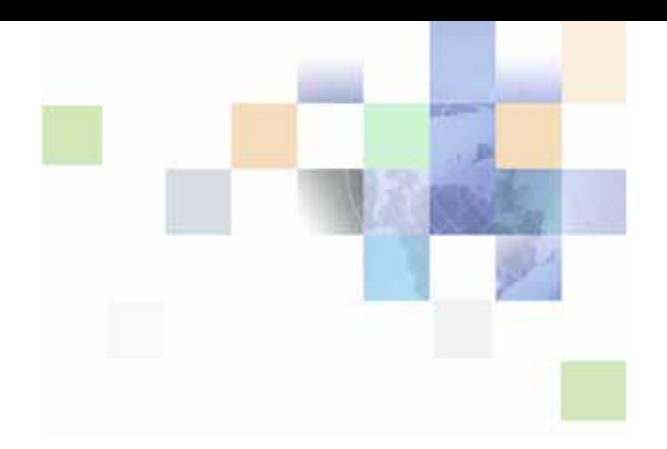

# <span id="page-0-0"></span>**Siebel Healthcare Guide**

Version 8.0 December 2006

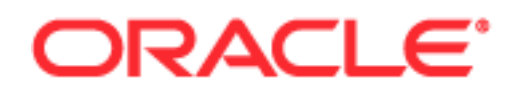

Copyright © 2005, 2006, Oracle. All rights reserved.

The Programs (which include both the software and documentation) contain proprietary information; they are provided under a license agreement containing restrictions on use and disclosure and are also protected by copyright, patent, and other intellectual and industrial property laws. Reverse engineering, disassembly, or decompilation of the Programs, except to the extent required to obtain interoperability with other independently created software or as specified by law, is prohibited.

The information contained in this document is subject to change without notice. If you find any problems in the documentation, please report them to us in writing. This document is not warranted to be errorfree. Except as may be expressly permitted in your license agreement for these Programs, no part of these Programs may be reproduced or transmitted in any form or by any means, electronic or mechanical, for any purpose.

PRODUCT MODULES AND OPTIONS. This guide contains descriptions of modules that are optional and for which you may not have purchased a license. Siebel's Sample Database also includes data related to these optional modules. As a result, your software implementation may differ from descriptions in this guide. To find out more about the modules your organization has purchased, see your corporate purchasing agent or your Siebel sales representative.

If the Programs are delivered to the United States Government or anyone licensing or using the Programs on behalf of the United States Government, the following notice is applicable:

U.S. GOVERNMENT RIGHTS. Programs, software, databases, and related documentation and technical data delivered to U.S. Government customers are "commercial computer software" or "commercial technical data" pursuant to the applicable Federal Acquisition Regulation and agency-specific supplemental regulations. As such, use, duplication, disclosure, modification, and adaptation of the Programs, including documentation and technical data, shall be subject to the licensing restrictions set forth in the applicable Oracle license agreement, and, to the extent applicable, the additional rights set forth in FAR 52.227-19, Commercial Computer Software--Restricted Rights (June 1987). Oracle USA, Inc., 500 Oracle Parkway, Redwood City, CA 94065.

The Programs are not intended for use in any nuclear, aviation, mass transit, medical, or other inherently dangerous applications. It shall be the licensee's responsibility to take all appropriate fail-safe, backup, redundancy and other measures to ensure the safe use of such applications if the Programs are used for such purposes, and we disclaim liability for any damages caused by such use of the Programs.

Oracle, JD Edwards, PeopleSoft, and Siebel are registered trademarks of Oracle Corporation and/or its affiliates. Other names may be trademarks of their respective owners.

The Programs may provide links to Web sites and access to content, products, and services from third parties. Oracle is not responsible for the availability of, or any content provided on, third-party Web sites. You bear all risks associated with the use of such content. If you choose to purchase any products or services from a third party, the relationship is directly between you and the third party. Oracle is not responsible for: (a) the quality of third-party products or services; or (b) fulfilling any of the terms of the agreement with the third party, including delivery of products or services and warranty obligations related to purchased products or services. Oracle is not responsible for any loss or damage of any sort that you may incur from dealing with any third party.

# **Contents**

## **[Chapter 1: What's New in This Release](#page-10-0)**

## **[Chapter 2: Overview of Siebel Healthcare](#page-12-0)**

[Siebel Healthcare Functionality 13](#page-12-1)

## **[Chapter 3: Getting Started with Siebel Healthcare](#page-16-0)**

[About Applications Administration Tasks 17](#page-16-1) [Renaming Siebel Account Objects 18](#page-17-0) [Configuring Lists of Values 18](#page-17-1) [Configuring Summary Views 18](#page-17-2) [Adding Products and Product Lines 19](#page-18-0) [About Command Center 20](#page-19-0) [Command Center Configuration and Administration 20](#page-19-1) [Process of Configuring the Command Center Action Form 20](#page-19-2) [Defining the Command Center Business Object 21](#page-20-0) [Defining the Command Center Actions 23](#page-22-0) [Selecting the Command Center Responsibilities 25](#page-24-0) [Example of Configuring the Command Center Action Applet 25](#page-24-1) [Creating Global Commands for the Command Line Applet 27](#page-26-0)

## **[Chapter 4: Managing Companies](#page-28-0)**

[About Managing Companies and Accounts 29](#page-28-1) [About Company Hierarchies 30](#page-29-0) [Scenario for Managing Company Information 30](#page-29-1) [Process of Managing Companies 31](#page-30-0) [Administrator Procedures 31](#page-30-1) [End-User Procedures 32](#page-31-0) [Setting Up Values for Companies 32](#page-31-1) [Deleting Company Information 33](#page-32-0) [Managing Competitor Information 33](#page-32-1)

#### **Contents** ■

[Verifying Coverage Team Members 34](#page-33-0) [Managing the Custom-Defined Relationship Types LOV 35](#page-34-0) [Generating Company Hierarchies for Data Aggregation 36](#page-35-0) [Default Company Hierarchies 37](#page-36-0) [Dynamic Company Hierarchies 38](#page-37-0) [Adding Companies and Investors \(End User\) 39](#page-38-0) [Viewing Company Hierarchies in Roll-Up Views \(End User\) 39](#page-38-1) [Creating Company Assessments \(End User\) 41](#page-40-0) [Adding Company Applications \(End User\) 41](#page-40-1) [Adding Company Service Requests \(End User\) 42](#page-41-0) [Managing Company Coverage Teams \(End User\) 43](#page-42-0) [Viewing Company Summaries \(End User\) 43](#page-42-1) [Viewing Company Relationship Hierarchies \(End User\) 44](#page-43-0)

## **[Chapter 5: Managing Contacts](#page-46-0)**

[About Managing Contacts 47](#page-46-1) [Scenario for Adding a New Contact 48](#page-47-0) [Process of Managing Contacts 48](#page-47-1) [End-User Procedures 49](#page-48-0) [Managing Contact Information \(End User\) 49](#page-48-1) [Adding Contacts 49](#page-48-2) [Creating Categories for Contact Information 50](#page-49-0) [Creating Notes About Contacts 51](#page-50-0) [Managing Contact Referral Information 51](#page-50-1) [Creating Customer Assessments \(End User\) 53](#page-52-0) [Setting the Customer Value Icon \(End User\) 54](#page-53-0) [Viewing a Contact Summary \(End User\) 54](#page-53-1) [Viewing Contact Relationship Hierarchies \(End User\) 54](#page-53-2)

## **[Chapter 6: Managing Households](#page-56-0)**

[About Managing Households 57](#page-56-1) [Scenario for Managing Households 58](#page-57-0) [Process of Managing Households 58](#page-57-1) [Adding Households 58](#page-57-2)

**4** 

[Setting the Household Privacy Option 59](#page-58-0) [Associating Contacts with Households 59](#page-58-1) [Viewing Household Summaries 60](#page-59-0) [Using the Household Relationship Hierarchy 60](#page-59-1)

## **[Chapter 7: Managing Call Reports](#page-62-0)**

[About Managing Call Reports 63](#page-62-1) [Scenario for Managing Call Reports 64](#page-63-0) [Process of Managing Call Reports 64](#page-63-1) [Administrator Procedures 65](#page-64-0) [End-User Procedures 65](#page-64-1) [Viewing Call Report Charts 65](#page-64-2) [Activating the New Call Report Workflow 66](#page-65-0) [Managing Call Report Templates 67](#page-66-0) [Adding Call Reports \(End User\) 67](#page-66-1) [Creating Call Report Distribution Lists \(End User\) 69](#page-68-0) [Associating Action Items, Notes, and Attachments with Call Reports \(End User\) 69](#page-68-1) [Setting the Call Report Privacy Flag \(End User\) 70](#page-69-0) [Emailing and Printing Call Reports \(End User\) 70](#page-69-1)

## **[Chapter 8: Facilities](#page-72-0)**

[Scenario for Adding a New Healthcare Facility 73](#page-72-1) [Administrator Procedures for Facilities 74](#page-73-0) [Adding Facilities to the Facility Locator 74](#page-73-1) [End-User Procedures for Facilities 74](#page-73-2) [Adding Facilities 75](#page-74-0) [Associating Providers, Facilities, and Contacts with a Facility 75](#page-74-1) [Adding Facility Contracts 75](#page-74-2) [Adding Facility Payments 76](#page-75-0) [Adding Facility Claims 76](#page-75-1)

## **[Chapter 9: Individual Health Policies](#page-78-0)**

[Scenario for Health Insurance Quote and Application 79](#page-78-1)

[Administering Individual Health Policies 80](#page-79-0) [Adding Insurance Products and Product Lines 80](#page-79-1) [Adding Insurance Rate Bands 81](#page-80-0) [End-User Procedures for Individual Health Policies 82](#page-81-0) [Providing Individual Health Policy Quotes 82](#page-81-1) [Accepting Individual Health Policy Applications 83](#page-82-0) [Adding Service Requests to Individual Health Policies 85](#page-84-0) [Setting Up Pay Plans for Individual Health Policies 85](#page-84-1)

## **[Chapter 10: Managing Group Policies](#page-86-0)**

[About Group Policies 87](#page-86-1) [Common Policy Views 88](#page-87-0) [Scenario for Group Policies 88](#page-87-1) [Process of Managing Group Policies 89](#page-88-0) [Administrator Procedures 89](#page-88-1) [End-User Procedures 89](#page-88-2) [Adding Group Insurance Products and Product Lines 90](#page-89-0) [Adding Group Insurance Rate Bands 91](#page-90-0) [Defining Activity Plan Templates for Group Policies 91](#page-90-1) [Defining Proposal Templates for Group Policies 92](#page-91-0) [Adding Group Policy Records 92](#page-91-1) [Importing Census Information 93](#page-92-0) [Adding Census Information in the Group Policies Screen 94](#page-93-0) [Adding Employee Classes for Group Policies 95](#page-94-0) [Designing Plans for Group Policies 95](#page-94-1) [How Enrollment Waiting Periods Affect the Start of Coverage 97](#page-96-0) [Reconfiguring Customizable Products in Plan Design 98](#page-97-0) [Generating Proposals for Group Policies 98](#page-97-1) [Managing Underwriting Information 99](#page-98-0) [Adding Eligible Members to Group Policies 100](#page-99-0) [Enrolling Members in Group Policies 100](#page-99-1) [Adding Beneficiaries to Group Policies 101](#page-100-0)

[Setting Up Payment Plans for Group Policies 101](#page-100-1)

#### **[Chapter 11: Members](#page-102-0)**

[About Members for Siebel Healthcare 103](#page-102-1) [Scenario for Handling Insurance Agent and Member Inquiries 103](#page-102-2) [Administrator Procedures for Members 104](#page-103-0) [Adding Health Programs 104](#page-103-1) [Configuring the Command Center for Common Member Services 105](#page-104-0) [End-User Procedures for Members 105](#page-104-1) [Editing the Layout of the Members Summary View 105](#page-104-2) [Enrolling Members in Health Programs 106](#page-105-0) [Example of Using the Command Center for Common Member Services 106](#page-105-1) [ID Card Requests 107](#page-106-0) [PCP Requests 107](#page-106-1) [Claims Inquiries 109](#page-108-0) [Changing the Primary Network or IPA for Members 109](#page-108-1) [Adding Additional Benefits Coverage for Members 109](#page-108-2) [Setting the Member HIPAA Privacy Option 110](#page-109-0)

## **[Chapter 12: Managing Partners and Agencies](#page-110-0)**

[About Partners and Agencies 111](#page-110-1) [Scenario for Working with Partners and Agencies 112](#page-111-0) [Process of Managing Partners and Agencies 112](#page-111-1) [End-User Procedures 113](#page-112-0) [Adding New Partners 113](#page-112-1) [Adding Agents 113](#page-112-2) [Adding Information Associated with an Agent 113](#page-112-3)

## **[Chapter 13: Referrals and Authorization](#page-114-0)**

[Scenario for Creating and Authorizing a Referral 115](#page-114-1) [Administrator Procedures for Referrals and Authorizations 115](#page-114-2) [End-User Procedures For Referrals and Authorizations 116](#page-115-0) [Creating Referrals or Authorizations 116](#page-115-1) [Associating Actions and Providers to Referral or Authorization Requests 117](#page-116-0) [Recording Approval Decisions for Referrals or Authorizations 118](#page-117-0)

## **[Chapter 14: Providers](#page-120-0)**

[Scenario for Adding and Managing a New Provider 121](#page-120-1) [End-User Procedures for Providers 122](#page-121-0) [Adding Providers 123](#page-122-0) [Adding Addresses for the Provider Locator 123](#page-122-1) [Associating Facilities with Providers 124](#page-123-0) [Associating Specialties with Providers 124](#page-123-1) [Adding Profile Information 124](#page-123-2) [Adding Provider Contracts 125](#page-124-0) [Viewing Provider Payments and Adding Payments Manually 125](#page-124-1) [Adding Provider Claims 126](#page-125-0) [Viewing and Printing a Provider Report 126](#page-125-1)

## **[Chapter 15: Managing Billing Accounts](#page-128-0)**

[About Billing Accounts 129](#page-128-1) [Scenario for Billing Accounts 129](#page-128-2) [Process of Managing Billing Accounts 130](#page-129-0) [End-User Procedures 130](#page-129-1) [Creating Billing Account Records 130](#page-129-2) [Associating Billing Accounts with Other Records 131](#page-130-0)

## **[Chapter 16: Integration](#page-132-0)**

[About the Siebel Financial Services Business Platform 133](#page-132-1) [Siebel Healthcare Integration Messages 134](#page-133-0)

## **[Chapter 17: Business Services for Siebel Financial Services](#page-136-0)**

[About a Business Service 138](#page-137-0) [About Siebel Financial Services Business Services 138](#page-137-1) [VBC Cache and Instance Manager 140](#page-139-0) [Caching VBC Overview 140](#page-139-1) [Components 141](#page-140-0) [Stages of the Caching VBC Process 141](#page-140-1)

**8** 

**Contents** ■

[Caching VBC Configuration 142](#page-141-0) [Purging the VBC Cache 143](#page-142-0) [Free Format Converter 145](#page-144-0) [Data Validation Manager 146](#page-145-0) [Business Rule Processor 147](#page-146-0) [Process of Defining Business Rule Processes 148](#page-147-0) [Creating and Managing Business Rule Processes 149](#page-148-0) [Defining Properties for a Business Rule Process 152](#page-151-0) [About Business Rule Process Property Types 152](#page-151-1) [Defining Procedures for a Business Rule Process 156](#page-155-0) [Fine-Tuning the Assignment Statement 164](#page-163-0) [Handling Business Rules Processor Errors 166](#page-165-0) [Throwing Errors Within a Business Rules Process 167](#page-166-0) [Recovering From Errors Within a Business Rules Process 167](#page-166-1) [Using BRP Helper Business Services 168](#page-167-0) [FINS CAP Buscomp Data Loader Business Service 168](#page-167-1) [FINS CAP Buscomp Handler Business Service 172](#page-171-0) [Invoking the Business Rule Processor 178](#page-177-0) [Using eScript to Invoke the Business Rule Processor 179](#page-178-0) [Logging Business Rules Processor Debug Messages 180](#page-179-0) [Requirements Manager 180](#page-179-1) [About Requirements Manager 181](#page-180-0) [Administering Requirements Manager 182](#page-181-0) [Creating Record Templates 182](#page-181-1) [Creating Requirement Templates 183](#page-182-0) [Using Requirements Manager 186](#page-185-0) [Creating Record Group Templates 186](#page-185-1) [Example of Using Requirements Manager for Record Group Templates 188](#page-187-0) [Customer Authentication Manager 189](#page-188-0) [Creating Customer Authentication Templates 190](#page-189-0) [Defining Customer Authentication Rules 192](#page-191-0) [Invoking Customer Authentication Manager 193](#page-192-0) [Using the Calculation Manager 195](#page-194-0) [Specifying Calculation Rules 195](#page-194-1) [Example of Using Embedded eScript for Mortgage Calculation 198](#page-197-0) [Invoking Calculation Manager 200](#page-199-0) [Using the Customer Expectations Manager 201](#page-200-0)

[Defining Customer Expectation Manager Rules 202](#page-201-0) [Invoking Customer Expectations Manager 204](#page-203-0) [Using Data Transfer Utilities \(DTU\) 204](#page-203-1) [About Data Maps 204](#page-203-2) [Using Named Parameters in DTU 209](#page-208-0) [Calculation Expressions in DTU 210](#page-209-0) [Data Transfer Utilities Methods 211](#page-210-0) [Considerations for Data Transfer Utilities 214](#page-213-0) [Configuring Event-based Commands 216](#page-215-0) [Dynamic Enabling of Commands 217](#page-216-0) [Automating Approval Processing 219](#page-218-0) [Defining Approval Items and Approval Stages 219](#page-218-1) [Invoking FINS Approval Item Service from a Workflow 220](#page-219-0) [Approving or Declining Approval Stages \(End User\) 222](#page-221-0) [Automating the Display of Disclosure Documents 223](#page-222-0) [Setting Up Disclosures 223](#page-222-1) [Understanding and Activating Disclosure Workflows 224](#page-223-0) [Invoking the Disclosure UI Service Business Service 225](#page-224-0) [Viewing Disclosures Associated with Contacts \(End User\) 226](#page-225-0) [SmartScript Integration with Workflow 226](#page-225-1) [Example of Integrating SmartScript with Workflow 227](#page-226-0) [FINS Web Shopping Service Methods 228](#page-227-0) [FINS SmartScript Output Service Methods 229](#page-228-0) [Dynamic UI Business Service 229](#page-228-1) [Example of Creating a Dynamic Applet with the Dynamic UI Business Service 229](#page-228-2) [Displaying Dynamic Applets in a Workflow 230](#page-229-0) [Creating a View Template for Dynamic Applets 231](#page-230-0) [FINS Application View Navigation 232](#page-231-0) [Business Service Methods 233](#page-232-0) [Business Service Behaviors 233](#page-232-1) [Business Service Administration 234](#page-233-0) [Example of FINS Application View Navigation 234](#page-233-1) [Upgrade Note 235](#page-234-0)

## **[Appendix A: Siebel Healthcare Reports](#page-236-0)**

## **[Index](#page-238-0)**

#### <span id="page-10-0"></span>**What's New in Siebel Healthcare Guide, Version 8.0**

This guide has been updated to reflect product name and user interface changes. It was previously published as *Siebel Healthcare Guide*, Version 7.8. For more information about changes to the user interface, see *Siebel Fundamentals*.

<span id="page-12-0"></span>Oracle's Siebel Healthcare includes various modules that you can mix and match according to your business needs. The next topic, ["Siebel Healthcare Functionality" on page 13,](#page-12-1) describes Siebel Healthcare functionality.

Siebel Healthcare is built upon the Siebel Business Architecture, which includes Siebel Sales, Siebel Service, and Siebel Call Center applications. Like many other Siebel Business Applications, Siebel Healthcare uses the Siebel Data Model, the Siebel Object Architecture, and the Siebel Application Server Architecture.

This chapter includes the following topic:

**[Siebel Healthcare Functionality](#page-12-1)** 

# <span id="page-12-1"></span>**Siebel Healthcare Functionality**

Siebel Healthcare offers a solution for relationship management in the healthcare market that includes the health insurance, employee benefits, and care delivery sectors. Built on the strengths of Siebel's industry-leading Business applications, Siebel Healthcare allows organizations to successfully manage relationships throughout the entire customer lifecycle, across all stakeholder touchpoints. This provides a platform for identifying new opportunities and expanding upon existing business relationships. Recognizing that success comes from relationships with the expanded community of stakeholders, Siebel Healthcare's suite of applications focus on the expanded healthcare ecosystem: insurance subscribers and members as well as employer accounts, independent brokers, direct sales channels and providers (health systems, physicians, hospitals, networks, ancillary providers).

By using Siebel's Business applications, Siebel Healthcare provides solutions to address the industry's most pressing business issues.

The Siebel Healthcare solution sets include:

#### ■ **End-to-End Sales**

- Manage Opportunity and Account Tracking for prospecting, renewal, and lost business analysis
- Team based selling (including external team members such as brokers)
- Sales Manager views to facilitate team management
- Embedded Sales strategy tools such as Miller-Heiman Strategic Selling
- Capture of information for rating and underwriting such as census and health risk assessment
- Automation capabilities to make sure that quotes and installed cases move through the organization
- **Agent/Broker/Consultant Solutions**
- Profiling capabilities to track licenses, appointments, errors & omissions coverage, agency affiliation
- Ability to assign an agent or broker to an opportunity or account
- Management tools to assess the relative value of various selling partners
- Delegated administration to allow agencies to administer their own user names and passwords

#### ■ **Group Account Relationship Management**

- Ability to communicate new product information and tailored messages about the plan consistently across every interface
- Streamline the open and ad hoc enrollment processes. Employees can self-enroll online or administrators can submit enrollment by using the group portal
- Manage service issues with analytics and reports. Employers can have visibility into aggregate claims data, physician networks and other relevant plan information
- Promote online self-service as an avenue for quick resolution of billing issues

#### ■ **Agent Tools**

- Support demand from web, fax, phone and email from a single interface
- Address common inquiries with a dashboard of eligibility information, claims history, service history, and log of customer interactions
- Use assignment manager and workflow products to allow agents to follow best-practice procedures
- Allow new agents to get up to speed through the use of scripting tools and a common solution library

#### ■ **Health Management**

- Use the Events module to track available health classes and clinics and enroll members and patients
- Create Activity plans and use workflow tools to outline the appropriate activities and resources required to proactively manage care
- Develop campaigns for managing enrollment of at-risk populations in care management programs
- Provide information to educate members on critical life events, disease specific services, and available health classes
- Use analytics capabilities to track and monitor the success of classes and programs

#### ■ **Provider Relationship Management**

- Consolidate critical information from back office systems related to individual physicians and other providers. This supports effective responses to inquiries and proactive management of the contracting relationship
- Track key information on individual physicians such as panel size and status, location, office hours and hospital admitting privileges
- Search for providers and facilities in a geographic radius using Geocode searching capabilities
- Access provider informationx online using a secure website
- Generate provider reports by specialty, product, or state
- Offer provider portal to promote self-service for common inquiries

**Siebel Healthcare Guide** Version 8.0 **16** 

# <span id="page-16-0"></span>**3 Getting Started with Siebel Healthcare**

This chapter lists the applications administration tasks that are specific to Siebel Healthcare. Use this chapter in combination with *Siebel Applications Administration Guide*.

This chapter includes the following topics:

- *"About Applications Administration Tasks"* on page 17
- ["Renaming Siebel Account Objects" on page 18](#page-17-0)
- ["Configuring Lists of Values" on page 18](#page-17-1)
- ["Configuring Summary Views" on page 18](#page-17-2)
- ["Adding Products and Product Lines" on page 19](#page-18-0)
- ["About Command Center" on page 20](#page-19-0)
- ["Command Center Configuration and Administration" on page 20](#page-19-1)
- ["Process of Configuring the Command Center Action Form" on page 20](#page-19-2)

# <span id="page-16-1"></span>**About Applications Administration Tasks**

*Siebel Applications Administration Guide* covers the setup tasks that are common to all Siebel Business Applications, such as using license keys, defining employees, and defining your company's structure. It also provides the information you will need to implement, configure, and monitor the Siebel sales, service, and marketing products and to perform data administration and document administration tasks.

This guide assumes that you have already installed or completed the upgrade of Siebel Healthcare. If you have not, go to the Installation/Upgrade section of the *Siebel Bookshelf* and click the links to the guides that are relevant to your company's implementation.

The Siebel database server installation creates a Siebel administrator account that can be used to perform the tasks described in this guide. For more information about this process, see the *Installation Guide* for your operating system.

**CAUTION:** Do not perform system administration functions on your local database using the Mobile Web Client. Although there is nothing to prevent you from doing this, it can have serious results, such as data conflicts, an overly large local database, or a large number of additional transactions to route.

# <span id="page-17-0"></span>**Renaming Siebel Account Objects**

In general, Siebel applications refer to companies as accounts. In the Financial Services industry, the term *account* has typically been synonymous with financial accounts, so historically the word *company* has been used in many places in Siebel Healthcare. By default, Siebel Healthcare installs using the term *accounts*. Users can change this term and use another description, such as *Companies*, *Clients*, or *Customers*. Users wishing to change this default need to rename all Siebel Account objects prior to deployment. Make changes to the UI layer (for example, applet titles and control labels), rather than the Business Objects layer. For more information, see *Siebel Database Upgrade Guide*.

**NOTE:** All of the chapters in this guide are written assuming you have renamed Siebel Account objects to *Companies*.

# <span id="page-17-1"></span>**Configuring Lists of Values**

In Siebel Healthcare, modify the List of Values (LOV) in accordance with the terminology used by your financial institution. For example, the list of transaction types used in Siebel Healthcare should match those used by your financial institution. For more information on configuring a LOV, see *Siebel Applications Administration Guide*.

**NOTE:** This may impact certain forms and lists, which rely on the preconfigured values for correct operation.

# <span id="page-17-2"></span>**Configuring Summary Views**

In Siebel Healthcare, summary views have been restructured. In the past, multiple summary views existed, typically one summary view for a particular type of user. For example, there were preconfigured summary views specifically for salespeople and customer service agents. This has been replaced by common summary views whose appearance can be configured by individual end users.

Users can change the way a list appears in a summary view by using the controls in the top right corner of each list. These controls, described in [Table 1,](#page-17-3) allow users to manage what appears on the summary view.

| <b>Button</b> | <b>Description</b>                                                                                                    |
|---------------|----------------------------------------------------------------------------------------------------|
| Hide          | Temporarily hides a list or form from view.                                                                                  |
| Collapse      | Collapses the list of records. If the list cannot be collapsed, the expand button<br>appears instead of the collapse button. |
| Expand        | Expands the list of records. If the list cannot be expanded, the collapse button<br>appears instead of the expand button.    |

<span id="page-17-3"></span>Table 1. Summary View Controls

Any changes made to a summary view layout are only visible to the current user and remain in effect until that user changes them again or reverts to the default layout. If users hide a list, they must click Edit Layout to restore it. For more information, see ["Editing a Summary View Layout."](#page-18-1)

#### <span id="page-18-1"></span>**Editing a Summary View Layout**

Using the Edit Layout view, users can restore hidden lists, collapse or expand all lists, move lists or forms up or down on the page, or revert to the default layout. The edit layout buttons, described in [Table 2](#page-18-2), allow users to change the way a summary view appears and apply those changes to future sessions.

| <b>Button</b> | <b>Description</b>                                 |
|---------------|----------------------------------------------------|
| Collapse      | Collapses the list or form.                        |
| Expand        | Expands the list or form.                          |
| Move up       | Moves the list or form up on the home page.        |
| Move down     | Moves the list or form down on the home page.      |
| Show          | Displays the list or form on the home page.        |
| Hide          | Hides the list or form from view on the home page. |

<span id="page-18-2"></span>Table 2. Edit Layout Buttons

For more information on available summary views, see ["Viewing a Contact Summary \(End User\)" on](#page-53-3)  [page 54,](#page-53-3) ["Viewing Company Summaries \(End User\)" on page 43,](#page-42-2) and ["Viewing Household Summaries"](#page-59-2)  [on page 60,](#page-59-2) and ["Editing the Layout of the Members Summary View" on page 105.](#page-104-3)

# <span id="page-18-0"></span>**Adding Products and Product Lines**

Administrators must set up products, such as health insurance products, in Siebel Healthcare. After setting up a product, administrators can specify that it be included in a product line. They can also specify which product lines your company contracts agencies to sell or which ones the state licenses agencies to sell.

Setting up products is discussed in detail in *Siebel Product Administration Guide*. However, this guide also explains some steps for adding products in the appropriate chapters. In those chapters, values for specific fields are given to help administrators set up products correctly.

**NOTE:** Only those users with the required administrative responsibilities, such as Siebel administrators, can add products and information about product lines.

# <span id="page-19-0"></span>**About Command Center**

The command center allows you to launch a process, perform a task, or jump to a view. Command center actions are preconfigured by your system administrator in accordance with your company's business process requirements. For example, if the financial services agents at your company often need to jump to the financial accounts view for a contact, you could configure the command center to perform this action, saving them time and keystrokes. See ["Command Center Configuration and](#page-19-1)  [Administration" on page 20](#page-19-1) for information on how to configure the command center.

Out of the box, the command center is only available from the Summary views on the Contacts, Companies, and Members screens.

#### **Command Center Interface Types**

There are two interface types for the command center:

- Action form
- Command line

[Figure 1](#page-19-3) shows the action form, a menu-driven interface guiding the end user through preconfigured choices in order to launch an action. The command line requires the end user enter specific command line syntax to launch the action.

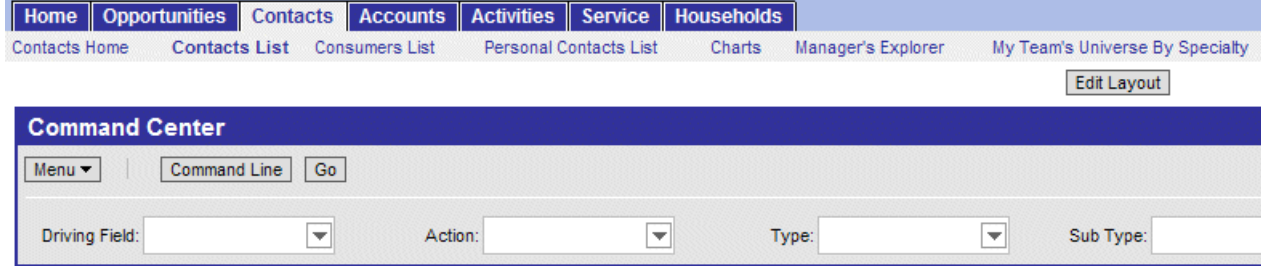

<span id="page-19-3"></span>Figure 1. Command Center Action Form

# <span id="page-19-1"></span>**Command Center Configuration and Administration**

Command Center configuration and administration should only be done by expert users accustomed to working with business services.

# <span id="page-19-2"></span>**Process of Configuring the Command Center Action Form**

To configure the appearance and function of the Command Center Action form you must:

- **1** Define the business object where the Command Center Action form appears and what business component and fields are to be used. See ["Defining the Command Center Business Object."](#page-20-0)
- **2** Define actions available for the business object, indicating for each combination of possible attribute values what action is taken (launch a business service or workflow, go to a view, and so on). See ["Defining the Command Center Actions."](#page-22-0)
- **3** For actions defined as private, select the defined roles for which the actions will be available. See ["Selecting the Command Center Responsibilities."](#page-24-0)

An example configuration is included at ["Example of Configuring the Command Center Action Applet"](#page-24-1)  [on page 25.](#page-24-1)

## <span id="page-20-0"></span>**Defining the Command Center Business Object**

The first step in configuring the Command Center Action form is to define the business object where the Command Center form appears, and what business component and fields are to be used. Out of the box, the Command Center forms appear on the Contact Summary and Company Summary views.

This task is part of ["Process of Configuring the Command Center Action Form."](#page-19-2)

#### *To define the business object*

- **1** Navigate to Site Map > Administration Command Center screen > Defined Objects view.
- **2** Create a new object definition record and complete the fields as follows:

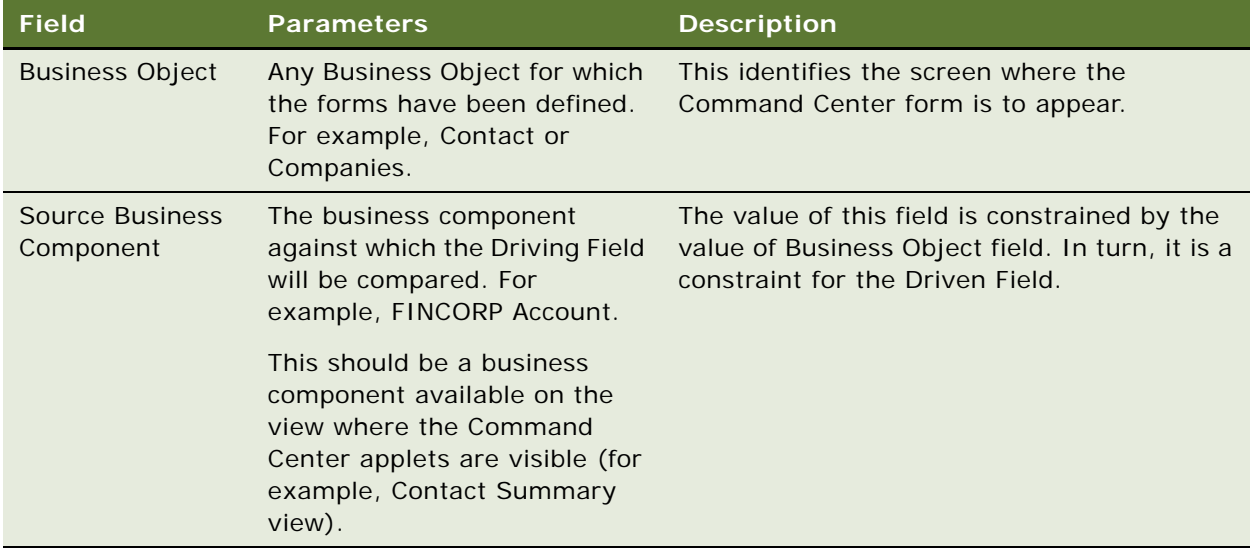

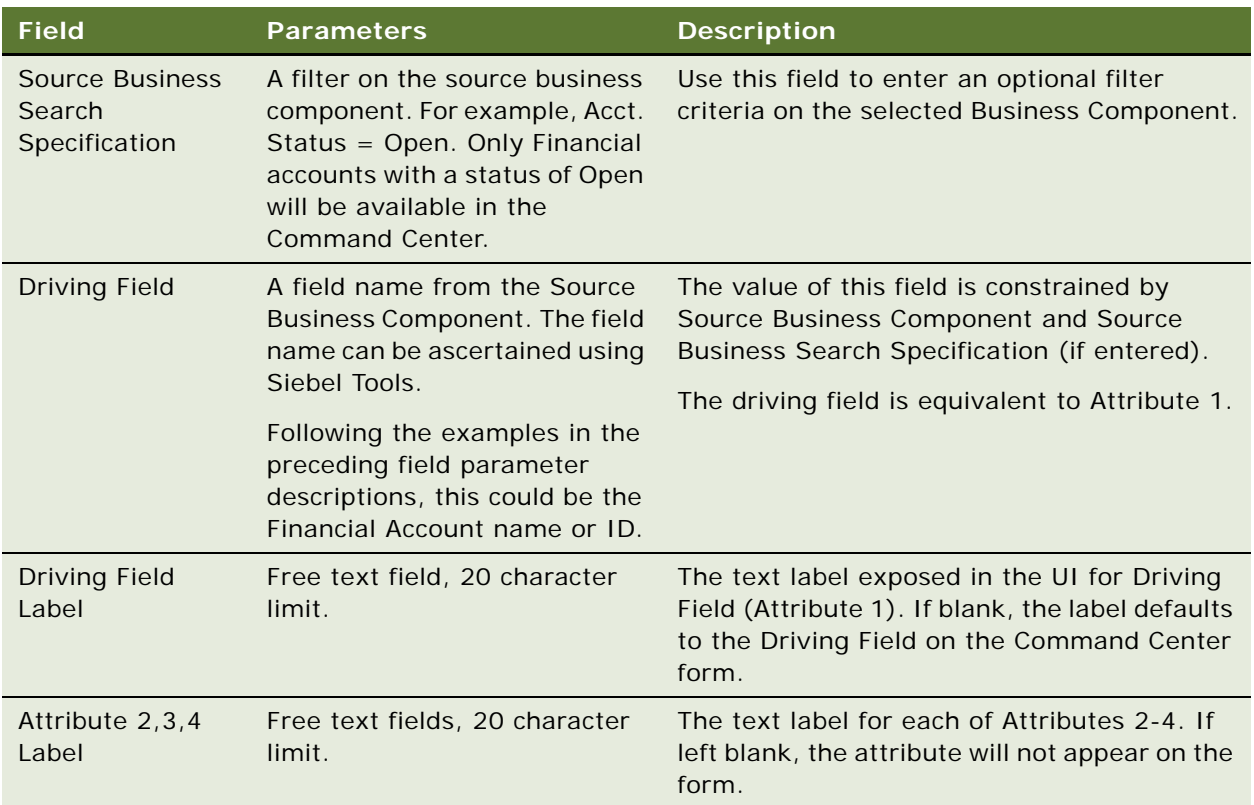

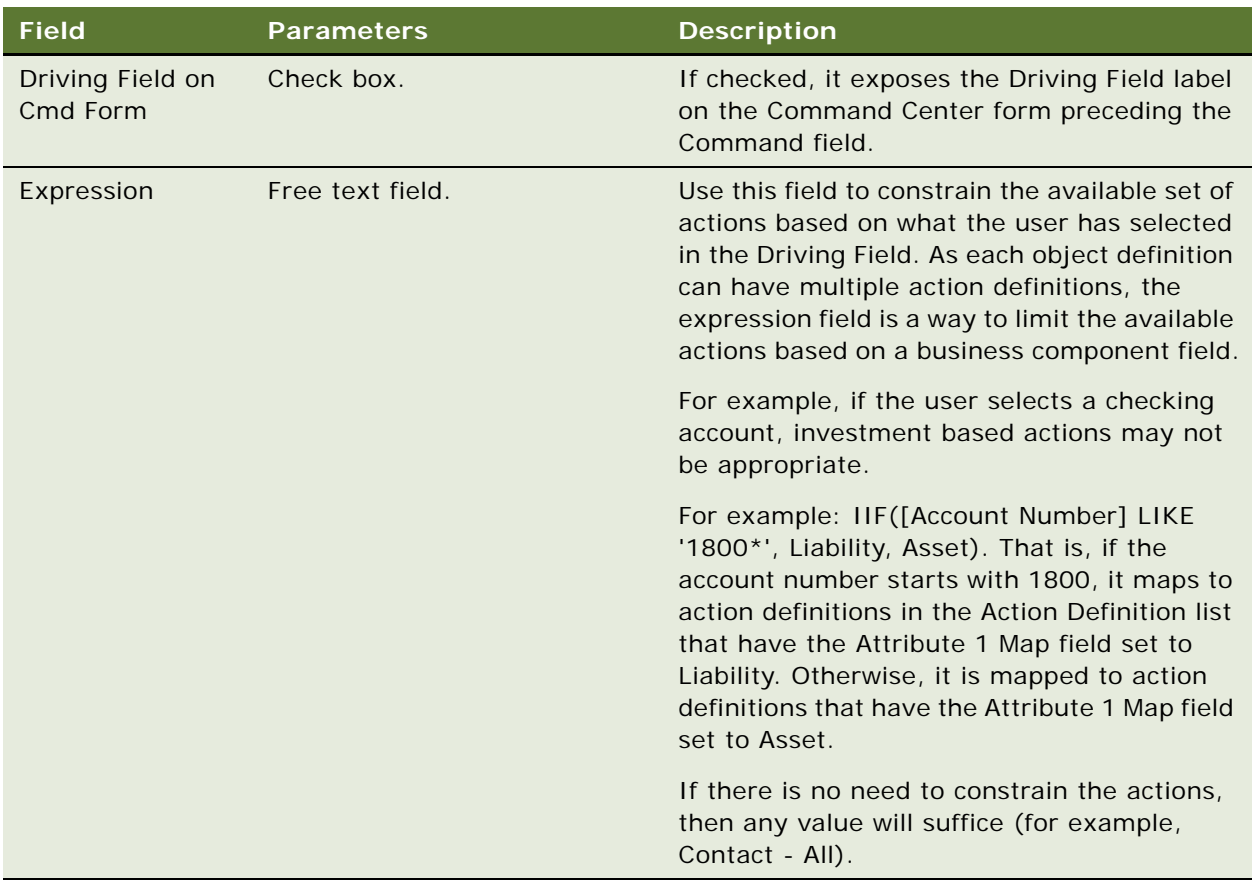

## <span id="page-22-0"></span>**Defining the Command Center Actions**

After you define the business object, you define actions for each object. These actions indicate for each object a combination of possible attribute values what action is taken (launch a business service or workflow). The relationship is one-to-many.

This task is part of ["Process of Configuring the Command Center Action Form" on page 20.](#page-19-2)

#### <span id="page-22-1"></span>*To define actions for the Command Center applet*

**1** Navigate to Administration - Command Center screen > Defined Objects view, and select the Object Definition for which you wish to define actions.

**2** Scroll down to the Action Definition list, create actions and complete the fields as described in the following table.

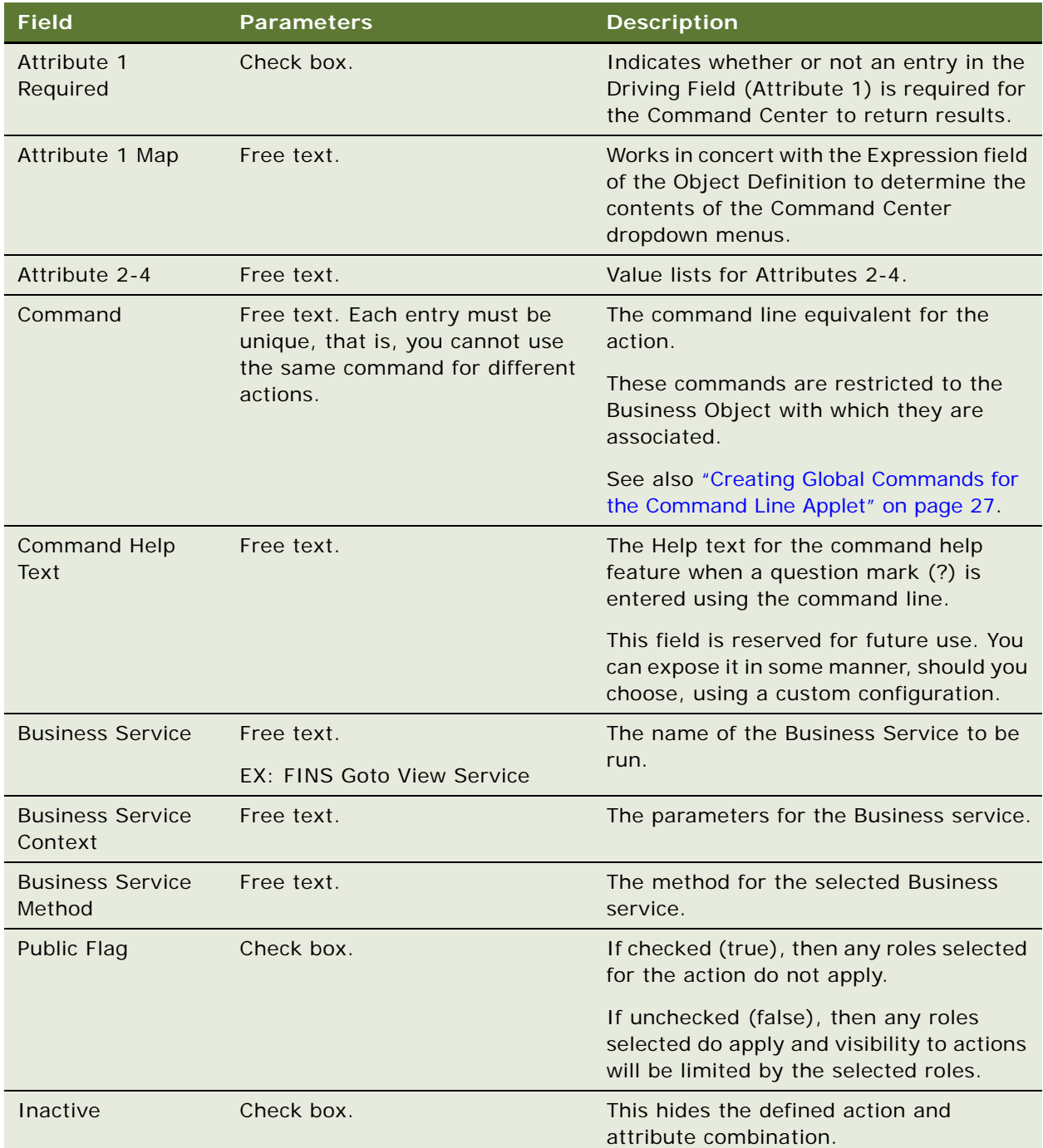

## <span id="page-24-0"></span>**Selecting the Command Center Responsibilities**

For each action, select the defined responsibilities for which the action will be available. The relationship between actions and responsibilities is one-to-many.

This task is part of ["Process of Configuring the Command Center Action Form" on page 20.](#page-19-2)

#### <span id="page-24-2"></span>*To select responsibilities for a Command Center action*

- **1** Navigate to Administration Command Center screen > Defined Objects view, and select the Action for which you wish to define responsibilities.
- **2** Scroll down to the Responsibility list, create a new record, and select the desired responsibility.

The responsibilities information appears as read-only in the Responsibility list. Selected responsibilities are only enforced if the Public Flag for the action is unchecked (false).

## <span id="page-24-1"></span>**Example of Configuring the Command Center Action Applet**

This topic gives an example of configuring the Action applet. You may use this feature differently, depending on your business model.

The Command Center is available on the Siebel Healthcare Member Summary view and can be configured to launch several key sales processes such as ordering a new ID card or changing a primary care physician. For more information on using the Member Summary Command Center when configured as in this example, see ["Example of Using the Command Center for Common Member](#page-105-2)  [Services" on page 106.](#page-105-2)

The Command Center is set up using the Administration - Command Center view.

#### *To configure the action applet to run the business service FINS Goto View*

**1** Navigate to FINS Command Center Admin Object view and create a new object definition record. Complete the fields as follows:

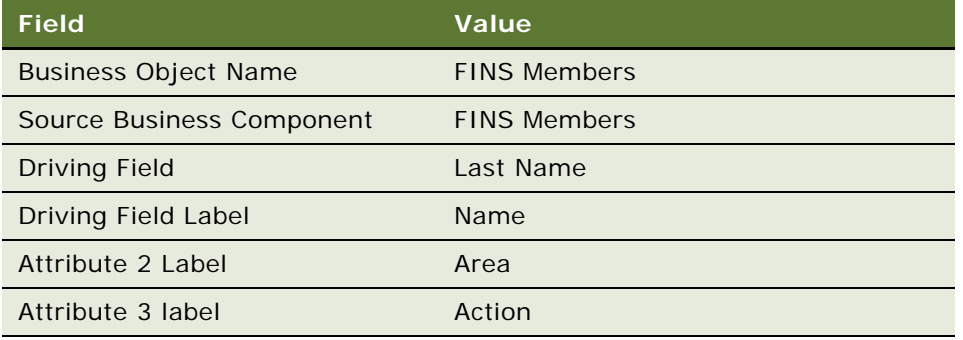

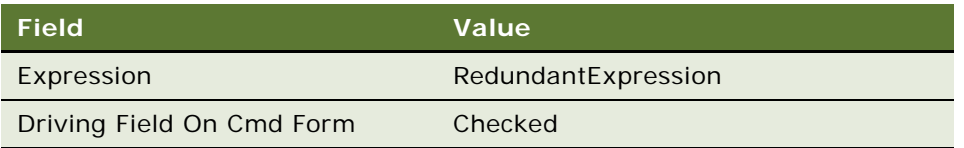

**2** To set up a pop-up applet, in the Action Definition list create a new action record and complete the fields as follows:

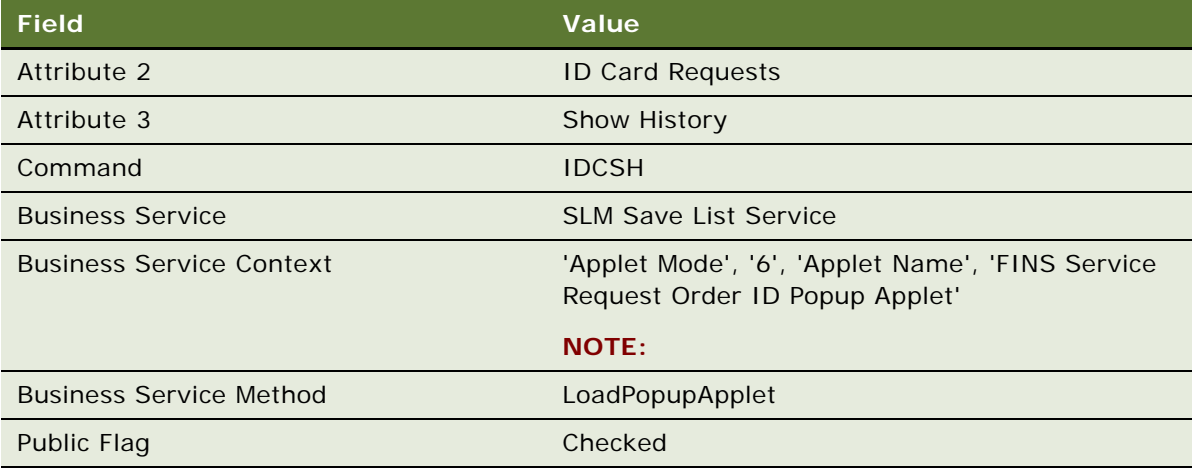

**3** To set up a view navigation, in the Action Definition list create a new action record and complete the fields as follows:

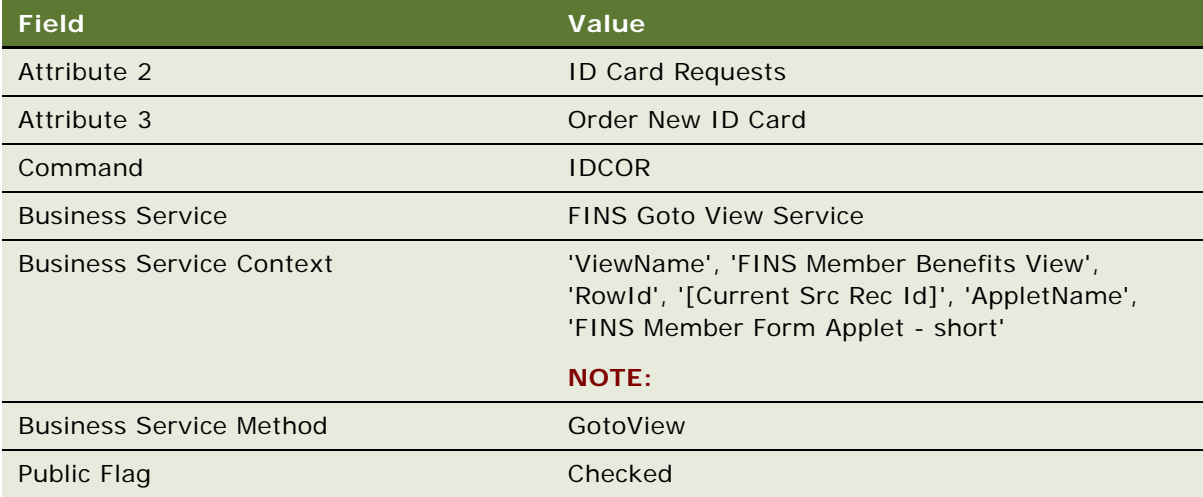

## <span id="page-26-0"></span>**Creating Global Commands for the Command Line Applet**

Some users may prefer to use only the Command form. In this case, the only configuration required is to indicate the command line syntax and the associated business service and responsibility information. Use these global commands through the Command line form on whatever business object it appears.

#### *To create global commands for the Command Line applet*

- **1** Navigate to the Administration Command Center screen > Global Commands view.
- **2** In the Global Commands list, create a command record, and complete the fields as described in ["To define actions for the Command Center applet" on page 23](#page-22-1).
- **3** For each Command, record select responsibilities as described in ["To select responsibilities for a](#page-24-2)  [Command Center action" on page 25.](#page-24-2)

**Siebel Healthcare Guide** Version 8.0 **28** 

# <span id="page-28-0"></span>**4 Managing Companies**

This chapter describes managing companies and accounts information. It includes the following topics:

- ["About Managing Companies and Accounts" on page 29](#page-28-1)
- ["About Company Hierarchies" on page 30](#page-29-0)
- ["Scenario for Managing Company Information" on page 30](#page-29-1)
- ["Process of Managing Companies" on page 31](#page-30-0)
- ["Setting Up Values for Companies" on page 32](#page-31-1)
- ["Deleting Company Information" on page 33](#page-32-0)
- *"Managing Competitor Information"* on page 33
- ["Verifying Coverage Team Members" on page 34](#page-33-0)
- *"Managing the Custom-Defined Relationship Types LOV"* on page 35
- ["Generating Company Hierarchies for Data Aggregation" on page 36](#page-35-0)
- ["Adding Companies and Investors \(End User\)" on page 39](#page-38-0)
- ["Viewing Company Hierarchies in Roll-Up Views \(End User\)" on page 39](#page-38-1)
- ["Creating Company Assessments \(End User\)" on page 41](#page-40-0)
- ["Adding Company Applications \(End User\)" on page 41](#page-40-1)
- ["Adding Company Service Requests \(End User\)" on page 42](#page-41-0)
- ["Managing Company Coverage Teams \(End User\)" on page 43](#page-42-0)
- ["Viewing Company Summaries \(End User\)" on page 43](#page-42-1)
- ["Viewing Company Summaries \(End User\)" on page 43](#page-42-1)

# <span id="page-28-1"></span>**About Managing Companies and Accounts**

Within Siebel Healthcare, the term *companies* refers to entities that are typically referred to as *accounts* in other Siebel applications. A company represents the relationship between your organization and companies or organizational entities (or structures) with which you do business. Use the Companies screen and its associated views to view company information and interactions.

**CAUTION:** This chapter assumes you have renamed Siebel Account objects to Companies. By default, Siebel Healthcare installs using the term Accounts. For more information on renaming Siebel Account objects, see *Siebel Database Upgrade Guide*.

In Siebel Healthcare, the term investors refers to financial organizations such as mutual fund or money management institutions; investors are not contacts, rather they are companies that are identified as investors. In Siebel Financial Services, the investors functionality has migrated to the Companies screen. This chapter covers both regular company and investor procedures.

Use the procedures in this chapter to perform the administrator tasks of controlling company information, generating company hierarchies, managing competitor information, verifying coverage team members, and managing custom-defined relationship types.

End users use the Companies views to add new companies and investors, create company assessments, associate service requests with a company, update the coverage team, define relationships to other companies, contacts, and households, and view company summary information. In addition, end users can retrieve information about investors, including investors' preferences, holdings, and transactions.

You can save time and reduce keystrokes by using a workflow to automate steps that are repeatedly performed by end users. For more information, see *Siebel Business Process Framework: Workflow Guide*.

# <span id="page-29-0"></span>**About Company Hierarchies**

A company hierarchy is a group of companies that are organized by parent-child relationships. Siebel Industry Applications support displaying these company relationships in a hierarchical tree.

The hierarchical tree is a visual representation of company hierarchy data that allows end users to view the relationships between companies. By viewing a company roll-up, users can see aggregated company information, including contacts, coverage teams, activities, and opportunities.

When end users have access to a company, they can review the hierarchical structure for that company, its child divisions, and the contacts that work there. Company hierarchies are displayed in five subviews of the Companies screen—Relationship Hierarchy view, Activity Roll-up, Contact Rollup, Opportunity Roll-up, and Coverage Team Roll-up.

Depending on your configuration, a company that does not have a parent-child relationship with another company may not appear in the roll-up views.

For more information on company hierarchies, see ["Generating Company Hierarchies for Data](#page-35-0)  [Aggregation" on page 36](#page-35-0) and ["Viewing Company Hierarchies in Roll-Up Views \(End User\)" on page 39](#page-38-1).

# <span id="page-29-1"></span>**Scenario for Managing Company Information**

This scenario features sample tasks performed by a sales representative in the insurance and healthcare industries. Your company may follow a different workflow according to its business requirements.

In this scenario, end users are the sales representatives who manage company information. They enter information to:

Add new companies to the database and create company assessments

- Associate applications and service requests with a company
- Manage company coverage teams
- View company summary information
- View relationships in a graphical manner

#### **Sales Representative Tracks Company Information**

A sales representative uses the Companies screen to capture and manage profile information about her business customer, such as contacts, organizational structure, management, and financial information. In addition to viewing market statistics and D&B reports. Using Siebel Healthcare, she can capture and track information about a company's:

- Relationship with her organization, such as the coverage team, contract terms, sales and service information
- Preferred delivery channels, at both summary and detailed levels

She can also view details of competitors and create and access marketing and sales presentations.

The sales representative can create a new company record or view and modify information about existing companies. For example, if the sales representative is preparing for a sales call, she can use the Companies screen to answer the following questions:

- What business is this company in?
- Who are the executives I should be calling on?
- What is this company's financial profile?
- What financial accounts and products does the company already own?
- What types of service issues has the company had?

# <span id="page-30-0"></span>**Process of Managing Companies**

This section details sample tasks often performed by administrators and end-users when managing companies. Your company may follow a different process according to its business requirements.

## <span id="page-30-1"></span>**Administrator Procedures**

The following list shows tasks administrators typically perform to manage companies:

- ["Setting Up Values for Companies" on page 32](#page-31-1)
- ["Deleting Company Information" on page 33](#page-32-0)
- ["Managing Competitor Information" on page 33](#page-32-1)
- ["Verifying Coverage Team Members" on page 34](#page-33-0)
- ["Managing the Custom-Defined Relationship Types LOV" on page 35](#page-34-0)

■ ["Generating Company Hierarchies for Data Aggregation" on page 36](#page-35-0)

## <span id="page-31-0"></span>**End-User Procedures**

The following list shows tasks end users typically perform when managing companies:

- ["Adding Companies and Investors \(End User\)" on page 39](#page-38-0)
- ["Viewing Company Hierarchies in Roll-Up Views \(End User\)" on page 39](#page-38-1)
- ["Creating Company Assessments \(End User\)" on page 41](#page-40-0)
- *"Adding Company Applications (End User)"* on page 41
- ["Adding Company Service Requests \(End User\)" on page 42](#page-41-0)
- ["Managing Company Coverage Teams \(End User\)" on page 43](#page-42-0)
- ["Viewing Company Summaries \(End User\)" on page 43](#page-42-1)
- ["Viewing Company Relationship Hierarchies \(End User\)" on page 44](#page-43-0)

# <span id="page-31-1"></span>**Setting Up Values for Companies**

Administrators can create new industries and territories so that the appropriate selections are available to end users when they add companies.

When a company is added to Siebel Healthcare, the end user adding the company is responsible for indicating the industry to which the company belongs. Administrators are responsible for creating the industries that appear to end users.

#### *To add an industry*

- **1** Navigate to the Administration Data screen > Industries view.
- **2** In the Industries list, add a record, and complete the necessary fields.

Some fields are described in the following table.

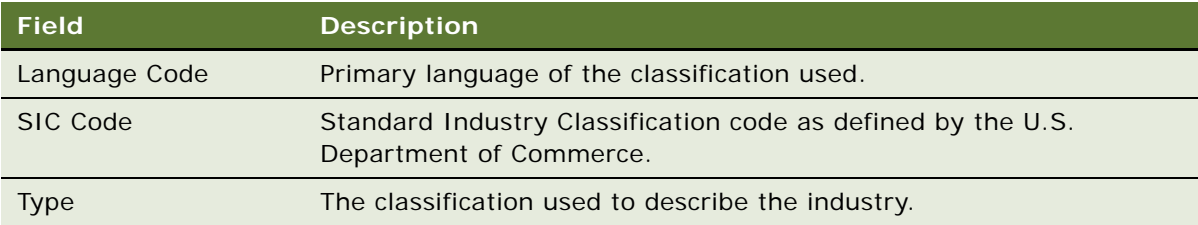

Companies are often associated with a territory. Administrators can create the territories that appear in the Territory field when end users add a company to Siebel Healthcare.

#### *To add a territory*

- **1** Navigate to the Administration Assignment screen > Territories view.
- **2** In the Territory List list, add a record, and complete the necessary fields.

# <span id="page-32-0"></span>**Deleting Company Information**

Deleting a company completely removes the company, as well as all activities related to the company, from the system. Only delete a company record if you are certain that the company is no longer active. If end users are unsure whether or not a company is still active (and therefore should not be deleted), they have the option of removing themselves from the company team instead of deleting the record.

As the Siebel administrator, you can make a company unavailable to all other users. First, you can assign yourself as the primary team member. Second, you remove all other employees from the company's team.

#### *To make a company unavailable to all other users*

- **1** Navigate to the Companies screen > Companies Administration view.
- **2** In the Company list, drill down on the Name link.
- **3** In the Company Team dialog box, locate the administrator, and click in the Primary field.
- **4** In the Company Team dialog box, delete all other coverage team members and click OK.

Only those users with access to the All Companies and All Companies Across Organizations views will be able to see this company.

# <span id="page-32-1"></span>**Managing Competitor Information**

Effective sales and marketing requires that your employees have up-to-date and consistent information about the competition and their products. This section describes how to administer information about competitors and competitive products within the Companies screen.

#### *To indicate that a company is a competitor*

- **1** Navigate to the Companies screen > Companies Administration view.
- **2** In the Company list, add or select a company.
- **3** In the Company form, click the show more button.

**4** Select the Competitor check box to add the company to the Competitor's list.

The company appears in the Competitor's list. The Competitor's list is available in the Competitors screen and related screens, such as Opportunities.

**NOTE:** Non-administrators can specify that a company is a competitor by selecting Competitor from the Type drop-down list. However, selecting Competitor from the Type drop-down list does not add the company to the Competitor's list as seen on the Competitor's screen, or in the Pick Competitors dialog box, which is accessible on related screens, such as Opportunities.

When a company has been indicated as a competitor, you may want to add document files of comparative and competitive literature. For more information, see the chapter on literature administration in *Siebel Applications Administration Guide*.

#### **Removing Records from the Competitors List**

You cannot delete records that have been added to the Competitors list, since deleting them would also remove them from related screens, like Opportunities. For example, a company may have been a competitor for an opportunity last month. Even if the company is no longer a competitor, the competitor record should remain as part of the history of the opportunity.

If you no longer want a record to appear in the Competitor's list, deselect the Competitor check box. This removes the record from the Competitors screen without affecting other screens.

# <span id="page-33-0"></span>**Verifying Coverage Team Members**

If you are logged on as a Siebel administrator, you can search for companies that do not have any coverage team members.

Managers can add or delete the members of a company's coverage team if they are the existing primary team member, or the primary team member is one of their direct reports. If you are logged in as an administrator, you can change the primary team designate for any company in the Company Administration view. (Navigate to the Companies screen > Companies Administration view.)

**NOTE:** In Siebel Financial Services, the terms sales team and account team are equivalent to coverage team.

The procedures that follow involve making selections in the Account Team field. If the Account Team field does not appear in your installation, you may need to reveal it using the Columns Displayed dialog box.

**NOTE:** Usually, Assignment Manager resolves problems with coverage teams and owner assignment automatically. For more information on Assignment Manager, see *Siebel Assignment Manager Administration Guide*.

#### *To search for a company without any coverage team members*

**1** Navigate to the Companies screen > Companies Administration view.

**2** In the Companies list, define a new query where the Name field is:

count(

 $) = 0$ 

**3** Execute the query.

The query returns a list of all companies that do not have any coverage team members.

#### *To add or delete members of the coverage team for a company*

- **1** Navigate to the Companies screen > Companies Administration view.
- **2** In the Companies list, select a company, and click the More Info view tab.
- **3** In the Account Team field, select an employee in the Coverage Team dialog box, and click Add or Remove.

#### *To change the primary coverage team member for a company*

- **1** Navigate to the Companies screen > Companies Administration view.
- **2** In the Companies list, select a company, and click the More Info view tab.
- **3** In the Account Team field, select the Primary field for the new primary coverage team member.

# <span id="page-34-0"></span>**Managing the Custom-Defined Relationship Types LOV**

If you are logged in as the Siebel administrator, you can create and maintain a list of predefined custom-defined relationship types. A default list of values is provided with the application. These relationship types appear in the drop-down LOV for the Type field found on the Relationship Hierarchy views, in the Party Relationship applet.

#### *To add a custom-defined relationship type*

- **1** Navigate to the Administration Data screen > List of Values view.
- **2** In the List of Values list, create a New Query where Type equals PARTY\_RELATIONSHIP\_TYPE.

At least six records will be returned, showing the existing list of values for custom-defined relationship type.

**3** In the List of Values list, add a record, and complete the necessary fields.

Some fields are described in the following table.

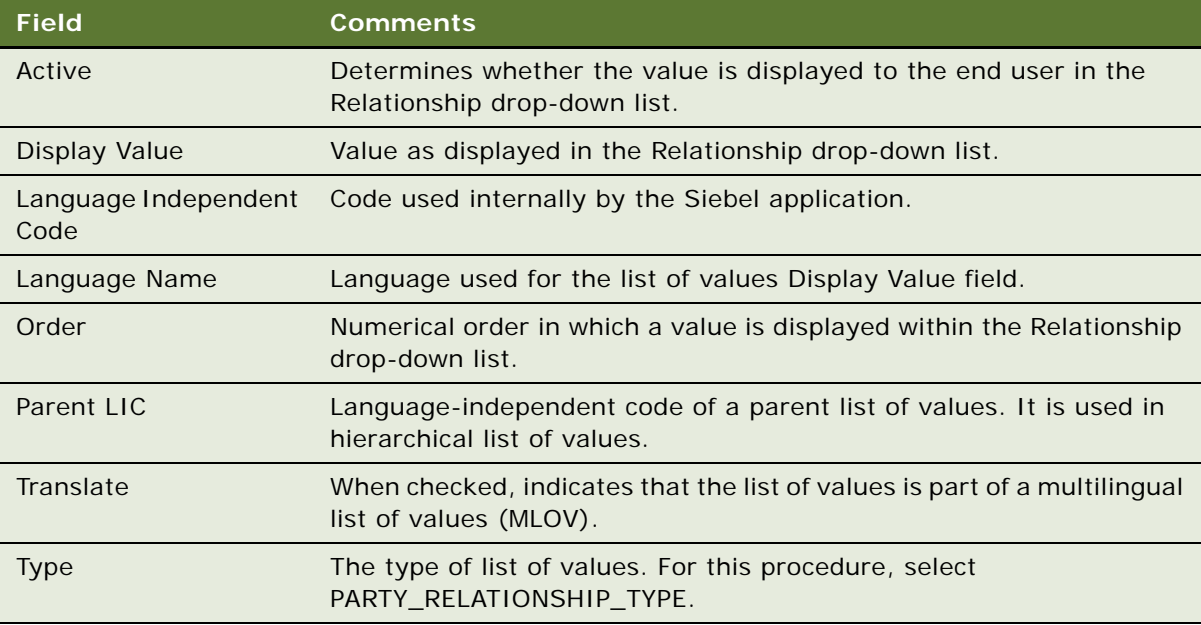

**NOTE:** You cannot delete LOV table entries. Use the Active check box to deactivate an LOV entry and thereby remove it from the Relationship drop-down list.

# <span id="page-35-0"></span>**Generating Company Hierarchies for Data Aggregation**

Data aggregation is available by using the Roll-up views, providing the administrator defined one or more hierarchies. The application administrator typically defines a default hierarchy by associating accounts with one another using the parent field on a company form, or the subaccount view for child accounts. Administrators can define Company hierarchies to display aggregated data—the activities, opportunities, contacts, and coverage teams—across organizational structures. For example, the top node of the hierarchy contains activities for the organization, the subsidiaries below the organization, the departments at the subsidiaries, and contacts working at any level of the tree. As the end users move up and down the tree, they see more or less data rolled up to the selected level.

By default, only companies that are part of a relationship hierarchy can display roll-up data. You can modify the application to display roll-up data for companies which are not part of a hierarchy.

#### *To configure display of roll-up data for companies not in a hierarchy*

Using Siebel Tools, set the DynHierachry user property of the Dynamic Hierarchy Direct Relationship business component to LoadAllAccounts

For more information on setting user properties, see *Configuring Siebel Business Applications*.
Siebel Global Accounts is the module that provides this aggregation functionality. For more on global accounts, see *Siebel Applications Administration Guide*.

The application administrator can define two types of hierarchies for data aggregation:

- Default hierarchy for all end users, see [Default Company Hierarchies on page 37](#page-36-0)
- Specific hierarchies that are used only by certain end users, see Dynamic Company Hierarchies on [page 38](#page-37-0)

### <span id="page-36-0"></span>**Default Company Hierarchies**

The application administrator sets up a default company hierarchy one time, during the initial application setup. The default hierarchy is available to all end users who are not tied to a specific hierarchy, and who have been granted view access to the companies represented in the hierarchy. It is the administrator's responsibility to give end users access to Company views. For more information, see *Siebel Applications Administration Guide*.

When new companies are added, they are automatically added to the default hierarchy tree. The contacts, coverage teams, activities, and opportunities that are associated with the company are automatically displayed in the roll-up views.

In the preconfigured application, using the Generate Hierarchy button adds only parent account and child companies to the hierarchy. Any company that does not have a child or parent is not displayed in the roll-up views. Use Siebel Tools to change the DynHierarchy LoadAllAccounts user property to alter this behavior.

You can set the DynHierarchy LoadAllAccounts user property on the Dynamic Hierarchy Direct Relationship business component to N or Y. When it is set to N, only parent and children appear in the a generated hierarchy. When DynHierarchy LoadAllAccounts user property is set to Y, all companies are added to the generated hierarchy. For more information on setting user properties, see *Siebel Developer's Reference*.

### *To generate a default company hierarchy*

- **1** Navigate to the Companies screen > Global Companies Administration view.
- **2** In the Company Hierarchies list, click Generate Hierarchy.

The parent-child account relationships that have been defined in your application are registered for participation in the roll-up views. This process may take some time, depending on the quantity of account records that are in your existing environment.

When the company hierarchy has been generated, a new record appears in the Company Hierarchies list. The Hierarchy Name field of the record contains the user ID of the administrator who generated the hierarchy and the time it was generated. If it is the only hierarchy record, the Default field is automatically checked. The companies that have been added for participation in the roll-up views appear in the Company Relationships list.

**NOTE:** If no accounts are visible in the Company Relationships list, click the query button, step off the query, and click Go to refresh the view.

**3** (Optional) Rename the company hierarchy and, if necessary, check the Default field.

**NOTE:** If end users are using the application when you generate a hierarchy, they must log off and log on again to see the default hierarchy in the roll-up views.

### <span id="page-37-0"></span>**Dynamic Company Hierarchies**

In some cases, users work with particular companies within a large corporation, but not with others. In these instances, some end users do not need to or should not see aggregated data across the entire corporation. An administrator can define a custom hierarchical structure across which data can be aggregated. This defined structure, called a *dynamic hierarchy,* can be as simple or complex as needed and offers users the ability to aggregate data across the companies they are interested in seeing.

#### *To create a dynamic company hierarchy of selected companies*

- **1** Navigate to the Companies screen > Global Companies Administration view.
- **2** In the Company Hierarchy list, and create a new record.
- <span id="page-37-1"></span>**3** Scroll down to the Company Relationships list, create a new record, and select company.

All the accounts in the Company Relationship list belong to the new account hierarchy.

- <span id="page-37-2"></span>**4** To define parent and child relationships:
	- **a** Select an company in the Company Relationship list that has no parent.
	- **b** In the Parent field, select a parent.

**NOTE:** Only companies entered in the Company Relationships list [\(Step 3\)](#page-37-1) are available for selection in the parent field.

**5** Repeat [Step 4](#page-37-2) for all companies that have no parents.

### *To associate the dynamic hierarchy with an organization*

- **1** Navigate to the Administration Group screen > Organizations view.
- **2** Select the organization in the Organizations list.
- **3** In the organization form, select the desired hierarcy in the Account Hierarchy field.

End users can only see the hierarchy with which their current position's primary organization is tied. It is the administrator's responsibility to associate end users with positions, positions with organizations, and organizations with hierarchies. For more information, see *Siebel Applications Administration Guide*.

## **Adding Companies and Investors (End User)**

When end users identify a possible lead, the lead can be added as a company. Users can then begin to add and track information about the company.

#### *To add a company or investor*

- **1** Navigate to the Companies screen > Companies List view.
- **2** In the Companies form, click the show more button, add a record, and complete the necessary fields.
- **3** To specify a privacy level, in the Privacy Option field select one of the following:
	- **Opt-In.** Sharing of non-public personal information is allowed without restrictions.
	- **Opt-Out Affiliates.** Sharing of non-public personal information with affiliates is not allowed.
	- **Opt-Out Third Party.** Sharing of non-public personal information with third parties is not allowed.
	- **Opt-Out All Parties.** Sharing of non-public personal information with any affiliate or third party is not allowed.

United States law requires that financial institutions disclose their privacy policies regarding the sharing of non-public personal information with third parties, and fair credit reporting, that impacts the sharing of non-public personal information with affiliates. End users can specify a privacy level by making a selection from the Privacy Option field.

The Privacy Option field is for registering the privacy level requested by the company; it does not impact record visibility in any way.

**4** To identify the company as an investor, check the Investor box in the Company form.

### **Viewing Company Hierarchies in Roll-Up Views (End User)**

End users can review the company and its parent organization, subsidiaries, contacts, opportunities and relationships to other entities using the graphical relationship hierarchy tree control. This control is available in the roll-up views. By drilling down on hypertext links on the hierarchy tree, end users can navigate to related views.

**NOTE:** If the company has not been added to a hierarchy tied to the user's position's organization (either default hierarchy or dynamic hierarchy), the hierarchy tree is not visible to the end user. The following message appears: "The selected record is not included as part of your defined hierarchy. If you feel this is in error, please contact your system administrator." The administrator is responsible for associating positions with organizations and an organization with a hierarchy.

The Activities-Roll-up view shows all of the activities associated with the selected company and its children. End users can apply filters to the list to find specific activity records and save the filtered list.

**NOTE:** If a company is not associated with any other organizations through the relationship hierarchy, then the roll-up views will not contain any data. A company must have a parent organization, or have children organizations, in order to display roll-up data.

#### *To view aggregated activities for a company*

- **1** Navigate to the Companies screen> Companies List view.
- **2** Drill down on the desired company, and click the Activities-Roll-up view tab.

The associated hierarchy appears on the right side of the screen. All activities associated with the company and all of its children appear in the Activities-Roll-up list.

In the Activities-Roll-up List, you can:

- Drill down on an activity type to navigate to the Activities screen > Attachments view.
- Drill down on a company name to navigate to the Companies screen > Contacts view.

**NOTE:** If you create an activity in the Activities screen and do not set the Company field, the activity will not appear in the Activities-Roll-up list.

#### *To view the aggregated coverage team for a company*

- **1** Navigate to the Companies screen > Companies List view.
- **2** Drill down on a company, and click the Coverage Team-Roll-up view tab.

The associated hierarchy appears on the right side of the screen. All coverage team members associated with the company and all of its subsidiaries appear in the Coverage Team-Roll-up list.

In the Coverage Team-Roll-up list, you can:

- Drill down on a last name to navigate to the Employees screen.
- Drill down on an email address to open a blank email message addressed to the team member who has that address.

#### *To view aggregated opportunities for a company*

- **1** Navigate to the Companies screen > Companies List view.
- **2** Drill down on an company, and click the Opportunities-Roll-up view tab.

The associated hierarchy appears on the right side of the screen. All opportunities associated with the company and all of its children appear in the Opportunities-Roll-up list.

In the Opportunities-Roll-up list, you can:

- Drill down on an opportunity name to navigate to the Opportunities screen.
- Drill down on a company name to navigate to the Companies screen > Contacts view.

#### *To view an aggregated list of contacts for a company*

- **1** Navigate to the Companies screen > Companies List view.
- **2** Drill down on a company, and click the Contact-Roll-up view tab.

The associated hierarchy appears on the right side of the screen. All contacts associated with the company and all of its children appear in the Contacts-Roll-up list.

In the Contacts-Roll-up list, you can:

- Drill down on a last name to navigate to the Contacts screen.
- Drill down on a company to navigate to the Companies screen > Contacts view.
- Drill down on an email address to open a blank email message addressed to the contact who has that address.

# <span id="page-40-0"></span>**Creating Company Assessments (End User)**

An *assessment* is a set of attributes used to assess the business potential or credit worthiness of a company. Company assessments can be used to compare companies to each other or against a model, or to learn about companies and sales situations. End users complete the company assessment by selecting the appropriate values for the different attributes.

#### *To perform a company assessment*

- **1** Navigate to the Companies screen > Companies List view.
- **2** In the Companies list, drill down on the company for which the assessment is being performed.
- **3** Click the Assessments view tab, and create a new record.
- **4** In the Template Name field, select the appropriate template.

Attribute records are automatically generated in the Assessment Attributes list.

**5** In the Assessment Attributes list, make a selection in the Value field for each attribute.

**NOTE:** Administrators must create the assessment templates. See *Siebel Applications Administration Guide* for more information on how to create assessment templates.

### **Adding Company Applications (End User)**

Applications are used for companies that want to apply for offered services or products. For example, a small business wants to apply for a business checking account. The end user handling the inquiry finds the company in the All Companies view, navigates to the Applications view, and creates an application record for this business checking account application.

#### *To associate an application with a company*

- **1** Navigate to the Companies screen > Companies List view.
- **2** In the Companies list, drill down on the company to associate with an application.
- **3** Click the Applications view tab, create a new record, and complete the necessary fields.

**NOTE:** Drill down on the Application Name link to enter more detailed application information.

### **Adding Company Service Requests (End User)**

A service request is a request from a company for information or assistance with a problem related to purchased products or services. When a customer calls about an existing service request, end users can find the service request and give status information to the caller in several ways. They can:

- Review the service request information
- Create an activity to record the customer's call
- Update the service request with additional information from the customer
- Resolve the service request
- Assign the service request
- Transfer the caller to another service representative

If a call requires that an end user create a new service request, she can create one. Siebel Healthcare automatically assigns a unique service request (SR) number to track the new service request throughout the system.

#### *To add a service request associated with a company*

- **1** Navigate to the Companies screen > Companies List view.
- **2** From the Show drop-down list, select All Companies.
- **3** In the Companies list, drill down on the desired company.
- **4** Click the Service Requests view tab, create a new record, and complete the necessary fields. The application automatically assigns a service request number (SR#).

### **Managing Company Coverage Teams (End User)**

A coverage team is the group of employees that are assigned to manage the relationship with a given company. The coverage team for a company is defined as all users who have access to the company in the My Companies view.

**NOTE:** Similar coverage team functionality is also available for contacts. You can use the Contact Coverage Team view (Navigate to the Contacts screen > Coverage Team view) to manage the contact coverage team.

End users can use the company coverage team functionality available in Siebel Healthcare to:

- Record and display employees covering a company within a single company record
- Specify and review the nature of the employee's relationship with each covered company, defined as the Coverage Role and Attributes list

#### *To add a member to a coverage team*

- **1** Navigate to the Companies screen > Companies List view.
- **2** In the Companies list, drill down on the desired company.
- **3** Click the Coverage Team view tab, create a new record, and select an employee.
- **4** If known, select the employee's coverage role using the drop-down list in the Coverage Role field.

**NOTE:** The Siebel administrator maintains the Coverage Role LOV in the List of Values screen under the Type field value type FINS\_COVERAGE\_ROLE\_TYPE. Navigate to the Administration - Data screen > List of Values view, to access the List of Values screen.

**5** If desired, scroll down to the Categories and Securities view tabs and select values defining the coverage relationship between the employee and the company; you can select one or more attributes.

The application adds the employee to the coverage team with a defined relationship. The company will appear in the employee's My Companies view.

### **Viewing Company Summaries (End User)**

The Company Summary view provides a comprehensive view of a company in an editable format. This view displays basic company information, financial accounts, call reports, logged alerts, and contacts associated with a company.

#### *To view company summary information*

- **1** Navigate to the Companies screen > Companies List view.
- **2** In the Companies list, drill down on the desired company.

**3** Click the Summary view tab.

For more information on editing summary view information, see ["Configuring Summary Views" on](#page-17-0)  [page 18.](#page-17-0)

### <span id="page-43-2"></span>**Viewing Company Relationship Hierarchies (End User)**

End users use the Relationship Hierarchy view to identify and capture key relationships for a company. This view features a graphical tree that provides a visual representation of a company's relationships. The tree shows the natural hierarchy of a company's parent-child relationships to entities such as companies, subsidiaries, divisions, contacts, and coverage relationships with employees, as well as custom-defined relationships.

Custom-defined relationships are ad-hoc associations between the company and any contact, organization, household, or employee. End users can record custom-defined relationships between any two entities in the adjacent Party Relationships list.

**NOTE:** The Relationship Hierarchy view is also available on the Contacts, Employee (read only) and Households screens. For more information, see ["Viewing Contact Relationship Hierarchies \(End User\)"](#page-53-0)  [on page 54](#page-53-0) and ["Using the Household Relationship Hierarchy" on page 60](#page-59-0).

#### *To establish a natural parent-subsidiary relationship between two companies*

- **1** Navigate to the Companies screen > Companies List view.
- <span id="page-43-0"></span>**2** In the Companies list, drill down on the company to be established as the subsidiary.
- **3** Click the More Info view tab.
- <span id="page-43-1"></span>**4** In the Parent field, select the parent company.
- **5** Repeat [Step 2](#page-43-0) through [Step 4](#page-43-1) to set up companies, subsidiaries, branches, and departments as needed for your deployment.
- **6** Click the Relationship Hierarchy view tab.

The new parent-subsidiary relationship is shown in the Relationship Hierarchy explorer in the lower-left corner of the screen.

#### *To create a custom-defined relationship*

- **1** Navigate to the Companies screen > Companies List view.
- **2** In the Companies list, drill down on the company for which you want to create a custom-defined relationship.
- **3** Click the Relationship Hierarchy view tab.

**4** In the Party Relationship list, add a record, and complete the necessary fields.

Some fields are described in the following table.

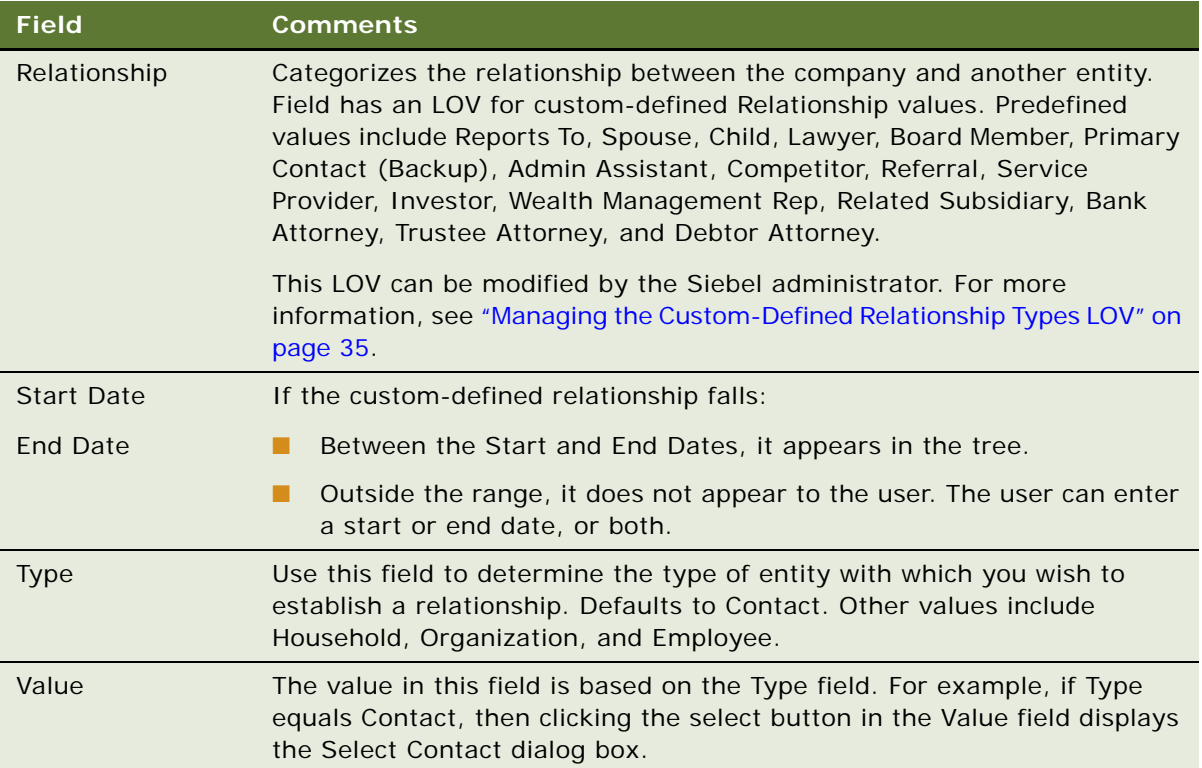

The newly defined relationship appears in the Relationship Hierarchy explorer.

**Siebel Healthcare Guide** Version 8.0 **46** 

This chapter includes the following topics:

- *"About Managing Contacts"* on page 47
- ["Scenario for Adding a New Contact" on page 48](#page-47-0)
- ["Process of Managing Contacts" on page 48](#page-47-1)
- ["Managing Contact Information \(End User\)" on page 49](#page-48-0)
- ["Creating Customer Assessments \(End User\)" on page 53](#page-52-0)
- ["Setting the Customer Value Icon \(End User\)" on page 54](#page-53-1)
- ["Viewing a Contact Summary \(End User\)" on page 54](#page-53-2)
- ["Viewing Contact Relationship Hierarchies \(End User\)" on page 54](#page-53-3)

# <span id="page-46-0"></span>**About Managing Contacts**

*Contacts* are entities or individuals with whom the company does business with or with whom it expects to do business with in the future. Contacts includes employees of other companies, independent consultants, vendors, or personal acquaintances. Contacts can belong to only one company, but they can be part of many opportunities, including opportunities that do not involve their companies. Within Siebel Healthcare, contacts are presented in a single view of the customer and your relationship with the customer.

**CAUTION:** This chapter assumes you have renamed Siebel Account objects to *Companies*. By default, Siebel Healthcare installs using the term *Accounts*. For more information on renaming Siebel Account objects, see the *Upgrade Guide* for your operating system.

End users can:

- Enter and track information about contacts, which includes products bought, details of signed agreements or contracts, and products previously recommended to the customer.
- Document marketing campaigns and details of each customer's response.
- Maintain a history of service requests, insurance claims, and product applications that the customer has made in the past.
- Analyze a customer's financial health as well as a customer's needs.

The Contacts screen provides an alternative view of data that is available in other screens. Many tasks that can be performed in the Contacts views can also be performed in other screens. For example, users can create activities for a contact either in the Contact Activities view, or they can go to the My Activities view to enter a new activity, and then associate it with the contact.

For more information on basic contact functionality and administration, see *Siebel Applications Administration Guide*.

You can save time and reduce keystrokes by using a workflow to automate steps that are repeatedly performed by end users. For more information, see *Siebel Business Process Framework: Workflow Guide*.

### <span id="page-47-0"></span>**Scenario for Adding a New Contact**

These scenarios feature sample tasks performed by a sales representative in the healthcare industry. Your company may follow a different workflow according to its business requirements.

### **Sales Representative Adds a New Contact**

At a conference, a new account representative meets a potential customer. The potential customer gives the new account representative his business card and informs her that he had recently moved to the area and works for a medium sized software company.

The new account representative returns to her office and enters her new acquaintance into Siebel Healthcare as a new contact. She can also enter his company information and associate the company with the contact. In the Relationship Hierarchy view, she can enter the relationships for this contact, including all companies he is associated with, the contact's business partners, lawyer, his family members, and other influential relationships. As the creator of this new contact record, she is automatically added to the coverage team as the primary representative for the customer. If necessary, she can also add the small business manager and other product experts to the coverage team so they can see this new contact in their My Contacts view.

As the customer is looking for personal and business services, the account representative can create separate opportunity records in Siebel Healthcare associated with the contact. In the opportunity records, she records the products and services the customer is interested in as well as other followup activities to serve the customer's needs.

In the scenario, end users are the new account representatives who manage company information in the field. They enter information to:

- Add a new contact and associate him/her with companies
- Use the Relationship view to enter all the contact's influential relationships
- Add other account representatives to the coverage team
- Create new opportunities associated with the contact
- Create follow-up activities and assign them to the right representatives to close the potential opportunities

### <span id="page-47-1"></span>**Process of Managing Contacts**

This section details sample tasks often performed by administrators and end-users when managing contacts. Your company may follow a different process according to its business requirements.

### **End-User Procedures**

The following list shows tasks end users typically perform when managing contacts:

- ["Managing Contact Information \(End User\)" on page 49](#page-48-0)
- ["Creating Customer Assessments \(End User\)" on page 53](#page-52-0)
- ["Setting the Customer Value Icon \(End User\)" on page 54](#page-53-1)
- ["Viewing a Contact Summary \(End User\)" on page 54](#page-53-2)
- ["Viewing Contact Relationship Hierarchies \(End User\)" on page 54](#page-53-3)

### <span id="page-48-0"></span>**Managing Contact Information (End User)**

*Contacts* are entities or individuals with whom the company currently does business with or with whom it expects to do business with in the future. End users manage contact information by:

- Adding new contacts. See ["Adding Contacts" on page 49.](#page-48-1)
- Creating contact categories and notes. See "Creating Categories for Contact Information" on [page 50](#page-49-0) and ["Creating Notes About Contacts" on page 51.](#page-50-0)
- Managing contact referral information. See ["Managing Contact Referral Information" on page 51](#page-50-1).

### <span id="page-48-1"></span>**Adding Contacts**

When end users meet someone in the course of business, they add a contact record for that individual to track pertinent personal information and possible potential future business.

**NOTE:** The Personal Contacts List is different from the Contacts Lists because it is designed for contacts not associated with a company. Therefore, in the Personal Contacts List, adding a company to a record does not also add it to the My Contacts view, All Contacts view, and so on. End users must add business contacts in one of the Contacts List views proper. They must create, review, and manage activities for their personal contacts only in the Activities view of the Personal Contacts List view, not in the other Contacts views.

### <span id="page-48-2"></span>*To add a contact*

- **1** Navigate to the Contacts screen > Contacts List view.
- **2** In the Contacts form, click the show more button, add a record, and complete the necessary fields.
- **3** To specify a privacy level, drill down on the contact name link, scroll down to the Privacy Option field, and select one of the following:
	- **Opt-In.** Sharing of non-public personal information is allowed without restrictions.
- **Opt-Out Affiliates.** Sharing of non-public personal information with affiliates is not allowed.
- **Opt-Out Third Party.** Sharing of non-public personal information with third parties is not allowed.
- **Opt-Out All Parties.** Sharing of non-public personal information with any affiliate or third party is not allowed.

United States law requires that financial institutions disclose their privacy policies regarding the sharing of non-public personal information with third parties, and fair credit reporting, that impacts the sharing of non-public personal information with affiliates. End users can specify a privacy level by making a selection from the Privacy Option field.

The Privacy Option field is for registering the privacy level requested by the contact; it does not impact record visibility in any way.

#### <span id="page-49-2"></span>*To associate a contact with a company*

- **1** Navigate to the Contacts screen > Contacts List view.
- **2** In the Contacts list, drill down on the desired contact.
- **3** Click the More Info view tab.
- **4** In the Account Name field, select a record from the list of available companies.

The application automatically associates the company with the contact and populates the address with the default company address information.

- **5** To change the address, click the select button in the Address Line field, and select an address.
- **6** To specify an address as the contact's primary address, click the Primary field.

**NOTE:** The primary address in the Contact Addresses dialog box appears in the address fields on the More Info form.

**7** In the Time Zone field, select the contact's time zone.

### <span id="page-49-0"></span>**Creating Categories for Contact Information**

If the default Contacts list and More Info form do not contain fields to track the type of information that end users need to track, they can add additional categories. A manager may have set up a list of values from which they can select.

#### *To add a category to a contact*

- **1** Navigate to the Contacts screen > Contacts List view.
- **2** In the Contacts form, query for the desired contact.
- **3** Drill down on the Last Name link, click the Categories view tab, and create a new record.
- <span id="page-49-1"></span>**4** In the Categories list, select a category from the list of values or create a new category.
- <span id="page-50-2"></span>**5** Complete the necessary fields.
- **6** Create additional categories by repeating [Step 4](#page-49-1) through [Step 5.](#page-50-2)

### <span id="page-50-0"></span>**Creating Notes About Contacts**

As end users work with contacts, they learn things they may want to remember. Often these tidbits of information are best stored as notes. Users can create notes that everyone with access to the contact record can see, or they can create notes that only they can see.

#### *To create a note regarding a contact*

- **1** Navigate to the Contacts screen > Contacts List view.
- **2** In the Contacts list, drill down on the desired contact.

**NOTE:** If the contact does not exist, add it. For more information, see ["Adding Contacts" on](#page-48-1)  [page 49.](#page-48-1)

- **3** Click the Notes view tab.
- **4** From the link bar, select one of the following:
	- Public Notes. Notes that others can see.
	- Private Notes. Notes that only their creators can see.
- **5** In the Notes list, add a record and complete the necessary fields.

**TIP:** Click Check Spelling to check the spelling in your note.

Some fields are described in the following table.

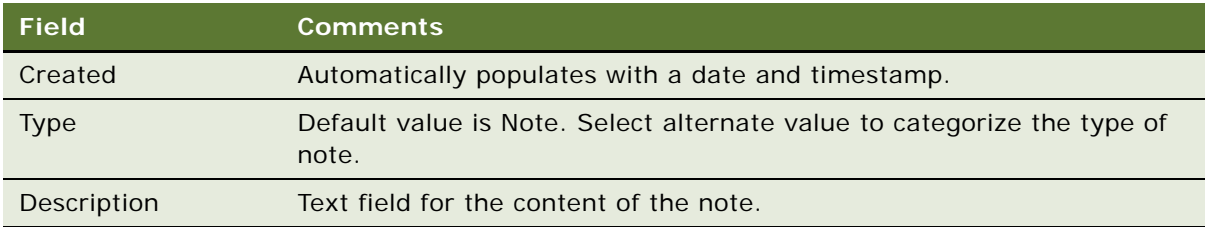

### <span id="page-50-1"></span>**Managing Contact Referral Information**

The Referrals view tab allows end users to enter referral information associated with contacts. Referrals are potential opportunities.

In the Referrals tab view, end users can record both referrals they give to their contacts, as well as referrals received from a contact.

#### *To create a new contact for a referral*

- **1** On the Contacts screen, create contacts. For more information, see ["To add a contact" on page 49](#page-48-2).
- **2** Associate those contacts with the new company. For more information, see ["To associate a contact](#page-49-2)  [with a company" on page 50.](#page-49-2)
- **3** On Referrals view tab, select the Contact from the Pick Contact dialog box associated with this field.

#### *To enter a referral received from a contact*

- **1** Navigate to the Contacts screen > Contacts List view.
- **2** In the Contacts list, drill down on the desired contact.
- **3** Click the Referrals view tab.
- **4** From the drop-down list, select Referral From This Contact.

**NOTE:** View all referrals from the contact by selecting Referrals From This Contact in the dropdown list.

**5** In the form, add a record, and complete the necessary fields.

Some fields are described in the following table.

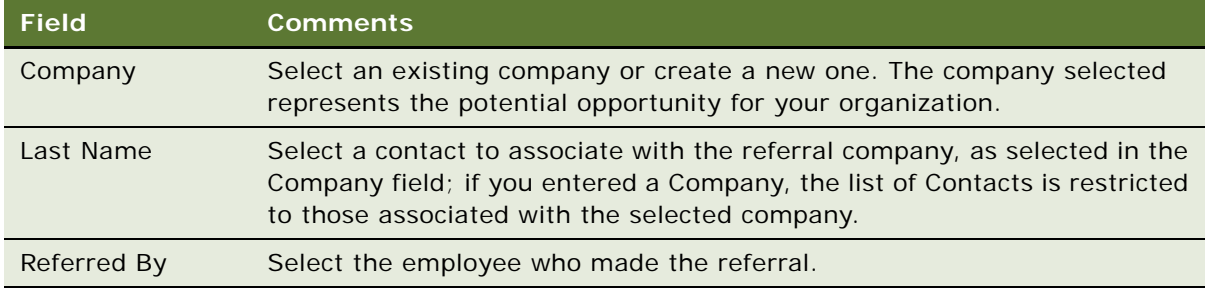

### *To create a referral to a contact*

- **1** Navigate to the Contacts screen > Contacts List view.
- **2** In the Contacts list, drill down on the desired contact.
- **3** Click the Referrals view tab.
- **4** Scroll down to the Referrals to This Contact list, and from the drop-down list, select Referrals To This Contact.

**5** In the list, add a record, and complete the necessary fields.

Some fields are described in the following table.

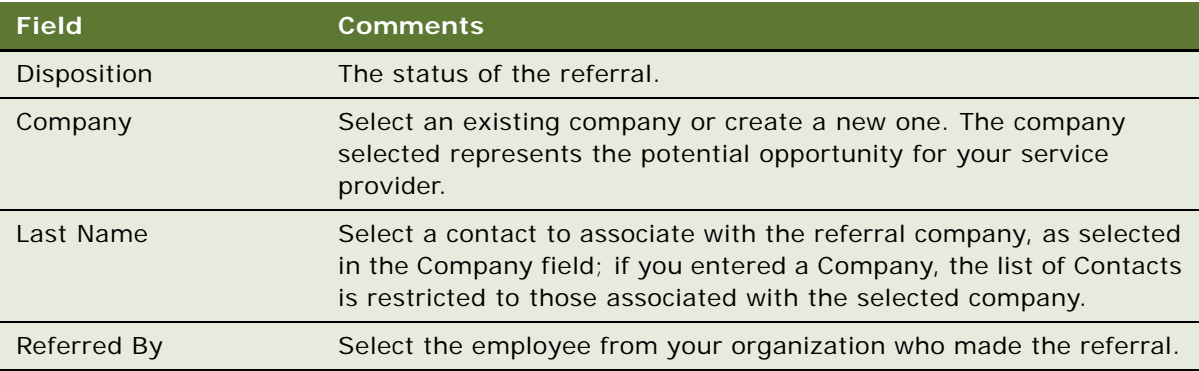

# <span id="page-52-0"></span>**Creating Customer Assessments (End User)**

The Contacts Assessments view can help end users qualify contacts. Contact assessments are created in the Contacts Assessments view.

**NOTE:** A similar assessment functionality is available for companies. For more information, see ["Creating Company Assessments \(End User\)" on page 41](#page-40-0).

A customer assessment evaluates a contact based on defined criteria. Each assessment template has a group of assessment attributes that make up the different measurement points of the assessment. A Siebel administrator can create new templates and add or modify assessment attributes. For more information on assessment templates and how to define and manage them, see *Siebel Applications Administration Guide*.

#### *To create a customer assessment*

- **1** Navigate to the Contacts screen > Contacts List view.
- **2** In the Contacts list, drill down on the contact for whom the assessment will be added.
- **3** Click the Assessments view tab, and create an new record.
- **4** In the Template Name field, select the desired template.

Assessment attributes, as defined for the template, are automatically created in the Assessment Attributes list.

**5** Scroll down to the Assessment Attributes list, and where possible, select a value for each attribute by clicking the select button in the Value field.

### <span id="page-53-1"></span>**Setting the Customer Value Icon (End User)**

In addition to the customer value assessment tool described in ["Creating Customer Assessments \(End](#page-52-0)  [User\)" on page 53](#page-52-0), there is an alternative customer value measurement device in Siebel Healthcare.

The customer value icon is a series of five stars visible on the contact form. The number of stars activated indicates the perceived value of the contact.

#### *To adjust the customer value stars*

**■** From the Contacts  $>$  More Info view, adjust the value in the Tier field.

# <span id="page-53-2"></span>**Viewing a Contact Summary (End User)**

The Contact Summary view provides a comprehensive view of a contact's relationship with an end user's organization in an editable format. This view displays the customer's contact information, financial accounts, applications, alerts, campaigns targeted at the customer, and service requests and opportunities associated with the customer.

The Customer Value stars on the Contact form indicates the customer's value to the organization. For more information, see ["Setting the Customer Value Icon \(End User\)" on page 54](#page-53-1).

#### *To view contact summary information*

- **1** Navigate to the Contacts screen > Contacts List view.
- **2** In the Contacts list, drill down on a contact.
- **3** Click the Summary view tab.

For more information on editing summary view information, see ["Configuring Summary Views" on](#page-17-0)  [page 18.](#page-17-0)

### <span id="page-53-3"></span><span id="page-53-0"></span>**Viewing Contact Relationship Hierarchies (End User)**

A contact's relationships are those of influence. End users may have a contact who relies heavily on the opinions of others when making purchasing or other decisions. If so, they may want to keep track of the relationships between a contact having purchasing authority and those who might influence his purchasing decisions.

End users use the Contacts Relationship Hierarchy view to identify and capture key relationships for a contact. This view features a graphical tree that provides a visual representation of a contact's relationships. The tree displays both the natural hierarchy of a contact's parent-child relationships to entities such as companies and households, as well as custom-defined relationships.

Custom-defined relationships are ad-hoc associations between the contact and any other contact, organization, or household. End users can record custom-defined relationships between any two entities in the adjacent Party Relationships list.

**NOTE:** The Relationship Hierarchy view is also available on the Companies and Households screens. For more information, see ["Viewing Company Relationship Hierarchies \(End User\)" on page 44](#page-43-2) and ["Using the Household Relationship Hierarchy" on page 60.](#page-59-0)

### *To view a contact's relationship hierarchy*

- **1** Navigate to the Contacts screen > Contacts List view.
- **2** In the Contacts list, drill down on the contact for whom you want to view a relationship hierarchy.
- **3** Click the Relationship Hierarchy view tab.

The Contacts Relationship Hierarchy view appears.

### *To define a relationship between contacts*

- **1** Navigate to the Contacts screen > Contacts List view.
- **2** In the Contacts list, drill down on the contact for whom you want to describe relationships; if the contact does not exist, add it.

For more information on adding contacts, see ["Adding Contacts" on page 49.](#page-48-1)

- **3** Click the Relationship Hierarchy view tab.
- **4** In the Party Relationship list, add a record, and complete the necessary fields.

Some fields are described in the following table.

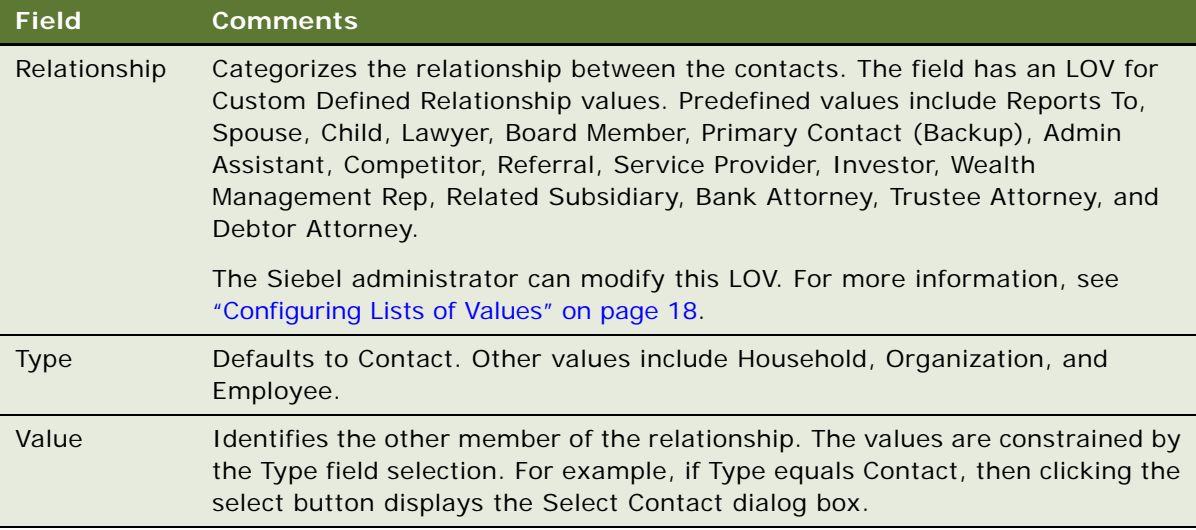

The newly defined relationship is expressed in the Relationship Hierarchy explorer.

**Siebel Healthcare Guide** Version 8.0 **56** 

This chapter includes the following topics:

- ["About Managing Households" on page 57](#page-56-0)
- ["Scenario for Managing Households" on page 58](#page-57-0)
- ["Process of Managing Households" on page 58](#page-57-1)
- ["Adding Households" on page 58](#page-57-2)
- ["Setting the Household Privacy Option" on page 59](#page-58-0)
- ["Associating Contacts with Households" on page 59](#page-58-1)
- ["Viewing Household Summaries" on page 60](#page-59-1)
- ["Using the Household Relationship Hierarchy" on page 60](#page-59-2)

# <span id="page-56-0"></span>**About Managing Households**

A *household* is a group of contacts generally sharing a common link or association. Households provide valuable segmentation information on the household as a whole, as well as a summary of information about the household member contacts. Users can use the Households screen for identifying and capturing demographic information about a household. They can also use the Households screen to review customer's financial accounts, products, and contact information associated with that household. This information allows them to assess customers' data.

### **CAUTION:** This chapter assumes you have renamed Siebel Account objects to *Companies*. By default, Siebel Healthcare installs using the term *Accounts*. For more information on renaming Siebel Account objects, see the *Upgrade Guide* for your operating system.

Grouping all of a customer's accounts by household allows a service provider to identify a client's real value to the organization and seek opportunities to cross-sell and up-sell additional products and services to them, such as homeowners insurance and loans for children's education. In addition, the ability to view all of a customer's financial accounts and related portfolio information by household allows an organization to view the household's overall financial position.

By following the procedures described in this chapter, users can enter, manage, and review information about household members (contacts), accounts, policies, underwriting reports, claims, opportunities, activities, service requests, and relationship hierarchies.

#### **NOTE:** Many of the views are read-only, as they provide a summary of information about household contacts. The only editable views are Contacts and Relationship Hierarchy.

The Households screen and associated views that appear in Siebel Healthcare share much of the functionality found in Siebel Business Applications. This chapter focuses on the household functionality that is unique to Siebel Healthcare. For more information on basic household functionality, see *Siebel Applications Administration Guide*.

## <span id="page-57-0"></span>**Scenario for Managing Households**

These scenarios are examples of workflows performed by sales representatives and their managers in the insurance and healthcare industries. Your company may follow a different workflow according to its business requirements.

Household information supports sales and service decisions for segmentation and cross-selling. It also provides background information for the finance and insurance industries about a household and all of its contacts.

A sales representative uses the Household screen for identifying and capturing demographic and relationship information about the household, and for reviewing policies and products associated with that household. From the Households screen, the sales representative creates a new household for a new customer. He then adds contacts to the household.

Some weeks later, the sales representative wants to review household information. He navigates to the My Households view, and then selects the Insurance Summary view to review a list of contacts, service requests, policies and quotes, and claims associated with a household.

In this scenario, end users are the sales representatives who manage household information in the field. They enter and review information to:

- Add a household
- Add a contact to a household
- View household summary information
- View household relationships
- View household policies

### <span id="page-57-1"></span>**Process of Managing Households**

This section details sample tasks often performed by end-users when managing households. Your company may follow a different process according to its business requirements.

- ["Adding Households" on page 58](#page-57-2)
- ["Setting the Household Privacy Option" on page 59](#page-58-0)
- *"Associating Contacts with Households"* on page 59
- ["Viewing Household Summaries" on page 60](#page-59-1)
- ["Using the Household Relationship Hierarchy" on page 60](#page-59-2)

# <span id="page-57-2"></span>**Adding Households**

End users can collect and manage information about a customer's household. Households are added from the Households screen. For detailed information on how to add a household see *Siebel Applications Administration Guide*.

## <span id="page-58-0"></span>**Setting the Household Privacy Option**

United States law requires that financial institutions disclose their privacy policies regarding the sharing of non-public personal information with third parties, and fair credit reporting, that impacts the sharing of non-public personal information with affiliates. End users can specify a privacy level by making a selection from the Privacy Option field.

The Privacy Option field is for registering the privacy level requested by the household; it does not impact record visibility in any way.

#### *To set the privacy option for a household*

- **1** Navigate to the Households screen > List view.
- **2** To specify a privacy level, scroll down to the Privacy Option field and select one of the following:
	- **Opt-In.** Sharing of non-public personal information is allowed without restrictions.
	- **Opt-Out Affiliates.** Sharing of non-public personal information with affiliates is not allowed.
	- **Opt-Out Third Party.** Sharing of non-public personal information with third parties is not allowed.
	- **Opt-Out All Parties.** Sharing of non-public personal information with any affiliate or third party is not allowed.

### <span id="page-58-1"></span>**Associating Contacts with Households**

Contacts are persons associated with a household. End users can specify one person in the household as the head of household and then identify the others as spouse, child, or dependent parent.

#### *To add a contact to a household*

- **1** Navigate to the Households screen > List view.
- **2** In the Households list, drill down on the household to which the contacts will be added.
- **3** Click the Contacts view tab.
- **4** In the Contacts list, click Add, and do one of the following:
	- Select an existing contact and click OK.
	- Perform a query to choose an existing contact.
	- Select New to add a new contact.

The contact is associated with the household.

**NOTE:** In the Households screen, a contact's address is his or her residential or personal address. In the Contact's screen, a contact's address is his or her work address. Household addresses can only be selected from among residential addresses.

### <span id="page-59-1"></span>**Viewing Household Summaries**

The Household Summary view provides a comprehensive view of the household's relationship with an end user's organization in an editable format. This view displays basic information about the household, contacts, financial accounts, and past or pending service requests.

#### *To view household summary information*

- **1** Navigate to the Households screen > List view.
- **2** In the Households list, drill down on the household, and click the Summary view tab.

### <span id="page-59-2"></span><span id="page-59-0"></span>**Using the Household Relationship Hierarchy**

End users use the Household Relationship Hierarchy view to identify and capture key relationships for a household. This view features a graphical tree that provides a visual representation of a household's relationships, which includes its natural relationships to the household contacts as well as custom-defined, ad-hoc relationships.

Users can create custom-defined relationships between a household and any contact or organization. End users can record custom-defined relationships between any two entities in the adjacent Party Relationships list.

**NOTE:** The Relationship Hierarchy view is also available on the Contacts and Companies screens. For more information, see ["Viewing Contact Relationship Hierarchies \(End User\)" on page 54](#page-53-0) and ["Viewing](#page-43-2)  [Company Relationship Hierarchies \(End User\)" on page 44.](#page-43-2)

#### *To create a custom-defined relationship*

- **1** Navigate to the Households screen > List view.
- **2** In the Households list, drill down on the household for which you wish to define relationships.
- **3** Click the Relationship Hierarchy view tab, and in the Party Relationship list, add a record.

**4** Complete the necessary fields.

Some fields are described in the following table.

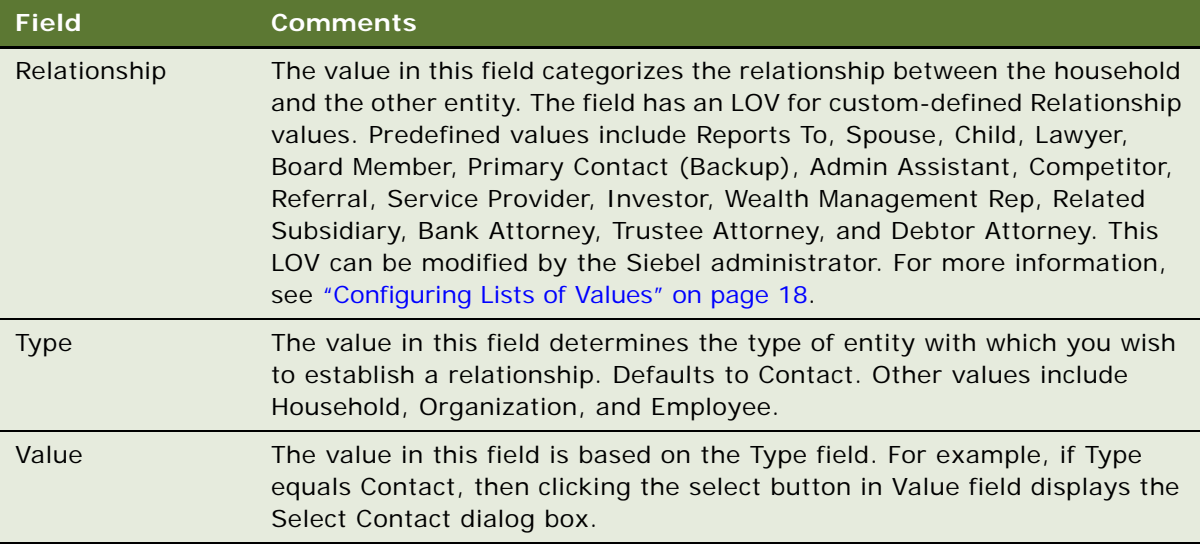

The newly defined relationship appears in the Relationship Hierarchy explorer.

**Siebel Healthcare Guide** Version 8.0 **62** 

# **7 Managing Call Reports**

This chapter includes the following topics:

- ["About Managing Call Reports" on page 63](#page-62-0)
- ["Scenario for Managing Call Reports" on page 64](#page-63-0)
- ["Process of Managing Call Reports" on page 64](#page-63-1)
- ["Viewing Call Report Charts" on page 65](#page-64-0)
- ["Activating the New Call Report Workflow" on page 66](#page-65-0)
- ["Managing Call Report Templates" on page 67](#page-66-0)
- ["Adding Call Reports \(End User\)" on page 67](#page-66-1)
- ["Creating Call Report Distribution Lists \(End User\)" on page 69](#page-68-0)
- ["Associating Action Items, Notes, and Attachments with Call Reports \(End User\)" on page 69](#page-68-1)
- ["Setting the Call Report Privacy Flag \(End User\)" on page 70](#page-69-0)
- ["Emailing and Printing Call Reports \(End User\)" on page 70](#page-69-1)

# <span id="page-62-0"></span>**About Managing Call Reports**

*Call reports* are records of meetings and other conversations with clients, organizations, and individuals. Call reports are often required of employees because they:

- Are a means for new relationship managers to learn about the client and its history with the organization.
- Allow senior managers and product specialists associated with a certain client to keep up with the developments in the client relationship, even if they do not meet with the client on a regular basis.
- Provide a record of important and informal agreements. In the event that a failed financing transaction results in legal proceedings, these reports are an important component of the legal process.

Administrators use these procedures to view a chart of call reports and manage call report templates. End users use the Call Reports screen to add a new call report, create a call report distribution list, designate a report as private, and email or print call reports.

Siebel Healthcare can provide notification of new call reports to designated individuals. For more information, see *Siebel Business Process Framework: Workflow Guide*.

# <span id="page-63-0"></span>**Scenario for Managing Call Reports**

This scenario features sample tasks performed by a sales representative at a healthcare company and his manager. The scenario outlined in this section is based on the business requirements of the healthcare industry. Your company may follow a different workflow according to its business requirements.

 After returning to the office following a successful meeting with the client, a sales representative for the Large Group Division of a healthcare company loads Siebel Healthcare to complete his call report. The representative navigates to his calendar and marks the meeting as Done. He then navigates to the Call Reports screen and enters a new call report to document the meeting. In the Report Detail view, he types a brief log of the meeting and adds the names of contacts and employees who participated.

Upon completing his report, the sales representative turns to the action items that resulted from the meeting. First, he needs to send an email to a fellow employee to tell her about the meeting. He uses the Email Report button on the Call Report form to accomplish this task.

Next, he remembers that he promised to include the client on the invitation list for the upcoming Charity Ball, so he adds an action item on the Call Reports Action Items view tab. He does this by clicking Add Action Items on the Call Report form. After he enters his action item, along with several others, he assigns them to members of his team for follow-up.

The sales representative's boss is also a member of the client team. When she arrives in the office the next day and loads Siebel Healthcare, she reviews the new call reports on the Call Reports screen, reading about the meeting details and notes.

In this scenario, managers or Siebel administrators can use Siebel Healthcare to view graphical representations of their call reports, and perform volume analysis of their own calls, their team's calls, or all call reports.

The end users are sales representatives who create call reports to record their meetings and activities. They enter information to:

- Create new call reports
- Create call report distribution lists
- Create call report action items
- Attach related documents
- Specify a call report as private
- Review and add additional notes or comments
- Email or print call reports

### <span id="page-63-1"></span>**Process of Managing Call Reports**

This section details sample tasks often performed by administrators and end-users when managing call reports. Your company may follow a different process according to its business requirements.

### **Administrator Procedures**

The following list shows tasks administrators typically perform to manage call reports:

- ["Viewing Call Report Charts" on page 65](#page-64-0)
- ["Activating the New Call Report Workflow" on page 66](#page-65-0)
- ["Managing Call Report Templates" on page 67](#page-66-0)

### **End-User Procedures**

The following list shows tasks end users typically perform when managing call reports:

- ["Adding Call Reports \(End User\)" on page 67](#page-66-1)
- ["Creating Call Report Distribution Lists \(End User\)" on page 69](#page-68-0)
- ["Associating Action Items, Notes, and Attachments with Call Reports \(End User\)" on page 69](#page-68-1)
- ["Setting the Call Report Privacy Flag \(End User\)" on page 70](#page-69-0)
- ["Emailing and Printing Call Reports \(End User\)" on page 70](#page-69-1)

# <span id="page-64-0"></span>**Viewing Call Report Charts**

As a manager or Siebel administrator, you can use the Call Report Charts view for call volume analysis of your own calls, your team's calls, or all call reports in Siebel Healthcare. Use this view to analyze call volume and call types by employee and by customer, in order to determine which clients are receiving the most service.

#### *To view a chart for your call reports*

- **1** Navigate to the Call Reports screen > Call Report List view.
- **2** From the visibility filter, select one of the following:
	- My Call Reports
	- My Team's Call Reports
	- All Call Reports

The view selected returns an appropriate set of call report records to be analyzed.

**3** Click the Charts link on the link bar.

The chart reflects only those call report records in the current query; that is, those records listed in the Call Reports list preceding the chart.

**4** From the lower Show drop-down list, select one of the following chart types:

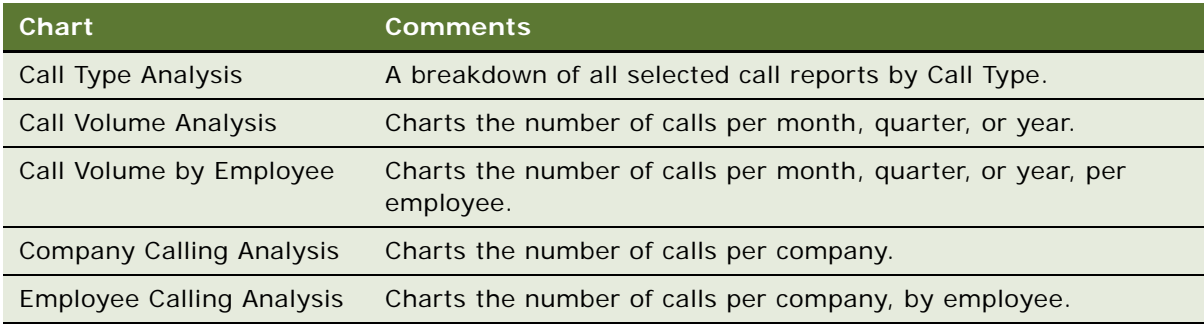

**NOTE:** Place your cursor over any chart segment to reveal additional information about that segment. Click a segment to drill down and refocus on just the call reports in that segment.

# <span id="page-65-0"></span>**Activating the New Call Report Workflow**

When activated, the New Call Report Workflow allows end users to create call report records automatically from the Contacts, Companies, Activities, and Opportunities screens. After the administrator activates the New Call Report Workflow, the New Call Report icon appears in the upperleft corner of those screens for end users.

#### *To activate the New Call Report Workflow*

- **1** Navigate to the Administration Business Process screen > Workflow Deployment view.
- **2** In the Repository Workflow Processes list, query for the New Call Report Workflow record.
- **3** Click the Activate button at the top of the list to activate this workflow process.

When activated, the definition is written to the run-time tables and appears in the Active Workflow Processes view.

To use the New Call Report feature after it is activated, end users can do one of the following:

- Click the icon
- Choose File  $>$  Auto  $>$  Call Report from the application-level menu
- $\blacksquare$  Use the short cut key Alt + P

**NOTE:** The New Call Report Workflow uses the Data Transfer Utility business service to transfer fields from one view to another. For information on modifying the New Call Report Workflow, so that it is available from more screens, or populating more fields when moving from one screen to the next, see ["Using Data Transfer Utilities \(DTU\)" on page 204](#page-203-0) for details on the Data Transfer Utilities business service. The current Data Map Objects used for the New Call Report in the Data Transfer Utility business service include: New Call Report - Account, New Call Report - Activity, New Call Report - Contact, and New Call Report - Opportunity.

## <span id="page-66-0"></span>**Managing Call Report Templates**

You can email call reports. Emailed call reports, like other communications in Siebel applications, use templates to automatically format information in a message sent as an email. When you email a call report, Siebel Healthcare uses the Call Report Email template to populate the email message.

For more information on configuring communication templates, see *Siebel Communications Server Administration Guide*.

#### *To view or change the call report email template*

- **1** Navigate to the Administration Communications screen > All Templates view.
- **2** In the Templates list, query for the template named Call Report Email.
- **3** Review or change the call report in the Call Report Email form.

Siebel Healthcare provides additional syntax for customizing message templates, offering a way to embed multi-value fields within the body of the message templates. As an example of this syntax, examine the template text for the Call Report Email template.

# <span id="page-66-1"></span>**Adding Call Reports (End User)**

End users add call reports to create a record of meetings and other conversations with clients, organizations, and individuals.

### *To add a call report*

**1** Navigate to the Call Reports screen > Call Report List view.

**2** In the Call Report form, add a record and complete the necessary fields.

Some fields are described in the following table.

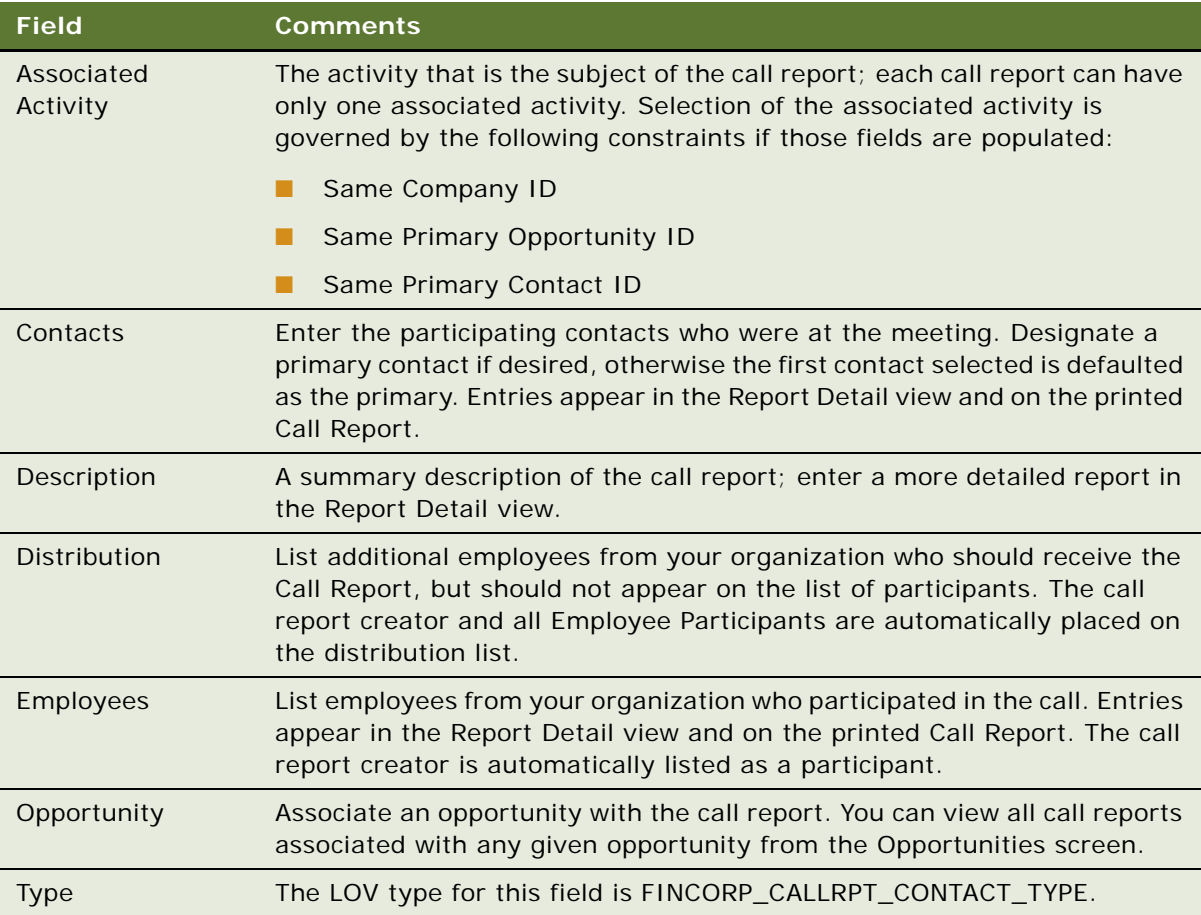

**NOTE:** In the Call Reports list, the New flag is a calculated field and appears checked for five days after the creation of a call report. Your systems administrator can change this setting.

- **3** In the Call Reports list, drill down on the Description link to navigate to the Report Detail view.
- **4** In the Employees and Contact lists, enter detailed information about the call.

Information you enter here appears in emailed or printed call reports.

# <span id="page-68-0"></span>**Creating Call Report Distribution Lists (End User)**

A distribution list is the list of contacts who need to know what is happening with a particular client. Usually, it is the coverage team for the client, plus any additional employee participants. The application automatically places the call report creator and each employee participant on the distribution list. For other employees, such as the coverage team, to receive a call report, end users must manually add them to the distribution list.

When end users use the call report Email Report feature, the distribution list controls who receives the report. The call report Print Report function and the Send Email function, both available through the application-level File menu (F9), are not affected by the distribution list.

### *To create a distribution list*

- **1** Navigate to the Call Reports screen > Call Report List view.
- **2** In the Call Reports list, drill down on the call report for which you want to create a distribution list.
- **3** In the Distribution field, select one or more employees to add to the distribution list.

The selected name or names are added to the distribution list.

### <span id="page-68-1"></span>**Associating Action Items, Notes, and Attachments with Call Reports (End User)**

After an end user has added a call report, they can associate it with action items, notes, and attachments.

**NOTE:** Call report attachments, like the attachments for other activities, are stored in the S\_ACTIVITY\_ATT table.

### *To associate action items, notes, and attachments*

- **1** Navigate to the Call Reports screen > Call Report List view.
- **2** In the Call Reports list, drill down on the desired call report.
- **3** To add notes or action items to the call report, in the Call Report form click the appropriate view tab:
	- **Notes**. Adds notes or comments.
	- **Action Items**. Adds an action item.
- **4** To attach external documents to a call report, click the Attachments view tab, and choose a file or select a URL.

### <span id="page-69-0"></span>**Setting the Call Report Privacy Flag (End User)**

Certain call reports may contain sensitive or confidential information about a given company or opportunity. Users can designate certain calls as private by clicking the Private check box in the call report form or list. After a call report is marked as private, only those employees on the employees list can access it.

#### *To set a privacy flag*

- **1** Navigate to the Call Reports screen > Call Report List view.
- **2** In the Call Reports list, select the desired call report, and click the Private field.

The call report is now categorized as private. Only the employees on the employees list can access it.

### <span id="page-69-1"></span>**Emailing and Printing Call Reports (End User)**

You can email or print call reports for distribution and record keeping. First, submit a call report and then email or print the report.

### *To submit a call report*

- **1** Navigate to the Call Reports screen > Call Report List view.
- **2** In the Call Reports list, select the call report to submit.
- **3** In the Call Report form, select Submitted from the drop-down list.

#### *To email or print a call report*

- **1** Navigate to the Call Reports screen > Call Report List view.
- **2** In the Call Reports list, drill down on the call report to email or print.

**3** In the Call Report form, do one of the following:

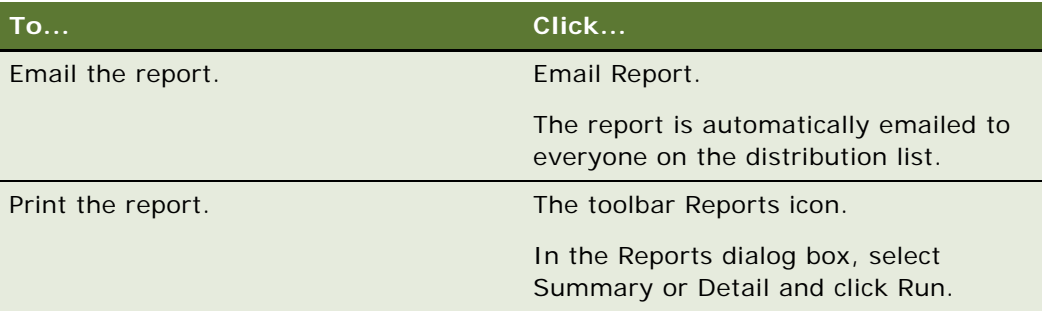

**Siebel Healthcare Guide** Version 8.0 **72**
*Facilities* are healthcare organizations that are paid by or file claims with your health plan or health insurance company. Examples of facilities are hospitals, clinics, and pharmacies. Facilities are also referred to as provider organizations.

Using the procedures given in this chapter, you will be able to perform the administrator tasks of adding facilities to Facility Locator. End users use the Facilities screens to associate providers, facilities, and contacts with a facility, add a facility contract, add a facility payment, and add a facility claim.

This chapter includes the following topics:

- [Scenario for Adding a New Healthcare Facility](#page-72-0)
- [Administrator Procedures for Facilities on page 74](#page-73-0)
- [Adding Facilities to the Facility Locator on page 74](#page-73-1)
- [End-User Procedures for Facilities on page 74](#page-73-2)
- [Adding Facilities on page 75](#page-74-0)
- [Associating Providers, Facilities, and Contacts with a Facility on page 75](#page-74-1)
- [Adding Facility Contracts on page 75](#page-74-2)
- **[Adding Facility Payments on page 76](#page-75-0)**
- **[Adding Facility Claims on page 76](#page-75-1)**

## <span id="page-72-0"></span>**Scenario for Adding a New Healthcare Facility**

This scenario features sample tasks performed by a contracting specialist. Your company may follow a different workflow according to its business requirements.

In this scenario, a contracting specialist for a health plan is responsible for managing information about the healthcare facilities, such as hospitals and healthcare networks, with which your company does business. She just established a contract with a single facility.

She adds the new facility to the Siebel database. Next, she adds information about the facility's business hours and specialties. Then, she associates the facility with individual providers and with other facilities. Next, she adds information about contracts the facility holds with your company along with the facility's payment preferences.

In this scenario, the end users are contracting specialists for a health plan. They enter information to:

■ Add new facilities

- Associate providers, facilities, and contacts with a facility
- Add facility contracts, facility payments, or facility claims

## <span id="page-73-0"></span>**Administrator Procedures for Facilities**

The following administrator procedure is described in this section:

["Adding Facilities to the Facility Locator" on page 74](#page-73-1)

### <span id="page-73-1"></span>**Adding Facilities to the Facility Locator**

As an administrator, you can add facilities to the facility locator. The facility locator searches for facilities using latitude and longitude. If you do not know the latitude and longitude, leave those fields blank. If the City, State, Zip Code, and Country fields are correct, the latitude and longitude values will automatically generate when you save the facility.

**NOTE:** The latitude and longitude values will not generate if any one value in the City, State, Zip Code, or Country fields is incorrect. For example, if the ZIP Code is incorrect, you will receive an error message. To correct this problem, navigate to the Application Administration, ZIP Code Administration view and make sure the Geo values for that city, state, and ZIP Code combination has been loaded. For more information, see *Siebel eService Administration Guide*.

#### *To add a facility to the facility locator*

- **1** Navigate to Site Map > Administration Application > Branch Locator.
- **2** In the Branch Locations list, add a record.
- **3** In the Branch Locations list, complete the necessary fields.

### <span id="page-73-2"></span>**End-User Procedures for Facilities**

The following end-user procedures are described in this section:

- *"Adding Facilities"* on page 75
- ["Associating Providers, Facilities, and Contacts with a Facility" on page 75](#page-74-1)
- ["Adding Facility Contracts" on page 75](#page-74-2)
- ["Adding Facility Payments" on page 76](#page-75-0)
- ["Adding Facility Claims" on page 76](#page-75-1)

## <span id="page-74-0"></span>**Adding Facilities**

End users can add or change healthcare facility records. After users add facility records in the Facilities screen, they can view them in both the Facilities screen and the Companies screen. In the Companies screen, a check mark appears in the Facility field of the record, indicating that the company is a facility.

**NOTE:** If users add healthcare facility records in the Companies screen, they will not appear in the Facilities screen.

#### *To add a facility*

- **1** Navigate to the Facilities screen > Facility List view.
- **2** In the Facilities list, add a record and complete the necessary fields.

**NOTE:** Records in the Facilities list contain a few of the most frequently used facility fields. You can add text into additional fields, such as Main Office, in the More Info form.

### <span id="page-74-1"></span>**Associating Providers, Facilities, and Contacts with a Facility**

Facilities usually have affiliations with providers, other facilities, or contacts. For example, a hospital may be affiliated with a clinic.

#### *To associate a provider, facility, or contact with a facility*

- **1** Navigate to the Facilities screen > Facility List view.
- **2** In the Facilities list, drill down on the facility to associate with a provider, facility, or contact.
- **3** Click the appropriate view tab:
	- **Summary**. To associate a contact with a facility, use the Contacts list on this view tab.
	- **Affiliated Providers.** To associate a provider with a facility.
	- **Facility Affiliations.** To associate a facility with another facility.
- **4** Add a record and either select an existing contact, provider, or facility or add a new one.

# <span id="page-74-2"></span>**Adding Facility Contracts**

A company may have contracts for its healthcare products with a facility or provider organization, in addition to contracts with individual providers. For example, they may have a contract with a pharmacy or clinic. Each contract is based upon one of the company's healthcare products and may have different terms, payment preferences, and payment methods.

End users can set up payment preferences and payment methods for facilities. Their company may have more than one contract with a facility. They can set up different payment arrangements and methods for each contract.

#### *To add a facility contract*

- **1** Navigate to the Facilities screen > Facility List view.
- **2** In the Facilities list, drill down on the desired facility.
- **3** Click the Contracts view tab.
- **4** In the Contracts list, add a record and complete the necessary fields.
- **5** If payments will be made by EFT or check, scroll down to the Payment Preferences Check form and select one of the following from the drop-down list:
	- **Payment Preferences Check**. To add information for check payments.
	- **Payment Preferences EFT**. To add information for electronic funds transfer payments.
- **6** Complete the necessary fields.

### <span id="page-75-0"></span>**Adding Facility Payments**

End users can add information about payments their company makes to facilities. Payment information can include payment amount and payment date.

Facility payments may be imported from a bill payment engine by using Siebel Enterprise Application Integration. For more information, see ["Integration" on page 133](#page-132-0) and *Overview: Siebel Enterprise Application Integration*.

#### *To add a facility payment*

- **1** Navigate to the Facilities screen > Facility List view.
- **2** In the Facilities list, drill down on the desired facility.
- **3** Click the Payments view tab.
- **4** In the Payment list, add a record and complete the necessary fields.

**NOTE:** Records in the Payments list contain a few of the most frequently used payment fields. To add text into additional fields, such as Check #, scroll down to the Payment Details form.

### <span id="page-75-1"></span>**Adding Facility Claims**

A contract with a facility may specify that the facility should be paid each time it provides a service to a member. If so, the facility or member may contact a company to initiate claims for payment.

Facility claims may be imported from a claims processing engine, by using Siebel Enterprise Application Integration. For more information, see ["Integration" on page 133](#page-132-0) and *Overview: Siebel Enterprise Application Integration*.

#### *To add a facility claim*

- **1** Navigate to the Facilities screen > Facility List view.
- **2** In the Facilities list, drill down on the desired facility.
- **3** Click the Claims view tab.
- **4** In the Claims list, add a record.
- **5** In the Add Claims dialog box, perform the appropriate task:
	- To choose an existing record, select a record and click OK.
	- To add a new record, click New and complete the fields.

<span id="page-78-1"></span>Individual health policies are insurance policies issued to individuals for themselves and their family members or dependents. Each individual health policy includes one primary member and may include additional members.

Each individual health policy offers one or more products, called policy coverages. Examples of individual health insurance products are HMO, PPO, dental, and vision coverage.

The Individual Health Policies screen allows end users to manage individual health insurance policies. Using the procedures given in this chapter, end users can generate quotes, accept applications, handling service requests, and process claims.

**NOTE:** In order to generate quotes from the Individual Health Policies screen, you must purchase the Siebel Proposals & Presentations module.

For more information on views common to all policy screens, see ["Common Policy Views" on page 88](#page-87-0).

This chapter includes the following topics:

- [Scenario for Health Insurance Quote and Application](#page-78-0)
- [Administering Individual Health Policies on page 80](#page-79-0)
- [Adding Insurance Products and Product Lines on page 80](#page-79-1)
- [Adding Insurance Rate Bands on page 81](#page-80-0)
- [End-User Procedures for Individual Health Policies on page 82](#page-81-0)
- [Providing Individual Health Policy Quotes on page 82](#page-81-1)
- [Accepting Individual Health Policy Applications on page 83](#page-82-0)
- [Adding Service Requests to Individual Health Policies on page 85](#page-84-0)Setting Up Pay Plans for Individual [Health Policies on page 85](#page-84-1)

### <span id="page-78-0"></span>**Scenario for Health Insurance Quote and Application**

This scenario features sample tasks performed by a licensed sales representative. Your company may follow a different workflow according to its business requirements.

In this scenario, a licensed sales representative for an insurance company is on the phone with a prospective customer who has called to request a quote for individual health insurance.

The sales representative adds information about the prospect and the prospect's dependents (including coordination of benefits). The prospect requests a quote for PPO coverage, dental insurance, and vision insurance. The sales representative adds the products and reviews the product attributes. Next, he asks the prospect for enough information to provide an initial premium quote to the prospect. He gives the prospect a verbal quote and ends the conversation.

One week later, he receives an email message that the prospect has called back and would like to purchase a policy. In Siebel Healthcare, he adds information about coverages for each applicant according to the needs of the prospect. In this case, one of the dependents will receive both dental and vision coverage. Another will receive vision coverage only. Therefore, he associates the first dependent with both vision and dental, and the second dependent with vision only. Next, he schedules an activity as a reminder to call the prospect back with the revised premium information.

During the second call, he gathers information from the prospect in order to process the application. First, he performs a health risk assessment for each applicant. Then he adds billing and payment arrangements. Finally, he follows the procedures implemented by his company to submit the policy for issuance and billing.

In this scenario, end users are a sales representatives who manages customer requests. They enter information to:

- Generate customer quotes
- Add an applicant
- Perform a health risk assessment
- Convert a quote to an active policy
- Associate a policy coverage with an applicant
- Add a service request
- Set up a payment plan
- Add detailed payment information for a payment plan

### <span id="page-79-0"></span>**Administering Individual Health Policies**

The following administrator procedures are described in this section:

- ["Adding Insurance Products and Product Lines" on page 80](#page-79-1)
- *["Adding Insurance Rate Bands" on page 81](#page-80-0)*

**NOTE:** Only those with Siebel administrator responsibilities can change entries in the Administration - Insurance and Administration - Product screens.

### <span id="page-79-1"></span>**Adding Insurance Products and Product Lines**

As an administrator, you can add products to the Siebel database. This section describes the procedure for setting up products and product lines in general terms.

You can also specify that a product line is one that your company contracts agencies to sell, or that the state licenses agencies to sell, or both.

For more information about adding product and product lines, see *Siebel Product Administration Guide* and *Siebel Applications Administration Guide*.

#### *To add an insurance product*

- **1** Set up the product class structure, including product class attributes.
- **2** Add the products to the Siebel database and associate them with the appropriate class.
- **3** In the Category field in the Products list, select Individual Health Insurance.
- **4** Include the product in a product line.

#### *To specify product line type*

- 1 **Navigate to Site Map > Administration Product > Product Lines.**
- **2** In the Product Line list, select the desired product line record and then check one or both of the following fields:
	- **Contracting.** To specify that the product line is one that your company contracts agencies to sell.

This product line will appear to end users as a choice in the Lines of Business dialog box in the Partners screen > Contracts view tab.

■ Licensing. To specify that the product line is one that agencies can be granted a state license to sell.

This product line will appear to end-users as a choice in the Lines of Business dialog box in the Partners screen > Licenses & Appointments view tab.

### <span id="page-80-0"></span>**Adding Insurance Rate Bands**

After you add a product in the Administration - Product screen, you can use the Administration - Insurance screen to associate a rate band with the product.

A rate band is pricing information about the deductible, the premium, and the payroll deduction for each insurance product.

#### *To add a rate band*

- **1** Navigate to Site Map > Administration Insurance > Health and Group Products.
- 2 In the Products list, select a product.
- **3** In the Rate Bands list, add a record and complete the necessary fields.

### <span id="page-81-0"></span>**End-User Procedures for Individual Health Policies**

The following end-user procedures are described in this section:

- ["Providing Individual Health Policy Quotes" on page 82](#page-81-1)
- *["Accepting Individual Health Policy Applications" on page 83](#page-82-0)*
- ["Adding Service Requests to Individual Health Policies" on page 85](#page-84-0)
- ["Setting Up Pay Plans for Individual Health Policies" on page 85](#page-84-1)

### <span id="page-81-1"></span>**Providing Individual Health Policy Quotes**

In Siebel Healthcare, a quote is a policy that has not been issued. End users can provide a quote for a new policy or make changes to an existing quote. The following procedure shows how to provide a quote for a new policy. The Individual Health Policies screen captures the information necessary to generate a quote. If a plan has predefined rates for individuals, Siebel Healthcare can access this information in two ways:

- Using Siebel Pricer. For information, see Siebel Pricing Administration Guide.
- Using an external table that your company has integrated with Siebel Healthcare.

#### *To provide a quote*

- **1** Navigate to the Individual Health Policies screen.
- **2** In the Individual Health Policies list, add a record and complete the necessary fields.
- <span id="page-81-2"></span>**3** To add a new applicant:
	- **a** Click the Applicants view tab.
	- **b** Scroll down to the Applicants form and add a record.
	- **c** In the Add Applicants dialog box, select an existing applicant or click New to add a new applicant.

If you select an existing contact who is not a member, the Coordination of Benefits field will not be hyperlinked to the Members > Applicants view.

- **d** Repeat [Step 3](#page-81-2) for each new applicant that you want to add to this quote.
- <span id="page-81-3"></span>**4** To select an existing contact:
	- **a** Click the Applicants view tab.
	- **b** Scroll down to the Applicants form and click the Show More button.
	- **c** In the Applicants form, add a record.

**d** In the Add Applicants dialog box, select a record and click OK.

**NOTE:** If you select an existing contact who is not a member, the Coordination of Benefits field will not be hyperlinked to the Members > Applicants view.

**e** To specify a contact as a member, select the Members check box.

After you save the record, the Coordination of Benefits value is hyperlinked to the Members > Applicants view.

**f** If you plan to add records to the Coordination of Benefits field, select the Coordination of Benefits check box.

After you save the record, the Coordination of Benefits field changes to Yes.

**g** Repeat [Step 4](#page-81-3) for each existing contact that you want to add to this quote.

**NOTE:** For information about Coordination of Benefits, see ["Adding Additional Benefits](#page-108-0)  [Coverage for Members" on page 109](#page-108-0).

**5** In the Applicants list, select the record for the primary applicant for this quote and click the Primary field.

A check mark appears, indicating that this applicant is the primary applicant.

**NOTE:** If you do not select the primary field for one of the applicants, you will not be able to successfully add a product in the Policy Coverages view.

- <span id="page-82-1"></span>**6** Click the Policy Coverages view tab.
- <span id="page-82-2"></span>**7** In the Policy Coverages product list, add a record and complete the necessary fields.
- **8** Repeat [Step 6](#page-82-1) and [Step 7](#page-82-2) for each product you would like to add for this applicant.

After end users generate the quote, the Primary field is automatically added. The quote for this applicant appears in the Premium Totals field in the Policy Coverages list.

### <span id="page-82-0"></span>**Accepting Individual Health Policy Applications**

Accepting applications requires adding applicants, performing health risk assessments for each applicant, and associating policy coverages with each applicant. If end users have already provided a quote for an application, they can begin by performing a health risk assessment for each applicant listed in the quote.

#### *To add an applicant*

- **1** Navigate to the Individual Health Policies screen.
- **2** Click the Applicants view tab.
- <span id="page-82-3"></span>**3** In the Applicants list, add a record.
- <span id="page-82-4"></span>**4** In the Add Applicants dialog box, perform the appropriate task:
- To choose an existing record, select a record and click OK.
- To add a new record, click New and complete the fields.

**NOTE:** The Primary field is filled automatically after you generate a quote.

- **5** Repeat [Step 3](#page-82-3) and [Step 4](#page-82-4) for each applicant you would like to add.
- **6** In the Applicants list, select the record for the primary applicant for this quote and click the Primary field.

A check box appears in the Primary field.

**7** If the check box is empty, select it.

A check mark appears, indicating that the selected applicant is the primary applicant.

After end users add an applicant, they need to perform a health risk assessment for each one.

#### *To perform a health risk assessment*

- **1** Navigate to the Individual Health Policies screen.
- **2** In the Individual Health Policies list, select a record.
- **3** Click the Health Risk Assessments view tab.

The Health Risk Assessments form appears, showing the selected record.

- <span id="page-83-0"></span>**4** Scroll down to the Risk Assessment form, add a record, and complete the necessary fields
- **5** Repeat [Step 4](#page-83-0) for each applicant.

After end users complete the risk assessment, they can convert the quote to an active policy.

#### *To convert a quote to an active policy*

- **1** Navigate to the Individual Health Policies screen.
- **2** In the Individual Health Policies list, select a record.
- **3** Click the Applicants view tab and scroll up to the Individual Health Policies form.
- **4** In the Individual Health Policies, More Info form, change the following fields:
	- **a** In the Status field, select Inforce.
	- **b** In the Effective Date field, add the date that the policy will go into effect.

After end users convert the quote to an active policy, they can associate policy coverages with an applicant.

#### *To associate policy coverages with an applicant*

- **1** Navigate to the Individual Health Policies screen.
- **2** Select the record in the Individual Health Policies list for which you would like to set up policy coverages.
- **3** Click the Member Coverages view tab.
- <span id="page-84-2"></span>**4** In the Member Coverages product list, add a record, and complete the necessary fields.
- **5** Repeat [Step 4](#page-84-2) for each additional applicant.

**NOTE:** You can also use the Member Coverage Matrix view to select applicant and dependent coverages. However, the Member Coverage view should be used to associate a primary care provider. For additional information, see ["Changing the Primary Network or IPA for Members" on](#page-108-1)  [page 109](#page-108-1).

### <span id="page-84-0"></span>**Adding Service Requests to Individual Health Policies**

End users can add service requests for individual health policies. Examples of service requests are a change of primary care provider, a request for literature, or a question about an insurance claim.

#### *To add a service request*

- **1** Navigate to the Individual Health Policies screen.
- **2** In the Individual Health Policies list, select a policy.
- **3** Click the Service Requests view tab.
- **4** In the Service Requests list, add a record and complete the necessary fields.

### <span id="page-84-1"></span>**Setting Up Pay Plans for Individual Health Policies**

End users can use the Pay Plans view tab to set up pay plans for individual health insurance policies and to add details about payment methods and due dates.

#### *To set up a pay plan for an individual health policy*

- **1** Navigate to the Individual Health Policies screen.
- **2** In the Individual Health Policies list, select a policy, and click the Pay Plans view tab.
- **3** In the Pay Plan list, add a record and complete the necessary fields.
- **4** Scroll down to the Payment Details form and update the statement information.
	- **a** In the Last Name field, click the select button.
	- **b** In the Pick Contact dialog box, select a name and click OK.

**Individual Health Policies** ■ Setting Up Pay Plans for Individual Health Policies

# <span id="page-86-1"></span>**10 Managing Group Policies**

This chapter contains the following topics:

- ["About Group Policies" on page 87](#page-86-0)
- ["Scenario for Group Policies" on page 88](#page-87-1)
- ["Process of Managing Group Policies" on page 89](#page-88-0)
- ["Adding Group Insurance Products and Product Lines" on page 90](#page-89-0)
- ["Adding Group Insurance Rate Bands" on page 91](#page-90-0)
- ["Defining Activity Plan Templates for Group Policies" on page 91](#page-90-1)
- ["Defining Proposal Templates for Group Policies" on page 92](#page-91-0)
- ["Adding Group Policy Records" on page 92](#page-91-1)
- ["Importing Census Information" on page 93](#page-92-0)
- ["Adding Census Information in the Group Policies Screen" on page 94](#page-93-0)
- ["Adding Employee Classes for Group Policies" on page 95](#page-94-0)
- *"Designing Plans for Group Policies"* on page 95
- ["How Enrollment Waiting Periods Affect the Start of Coverage" on page 97](#page-96-0)
- ["Reconfiguring Customizable Products in Plan Design" on page 98](#page-97-0)
- ["Generating Proposals for Group Policies" on page 98](#page-97-1)
- *"Managing Underwriting Information"* on page 99
- *"Adding Eligible Members to Group Policies"* on page 100
- ["Enrolling Members in Group Policies" on page 100](#page-99-1)
- ["Adding Beneficiaries to Group Policies" on page 101](#page-100-0)
- ["Setting Up Payment Plans for Group Policies" on page 101](#page-100-1)

# <span id="page-86-0"></span>**About Group Policies**

*Group policies* are insurance policies sold to a group on behalf of its members. The group is the insured party and can be an employer purchasing insurance for its employees, a group of employers who are purchasing insurance together, or an association or club purchasing insurance for its members.

Each group policy can offer many products. Group insurance products include group life, supplemental group life, group disability, group health, vision, and dental.

Some group policies, especially those for larger groups, offer different products to different employee classes of group members. Examples of employee classes are salaried employees and hourly employees.

Group members have the option to accept coverage that is available for their class. Group members who accept coverage are enrolled in the policy and are considered the primary member of the policy. Enrolled members are usually referred to as members (for health insurance) or policyholders (for other kinds of insurance).

Primary members can choose products for themselves and for family members or dependents. Usually, different products are available for primary members and for other policy members.

The Group Policies screen allows users to manage group insurance. Specifically, it allows end users to generate proposals, create policies and quotes, add employee classes, design plans, enroll members, and provide service for the policy.

**NOTE:** In order to generate proposals from the Group Policies screen, you must purchase the Siebel Proposals & Presentations module.

### <span id="page-87-0"></span>**Common Policy Views**

[Table 3](#page-87-2) describes views common to all policy screens.

| <b>View Tab</b>         | <b>Description</b>                                                                                                    |
|-------------------------|----------------------------------------------------------------------------------------------------|
| Summary                 | Displays a summary of key data associated with a policy in a single view.                                                                                                    |
| Claims                  | Displays claims recorded for an individual policy.                                                                                                    |
| Proposals               | Allows for the creation and retrieval of quotes prepared for a customer<br>associated with an individual quote or policy. Proposals would normally show<br>up in the quote process, but not later.                    |
| Underwriting<br>Reports | Allows users to collect and manage underwriting information associated with<br>an application. These reports are sometimes ordered during the application<br>process and sometimes after an application is submitted. |
| Documents               | Allows users to collect and manage documents associated with an application.                                                                                                    |

<span id="page-87-2"></span>Table 3. Common Policy Screen Views

For more information on other healthcare policy views, see [Chapter 9, "Individual Health Policies."](#page-78-1)

### <span id="page-87-1"></span>**Scenario for Group Policies**

This scenario features sample tasks performed by a licensed sales representative. Your company may follow a different workflow according to its business requirements.

In this scenario, a licensed sales representative for an insurance company is on the phone with an insurance agent. The insurance broker has called on behalf of a prospective customer who wants to offer insurance to its employees at group rates.

In Siebel Healthcare, the sales representative adds a policy record for the company, which automatically assigns a unique policy number to the company. Then he imports census information for the company using the electronic file he received from the broker (alternatively, the broker may import the census himself through the Siebel Agent Portal). Next, he sets up employee classes, and adds a plan design by adding products for the policy. The plan design information and census data can be sent to the insurance company's rating engine to generate a quote for this policy.

Next, he uses a template to generate a proposal, which he then sends to the prospect.

Two weeks later, he receives an email message from the broker indicating that the prospect has called back and will probably purchase a policy, but requires a revised proposal. He selects a group insurance plan according to the needs of the prospect. Next, he schedules an activity as a reminder to return the call with the revised premium information.

The prospect accepts the revised proposal. Now the sales representative needs to complete the procedures necessary to issue a policy. This includes collecting information about group members and about billing and payment preferences. He follows the procedures implemented by his company to submit the policy for issuance and billing.

### <span id="page-88-0"></span>**Process of Managing Group Policies**

This section details sample tasks often performed by administrators and end-users when managing group policies. Your company may follow a different process according to its business requirements.

### **Administrator Procedures**

The following list shows tasks administrators typically perform to manage group policies:

- ["Adding Group Insurance Products and Product Lines" on page 90](#page-89-0)
- ["Adding Group Insurance Rate Bands" on page 91](#page-90-0)
- ["Defining Activity Plan Templates for Group Policies" on page 91](#page-90-1)
- ["Defining Proposal Templates for Group Policies" on page 92](#page-91-0)

**NOTE:** Only those with Siebel administrator responsibilities can change entries in the Insurance Administration and Product Administration screens.

### **End-User Procedures**

The following list shows tasks end users typically perform when managing call group policies:

- ["Adding Group Policy Records" on page 92](#page-91-1)
- ["Importing Census Information" on page 93](#page-92-0)
- ["Adding Census Information in the Group Policies Screen" on page 94](#page-93-0)
- ["Adding Employee Classes for Group Policies" on page 95](#page-94-0)
- ["Designing Plans for Group Policies" on page 95](#page-94-1)
- ["Reconfiguring Customizable Products in Plan Design" on page 98](#page-97-0)
- ["Generating Proposals for Group Policies" on page 98](#page-97-1)
- ["Managing Underwriting Information" on page 99](#page-98-0)
- ["Adding Eligible Members to Group Policies" on page 100](#page-99-0)
- ["Enrolling Members in Group Policies" on page 100](#page-99-1)
- ["Adding Beneficiaries to Group Policies" on page 101](#page-100-0)
- ["Setting Up Payment Plans for Group Policies" on page 101](#page-100-1)

### <span id="page-89-0"></span>**Adding Group Insurance Products and Product Lines**

As an administrator, you can add products to the Siebel database. This section describes the procedure for setting up products and product lines in general terms.

You can also specify that a product line is one that your company contracts agencies to sell, or that the state licenses agencies to sell, or both.

For more information about adding product and product lines, see *Siebel Product Administration Guide* and *Siebel Applications Administration Guide*.

#### *To add a group insurance product*

- **1** Set up the product class structure, including product class attributes.
- **2** Add the products in the Product Administration screen and associate them with the appropriate class.
- **3** In the Category field in the Products form, select Group Insurance.
- **4** Include the product in a product line.
- **5** Specify a product line type:
	- **a** From the application-level menu, choose View > Site Map > Application Administration > Product Lines.
	- **b** In the Product Line list, select one or both of the following fields:
		- ❏ **Contracting.** To specify that the product line is one that your company contracts agencies to sell. This product line will appear to end users as a choice in the Lines of Business dialog box in the Partners, Contracts view tab.

❏ **Licensing.** To specify that the product line is one that agencies can be granted a state license to sell. This product line will appear to end users as a choice in the Lines of Business dialog box in the Partners, Licenses & Appointments view tab.

A check box appears in the middle of the field.

- **c** Click in a blank check box to select the product line type or click the X in a check box to clear it.
- **6** Set up the Customization Product by defining configuration rules and specifying the user interface.

For more information, see the section on creating customizable products in *Siebel Product Administration Guide*.

## <span id="page-90-0"></span>**Adding Group Insurance Rate Bands**

After you add a product in the Product Administration screen, you can use the Insurance Administration screen to associate a rate band with a product. A rate band is pricing information about the deductible, the premium, and the payroll deduction for each insurance product.

#### *To add a rate band*

- **1** From the application-level menu, choose View > Site Map > Insurance Administration > Health and Group Products.
- **2** In the Products list, select a product.
- **3** In the Rate Bands list, add a record and complete the necessary fields.

### <span id="page-90-1"></span>**Defining Activity Plan Templates for Group Policies**

Activity Plan Templates allow you to create and manage activities related to group policies. You define templates using the Administration - Data screen Activity Templates and Activity Template Details views.

#### *To create an activity plan template*

- **1** Navigate to Site Map > Administration Data > Activity Templates.
- **2** In the Activity Plan Templates list, add a record.
- **3** In the Name field, type a name for the template.
- **4** In the Type field, choose FINS Group Policy.
- **5** Complete the remaining necessary fields.

For more information, see *Siebel Applications Administration Guide*.

#### *To create activities for the template*

- **1** Navigate to Site Map > Administration Data > Activity Templates.
- <span id="page-91-2"></span>**2** In the Activity Plan Templates list, select a template.
- **3** Click the Activity Template Details view tab.
- **4** In the Activity Template Details list, add a record.
- **5** Complete the necessary fields for each activity assigned to the template.
- <span id="page-91-3"></span>**6** From the drop-down list, choose an activity type.

**NOTE:** Repeat [Step 2](#page-91-2) through [Step 6](#page-91-3) to add activities to the template.

**7** Save the activity.

### <span id="page-91-0"></span>**Defining Proposal Templates for Group Policies**

Proposal Templates with a particular definition allow you to create and manage proposals related to group policies. You define templates using the Administration - Document screen Proposal Templates view.

#### *To create an proposal template for group policies*

- **1** Navigate to Site Map > Administration Document > Proposal Templates.
- **2** In the Proposal Templates list, add a record.
- **3** In the Name field, type a name for the template.
- **4** In the Category field, select Insurance Proposal.
- **5** Complete the remaining necessary fields.

For more information, see *Siebel Applications Administration Guide*.

### <span id="page-91-1"></span>**Adding Group Policy Records**

Adding a group policy record is the first step in generating a policy proposal or issuing a group policy. After end users add a policy record, they must set up employee classes, add a policy plan design, and generate a policy proposal. If the customer accepts the proposal, they add eligible members, enroll members who elect coverage under the plan, and set up policy payment plans.

#### *To add a policy record*

- **1** Navigate to the Group Policies screen.
- **2** In the Policies/Quotes list, add a record and complete the necessary fields.

# <span id="page-92-0"></span>**Importing Census Information**

Insurance companies often receive group insurance census information from external sources. For example, an insurance broker collects this data and provides it to the insurance company as a comma separated text file.

End users can use the Group Policies Census view to import the census data into Siebel Healthcare.

#### **NOTE:** Census data can also be imported from the Companies Census view.

Both detailed and segmented census data can be imported for each census. Usually, either only detailed or segmented census information is added for a company. However, both types of census information can be added.

Census data can also be imported by the originators, such as insurance brokers or employer groups, using Siebel Agent Portal or Siebel Group Portal. For more information about these two products, see *Siebel Partner Relationship Management Administration Guide Addendum for Industry Applications*.

Census data can also be entered manually. See ["Adding Census Information in the Group Policies](#page-93-0)  [Screen" on page 94](#page-93-0).

#### <span id="page-92-1"></span>*To import detailed census data*

- **1** Navigate to the Group Policies screen.
- **2** In the Policies/Quotes list, drill down on a policy.
- **3** Click the Census view tab.
- **4** Click New to create a new census record and complete the fields.
- <span id="page-92-2"></span>**5** In the Census list, from the view link list, select Detailed Census.
- **6** Scroll down to the Employee list and click Import.
- **7** In the Import dialog box, locate the file from which to import data and set the remaining parameters.

Some parameters are described in the following table.

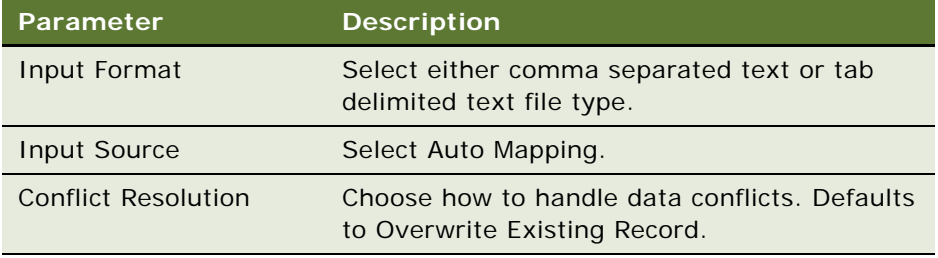

The field mappings appear in a dialog box showing how each import field maps to the Siebel field. By default fields with matching labels are mapped to each other.

- **8** To add or change a field mapping:
	- **a** Highlight the field in the Import Field list
- **b** Highlight the field to map to in the Siebel Field list
- **c** Click Update Mapping
- **9** To remove an existing field mapping:
	- **a** Highlight the field in the Import Field list
	- **b** Highlight <ignore this field> to disregard the import field
	- **c** Click Update Mapping
- **10** Click Next.

The census data is imported into the Siebel application and appears in the Employee List list.

#### *To import segmented census data*

Follow the steps in ["To import detailed census data" on page 93](#page-92-1) except select Segmented Census in [Step 5](#page-92-2).

The census data is imported and appears in the Employee Count list.

### <span id="page-93-0"></span>**Adding Census Information in the Group Policies Screen**

End users can add census information for companies that request a quote or proposal for a group insurance policy. To add census information, end users must:

- **1** Add a policy in the Group Policies screen
- **2** Add census information using the instructions in the ["To add census information"](#page-93-1) procedure
- **3** Associate the census with the policy using the instructions in the ["To associate a census with a](#page-94-2)  [policy"](#page-94-2) procedure

Census data can also be automatically imported. See ["Importing Census Information" on page 93.](#page-92-0)

#### <span id="page-93-1"></span>*To add census information*

- **1** Navigate to the Group Policies screen.
- **2** In the Policies/Quotes list, drill down on a policy.
- **3** Click the Census view tab.
- **4** In the Census list, from the view link list, select Segmented Census or Detailed Census.
	- **Segmented Census.** Add information for groups of employees.
	- **Detailed Census.** Add information for individual employees.

**NOTE:** Usually, either only detailed or segmented information is added for a single census. However, information can be added for both.

**5** In the Census list, add a record and complete the necessary fields.

- **6** For a Segmented Census:
	- Scroll down to the Employee Count list.
	- In the Employee Count list, add a record and complete the necessary fields.
- **7** For a Detailed Census:
	- Scroll down to the Employee List list.
	- In the Employee List list, add a record and complete the necessary fields.

#### <span id="page-94-2"></span>*To associate a census with a policy*

- **1** Navigate to the Group Policies screen.
- **2** In the Policies/Quotes list, select a policy.
- **3** In the Policy Census field of the Policies/Quotes form, click the select button.

The Pick Group Census dialog box appears, showing each census available for that policy.

**4** In the Pick Group Census dialog box, select a census and click OK.

### <span id="page-94-0"></span>**Adding Employee Classes for Group Policies**

Some group policies, especially those for larger groups, offer different products to different employee classes of group members. Examples of employee classes are salaried employees and hourly employees. Each employee class offers a unique combination of products, product options, and product rates. Users can use the Classes view to add or make changes to employee classes.

#### *To add an employee class*

- **1** Navigate to the Group Policies screen.
- **2** In the Policies/Quotes list, select a policy.
- **3** Click the Classes view tab.
- **4** In the Classes list, add a record and complete the necessary fields.

### <span id="page-94-1"></span>**Designing Plans for Group Policies**

End users can design plans for group polices by adding information about products, product classes, and rate bands.

A rate band is pricing information about the deductible, the premium, and the payroll deduction for each insurance product.

The following lists are available in the Plan Design view:

- **Product Attributes.** This view contains the Plan Design Product list and the Attributes list. Use the Plan Design Product list to associate a product with the policy that appears in the Group Policy form. Use the Attributes list to view attribute information and change attribute values.
- **Product Classes.** This view contains the Plan Design Product list and the Classes list. Use the Classes list to select employee classes that you want to associate with the selected product.
- **Product Class Matrix.** This view contains the Plan Design Product Class Matrix list. In this list, you associate an employee class with the selected product.
- **Product Class Rate Bands**. This view contains the Plan Design Product Class Rate Band list. Use this list to associate a rate band with the selected product/class.

#### *To add a plan design*

- **1** Navigate to the Group Policies screen.
- **2** In the Policies/Quotes list, drill down on a group policy.
- **3** Click the Plan Design view tab.

The Plan Design Product list appears, showing the selected policy.

**NOTE:** If you need to add a product, in the Plan Design Products list, click New and complete the fields.

- **4** From the view link list, select Product Attributes and scroll down to the Attributes list.
- **5** In the Attributes list, change the appropriate information.
- **6** From the view link list, select Product Classes and scroll down to the Classes list.
	- **a** In the Classes list, click New to associate an employee class with the selected product.
	- **b** In the Class Name field, click the select button.
	- **c** In the Pick Class dialog box, select an employee class from the Class Name field and click OK.

**NOTE:** Only employee classes available for the selected product appear in the Pick Class dialog box. You can add employee classes to the list in this dialog box by using ["Adding Employee Classes](#page-94-0)  [for Group Policies" on page 95](#page-94-0).

- **7** From the view link list, select Product Class Matrix.
	- **a** In the Product Class Matrix list, check the appropriate product column for each class.
- **8** From the view link list, select Product Class Rate Bands.
	- **a** In the Product Class list, select a record with the appropriate product and class and scroll down to the Rate Bands list.
	- **b** In the Rate Bands list, click New to associate a rate band with the selected product and class.
	- **c** In the Rate Bands field, click the select button.

**d** In the Pick Product Rate Bands dialog box, select a Rate Band and click OK.

**NOTE:** Only available rate bands for the selected product appear in the Pick Product Rate Bands dialog box. Rate Bands are created in the Administration - Insurance > Health and Group Products view. For more information about how to add Rate Bands, see ["Adding Group Insurance](#page-90-0)  [Rate Bands" on page 91](#page-90-0).

To generate a proposal for this plan, see ["Generating Proposals for Group Policies" on page 98.](#page-97-1)

### <span id="page-96-0"></span>**How Enrollment Waiting Periods Affect the Start of Coverage**

You can control how Siebel Healthcare calculates the start of coverage by defining the enrollment waiting period in the Group Policies screen. When you add a Plan Design (see ["Designing Plans for](#page-94-1)  [Group Policies" on page 95\)](#page-94-1), you define Product Classes that you then associate with a specific product. In the Classes list you can specify the Waiting Period, that is the number of days that must pass prior to the start of coverage. The actual start of coverage appears in the Effective Date field in the Group Policies, Enrollment view. The Waiting Period you specify in the Plan Design, Classes list directly impacts this Effective Date.

By default, Siebel Healthcare has the following defined rules:

- If a Waiting Period is specified, the Effective Date is set to the number of waiting days from today's date.
- If a Waiting Period is not specified, the application checks today's date. If that date is before the 15th of the month, the Effective Date is set to the first of the month. If that date is after the 15th of the month, the Effective Date is set to the first of the following month.

When a user enrolls a new member in the Group Policy, Enrollment view, the Effective Date field defaults to a value based on these two rules and the application sets the Status field to Waiting.

The FINS Member Enrollment Rules Workflow enforces these rules. Users can invoke this workflow by submitting a repeating component job request that repeats every 24 hours in batch mode. It checks the Effective Date of existing enrollment records and updates the Status from Waiting to Active if:

- The Effective Date of a record is less than or equal to today's date
- The Status is still set to Waiting

For more information on component job requests, see *Siebel System Administration Guide*.

### <span id="page-97-0"></span>**Reconfiguring Customizable Products in Plan Design**

End users can dynamically reconfigure customizable products by using the Customize Plan button in the Product Attributes list. The Customize Plan button is only available if Siebel Configurator was installed and the selected product was created as a customizable product in Siebel Configurator. For more information, see the chapters about customizable products in the *Siebel Product Administration Guide*.

#### *To dynamically reconfigure customizable products in plan design*

- **1** Navigate to the Group Policies screen.
- **2** In the Policies/Quotes list, drill down on a group policy.
- **3** Click the Plan Design view tab.
- **4** Select the Product Attributes view link.
- **5** In the Product list, click Customize Plan.

A configuration session launches and a selection page appears. The changes made in the configuration session are reflected in the line items in the Attributes list.

### <span id="page-97-1"></span>**Generating Proposals for Group Policies**

A proposal is a written quote for a policy. Before generating a proposal, end users must add the policy, set up classes, and add the policy plan design. Usually, the last step in adding the plan design is to activate the software program your company uses to rate policies. For more information, see ["Designing Plans for Group Policies" on page 95.](#page-94-1)

Proposals are built off of pre-defined templates. For more information on creating proposal templates, see the chapter on proposals in *Siebel Applications Administration Guide*.

**NOTE:** Only those with Siebel administrator responsibilities can create or change proposal templates from the Administration - Document screen.

#### *To generate a proposal*

- **1** Navigate to the Group Policies screen.
- **2** In the Policies/Quotes list, drill down on a policy.
- **3** Click the Proposals view tab.
- **4** In the Proposals list, add a record.
- **5** In the new record, select the appropriate template.
- **6** Click Generate Draft.

# <span id="page-98-0"></span>**Managing Underwriting Information**

End users can use the Underwriting Reports view tabs on the Group Policies screen to collect and manage underwriting information.

#### *To add underwriting information*

- **1** Navigate to the Group Policies screen.
- **2** In the Policies/Quotes list, drill down on a policy.
- **3** Click the Underwriting Reports view tab.
- **4** In the Underwriting Reports list, attach the information and complete the necessary fields.

Some fields are described in the following table.

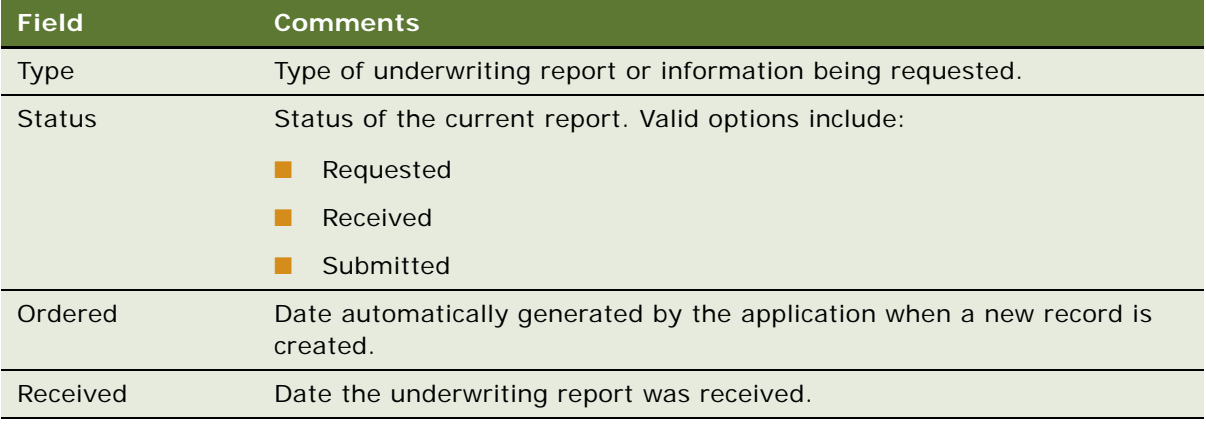

#### *To view historical underwriting information*

- **1** Navigate to the Group Policies screen.
- **2** Click the Group History view tab.
- **3** From the view link list in the Group History list, select a type of underwriting information:
	- Rates
	- Prior Insurance History
	- Premium/Claim History
	- Large Claimant History

### <span id="page-99-0"></span>**Adding Eligible Members to Group Policies**

After a customer accepts a group policy plan, end users can add or make changes to eligible members. Eligible members can accept or decline group policy coverages. Members who accept coverage can be enrolled in the plan.

#### *To add an eligible member*

- **1** Navigate to the Group Policies screen.
- **2** In the Policies/Quotes list, drill down on the policy.
- **3** Click the Eligible Members view tab.
- **4** In the Primary Members list, add a record.
- **5** In the Add Members dialog box, select an existing record, or add a record and complete the necessary fields.

**NOTE:** During implementation, you will import the eligible members from the final census. For more information, see ["Importing Census Information" on page 93](#page-92-0).

### <span id="page-99-1"></span>**Enrolling Members in Group Policies**

Group members who accept coverage are enrolled in the policy and are considered the primary member of the policy. End users use the Enrollment view to enroll eligible members, including the primary member and dependents, who accept coverage in the plan.

#### *To enroll a member*

- **1** Navigate to the Group Policies screen.
- **2** In the Policies/Quotes list, drill down on the policy.
- **3** Click the Enrollment view tab.
- <span id="page-99-2"></span>**4** In the Primary Members list, select the primary member to enroll and scroll down to the Member Products list.
	- **a** In the Member Products list, add a record and complete the necessary fields.
	- **b** Repeat [Step 4](#page-99-2) for each product you would like to add for this primary member.

All the products related to this primary member's enrollment are added.

- <span id="page-99-3"></span>**5** Scroll down to the Insured Members list.
	- **a** In the Insured Members list, click New to enroll the primary member and the dependents.
	- **b** In the Last Name field, click the select button.
	- **c** In the Pick Contacts dialog box, select the primary member that you would like to associate with the selected product and click OK.

**d** In the Insured Members list, complete the remaining fields.

**NOTE:** Add dependent members in the Pick Contacts dialog box by clicking on the New button and completing the fields.

**6** Repeat [Step 4](#page-99-2) and [Step 5](#page-99-3) for each member you would like to enroll.

When you finish, all enrolled members, including the primary member, appear in the Insured Members list.

### <span id="page-100-0"></span>**Adding Beneficiaries to Group Policies**

Some group policies, such as group life insurance policies, require that members designate one or more policy beneficiaries. End users can use the Member Beneficiary view to add or make changes to group policy beneficiaries.

#### *To add a beneficiary*

- **1** Navigate to the Group Policies screen.
- **2** In the Policies/Quotes list, drill down on the policy.
- **3** Click the Member Beneficiary view tab.
- **4** In the Member Life Products list, select a primary member record.
- **5** Scroll down to the Insured Members list and select a member for whom to add a beneficiary.
- **6** In the Beneficiary list, add a record and complete the necessary fields.

### <span id="page-100-1"></span>**Setting Up Payment Plans for Group Policies**

End users can set up payment plans, including details about payment methods, for group insurance policies.

#### *To set up a payment plan for a group policy*

- **1** Navigate to the Group Policies screen.
- **2** In the Policies/Quotes list, drill down on the policy.
- **3** Click the Payment Plans view tab.
- **4** In the Pay Plans list, add a record and complete the necessary fields.
- **5** Scoll down to the Payment Details form and update the statement information.
	- **a** In the Last Name field, click the select button.
	- **b** In the Pick Contact dialog box, select a name and click OK.

**Siebel Healthcare Guide** Version 8.0 **102** 

# **11 Members**

The chapter explains the procedures necessary to administer and use the members functionality in Siebel Healthcare. It includes the following topics:

- ["About Members for Siebel Healthcare" on page 103](#page-102-0)
- ["Scenario for Handling Insurance Agent and Member Inquiries" on page 103](#page-102-1)
- ["Administrator Procedures for Members" on page 104](#page-103-0)
- *"Adding Health Programs"* on page 104
- ["Configuring the Command Center for Common Member Services" on page 105](#page-104-0)
- ["End-User Procedures for Members" on page 105](#page-104-1)
- ["Editing the Layout of the Members Summary View" on page 105](#page-104-2)
- ["Enrolling Members in Health Programs" on page 106](#page-105-0)
- ["Example of Using the Command Center for Common Member Services" on page 106](#page-105-1)
- ["Changing the Primary Network or IPA for Members" on page 109](#page-108-2)
- ["Adding Additional Benefits Coverage for Members" on page 109](#page-108-3)
- ["Setting the Member HIPAA Privacy Option" on page 110](#page-109-0)

### <span id="page-102-0"></span>**About Members for Siebel Healthcare**

*Members* are individuals who are insured by an organization. In some cases, members are also known as policyholders, subscribers, or insureds.

The Members screen allows user to manage insurance policy members. It allows end users to add and track information about members with whom they do business, such as enrolling them in health programs; changing a member's primary care provider, primary network, or independent practice association (IPA); or adding service requests or activities for members.

### <span id="page-102-1"></span>**Scenario for Handling Insurance Agent and Member Inquiries**

This scenario features sample tasks performed by a call center representative. Your company may follow a different workflow according to its business requirements.

In this scenario, a call center representative for a health plan or an insurance company is handling multiple calls each day from insurance agents and members.

Typically, members call to ask questions regarding their insurance coverage. The call center representative accesses this information in the Members screen, Summary view. To enroll members in a health program, she uses the Health Programs view. To handle a request for a change of primary care provider (PCP) or a primary network or independent practice association (IPA), she goes to the Benefits view.

**NOTE:** Do not add member records in the Members screen. Use the Group Policies screen or the Individual Health Policies screen to add member records. For more information, see ["Individual Health](#page-78-1)  [Policies" on page 79](#page-78-1) or ["Managing Group Policies" on page 87.](#page-86-1)

Members often call to request information about providers. After the representative adds provider records in the Providers screen, she can view them in both the Providers and Contacts screens. She can view the member's current provider in the Members Benefits view. She can also use this view to process requests to change a member's primary care provider

**NOTE:** Use the Providers screen to add provider records. For more information, see ["Providers" on](#page-120-0)  [page 121](#page-120-0).

In this scenario, end users are the call center representatives. They enter information to:

- Enroll a member in a health program
- Charge a PCP, primary network, or IPA for members
- Add additional benefits coverage

### <span id="page-103-0"></span>**Administrator Procedures for Members**

The following administrator procedure is described in this section:

- ["Adding Health Programs" on page 104](#page-103-1)
- ["Configuring the Command Center for Common Member Services" on page 105](#page-104-0)

**NOTE:** Only those with the required administrative responsibilities, such as Siebel administrators, can change entries in the Administration - Insurance screen.

### <span id="page-103-1"></span>**Adding Health Programs**

Health programs are medical programs designed to maintain a member's health or to prevent disease. Health programs include those that offer maternity care or infant care, diet and exercise programs, and chronic-illness management programs.

#### *To add a health program*

- **1** Navigate to Site Map > Administration Insurance > Health Programs.
- **2** In the Health Programs list, add a record and complete the necessary fields.

### <span id="page-104-0"></span>**Configuring the Command Center for Common Member Services**

Siebel Healthcare ships with the Command Center applet embedded in the Member Summary view. In order for the Command Center applet to work as described in ["Example of Using the Command](#page-105-1)  [Center for Common Member Services" on page 106,](#page-105-1) the applet needs to be configured as described in ["Example of Configuring the Command Center Action Applet" on page 25.](#page-24-0)

Also provided, is an alternate, preconfigured, common task applet. You can replace the Command Center applet with the common task applet using Siebel Tools.

#### *To configure the common task applet*

- **1** Launch Siebel Tools.
- **2** In the Object Explorer, select View.
- **3** Query for FINS Member Summary View in the right-hand list.
- **4** Expand the View in the Object Explorer.
- **5** Select View Web Template and select the Base template.
- **6** Expand the Web Templates within the Object Explorer to expose the View Web Template Item.
- **7** On the right, replace the FINS Command Center Action Form Applet with the FINS Member Summary Common Task List Applet.
- **8** Save your work, compile the view, and deploy the new SRF file.

For more information, see *Using Siebel Tools*.

### <span id="page-104-1"></span>**End-User Procedures for Members**

The following end-user procedures are described in this section:

- ["Editing the Layout of the Members Summary View" on page 105](#page-104-2)
- ["Enrolling Members in Health Programs" on page 106](#page-105-0)
- ["Example of Using the Command Center for Common Member Services" on page 106](#page-105-1)
- ["Changing the Primary Network or IPA for Members" on page 109](#page-108-2)
- ["Adding Additional Benefits Coverage for Members" on page 109](#page-108-3)
- ["Setting the Member HIPAA Privacy Option" on page 110](#page-109-0)

### <span id="page-104-2"></span>**Editing the Layout of the Members Summary View**

The Members Summary view has an editable layout so end users can arrange the view information to meet their needs.

#### *To edit the Members Summary view layout*

- **1** Navigate to Members > Summary view.
- **2** Click Edit Layout.
- **3** In the Edit Layout form, make changes by clicking the different controls that appear on each list or form.

For more on edit layout controls, see *Siebel Fundamentals*.

**4** Click Done to register the changes and return to the Members Summary view.

### <span id="page-105-0"></span>**Enrolling Members in Health Programs**

Health Programs are medical programs designed to maintain a member's health or to prevent disease. Health programs include those that offer maternity care or infant care, diet and exercise programs, and chronic-illness management programs. Once a member is added, they can be enrolled in a health program.

#### *To enroll a member in a health program*

- **1** Navigate to the Members screen.
- **2** In the Members list, drill down on the last name of the member to be enrolled.
- **3** Click the Health Programs view tab.
- **4** In the Health Programs list, add a record and complete the necessary fields.

### <span id="page-105-1"></span>**Example of Using the Command Center for Common Member Services**

The Command Center is a quick launch point for several common member processes. Available on the Members Summary view, end users can use the drop-down menus to perform such member services tasks as:

- Order a new ID card
- Change the PCP
- View claims information
- Show a history of ID card orders and changes to PCP

On the Members Summary view, the Command Center is not preconfigured to perform these or any functions. It must be set up to run the member processes particular to your business. This section presents an example of how the Command Center could be used on the Members Summary view. The necessary configuration to set up the Command Center to run the processes shown in this example, appears in ["Example of Configuring the Command Center Action Applet" on page 25](#page-24-0).

For additional information about the Command Center feature, see ["About Command Center" on](#page-19-0)  [page 20.](#page-19-0)

### **ID Card Requests**

When a member requests a new ID card, the call center representative would typically first check for outstanding card requests and then place the new card order. The Command Center on the Members Summary view provides a convenient way to retrieve the order history and then place a new order.

#### *To check the ID card order history*

- **1** Navigate to the Members screen.
- **2** In the Members list, drill down on the last name of the member.
- **3** Click the Summary view tab.
- **4** In the Command Center form, in the Area field drop-down list, select ID Card Requests.
- **5** In the Action field drop-down list, select Show History.
- **6** Click Go.

The Order ID History dialog box appears.

#### *To place a new ID card order*

- **1** Navigate to the Members screen.
- **2** In the Members list, drill down on the last name of the member.
- **3** Click the Summary view tab.
- **4** In the Command Center form, in the Area field drop-down list, select ID Card Requests.
- **5** In the Action field drop-down list, Order New ID Card.
- **6** Click Go.

The application navigates to the Members Benefits view.

- **7** In the Benefits list, select the policy for which to order the ID card.
- **8** Click Order ID.
- **9** Complete the fields in the service request form.
- **10** Click Submit to submit the service request for fulfillment.

**NOTE:** The fulfillment process can be implemented using Assignment Manager or Siebel business services.

### **PCP Requests**

The Command Center on the Members Summary view provides a convenient way to retrieve primary care provider (PCP) history and update Siebel Healthcare with any changes.

#### *To check the PCP change history*

- **1** Navigate to the Members screen.
- **2** In the Members list, drill down on the last name of the member.
- **3** Click the Summary view tab.
- **4** In the Command Center form, in the Area field drop-down list, select PCP Requests.
- **5** In the Action field drop-down list, select Show History.
- **6** Click Go.

The Change PCP History dialog box appears.

#### *To change the PCP*

- **1** Navigate to the Members screen.
- **2** In the Members list, drill down on the last name of the member.
- **3** Click the Summary view tab.
- **4** In the Command Center form, in the Area field drop-down list, select PCP Requests.
- **5** In the Action field drop-down list, Change PCP.
- **6** Click Go.

The application navigates to the Members Benefits view.

- **7** In the Benefits list, select the policy for which to change the PCP.
- **8** Click Change PCP.

The Service Member Services > Change PCP view appears.

- **9** In the Service Request Change PCP view:
	- **a** Pick a reason code
	- **b** Select a new PCP
	- **c** Select a new primary network
- **10** (Optional) Use the Provider Locator functionality to select a new PCP:
	- **a** Click Provider Search button
	- **b** In the Provider Locator view, enter appropriate search criteria and click Go
	- **c** In the list of providers returned, drill into the a provider name for more details
	- **d** On the Provider Details view, click Select this Provider to continue with the Service Request
	- **e** Alternatively, click Restart Search to perform search again using a new criteria
- **11** (Optional) To alert old/new provider and member on PCP change:
	- **a** Click Email Update
	- **b** Select the appropriate party to whom you wish to send an email
- **c** (Optional) Make modifications to the content
- **d** Click Send to send the email
- **12** Click Submit to submit the service request for fulfillment.

**NOTE:** The fulfillment process can be implemented using Assignment Manager or Siebel business services.

### **Claims Inquiries**

End users can use the Command Center on the Members Summary view to respond to claims inquires and quickly navigate to the Members Claims view.

#### *To view claims information*

- **1** Navigate to the Members screen.
- **2** In the Members list, drill down on the last name of the member.
- **3** Click the Summary view tab.
- **4** In the Command Center form, in the Area field drop-down list, select Claims Inquiries.
- **5** In the Action field drop-down list, select View Claims Info.
- **6** Click Go.

The Members Claims view appears.

### **Changing the Primary Network or IPA for Members**

If a member changes primary network or independent practice association (IPA), end users can update Siebel Healthcare to reflect the change.

#### *To make changes to member care information*

- **1** Navigate to the Members screen.
- **2** In the Members list, drill down on the member's last name.
- **3** Click the Benefits view tab.
- **4** In the Benefits list, select the Primary Network/IPA field and enter the new information.

### **Adding Additional Benefits Coverage for Members**

Additional benefits are called coordination of benefits. Two examples are:

- When the spouse of a member has the same coverage as the member.
- When a member has medicare as secondary coverage.

#### *To add an additional benefits coverage*

- **1** Navigate to the Members screen.
- **2** In the Members list, drill down on the member's last name.
- **3** Click the Coordination of Benefits view tab.
- **4** In the Coordination of Benefits list, add a record.
- **5** In the Add Coordination of Benefits dialog box, perform the appropriate task:
	- Select a record and click OK.
	- Click New to add a new record.

### **Setting the Member HIPAA Privacy Option**

United States law requires that medical institutions disclose their privacy policies regarding the sharing of non-public personal information with third parties and fair credit reporting that impacts the sharing of non-public personal information with affiliates. End users can specify a privacy level by making a selection from the HIPAA Option field.

The HIPAA Option field is for registering the privacy level requested by the contact; it does not impact record visibility in any way.

#### *To record a member's HIPAA privacy choice*

- **1** Navigate to the Members screen.
- **2** In the Members list, drill down on the member's last name.
- **3** In the Members form, specify a HIPAA choice in the HIPAA Option field, selecting one of the following:
	- **Opt-In.** Sharing of non-public personal information is allowed without restrictions.
	- **Opt-Out Affiliates.** Sharing of non-public personal information with affiliates is not allowed.
	- **Opt-Out Third Party.** Sharing of non-public personal information with third parties is not allowed.
	- **Opt-Out All Parties.** Sharing of non-public personal information with any affiliate or third party is not allowed.

# **12 Managing Partners and Agencies**

This chapter contains the following topics:

- ["About Partners and Agencies" on page 111](#page-110-0)
- ["Scenario for Working with Partners and Agencies" on page 112](#page-111-0)
- ["Process of Managing Partners and Agencies" on page 112](#page-111-1)
- *"Adding New Partners"* on page 113
- ["Adding Agents" on page 113](#page-112-1)
- ["Adding Information Associated with an Agent" on page 113](#page-112-2)

# <span id="page-110-0"></span>**About Partners and Agencies**

Siebel Healthcare allows you to manage partners and agencies.

- Partners include service providers, aggregators, and insurance agencies.
- **Agencies** are organizations that act on behalf of insurance companies to sell insurance policies. Agents and brokers are the licensed sales representatives who sell the insurance policies. For many insurance companies, agencies are often the most important type of partner.

Tracking partner information is important because for many healthcare companies, partners such as banks, agencies, and brokerages often function as a primary revenue channel.

**NOTE:** Adding partners on the Partners screen only allows you to track and monitor partner information. If you want to share data with a partner, the partner should be upgraded to a Siebel Organization. To perform this and other Partner administration tasks, you use the Administration - Partner screen. For more information, see *Siebel Partner Relationship Management Administration Guide*.

End users use the Agents screen for healthcare-related procedures such as:

- Adding agents
- Viewing agent information
- Creating service requests or activities for agents
- Tracking information about contracts, licenses, appointments, registration, errors and omissions, policies, and quotes

**NOTE:** Under the Party Model, where contacts include all persons, individuals added in the Agents business component are also members of the Contacts business component. Agents are a special subset of contacts who are engaged in the sales of Financial Services products.

### <span id="page-111-0"></span>**Scenario for Working with Partners and Agencies**

These scenarios feature sample tasks performed by a health plan company employees. Your company may follow a different workflow according to its business requirements.

In these scenarios, the end users are company employees who manage information in the field. They enter information to:

- Create a partner
- Add a contact that represents an agency
- Add new agents
- View information about existing agents
- Track agent information about contracts, licenses, appointments, registration status, errors and omissions, policies, and quotes
- Create service requests or activities for agents

#### **Employee Adds a New Agency**

In this scenario, an insurance company uses independent agencies as one of the channels for distribution of its insurance products. An employee for this insurance company needs to add a newly appointed agency to represent his company's products to consumers.

His company has verified the qualifications of the agency, so he adds information about the agent. Then, he adds a new Partners record and adds information about the agency's errors and omissions coverage.

Next, he navigates to the Licenses & Appointments view to record information about the agency's license. Finally, he adds a contact with the agency.

#### **Company Signs a New Agent**

An healthcare company signs a new agent. A licensing and contracting coordinator for the company receives an interoffice mail containing the required paperwork. She enters the agent's contact, license, appointment, and contract information into Siebel Healthcare.

Six months later, the agent moves to a new office. He forwards his new address and phone number to the sales representative who is his main contact at the healthcare company. The sales representative locates the agent in Siebel Healthcare and updates his address and phone number.

### <span id="page-111-1"></span>**Process of Managing Partners and Agencies**

This section details sample tasks often performed by end-users when managing partners and agencies. Your company may follow a different process according to its business requirements.

### **End-User Procedures**

The following list shows tasks end users typically perform when managing partners and agencies:

- ["Adding New Partners" on page 113](#page-112-0)
- ["Adding Agents" on page 113](#page-112-1)
- ["Adding Information Associated with an Agent" on page 113](#page-112-2)

### <span id="page-112-0"></span>**Adding New Partners**

End users can create new partner records and make changes to existing service provider information.

#### *To create a partner*

- **1** Navigate to Partners > Partner List view.
- **2** In the Partners form, add a record, and complete the necessary fields.
- **3** In the Partner Type field, select the appropriate type; if this partner is a service provider, select Service Provider.

## <span id="page-112-1"></span>**Adding Agents**

Agents are the licensed sales representatives who sell insurance policies. Adding an agent is the first step in managing procedures related to the agent.

#### *To add an agent*

- **1** Navigate to the Agents screen.
- **2** In the Agents list, add a record and complete the necessary fields.
	- **a** In the Partner field, click the select button.
	- **b** In the Partners dialog box, select a record and click OK, or click New to add a new partner.
	- **c** If adding a new partner, complete the fields.

**NOTE:** To add or change the columns displayed in the list, click the list's menu button and choose Columns Displayed.

### <span id="page-112-2"></span>**Adding Information Associated with an Agent**

Using the view tabs on the Agents screen, end users can track additional information related to agents including information about contracts, licenses and appointments, errors and omissions, National Association of Securities Dealers (NASD) registration, and policies and quotes.

#### *To add additional information about an agent*

- **1** Navigate to the Agents screen.
- **2** In the Agents list, drill down on the desired agent and click the appropriate view tab from the following list:
	- **Contracts.** To add information about the agent's contracts.
	- **Licenses and Appointments.** To add information about licenses the agent holds.
	- **Errors and Omissions.** To add information about the agent's errors and omissions.
	- **Registration.** To add information about the agent's registration status.
	- **Policies/Quotes.** To view policies and quotes for the agent.
- **3** In the selected view list, add a record and complete the necessary fields.

# **13 Referrals and Authorization**

Siebel Healthcare allows you to track referrals to other providers and authorizations of specific healthcare services. Service agents use the Referrals\Authorizations screen to collect the information required for referral and authorization approval, validate the fields, initiate workflow, and track the status on behalf of a provider, member, or other inquiring party. This information can then be integrated with back-office systems using a prebuilt referral and authorization ASI. For more information, see [Chapter 16, "Integration."](#page-132-0)

This chapter includes the following topics:

- [Scenario for Creating and Authorizing a Referral](#page-114-0)
- [Administrator Procedures for Referrals and Authorizations](#page-114-1)
- [End-User Procedures For Referrals and Authorizations on page 116](#page-115-2)
- [Creating Referrals or Authorizations on page 116](#page-115-3)
- [Associating Actions and Providers to Referral or Authorization Requests on page 117](#page-116-0)
- [Recording Approval Decisions for Referrals or Authorizations on page 118](#page-117-0)

### <span id="page-114-0"></span>**Scenario for Creating and Authorizing a Referral**

The following business scenario features sample tasks performed by a call center representative for health plan company. Your company may follow a different workflow according to its business requirements.

A healthcare provider calls a health plan's call center in order to refer a patient to an orthopedic surgeon. A call center representative receives the call from the provider. The call center representative first authenticates the provider and then looks up the member on the Members screen. By looking at the Member Summary view, she verifies the member's basic eligibility and coverages. She then navigates to the Referrals/Authorizations screen. She creates a new referral and completes the necessary fields. Once she finishes entering the necessary data, she changes the value in the Status field to Open and sets the Sub-status field to Submitted.

### <span id="page-114-1"></span>**Administrator Procedures for Referrals and Authorizations**

The following administrator procedures are described in this section:

- [To create an activity plan template](#page-115-0)
- [To create activities for the template](#page-115-1)

Activity Plan Templates allow you to create and manage activities related to referrals and authorizations. You define templates using the Administration - Data screen's Activity Templates and Activity Template Details views.

#### <span id="page-115-0"></span>*To create an activity plan template*

- **1** Navigate to Site Map > Administration Data > Activity Templates.
- **2** In the Activity Templates list, add a record.
- **3** In the Name field, type a name for the template.
- **4** In the Type field, choose FINS Referrals Authorizations.
- **5** Complete the remaining necessary fields.

For more information on creating activity templates, see *Siebel Applications Administration Guide*.

#### <span id="page-115-1"></span>*To create activities for the template*

- **1** Navigate to Site Map > Administration Data > Activity Templates.
- <span id="page-115-4"></span>**2** In the Activity Plan Templates list, select a template.
- **3** Click the Activity Template Details view tab.
- **4** In the Activity Template Details list, add a record.
- <span id="page-115-5"></span>**5** Complete the necessary fields for each activity assigned to the template.

**NOTE:** Repeat [Step 2](#page-115-4) through [Step 5](#page-115-5) to add additional activities to the template.

### <span id="page-115-2"></span>**End-User Procedures For Referrals and Authorizations**

End users use the Referrals/Authorization view to record the necessary information for processing a referral or authorization. Using the Referrals/Authorization form and More Info view tab, users can verify they have recorded all the required information, check on member eligibility, and track the status of referrals and authorizations.

The following end-user procedures are described in this section:

- ["Creating Referrals or Authorizations" on page 116](#page-115-3)
- ["Associating Actions and Providers to Referral or Authorization Requests" on page 117](#page-116-0)
- ["Recording Approval Decisions for Referrals or Authorizations" on page 118](#page-117-0)

### <span id="page-115-3"></span>**Creating Referrals or Authorizations**

End users can create referrals or authorizations from the Referrals/Authorization screen.

#### *To create a referral or authorization*

- **1** Navigate to the Referrals/Authorization screen.
- **2** Add a record and select the request type: Authorization or Referral.
- **3** Drill down on the Tracking #.
- **4** Click the More Info view tab and add additional information as necessary.

Some fields are described in the following table.

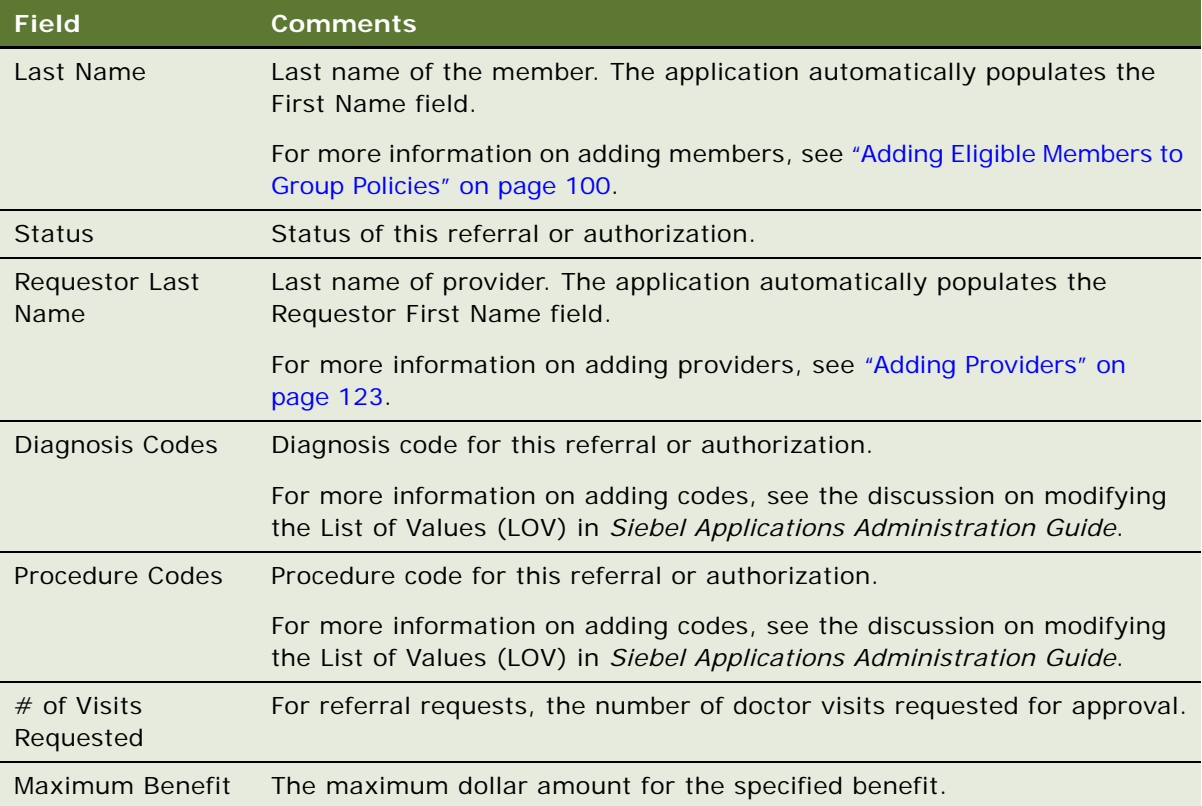

## <span id="page-116-0"></span>**Associating Actions and Providers to Referral or Authorization Requests**

End users can use the Actions view tab to record activities related to a referral or authorization. For more information on creating activity plan templates, see ["To create an activity plan template" on](#page-115-0)  [page 116](#page-115-0).

#### *To associate an action or provider with a referral or authorization*

- **1** Navigate to the Referrals/Authorization screen.
- **2** In the Referrals/Authorizations list, drill down on the tracking # of the desired request.
- **3** Click the Actions view tab.
- **4** In the Actions list, add a new record and select the desired activity template.
- **5** Save the record.

The activities associated with the activity template selected are automatically entered in the Activities list.

**6** To add additional activities, add a new record in the Activities list and complete the necessary fields.

## <span id="page-117-0"></span>**Recording Approval Decisions for Referrals or Authorizations**

End users can use the Decision History view tab to record for each referral or authorization, the approved actions and physician and facility referrals. Actions include things such as a medical equipment and prescription drug supplies.

#### *To record referral or authorization decisions*

- **1** Navigate to the Referrals/Authorization screen.
- **2** In the Referrals/Authorizations list, drill down on the tracking # of the desired request.
- **3** Click the Decision History view tab.
- **4** In the Approved Actions form, add a record and complete the necessary fields.

Some fields are described in the following table.

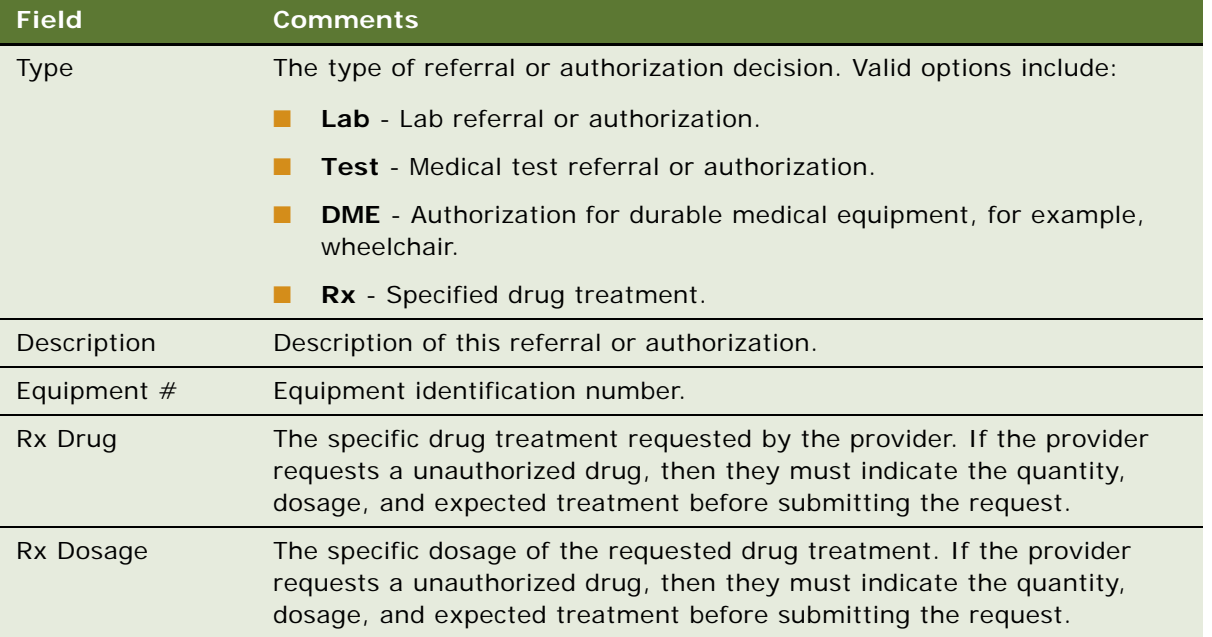

**5** In the Approved Providers and Facilities list, add a record and complete the necessary fields. Some fields are described in the following table.

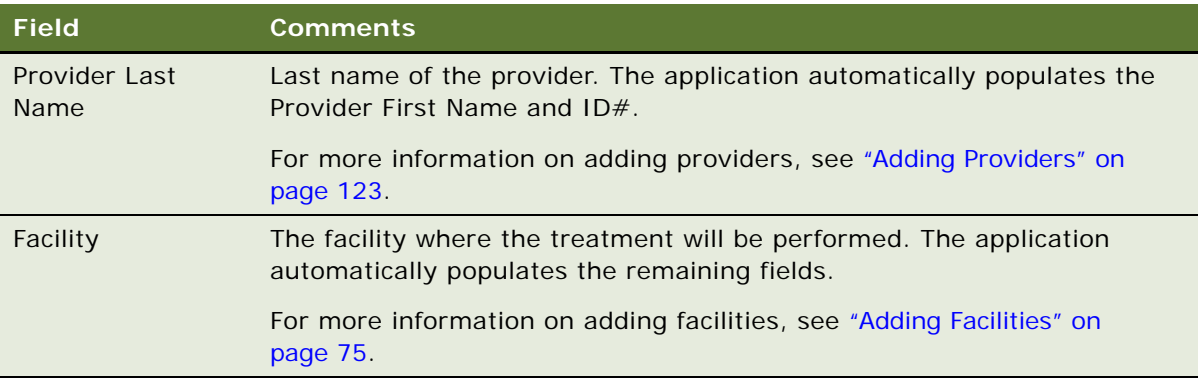

**Siebel Healthcare Guide** Version 8.0 **120** 

# **14 Providers**

*Providers* are healthcare professionals who are paid by, or file claims with, your health plan or health insurance company. Examples of providers are physicians, nurse practitioners, dentists, and pharmacists.

The Providers screen allows end users to manage information about providers. Specifically, it allows end users to add and track information about providers and contracts, locate providers, associate facilities with a provider, indicate a provider's specialties, add profile information (such as provider skills, background, and business locations and hours), add some provider claims (such as, an outof-service-area claim), view payment information, and print a Provider report.

This chapter includes the following topics:

- [Scenario for Adding and Managing a New Provider](#page-120-0)
- [End-User Procedures for Providers on page 122](#page-121-0)
- [Adding Providers on page 123](#page-122-1)
- [Adding Addresses for the Provider Locator on page 123](#page-122-2)
- [Associating Facilities with Providers on page 124](#page-123-0)
- [Associating Specialties with Providers on page 124](#page-123-1)
- [Adding Profile Information on page 124](#page-123-2)
- [Adding Provider Contracts on page 125](#page-124-0)
- [Viewing Provider Payments and Adding Payments Manually on page 125](#page-124-1)
- [Adding Provider Claims on page 126](#page-125-0)
- [Viewing and Printing a Provider Report on page 126](#page-125-1)

### <span id="page-120-0"></span>**Scenario for Adding and Managing a New Provider**

This scenario features sample tasks performed by a contracting specialist, a provider relations representative, and a member service representative. Your company may follow a different workflow according to its business requirements.

In this scenario, a contracting specialist for a health plan is responsible for managing information about the healthcare providers with which her company does business. She just established a contract with a single provider.

She adds the new provider and then adds information about the provider's area of specialization. Next, she adds information about the provider's primary location (for example, a medical group or pharmacy), affiliations (such as hospitals or health networks), and whether or not hospital affiliations include admitting privileges. After that, she adds information about the provider's skills, background, and clinic locations and hours. Then she adds information about contracts the provider holds with her company and adds the provider's payment preferences.

A provider relations representative provides service for the provider. He uses the:

- Encounters view and the Claims view to refer to reports regarding patient visits and claims
- Payments view to refer to payments made to the provider
- Service Requests view to add service requests such as referral inquiries
- Alerts view to add important notes about this provider

A member service representative uses Siebel Healthcare to answer questions about contracted providers. Using the Provider Locator, she searches for providers by city, state, or ZIP Code. She views and prints Provider reports based on the product and speciality. Also, she can view some of the information the contracting specialist adds in the Providers screen and the Products screen. For example, the Products screen displays information about providers in the Primary Providers view and the Contracted Providers view.

In this scenario, end users are health plan contracting specialists, provider relations representatives, and member service representatives. They use Siebel Healthcare to:

- Add a new providers and provider addresses
- Associate a facility with a provider
- Associate a specialty with a provider and add profile information
- Add a provider contract
- View provider payments
- Add a provider claim
- View and print provider reports

### <span id="page-121-0"></span>**End-User Procedures for Providers**

The following end-user procedures are described in this section:

- ["Adding Providers" on page 123](#page-122-1)
- ["Adding Addresses for the Provider Locator" on page 123](#page-122-2)
- ["Associating Facilities with Providers" on page 124](#page-123-0)
- ["Associating Specialties with Providers" on page 124](#page-123-1)
- ["Adding Profile Information" on page 124](#page-123-2)
- ["Adding Provider Contracts" on page 125](#page-124-0)
- ["Viewing Provider Payments and Adding Payments Manually" on page 125](#page-124-1)

**Siebel Healthcare Guide** Version 8.0 **122** 

- ["Adding Provider Claims" on page 126](#page-125-0)
- ["Viewing and Printing a Provider Report" on page 126](#page-125-1)

# <span id="page-122-1"></span><span id="page-122-0"></span>**Adding Providers**

End users use the Providers screen to add or make changes to healthcare provider records. After they add provider records in the Providers screen, users can view them in the Providers and the Contacts screen. In the Contacts screen, a check mark appears in the Provider field of the record, indicating that the contact is a provider.

**NOTE:** End users can add healthcare provider records in the Contacts screen. However, they will not appear in the Providers screen unless they check the Providers check box on the More Info view tab.

#### *To add a provider*

- **1** Navigate to the Providers > Providers List view.
- **2** In the Providers list, add a record and complete the necessary fields.

### <span id="page-122-2"></span>**Adding Addresses for the Provider Locator**

Users must add provider addresses if they want to use the Provider Locator feature.

#### *To add a provider address*

- **1** Navigate to the Providers > Providers List view.
- **2** In the Providers list, drill down on the desired provider.
- **3** Click the Addresses view tab.
- **4** In the Addresses list, add a record.
- **5** In the Add Address dialog box, perform the appropriate task:
	- To choose an existing record, select a record and click OK.
	- To add a new record, click New and complete the fields.
- **6** In the Addresses list, click Update Geo Code.

**NOTE:** The latitude and longitude values will not generate if any one value in the City, State, Zip Code, or Country fields is incorrect. For example, if the ZIP Code is incorrect, you will receive an error message. To correct this problem, navigate to the Application Administration, ZIP Code Administration view and make sure the Geo values for that city, state, and ZIP Code combination has been loaded. For more information, see *Siebel eService Administration Guide*.

### <span id="page-123-0"></span>**Associating Facilities with Providers**

A provider may be affiliated with one or more facilities. For example, a provider may work at both a clinic and a hospital. End users can use the Affiliations view to associate facilities, such as clinics, hospitals, or pharmacies, with providers.

#### *To associate a facility with a provider*

- **1** Navigate to the Providers > Providers List view.
- **2** In the Providers list, drill down on the desired provider.
- **3** Click the Affiliations view tab.
- **4** In the Affiliations list, add a new record.
- **5** In the Facilities dialog box, perform the appropriate task:
	- To choose an existing record, select a record and click OK.
	- To add a new record, click New and complete the fields.

### <span id="page-123-1"></span>**Associating Specialties with Providers**

Many providers have an area of medical specialization. End users can use the Specialties view to indicate a provider's area of medical specialization by associating specialities with the provider.

#### *To associate a specialty with a provider*

- **1** Navigate to the Providers > Providers List view.
- **2** In the Providers list, drill down on the desired provider.
- **3** Click the Specialties view tab.
- **4** In the Specialties list, add a record and complete the necessary fields.

**NOTE:** To add a new Specialty, you must add a new value to the List of Values (LOV) by specifying the Type as FINS\_AGDESG\_HLTHSPEC\_MLOV. For more information, see *Siebel Applications Administration Guide*.

### <span id="page-123-2"></span>**Adding Profile Information**

End users can use the Profile view to add profile information for providers. Profile information includes provider skills, background, business hours, and business locations.

#### *To add profile information*

- **1** Navigate to the Providers > Providers List view.
- **2** In the Providers list, drill down on the desired provider.
- **3** Click the Profile view tab.
- **4** In the Skills and Background form, complete the necessary fields.
- **5** Scroll down to the Hours & Locations list.
- **6** In the Hours & Locations list, add a record and complete the necessary fields.

### <span id="page-124-0"></span>**Adding Provider Contracts**

A company may have one or more contracts with each provider with whom they do business. Each contract may have different terms, payment preferences, and payment methods. End users can use the Contracts view to add contracts with providers.

End users can set up different payment arrangements and methods for each provider contract.

#### *To add a provider contract*

- **1** Navigate to the Providers > Providers List view.
- **2** In the Providers list, drill down on the desired provider.
- **3** Click the Contracts view tab.
- **4** In the Contracts list, add a record and complete the necessary fields.
- **5** Scroll down to the Payment Preferences form.
- **6** In the Payment Preferences form, from the drop-down list, select one of the following:
	- **Payment Preferences Check.** To pay using a check.
	- **Payment Preferences EFT.** To pay using an electronic funds transfer.
- **7** In the selected Payment Preferences form, complete the necessary fields.

### <span id="page-124-1"></span>**Viewing Provider Payments and Adding Payments Manually**

End users can use the Payments view to review information about payments their company makes to providers. Payment information can include payment amount, payment date, payment adjustments, and reason for payment.

#### *To view a provider payment*

- **1** Navigate to the Providers > Providers List view.
- **2** In the Providers list, drill down on the desired provider.
- **3** Click the Payments view tab.

Provider payments are usually imported from an external billing system. You can add payments manually in the Providers list.

#### *To add payments manually*

- **1** Navigate to the Providers > Providers List view.
- **2** In the Providers list, drill down on the desired provider.
- **3** Click the Payments view tab.
- **4** In the Payments list, add a record and complete the necessary fields.

**NOTE:** You can scroll down to the Payment Details form to see additional fields.

### <span id="page-125-0"></span>**Adding Provider Claims**

A contract with a provider may specify that the provider is paid for each member visit or service. If so, providers or members may contact your company to initiate claims for payment. End users can use the Claims view to add claims for providers.

#### *To add a provider claim*

- **1** Navigate to the Providers > Providers List view.
- **2** In the Providers list, drill down on the desired provider.
- **3** Click the Claims view tab.
- **4** In the Claims list, add a record.
- **5** In the Add Claims dialog box, perform the appropriate task:
	- To choose an existing record, select a record and click OK.
	- To add a new record, click New and complete the fields.

**NOTE:** You can scroll down to the Claims form and complete additional fields.

### <span id="page-125-1"></span>**Viewing and Printing a Provider Report**

Provider reports can be viewed and printed by product and speciality.

#### *To view a report of My Providers*

- **1** Navigate to the Providers screen.
- **2** From the Show drop-down list, select My Providers.

**NOTE:** Only the providers listed in the Providers list will appear in the report.

- **3** Click the Reports Icon on the application tool bar.
- **4** Select a report from the drop-down list:
	- **Provider by Speciality.** Lists all the providers and their general information, sorted by their specialities (such as dermatology and pediatrics)

■ **Provider by Product.** Lists all the providers with general information in the order of products (such as HMO Plus and PPO) with which they are contracted.

The Provider report appears in the Siebel Report Viewer.

- **5** To print the report, in the Siebel Report Viewer window, click the print button.
- **6** To return to the Providers list, close the Siebel Report Viewer.

**Siebel Healthcare Guide** Version 8.0 **128** 

# **15 Managing Billing Accounts**

This chapter contains the following topics:

- ["About Billing Accounts" on page 129](#page-128-0)
- ["Scenario for Billing Accounts" on page 129](#page-128-1)
- ["Process of Managing Billing Accounts" on page 130](#page-129-0)
- ["Creating Billing Account Records" on page 130](#page-129-1)
- ["Associating Billing Accounts with Other Records" on page 131](#page-130-0)

# <span id="page-128-0"></span>**About Billing Accounts**

To handle the payment of policy premiums, insurance companies use something called a billing account. A *billing account* is a construct that is used to handle the billing and payment activities associated with one or many insurance policies. The policy premiums are billed and collected through the billing account. This allows insurance companies to give users the flexibility to pay their premiums through a single bill, even though they may have several policies.

Siebel Healthcare provides flexibility for companies to handle billing-oriented transactions in various ways. Although billing accounts are a popular method within the industry, many companies handle billing on a single policy basis and many use a blend of billing account and single policy billing.

Using the procedures given in this chapter, end users will be able to use the Billing Accounts screen to add a billing account, associate a billing account with a policy, contact, or company, and add a service request to a billing account.

### <span id="page-128-1"></span>**Scenario for Billing Accounts**

This scenario features sample tasks performed by an insurance agent. Your company may follow a different workflow according to its business requirements.

An insurance agent creates a new billing account to manage the various policies held by one of her customers. First, she associates the policies and certain contacts with the billing account. In this context, a *contact* can be someone who is responsible for paying the bills associated with an account or someone associated with the billing account, such as the secondary insured on a policy.

Later, the insurance agent receives a call from one of her contacts. The contact has a problem with his latest bill. The insurance agent logs a service request against the customer's billing account.

## <span id="page-129-0"></span>**Process of Managing Billing Accounts**

This section details sample tasks often performed by end-users when managing billing accounts. Your company may follow a different process according to its business requirements.

### **End-User Procedures**

The following list shows tasks end users typically perform when managing billing accounts:

- ["Creating Billing Account Records" on page 130](#page-129-1)
- ["Associating Billing Accounts with Other Records" on page 131](#page-130-0)

## <span id="page-129-1"></span>**Creating Billing Account Records**

End users can add a new billing account record from any Billing Accounts view, including the Contacts screen, the Companies screen, the Service Requests screen, or the Billing Accounts screen.

#### *To add a billing account*

- **1** Navigate to the Billing Accounts screen.
- **2** Add a new record and complete the necessary fields.

Some fields are described in the following table.

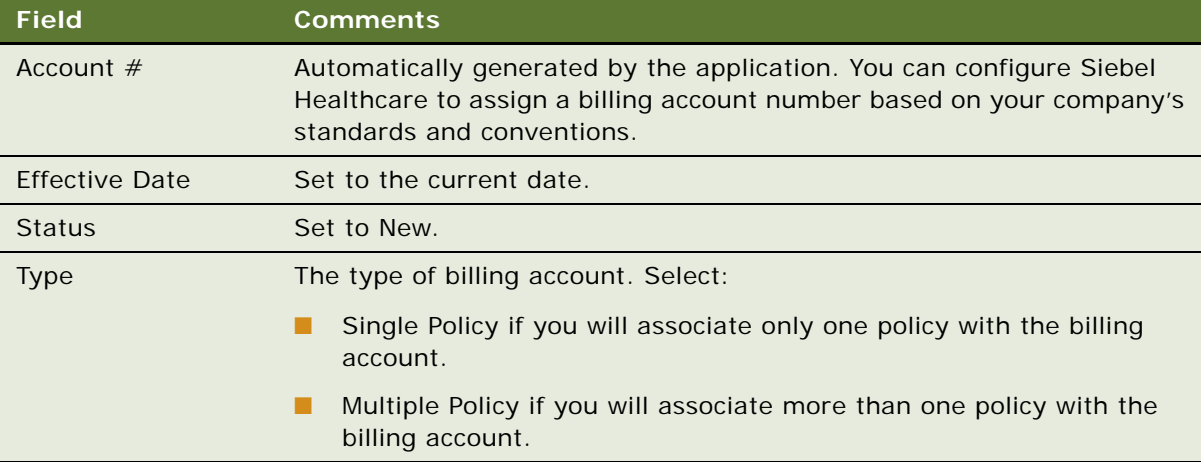

### <span id="page-130-0"></span>**Associating Billing Accounts with Other Records**

Billing accounts can be associated with policies, contacts, companies, service requests, and households. End users can make the associations directly from the Billing Accounts screen, the Contacts Billing Accounts view, or the Companies Billing Accounts views.

Billing accounts can only be associated with households through an implicit relationship with a contact. That is, a billing account must be associated with a contact who is a member of a household in order for the billing account to be associated with the household. This relationship is then visible in the Households Billing Accounts view.

#### *To associate a billing account with a policy*

- **1** Navigate to the Billing Accounts screen.
- **2** In the Billing Account list, drill down on the billing account for which to associate a policy.
- **3** Click the Policies view tab.
- **4** In the Policies list, add a record.

The Add Policy dialog box appears.

- **5** Do one of the following:
	- If the policy already exists, select the policy in the Add Policy dialog box.
	- If the policy does not yet exist, click New to create a new policy.

The Add Policy dialog box closes and a record is added to the Policies list.

**6** Complete the necessary fields.

The policy is now associated with the billing account.

**NOTE:** The billing account type determines how many policies should be associated. If the type is Single Policy, then only one policy should be associated.

#### *To associate a billing account with a contact or a company*

- **1** Navigate to the Billing Accounts screen.
- **2** In the Billing Account list, drill down on the billing account with which to associate a contact or a company.
- **3** Click the Contacts view tab.
- **4** Do one of the following:
	- In the Contacts list, click New and either select or add a contact in the Add Contact dialog box.
	- In the Organizations list, click New and either select or add a company in the Add Companies dialog box.

The selected contact or company is now associated with the billing account.

#### *To add a service request to a billing account*

- Navigate to the Billing Accounts screen.
- In the Billing Account list, drill down on the billing account to associate with a service request.
- Click the Service Requests view tab.
- In the Service Requests list, add a record and complete the necessary fields.

# <span id="page-132-0"></span>**16 Integration**

This chapter contains the following topics:

- [About the Siebel Financial Services Business Platform](#page-132-1)
- [Siebel Healthcare Integration Messages on page 134](#page-133-0)

## <span id="page-132-1"></span>**About the Siebel Financial Services Business Platform**

The Siebel Financial Services Business platform combines a set of tools, technologies, and prebuilt functional integration components to facilitate application integration. This set of products are referred to as Siebel Financial Services Business Application Integration (EAI). Siebel Financial Services EAI is an EAI solution built on top of Siebel EAI offered by Oracle. Siebel Financial Services EAI provides an integration solution using industry XML standards. These standards have been adopted by the industry and extended by middleware companies such as IBM MQSFSE.

Siebel Financial Services EAI is designed as a set of interfaces that interact with each other and with other components within the Siebel application. These interfaces:

- Allow configurable messages within Siebel Tools for exchanging information using the various industry XML standards.
- Expose internal Siebel Objects to external applications.
- Take advantage of prebuilt adapters and enterprise connectors, and are compatible with thirdparty adapters and connectors.
- Allow prebuilt XML connectors for Siebel applications.
- Allow for comprehensive data transformation.
- Allow extension for customized XML connectors by providing the Siebel Industry XML Connector Factory API.

For more information on Siebel EAI, see *Siebel Financial Services Enterprise Application Integration Guide* and *Overview: Siebel Enterprise Application Integration*.

# <span id="page-133-0"></span>**Siebel Healthcare Integration Messages**

Siebel Healthcare includes a number of integration messages designed to support key business processes for the healthcare industry. [Table 4](#page-133-1) describes these messages by defining the message type, the message purpose, the target application, and where you can find more information about it.

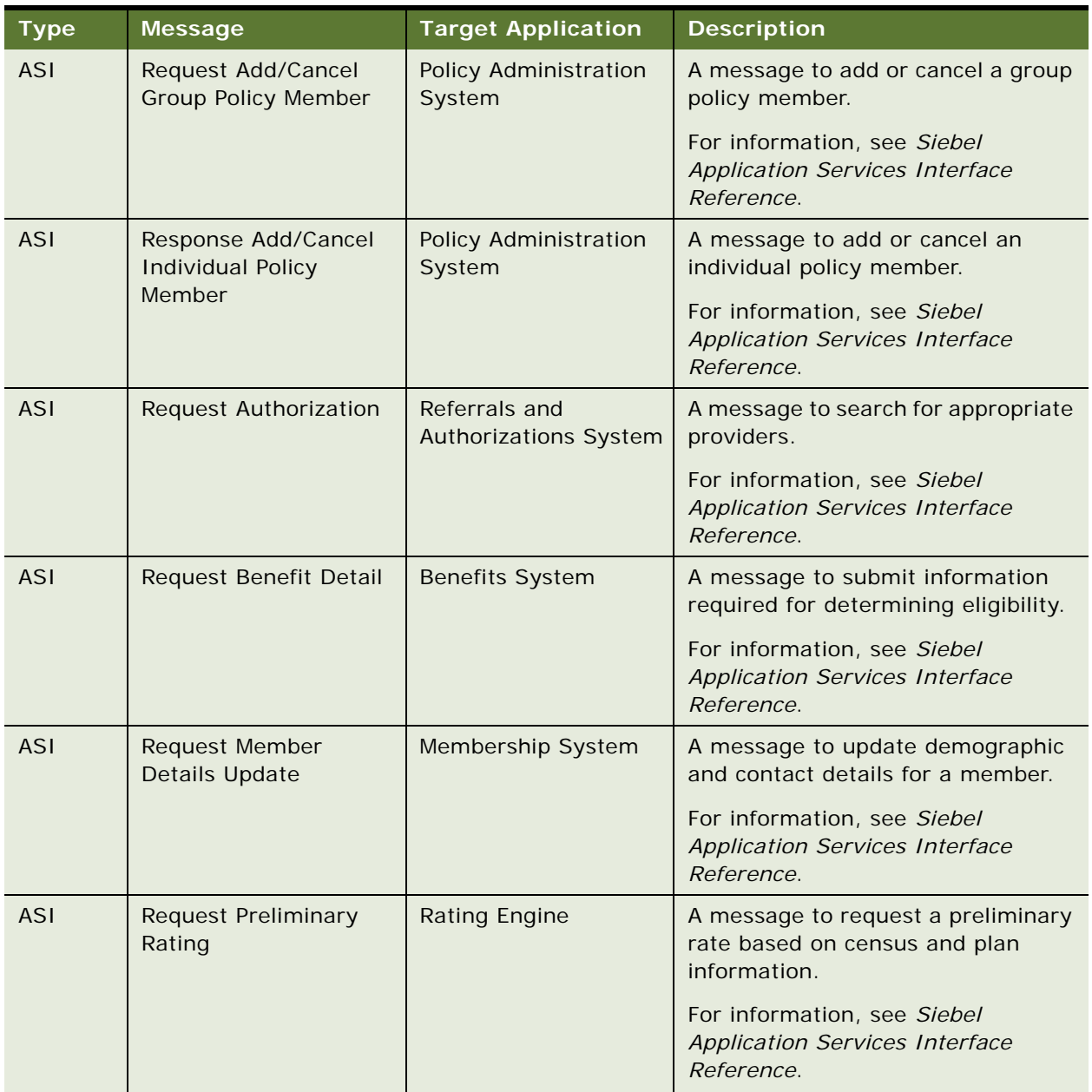

<span id="page-133-1"></span>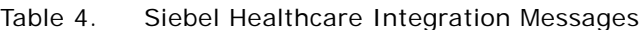

| <b>Type</b> | <b>Message</b>           | <b>Target Application</b>                     | <b>Description</b>                                                                 |
|-------------|--------------------------|-----------------------------------------------|------------------------------------------------------------------------------------|
| <b>ASI</b>  | <b>Request Providers</b> | Provider System                               | A message requesting benefit detail.                                               |
|             |                          |                                               | For information, see Siebel<br><b>Application Services Interface</b><br>Reference. |
| <b>ASI</b>  | Request Referral         | Referrals and<br><b>Authorizations System</b> | A message to submit authorization<br>request.                                      |
|             |                          |                                               | For information, see Siebel<br><b>Application Services Interface</b><br>Reference. |
| <b>ASI</b>  | Update Provider Details  | Provider System                               | A message to update the<br>demographic and contact details for<br>a provider.      |
|             |                          |                                               | For information, see Siebel<br><b>Application Services Interface</b><br>Reference. |

Table 4. Siebel Healthcare Integration Messages

136 Siebel Healthcare Guide Version 8.0

# **17 Business Services for Siebel Financial Services**

This chapter describes the business services for Siebel Financial Services. It includes the following topics:

- ["About a Business Service" on page 138](#page-137-0)
- ["About Siebel Financial Services Business Services" on page 138](#page-137-1)
- ["VBC Cache and Instance Manager" on page 140](#page-139-0)
- ["Free Format Converter" on page 145](#page-144-0)
- ["Data Validation Manager" on page 146](#page-145-0)
- ["Business Rule Processor" on page 147](#page-146-0)
- ["Process of Defining Business Rule Processes" on page 148](#page-147-0)
- ["Creating and Managing Business Rule Processes" on page 149](#page-148-0)
- ["Defining Properties for a Business Rule Process" on page 152](#page-151-0)
- ["Defining Procedures for a Business Rule Process" on page 156](#page-155-0)
- ["Fine-Tuning the Assignment Statement" on page 164](#page-163-0)
- ["Handling Business Rules Processor Errors" on page 166](#page-165-0)
- ["Using BRP Helper Business Services" on page 168](#page-167-0)
- ["Invoking the Business Rule Processor" on page 178](#page-177-0)
- ["Logging Business Rules Processor Debug Messages" on page 180](#page-179-0)
- ["Requirements Manager" on page 180](#page-179-1)
- ["Customer Authentication Manager" on page 189](#page-188-0)
- ["Using the Calculation Manager" on page 195](#page-194-0)
- ["Using the Customer Expectations Manager" on page 201](#page-200-0)
- ["Using Data Transfer Utilities \(DTU\)" on page 204](#page-203-0)
- ["Automating Approval Processing" on page 219](#page-218-0)
- ["Automating the Display of Disclosure Documents" on page 223](#page-222-0)
- ["SmartScript Integration with Workflow" on page 226](#page-225-0)
- ["Dynamic UI Business Service" on page 229](#page-228-0)
- ["FINS Application View Navigation" on page 232](#page-231-0)

### <span id="page-137-0"></span>**About a Business Service**

A business service is an object that simplifies the use of a specific set of functionality. Business services are not tied to specific objects, but rather operate or act upon objects to achieve a particular goal. You can use business services to execute predefined or custom actions in a workflow process.

For more information on:

- Business services, see Overview: Siebel Enterprise Application Integration
- Workflows, see *Siebel Business Process Framework: Workflow Guide*

### <span id="page-137-1"></span>**About Siebel Financial Services Business Services**

Siebel Financial Services introduces a number of business services that fulfill a specific need in an end-to-end business process. The overall goal with these business services is to reduce the custom scripting that customers do during implementation. These business services benefit Siebel Financial Services customers in the following ways:

- Increased efficiency and consistency with automation
- Rapid deployment of functionality—less programming, and immediately deployable; SRF changes are not required
- Better performance than scripting
- Ease of maintenance—ability for a business analyst to maintain rules

For example, the Data Validation business service allows customers to define data validation rules in an administration view that users trigger in run time. This significantly reduces the amount of custom scripting that would otherwise be required.

Other business services, such as the Disclosure and Approval business services, bring similar benefits to customers' disclosure and approval business processes.

[Table 5](#page-138-0) lists the business services available in Siebel Financial Services.

| <b>Business Service</b>                                  | <b>Business Applications</b>                                                   | <b>Functionality</b>                                                                                                    |
|----------------------------------------------------------|--------------------------------------------------------------------------------|----------------------------------------------------------------------------------------------------|
| Disclosure Manager                                       | Regulatory compliance,<br>sales process<br>compliance.                         | Present literature specific to products; logs<br>presentation for compliance.                                                                                                    |
| Approval Manager                                         | Policy exception<br>approvals, underwriting.                                   | Determines necessary approval sources<br>and routes to inbox.                                                                                                    |
| <b>VBC Cache and Instance</b><br>Manager                 | Cache data from external<br>applications in Siebel for<br>display.             | Cache VBC data throughout user's session<br>and use Siebel Workflow to query external<br>data sources.                                                                                    |
| <b>Free Format Converter</b>                             | Comma-delimited and<br>other free-format<br>message creation.                  | <b>EAI Business Service to convert Siebel data</b><br>to non-XML formats.                                                                                                    |
| Workflow - SmartScript<br>Integration                    | Embed Q&A style<br>processes as part of a<br>workflow process.                 | Launch SmartScript sessions within a<br>workflow process. Pass information from<br>SmartScript back into the workflow process<br>for downstream processing.                               |
| <b>Using Data Transfer</b><br><b>Utilities (DTU)</b>     | Auto-creation, prefilling.                                                     | Copies data from one Siebel BO/BC/Field to<br>another BO/BC/Field.                                                                                                    |
| <b>Data Validation Manager</b>                           | Conditional logic, data<br>integrity control.                                  | Performs data validation across business<br>component fields.                                                                                                    |
| <b>Requirements Manager</b>                              | Application closings,<br>service case resolution.                              | Determines requirements and next steps<br>for transaction completion.                                                                                                    |
| <b>Customer Authentication</b><br><b>Manager</b>         | <b>Transaction level</b><br>security, regulatory<br>compliance.                | Situation specific customer authentication<br>data collection and logging.                                                                                                    |
| <b>Using the Calculation</b><br><b>Manager</b>           | Lead scoring, payment<br>calculations,<br>prioritization.                      | Performs arithmetic functions and if/then/<br>else calculations in background or through<br>UI.                                                                                           |
| <b>Using the Customer</b><br><b>Expectations Manager</b> | <b>Customer services</b><br>expectations, fulfillment<br>expectations.         | Calculates expected and promise dates,<br>and sets priorities, based on item type and<br>customer value.                                                                                  |
| <b>Business Rule Processor</b>                           | Definition and execution<br>of complex, frequently<br>changing business logic. | Higher performance and more scalable than<br>scripting. Can change business logic<br>without a new SRF. Flexible - supports<br>procedure, loops, if-then-else, switch-case<br>constructs. |

<span id="page-138-0"></span>Table 5. Siebel Financial Services Business Services

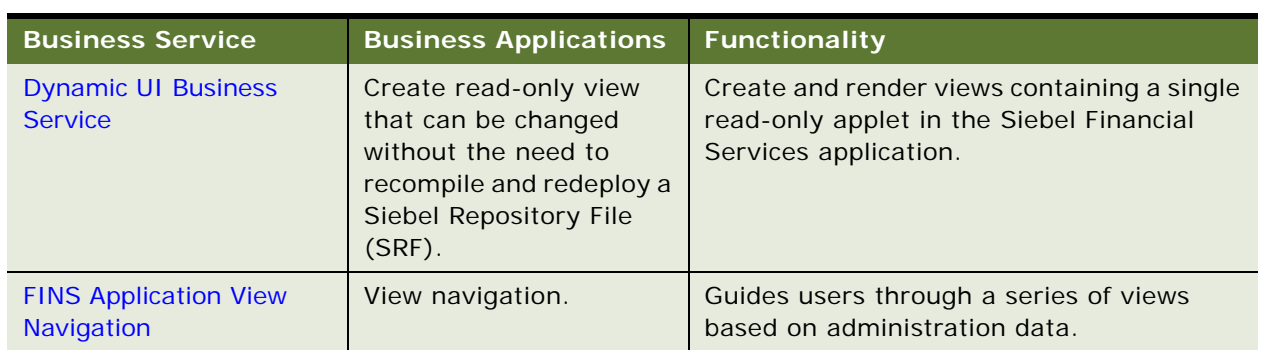

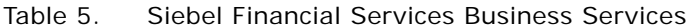

**CAUTION:** As with other specialized code, users should use only the specialized business services that are documented in Siebel documentation. The use of undocumented services is not supported and can lead to undesired and unpredictable results.

## <span id="page-139-0"></span>**VBC Cache and Instance Manager**

Integrating external systems with Siebel data in real time is a common business requirement. A standard approach is to use Virtual Business Components (VBC) with a substantial amount of scripting. This approach, however, often has associated performance and scalability concerns. The Caching VBC was originally developed to address integration with external billing systems, and the design requires a minimal amount of scripting. These features, however, can be extended and applied to a broad set of integration challenges beyond billing.

### **Caching VBC Overview**

The Caching VBC enhances the existing horizontal CSSBCVRec VBC class and works in conjunction with the SIA Billing Extern Service business service. Although the name of this business service implies that it is billing specific, it is a generic service without any industry specific functionality.

Features of the Caching VBC include:

- Caching of response data, allowing navigation between records in a parent BC without generating duplicate requests in the child VBC
- Ability to have a VBC be the parent of another VBC child within a single business object
- Forced refresh of already cached data
- Ability to generate integration object instances without using the EAI Siebel Adapter business service
- Integration with workflow process that can take advantage of any existing integration flow that uses Application Service Interfaces (ASIs), Web Services, or connector technology

Possible limitations to consider:

Read-only behavior

**Siebel Healthcare Guide** Version 8.0 **140** 

- Only available as part of the Siebel Industry Applications (SIA) product
- Queries are not supported
- Only an active field of an active business component will have its value prefilled properly by the request integration object
- The business service only references the top-level from the top-level integration component when creating the request message to populate predefault fields.

### **Components**

[Figure 2](#page-140-0) shows the components to implement the Caching VBC.

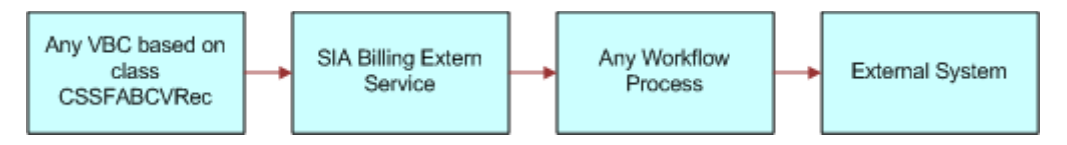

<span id="page-140-0"></span>Figure 2. Caching VBC Components

### **Stages of the Caching VBC Process**

The caching VBC process uses the following process flow.

- **1** The Caching VBC invokes the named service when queried.
- **2** User properties on the VBC identify:
	- Whether or not to enable caching
	- The service name to invoke (SIA Billing Extern Service)
	- The integration object name to be passed to the service as an input parameter
	- The workflow process name to be passed to the service as an input parameter
- **3** When the VBC is executed, the VBC calls the business service and passes it the integration object name and workflow process name.
- **4** The business service instantiates the named integration object and populates it with values in the currently active business object without using the EAI Siebel Adapter.
- **5** The business service passes the integration object instance to the SiebelMessage workflow process property and invokes the workflow process.
- **6** The workflow process handles any integration tasks, including communicating with the external system.

It receives data from the external system and populates a hierarchical process property that matches the field structure of the VBC.

**7** The workflow process completes.

**8** The business service reads the hierarchical output process property from the workflow process property named VBC Output and compares it with the fields in the VBC.

Where matching field names are encountered, the value in the output process property is copied to the VBC. Field names that do not match are ignored and do not generate an error.

### **Caching VBC Configuration**

Base the VBC on the CSSFABCVRec class. [Table 6](#page-141-0) lists the user properties VBC uses for its configuration.

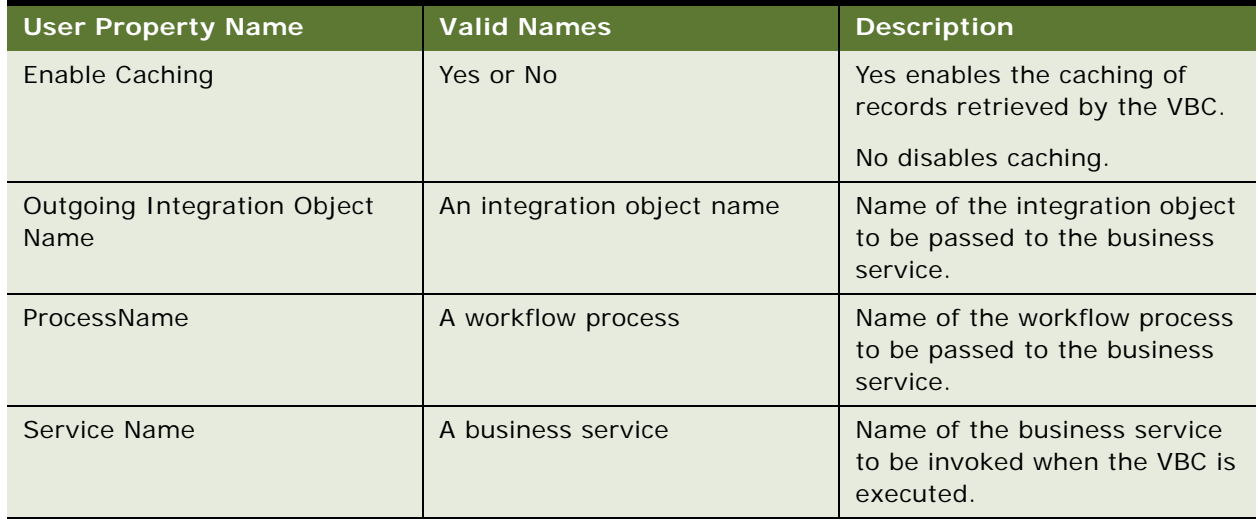

<span id="page-141-0"></span>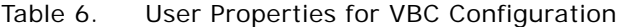

You must also configure the fields for your business component. No other scripting is necessary to invoke the service or the workflow.

The VBC uses a special field called Vid. This field is an internally generated unique identifier. It is not necessary to create this field in your VBC. However, if you do create this field in your VBC, do not modify this value. Considered this field as a system field.

You can create link specifications between parent business components and this VBC, and between this VBC and any child VBC. Any field can be used as a link specification.

### **Purging the VBC Cache**

Purge the VBC cache by configuring a button to invoke method RefreshVBCCache. [Table 7](#page-142-0) lists the consequences if Enable Caching is set to Yes or No.

#### <span id="page-142-0"></span>Table 7. Consequences of Setting Enable Caching

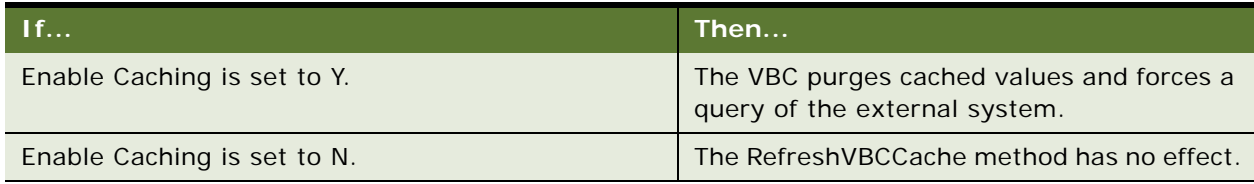

#### **Business Service Configuration**

Base the business services specified in the Service Name parameter of the VBC on the CSSFAExternalService class, and have a method named query defined. You do not need to specify any input arguments to this method or configure any user properties. In this way, you can reuse this business service.

#### **Integration Object Configuration**

Use the integration object specified as the Outgoing Integration Object Name user property of the VBC to communicate record data between the business service and the workflow process. This integration object is non standard because it does not need to have an integration component for all the parent business components in the business object hierarchy. For example, if your business object hierarchy consists of Contact and the VBC as a child of Contact, you do not need to include a Contact integration component as the parent integration component in your integration object.

The reason for this is that this integration object is never used by the EAI Siebel Adapter. Therefore, you do not need to include the complete business component hierarchy in the integration object.

The integration object uses the PREDEFAULT user property ([Table 8\)](#page-142-1) on integration component fields to identify those fields that should be prefilled with data from the active business components:

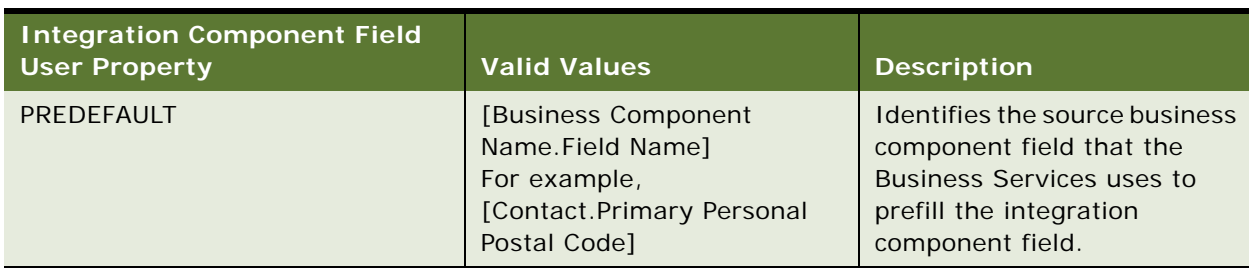

#### <span id="page-142-1"></span>Table 8. PREDEFAULT User Property

After the workflow process completes, values in the integration component fields that have matching names in the VBC are copied back to the VBC. If the integration object has fields that do not match the VBC, then those fields are ignored and no error is produced.

#### **Workflow Configuration**

The workflow process specified as the ProcessName user property of the VBC is used to identify which workflow process the business service should invoke after instantiating the named integration object. [Table 9](#page-143-0) lists the two process properties that must be configured for this process to communicate with the business service.

| <b>Process Property Name</b> | <b>Type</b>               | <b>Description</b>                                                                                                    |
|------------------------------|---------------------------|----------------------------------------------------------------------------------------------------|
| SiebelMessage                | <b>Integration Object</b> | The input of the workflow<br>process. This is passed in by<br>the business service.                                                                                                    |
|                              |                           | Contains the integration<br>object instance of the<br>integration object identified<br>with the Outgoing Integration<br>Object Name user property<br>on the VBC. This integration<br>object instance contains data<br>for integration component<br>fields that have the<br>PREDEFAULT user property<br>set as described in the<br><b>Integration Object</b><br>Configuration section of this<br>document. |
| <b>VBC Output</b>            | Hierarchy                 | The output from the workflow<br>process.                                                                                                    |
|                              |                           | This is returned to the<br>business service. Contains<br>the integration object<br>instance of the result of<br>querying the external system<br>that is to be returned to the<br>business service for inserting<br>into the VBC.                                                                                                    |

<span id="page-143-0"></span>Table 9. Workflow Process Properties
The SiebelMessage process property contains the query parameter for the external system. The workflow process transforms this data to a format understood by the external system, then uses a transport to send the request and receive the response from the business service. Finally, it must transform the response data back to a format that matches the VBC fields. This transformed response data needs to be stored in the VBC Output process property so that the calling business service can map it back to the VBC.

# **Free Format Converter**

This section describes how to leverage the FINS EAI Free Format Hier Converter business service to convert a Siebel property set into a UTF-8 based text file structure for downloading.

Out of the box, the FINS EAI Free Format Hier Converter business service is used in the FINS eBanking Account Download Outbound workflow to enable the creation of flat file, tag-based data stream for download. The business service follows the same model as the EAI XML converter, but provides flexibility for manipulating the output data stream and header information.

If the desired output format is XML-based, use EAI XML Converter, XML Hierarchy Converter, or other XML related converter Business Service that Oracle provides. If the file format is not XML-based, use FINS EAI Free Format Hier Converter.

### **FINS EAI Free Format Hier Converter Methods**

The FINS EAI Free Format Hier Converter business service provides two methods for creating text data streams:

- PropSetToPlainText
- PropSetToRawText

The difference between these two methods is that the PropSetToRawText method has the DiffBeginEndTag, EscCharSupport, and NewLineAfterNode user properties predefaulted. And in the PropSetToPlainText method, the following parameters are preset:

- DiffBeginEndTag = N
- $EscCharSubport = N$
- $\blacksquare$  NewLineAfterNode = Y

### **PropSetToPlainText and PropSetToRawText User Properties**

[Table 10](#page-144-0) lists the user properties for the PropSetToPlainText and PropSetToRawText methods.

| <b>Parameter Name</b> | <b>Description</b>                                    | <b>Predefault Value</b> |
|-----------------------|-------------------------------------------------------|-------------------------|
| BeginTagLeft          | A text value for the left boundary of the begin tag.  |                         |
| BeginTagRight         | A text value for the right boundary of the begin tag. |                         |

<span id="page-144-0"></span>Table 10. User Properties

#### Table 10. User Properties

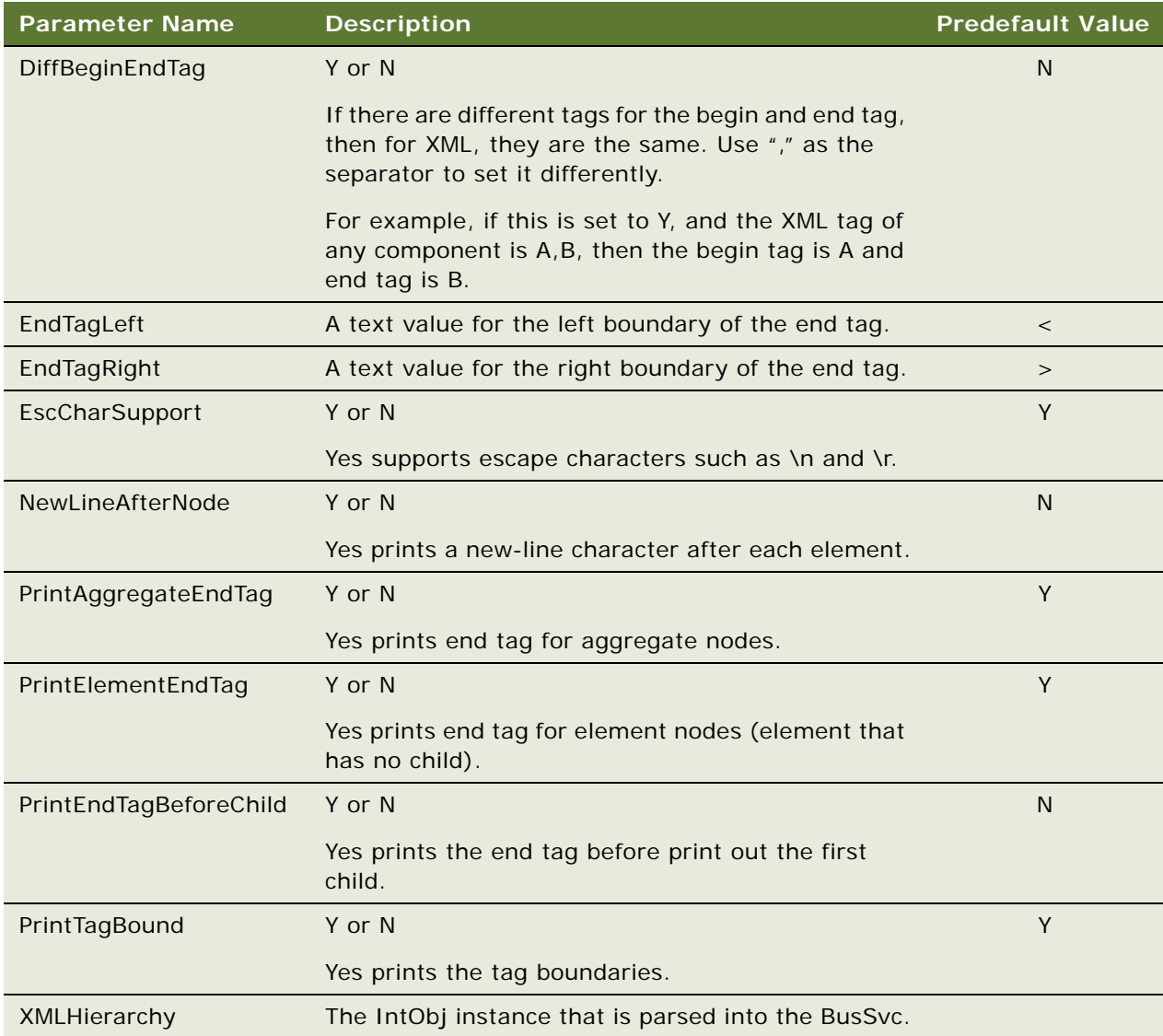

# **Data Validation Manager**

Many companies are governed by various regulatory agencies, as well as internal processes and procedures, to verify the quality and accuracy of their transactions. Data validation can involve many types of transactions, which includes orders, applications, claims, and various other service requests.

Data validation is a key component of almost every business process in Financial Services. The Data Validation Manager business service can validate business component data based on a set of rules.

In the case of a rule violation, a custom error message appears or a user-defined error code is returned. The validation rules are defined using the Siebel Query Language and can be conveniently constructed using the Personalization Business Rules Designer. The business service centralizes the creation and management of data validation rules without requiring Siebel Tools configuration, and does not require the deployment of a new SRF.

The Data Validation Manager business service significantly reduces the need for custom scripts, decreasing implementation costs and increasing application performance.

The Data Validation Manager features include:

- Search automatically for the proper rule set to execute based on active business objects and views.
- Write validation rules based on fields from multiple business components.
- Apply a validation rule to a set of child business component records to see if a violation occurs from one or more records.
- Invoke specific actions to be performed as a result of a validation.
- Write validation rules that operate on dynamic data supplied at run time without that data being from business component field.
- Automatic logging of data validation events.

Some example business rules that can be enforced by the Data Validation Manager business service are:

- In an insurance company, claim adjusters are required to enter a closed date whenever they close a claim. If the adjuster tries to close a claim without a closed date, he is prompted with an appropriate error message and the claim record is not committed to the database.
- In a retail bank, different data validation rules are required for each of dozens of different service request types. When a customer service representative creates a new service request, the Data Validation manager identifies the appropriate validation rule set for the specific type of service request and executes the data validation rules of that rule set.
- At a health insurance company, customer service representatives use activity plans and activities to track service requests. All activities must be closed before the service request can be closed. When the CSR closes the SR, the DVM loops through all associated activities making sure the status of each activity is closed. If any are still open, the SR cannot be closed.

For more information about Data Validation Manager, see *Siebel Order Management Infrastructure Guide*.

# **Business Rule Processor**

The Business Rule Processor (BRP) business service is a general-purpose, highly-scalable business logic execution engine. The business logic is defined from within the Siebel client administration user interface, reducing the need to hard-code the logic into the Siebel Repository file. This supports scenarios in which there are constant changes to the business rules. The BRP can define and execute highly complex business logic.

You can invoke the BRP by a run-time event, workflow, or Siebel script. This is described in [Invoking](#page-177-0)  [the Business Rule Processor on page 178](#page-177-0).

The Business Rule Processor features include:

- Business logic administration through the application user interface.
- Appropriate for complex business logic; supports procedure, loops, if-then-else and switch-case constructs.
- Appropriate for business logic that changes frequently. You can modify business logic without deploying a new SRF.
- Query, read, and write access to business components.
- **Exercise** Error handling.
- Support logging at multiple levels for easy testing and debugging.
- Can potentially replace large amounts of custom scripts.

The BRP executes business rule processes. A business rule process is constructed much like a computer program or a Siebel workflow. A process consists of procedures. Procedures are made of steps. Steps, in turn, contain statements. A statement is a conceptual line of code.

BRP configuration and administration should only be done by expert users accustomed to working with business services.

**TIP:** Before you begin to create a business rule process, you need to carefully consider and plan out the required steps for the process.

# <span id="page-147-0"></span>**Process of Defining Business Rule Processes**

Defining business rules processes involves the following procedures:

- **1** ["About Business Rule Process Property Types" on page 152](#page-151-0)
- **2** ["Defining Procedures for a Business Rule Process" on page 156](#page-155-0)
- **3** ["Using BRP Helper Business Services" on page 168](#page-167-0)

[Figure 3](#page-148-0) presents an overview of defining business rule processes.

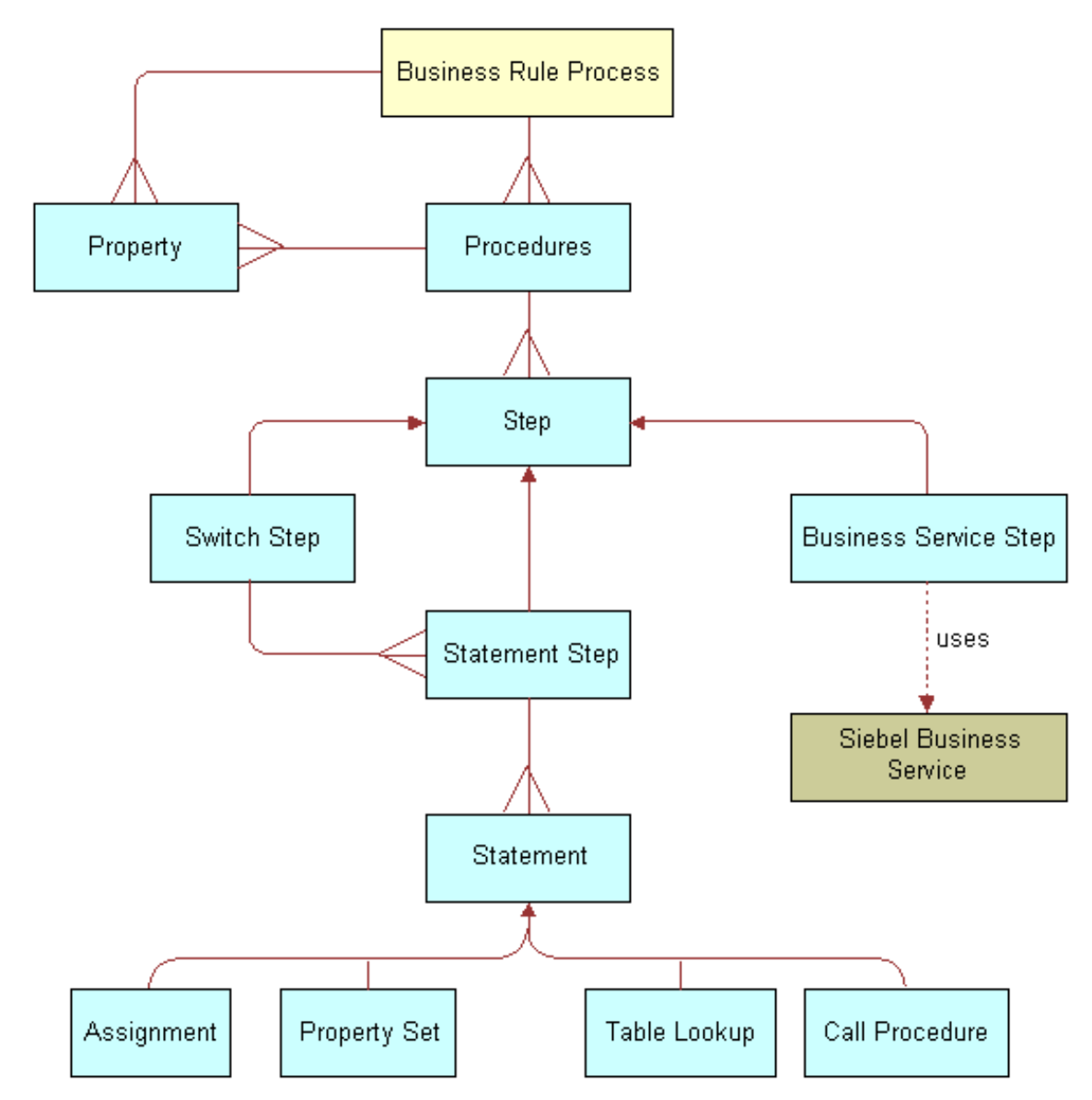

<span id="page-148-0"></span>Figure 3. Business Rule Processor Design Diagram

# **Creating and Managing Business Rule Processes**

This topic describes how to create and manage business rule processes.

**Business Services for Siebel Financial Services** ■ Creating and Managing Business Rule Processes

### **About Business Rule Processes**

A BRP process is uniquely identified by its name. A process name must begin with a letter. It can contain alphanumeric, space, underscore, and hyphen. The name cannot contain other special characters like @ or !.

**NOTE:** BRP names are case sensitive and limited to 75 characters.

**TIP:** It is important to establish a naming convention before you engage in the development of BRP processes.

#### **About Defining Business Rule Processes**

You define business rule processes from the Business Rule Processor screen. You can either revise an existing process or create a new one.

A business rule process is made up of procedures and properties.

A BRP process can have one of three statuses:

- In progress. You can modify only a process in the In-progress status
- Active. An Active status indicates that the process definition is released for execution
- Inactive. An Inactive process indicates that the process is in no longer in use and has been retired

**NOTE:** The status of process indicates its edit disposition rather than its current run-time execution status.

Additionally, all BRP process definitions are cached in the object manager across all login sessions to improve scalability. Hence, if any modifications are made to the process definitions, then they are not available to the run-time sessions until the cache is refreshed.

It is recommended that you put in place procedures to promote BRP processes from development to production, and establish controls on how to refresh the cache.

You can import and export business rule processes. This makes migrating process definitions across development and production environments easier. The process is saved as an XML file for importing and exporting purposes.

This step is part of [Process of Defining Business Rule Processes on page 148](#page-147-0).

#### *To create a business rule process*

- **1** Navigate to the Business Rule Processor screen.
- **2** Create a new record.

#### *To revise an existing business rule process*

- **1** Navigate to the Business Rule Processor screen.
- **2** In the Processes list, select a business rule process of status Active or Inactive and click Revise. Clicking Revise changes the status of the process to In Progress.

**3** Make the appropriate changes to the process.

#### *To activate a business rule process*

- **1** Navigate to the Business Rule Processor screen.
- **2** In the Processes list, select the business rule process you wish to activate.
- **3** Click the Activate button.

Clicking Activate changes the Status from In Progress to Active and makes the record read-only.

**4** Click the Refresh Cache button.

This clears the OM cache and creates a new copy of the process definitions.

Any process that is executing when the cache is cleared is allowed to complete. However, the new process definition is available to all processes that start right after the button is clicked.

**NOTE:** Take care while using this feature. Refresh Cache clears the cache for all BRP process definitions. Hence, any processes that are In-progress or Inactive are lost from the cache.

#### *To export a business rule process*

- **1** Navigate to the Business Rule Processor screen.
- **2** In the Processes list, select the process you wish to export and click the More Info view tab.
- **3** In the Processes form, click the Export Process button.
- **4** Follow the on-screen prompts to save the rule set as an XML file.

#### *To import a business rule process*

- **1** Navigate to the Business Rule Processor screen.
- **2** Click the More Info view tab.
- **3** In the Processes form, click the Import Process button.
- **4** In the Workflow Process Import dialog box, locate the file you wish to import and click Import. The imported process appears with a status of In Progress.
- **5** To activate the imported process, select it in the Processes list and click Activate.

Clicking Activate changes the rule set Status to Active and makes the record read-only.

**NOTE:** If the process already exists, the process status must be In progress to allow the import. View imported processes by performing a query/go operation to refresh the Processes list.

# <span id="page-151-1"></span>**Defining Properties for a Business Rule Process**

Properties are:

- Variables that are used either to facilitate flow of data in and out of a process or to store information temporarily for the life of the process.
- Either global process properties or local procedure properties. Global properties are available for all procedures that are associated with the business rule process.

The property name:

- Must begin with a letter.
- Can contain alphanumeric, spaces, underscore, and hyphen.
- Cannot contain other special characters such as an ampersand (@) or exclamation mark (!).
- Are case sensitive and limited to 75 characters.

**NOTE:** If a procedure defines a local property with the same name as a global property, the local property takes precedence over the global property within the scope of that procedure.

This step is part of [Process of Defining Business Rule Processes on page 148](#page-147-0).

# <span id="page-151-0"></span>**About Business Rule Process Property Types**

You can categorize properties into two classes:

- Simple property types. Scalar properties such as an integer, string, or date.
- Complex property types. Non-scalar properties such as property sets, vectors, and Siebel Business Component references.

At run time, you can pass values for global properties to the BRP business service as an input argument. This run-time value overwrites the initial value definition, if any, on the property.

**TIP:** Use an appropriate prefix, such as global\_, local\_, or l\_ to designate local and global properties.

Complex properties except ProperySet and Vector cannot be passed as inputs to a BRP process.

[Table 11](#page-152-0) describes the complex types in further detail.

<span id="page-152-0"></span>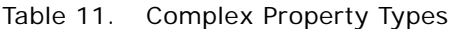

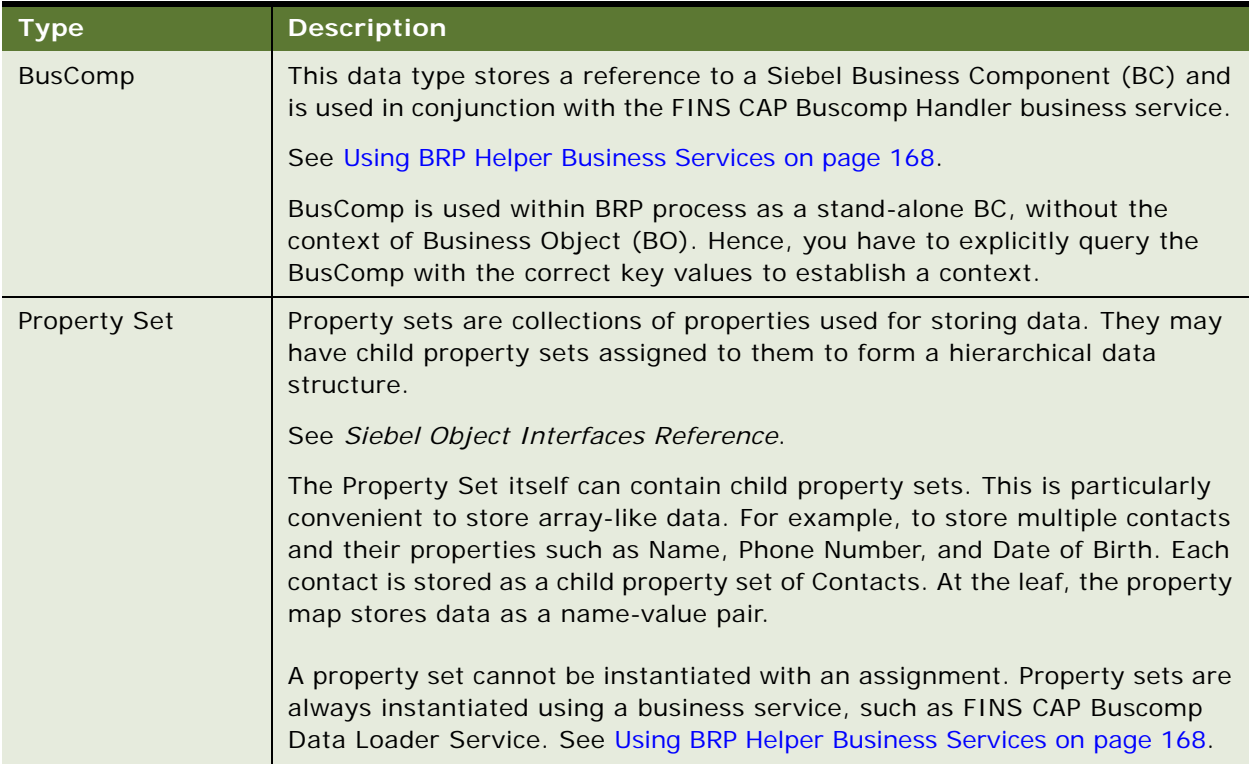

### Table 11. Complex Property Types

<span id="page-153-0"></span>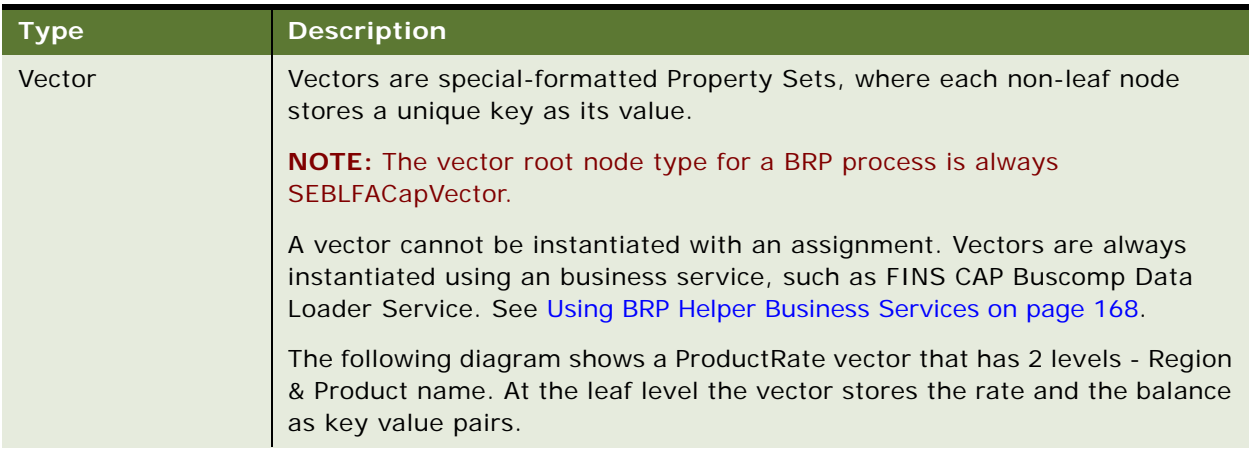

Table 11. Complex Property Types

| <b>Type</b>             | <b>Description</b>                                                                                                    |
|-------------------------|----------------------------------------------------------------------------------------------------|
| <b>Vector Reference</b> | Vector Reference is a reference to a property set, vector or a child property<br>set. Once defined, you can use Vector Reference as a vector or propertyset.         |
|                         | When the referenced object is reset, the dependent reference is<br>automatically set to NULL.                                                                        |
|                         | This property set is particularly useful when accessing data on the child<br>property sets. There are two ways to make a child Property Set reference:               |
|                         | childPropertySetRef = parentPropertySet[strkeyValue]                                                                                                    |
|                         | childPropertySetRef = parentPropertySet(nIndex)                                                                                                    |
|                         |                                                                                                    |
|                         | <b>About Using Parentheses</b>                                                                                                    |
|                         | Round parentheses () are used to retrieve a child Property Set by index.                                                                                             |
|                         | NOTE: The index starts at 0.                                                                                                    |
|                         | Square parentheses [ ] are used to get a child Property Set by value.                                                                                                |
|                         | <b>NOTE:</b> Accessing by value is only valid for Vectors.                                                                                                    |
|                         | Only literals or property names can be used within [ ] or ( ). Expressions<br>cannot be used within.                                                                 |
|                         | TIP: To use expressions within [ ] or ( ), assign these to a simple property<br>type and use the simple property within [ ] or ( ).                                  |
|                         | You can use square and round parentheses in combination.                                                                                                    |
|                         | Example:                                                                                                    |
|                         | grandchildPropertySetRef = parentPropertySet(2)["California"]                                                                                                    |
|                         | In the preceding notion, parentPropertySet itself can be a reference. In other<br>words, a reference and a property set are used interchangeably for data<br>access. |
|                         | Retrieve leaf properties by using square parentheses [ ].                                                                                                    |
|                         | Example:                                                                                                    |
|                         | ProductRate = productRate[productId][domain]["Annual Fee"]                                                                                                    |

### <span id="page-154-0"></span>*To define a property for a business rule process*

**1** Navigate to the Business Rule Processor screen and select a process for which you want to create global variables.

**2** Click the Properties view tab and create a new property completing the fields as necessary. Some fields are described in the following table.

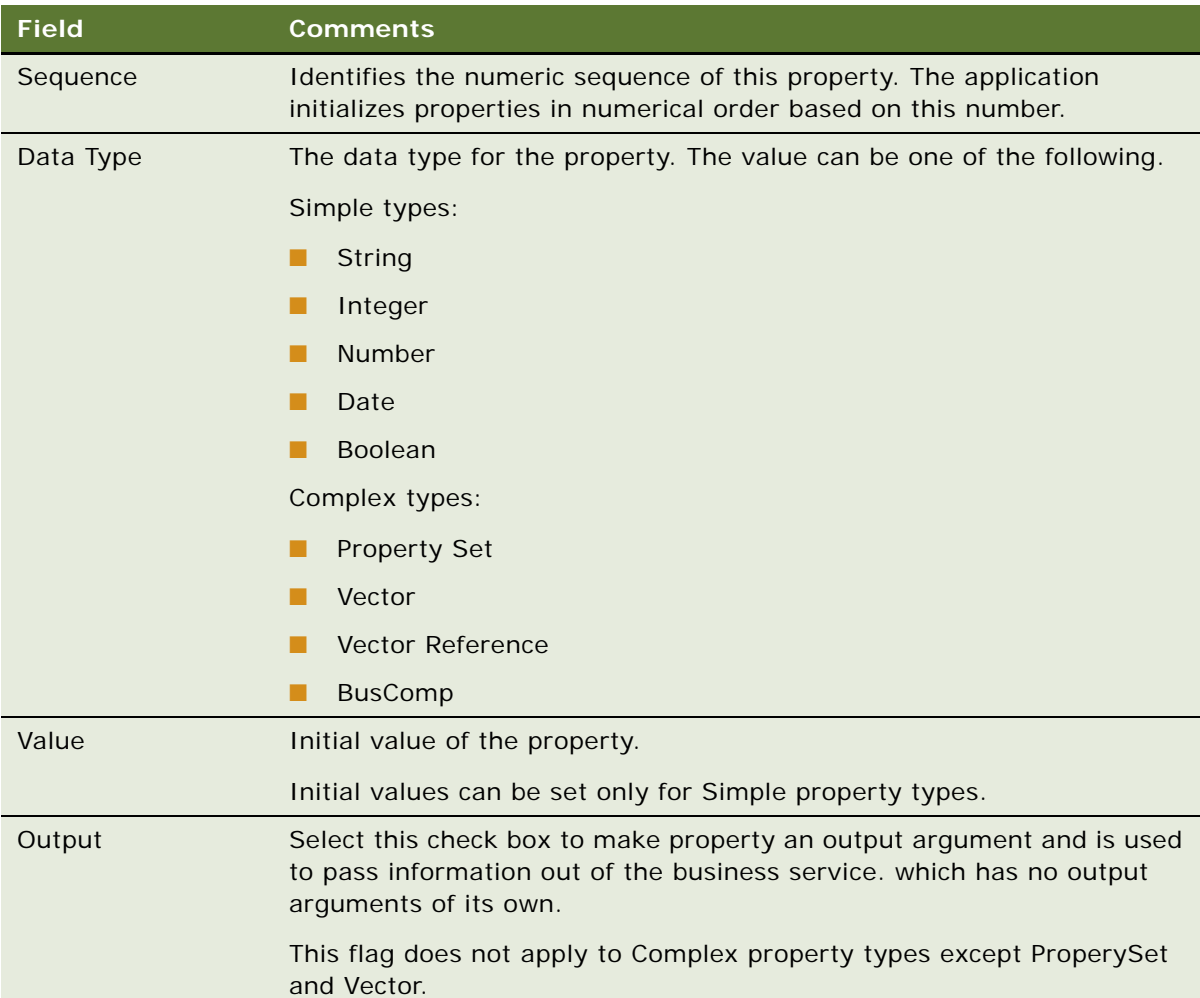

# <span id="page-155-0"></span>**Defining Procedures for a Business Rule Process**

Procedures are collections of steps. When a procedure is executed, each step in the procedure is executed in sequence.

One of the procedures is designated at the process level as the entry procedure. This procedure is executed when the process is executed. Within the entry procedure, other procedures are invoked by additional procedure statements.

Each procedure is uniquely identified by its name. The name must begin with a letter. It can contain alphanumeric, spaces, underscores, and hyphens. It cannot contain other special characters such as an ampersand (@), exclamation mark (!), or percent sign (%). Procedure names are case sensitive.

A procedure can have its own local properties. These properties can only be accessed within the procedure where they are defined. If a local property has the same name as a global property, the local property takes precedence over the global property.

This step is part of [Process of Defining Business Rule Processes on page 148](#page-147-0).

#### *To define a procedure for a business rule process procedure*

- **1** Navigate to the Business Rule Processor screen and select a process.
- **2** Click the Procedures view tab, and create a new procedure.
- **3** In the Properties list, create new records to define local variables for the procedure.

The fields for a local variable are equivalent to those of a global variable. The fields are described in [To define a property for a business rule process on page 155.](#page-154-0)

**NOTE:** Properties defined for a procedure are local variables accessible only to the parent procedure. You can define global variables in the Business Rule Processor Properties view. See [Using BRP Helper Business Services on page 168.](#page-167-0)

#### *To define a step for a business rule process procedure*

**1** Navigate to the Business Rule Processor screen, select a process and a procedure.

**2** Navigate to the Steps list and create a new record to define each step for the procedure.

Some of the fields are described in the following table.

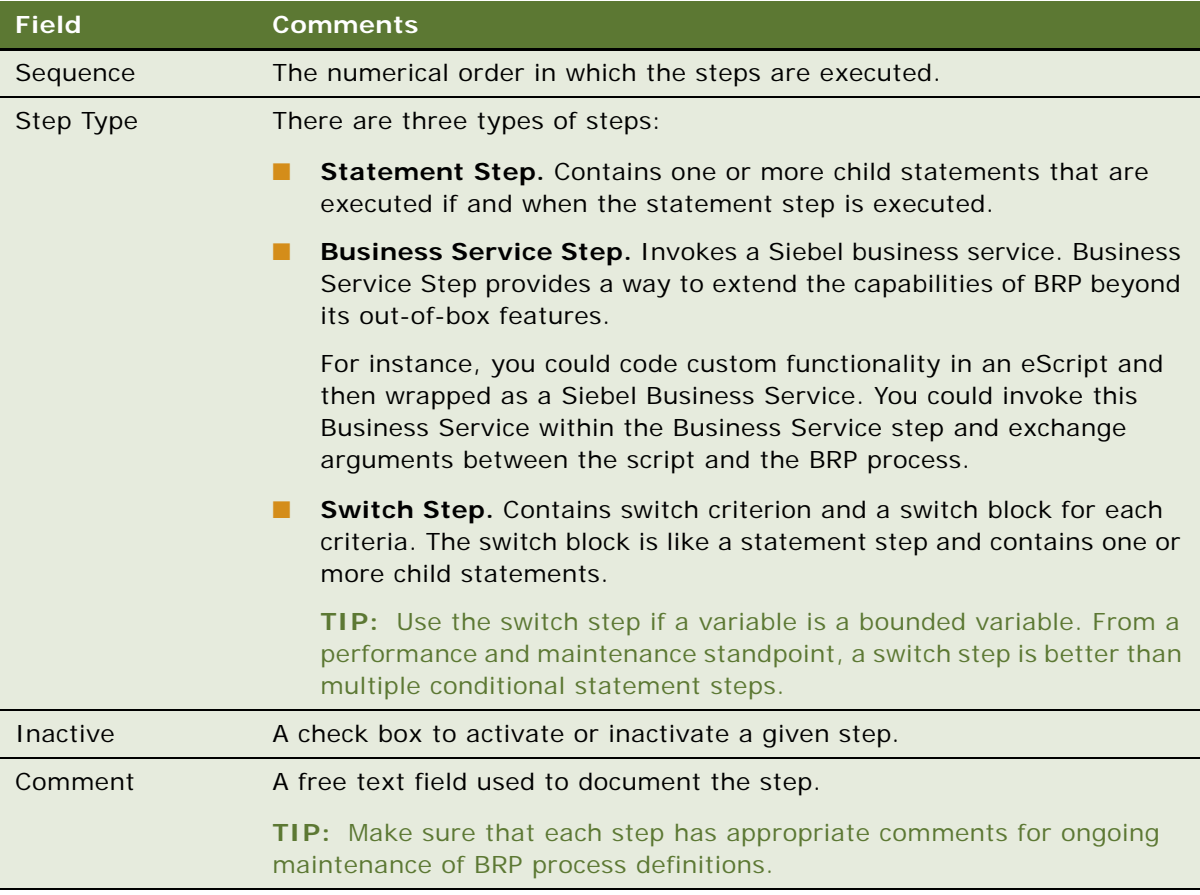

- **3** Drill down on the Step Type and proceed to one of the following steps, depending on the step type.
	- ["Statement Step" on page 158](#page-157-0)
	- ["Business Service Step" on page 163](#page-162-0)
	- ["Switch Step" on page 164](#page-163-0)

#### <span id="page-157-0"></span>**Statement Step**

For a statement step:

**a** Complete the fields in the Statement Steps form, some of which are described in the following table.

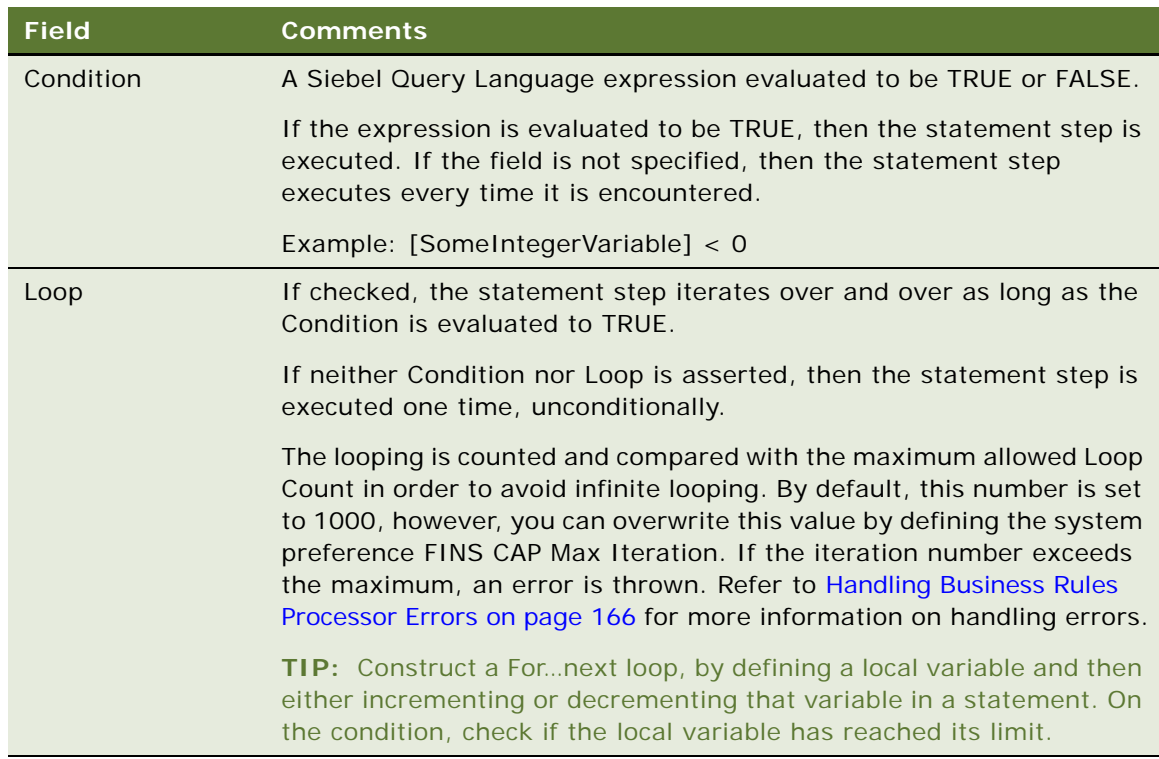

**b** Add one or more records to the Statements list, defining the statements of the statement step. Some of the field are described in the following table.

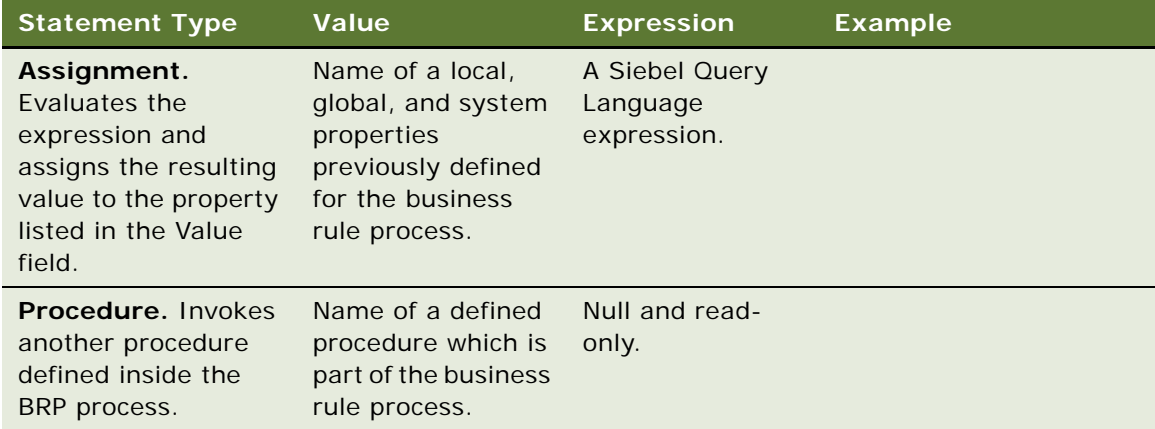

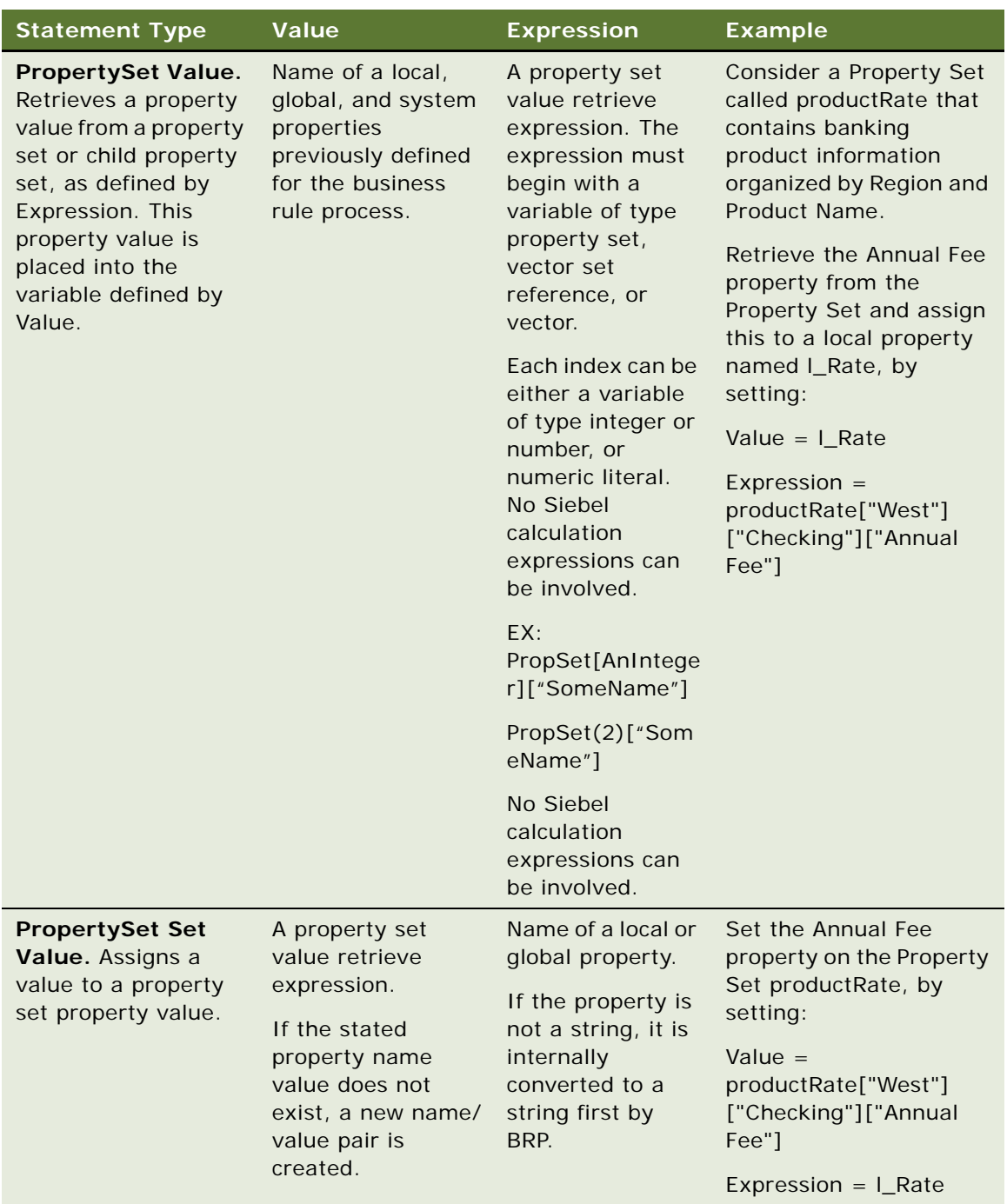

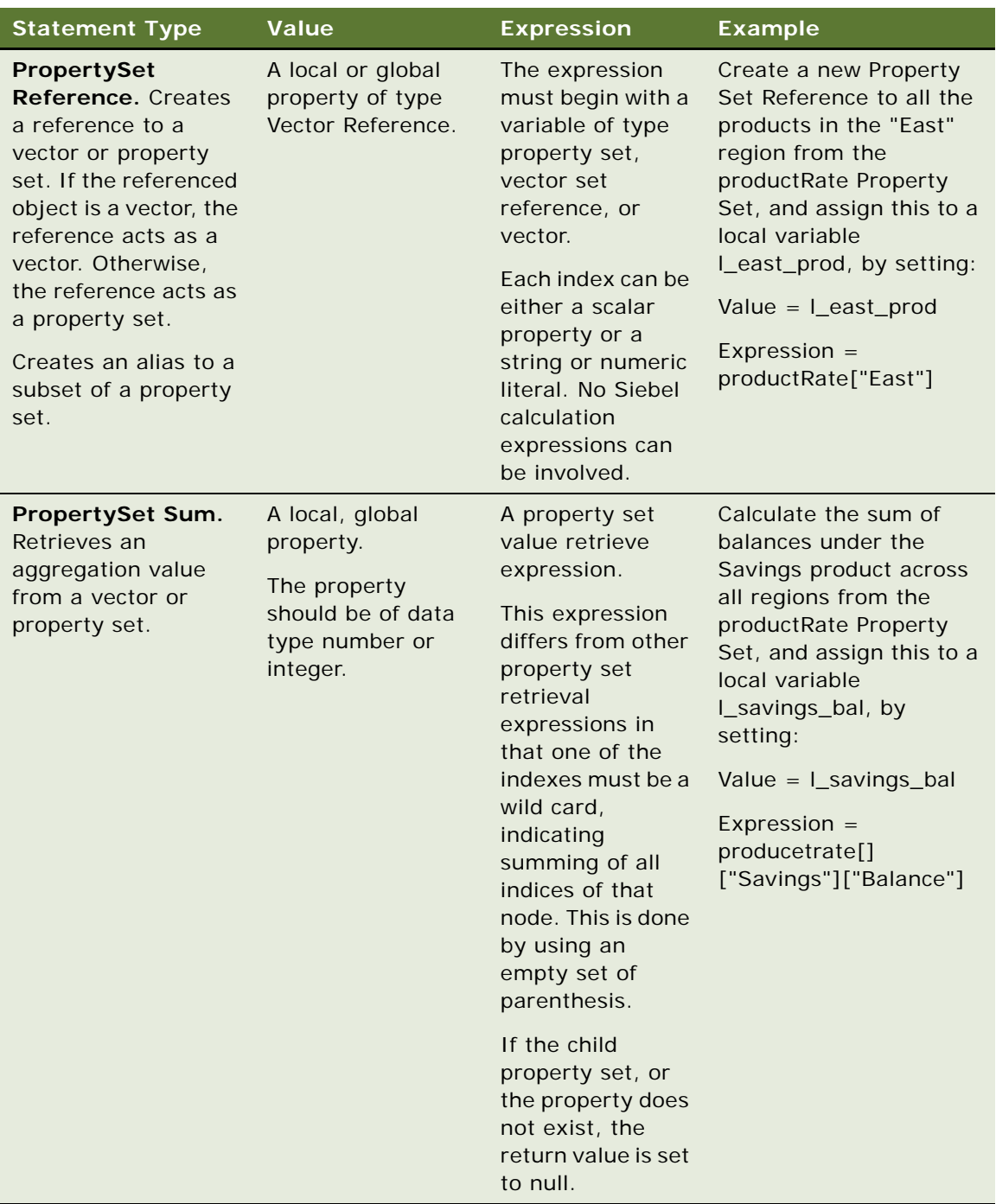

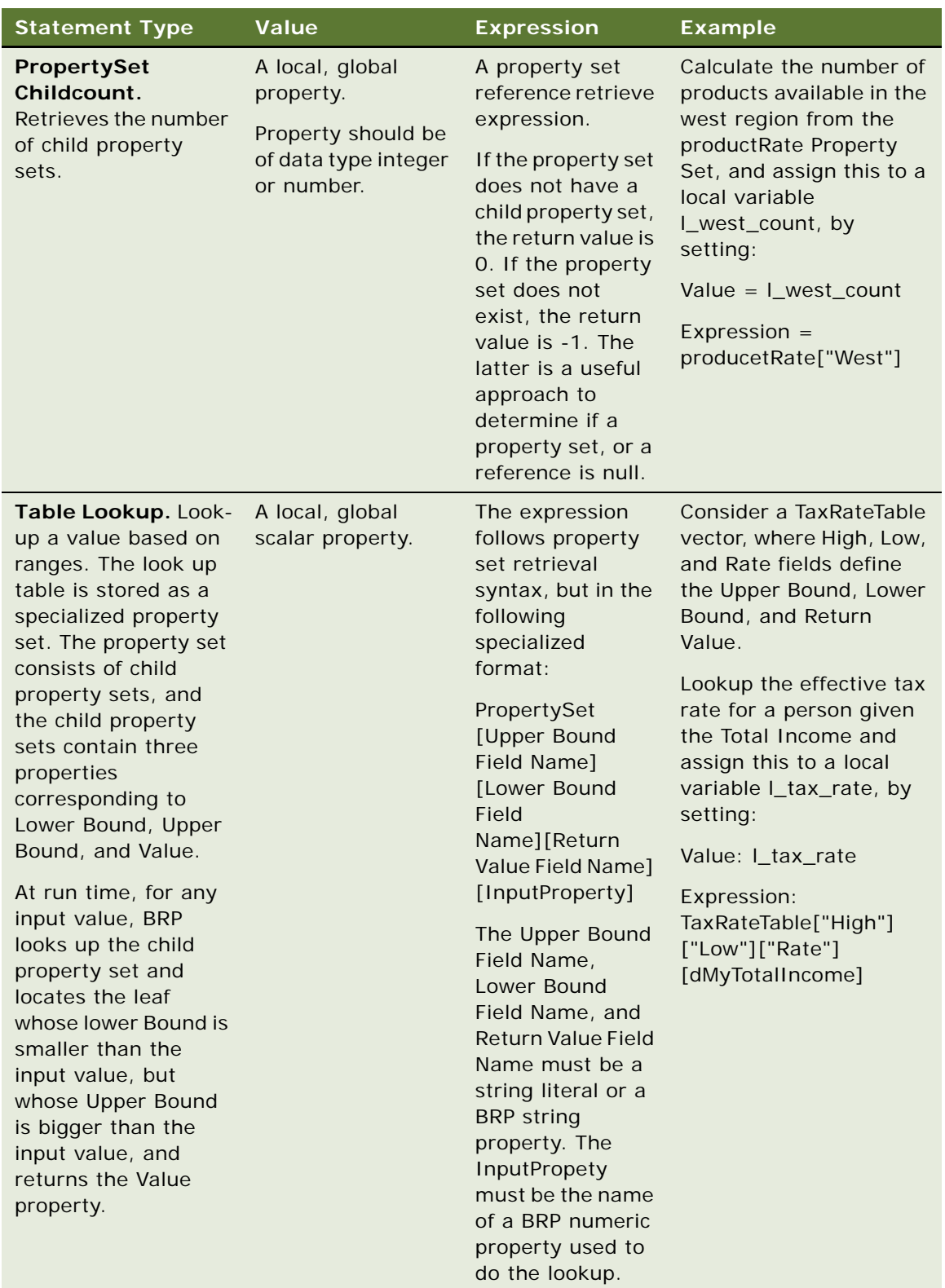

#### <span id="page-162-0"></span>**Business Service Step**

For a business service step:

**a** In the Business Service Step form, complete the fields as described in the following table.

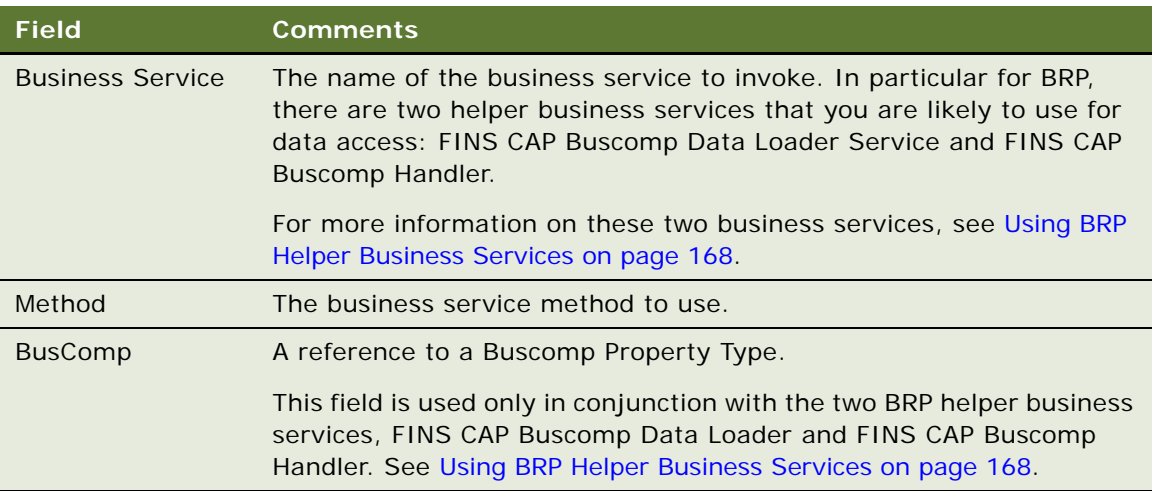

**b** In the Arguments list, define required input and output arguments for the business service invoked. Some of the fields required are described in the following table.

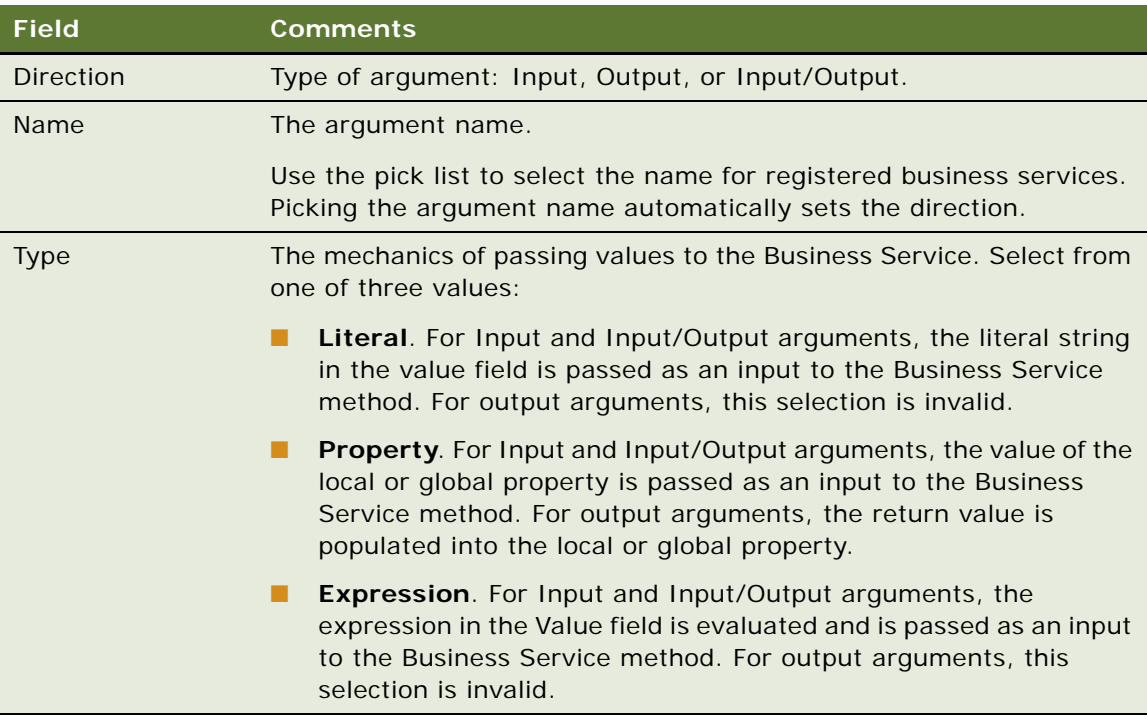

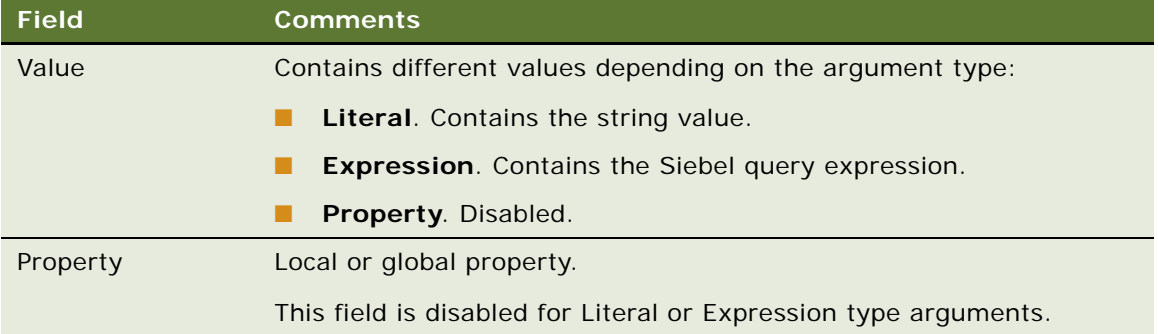

#### <span id="page-163-0"></span>**Switch Step**

For a switch step:

- **a** In the Switch Steps form, enter the switch criteria, a Siebel Query Language Expression that evaluates to be a string.
- **b** In the Switch Blocks list, create records and complete the fields as described in the following table.

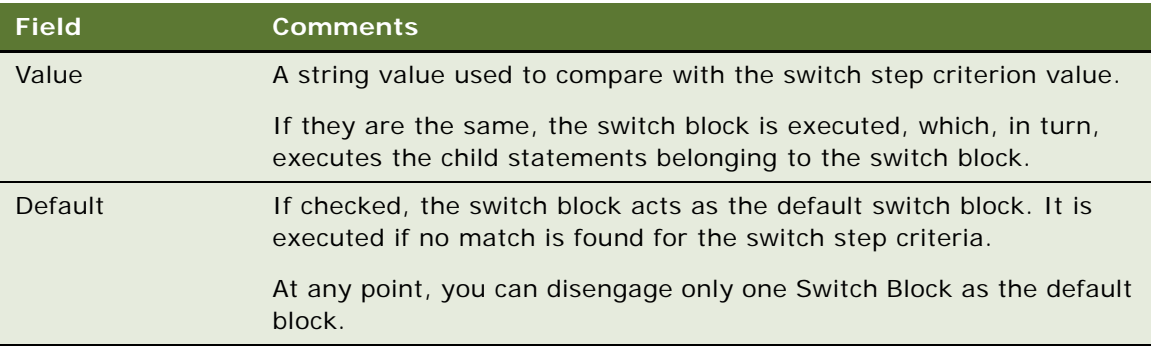

**c** In the Statements list, enter one or more statements. See [Statement Step on page 158](#page-157-0) for details on creating statements.

# **Fine-Tuning the Assignment Statement**

You can use two fields available at the statement level to fine-tune the performance of Assignment Statements:

- Cache Flag
- Light Parser Flag

For most cases, it is recommended to leave these fields at their default values. It is only necessary to consider changing these values if performance is deemed poor.

### **About the Light Parser Flag**

Within your Siebel application, calculation expressions are evaluated using Siebel Query Language Parser. This parser could be performance and resource intensive if the expressions are simple numeric. However, to improve performance, BRP includes a high-performance light parser, which is used solely to evaluate numeric expressions. In most cases, the light parser works many times faster than the Siebel Query Language for simple numeric.

The following examples are numeric expressions that can be handled by the light parser:

- $\blacksquare$  12 + 8 + [A]\* [B]
- $\blacksquare$  5 + (12 + [A]\* ([B] + [C]))

The following examples are considered complex and cannot be handled by the light parser:

- $\blacksquare$  IIf  $([A] > [B], 0, 1)$
- [A] IS NULL
- LN (10)

When the Light Parser flag is checked, BRP attempts to use the light parser to parse and evaluate the expression. If this fails, BRP resorts to Siebel Query Language engine to parse the expression. By default, Light Parser Flag is checked.

**TIP:** If the Light Parser flag is checked, but the expression is not a simple expression, the BRP logs an entry in the log file at run time if the Siebel log level is informational or higher. Use these log entries to help you fine-tune assignment statements. See [Logging Business Rules Processor Debug](#page-179-0)  [Messages on page 180](#page-179-0) for more information.

**Business Services for Siebel Financial Services** ■ Handling Business Rules Processor Errors

### **About the Cache Flag**

[Table 12](#page-165-1) shows the options if the Cache flag is checked or unchecked. It is recommended that you leave this flag at its default value, that is, checked.

**NOTE:** The Cache flag is only meaningful when the expression is not handled by a light parser.

<span id="page-165-1"></span>Table 12. Cache Flag Options

| ∐f…                        | Then                                                                                                    |
|----------------------------|----------------------------------------------------------------------------------------------------|
| The Cache flag is checked. | Only one single parse tree is established for the<br>expression within the object manager,<br>irrespective of the number of open sessions.<br>Therefore, when all sessions share the same<br>parse tree, the memory footprint is reduced, |
|                            | however an overhead for context switch is<br>assumed.                                                                                                    |
| The flag is not checked.   | Each session has its own parse tree for the<br>expression.                                                                                                    |
|                            | There will be no context switch, but the memory<br>footprint is increased.                                                                                                    |

# <span id="page-165-0"></span>**Handling Business Rules Processor Errors**

BRP offers a mechanism to handle errors that includes two key features:

- ["Throwing Errors Within a Business Rules Process" on page 167](#page-166-0)
- ["Recovering From Errors Within a Business Rules Process" on page 167](#page-166-1)

# <span id="page-166-0"></span>**Throwing Errors Within a Business Rules Process**

The BRP process definition includes three global system properties to throw errors and provide some meaningful information when a run-time error occurs. These properties are presented in [Table 13](#page-166-2).

| <b>Property Name</b> | <b>Type</b> | <b>Description</b>                                                |
|----------------------|-------------|-------------------------------------------------------------------|
| System_ErrorCode     | String      | Alphanumeric error code.                                          |
|                      |             | This property contains an empty string when<br>there is no error. |
| System_ErrorMessage  | String      | Descriptive error message.                                        |
| System_ErrorSource   | String      | Current context of the error.                                     |

<span id="page-166-2"></span>Table 13. Global System Properties for Errors

After each statement, step, or procedure is executed, the BRP processor checks if System\_ErrorCode is an empty string. There are two ways to set System\_ErrorCode:

- **Manually** (Expected Error Conditions). An explicit assignment statement sets a non-empty string to System\_ErrorCode.
- **Automatically** (Unexpected System Error Conditions). The BRP Processor detects a system error such as failure to invoke a business service, or failure to evaluate a Siebel query language expression, and sets System\_ErrorCode to a Siebel error code.

When System\_ErrorCode is non empty, an error occurs and the BRP processor uses the following syntax to automatically set the error source to the full context of the current execution unit:

Statement Seq (Block Seq) Step Seq Procedure Name

where, Seq represents the sequence number of the Statement, Block, or Step.

**NOTE:** Block is optional and occurs only inside a switch step.

The three output global properties System\_ErrorCode, System\_ErrorMessage, and System\_ErrorSource are returned back to the calling process.

# <span id="page-166-1"></span>**Recovering From Errors Within a Business Rules Process**

For every BRP process, a procedure can be nominated as the error procedure at the process level. If defined, when an error condition occurs, this procedure is automatically invoked to handle the error.

On completion of the error procedure, System\_ErrorCode property is rechecked. If it is empty, the execution continues from the point where the error was originally thrown. If the error code is still populated, the process does not necessarily end, but rather follows an error bubbling process.

For example, if an error encounters in Statement 10 Step 5 Procedure Main, the error procedure is first executed with System\_ErrorSource to be 'Statment 10 Step 5 Procedure Main'. If the error is not handled, the error bubbles one level higher, to Step 5 Procedure Main. The error procedure is then re-executed with System\_ErrorSouce to be 'Step 5 Procedure Main'. If error is handled there, the next step following Step 5 is executed. Otherwise, the error bubbles to Procedure Main.

The whole bubbling process continues until it reaches the process level, with System\_ErrorSource to be Process *myProcessName.* If the error is not handled at the process level, the process ends with an error.

It is important that the error procedure be thoroughly tested. If an execution error occurs within the error procedure, the error procedure will not be recursively invoked; the error procedure will end with an error.

**TIP:** Use a Switch block within the error procedure to check for known error codes.

# <span id="page-167-0"></span>**Using BRP Helper Business Services**

In Siebel Financial Services, there are two helper business services that are used as business service steps within the BRP. They are both used to facilitate data access with a business rule process. The two business services are:

- **[FINS CAP Buscomp Data Loader Business Service](#page-167-1).** The FINS Buscomp Data Loader is used to load data for prop sets.
- **[FINS CAP Buscomp Handler Business Service](#page-171-0)** This business service takes the results of calculations done within the BRP and then either creates new buscomp records, updates existing buscomp records, or queries on calculation results.

## <span id="page-167-1"></span>**FINS CAP Buscomp Data Loader Business Service**

Use this business service to load data from a Siebel business component into a Siebel property set. Additionally, once this data is loaded into a property set, it can be cached and shared across all login sessions.

This business service exposes three methods:

- LoadData
- ClearCache
- NewVector

### **About LoadData Method**

Use the LoadData method to load Buscomp data into a property set. The property set follows the vector format. [Table 14](#page-168-0) describes the input and output parameters for this method.

**NOTE:** Default the Search Spec, Sort Spec, Hierarchical Key, Key Field, Value Field, and Aggregate field arguments by defining these as user properties on the source business component. Pre-fix the BC user property with FINS Data Loader to identify these fields.

For example, define the default search spec as the Buscomp user property: FINS Data Loader Search Spec.

| Parameter<br><b>Name</b> | <b>Direction</b> | <b>Description</b>                                                                                                    |
|--------------------------|------------------|----------------------------------------------------------------------------------------------------|
| <b>BusComp</b>           | Input            | The name of a Siebel BC.                                                                                                    |
| <b>IsCachedData</b>      | Input            | If true, the resulting vector is cached within the OM. Further<br>requests to load data from the same business component are<br>handled through the cache.                                                    |
|                          |                  | Cached data is retrieved based on the business component<br>name. If a second retrieval request uses different search<br>spec, fields, format, and so on, release the original cached<br>data first.          |
| Search Spec              | Input            | The search spec applied to the business component when<br>loading data.                                                                                                    |
|                          |                  | Since the FINS CAP Data Loader Service works outside the<br>context of a business object, the search spec should include<br>the appropriate user key fields.                                                  |
| Hierarchical Key<br>[n]  | Input            | Hierarchical keys define the hierarchy within the vector. These<br>keys identify the unique key at each level.                                                                                                |
|                          |                  | Specify multiple hierarchical keys by defining $[n] = 1, 2, 3  n$                                                                                                    |
|                          |                  | Refer to the ProductRate vector illustrated under Defining<br>Properties for a Business Rule Process on page 152. In the<br>ProductRate vector, Region and Product fields represent the<br>hierarchical keys. |

<span id="page-168-0"></span>Table 14. LoadData Method Parameters

| <b>Parameter</b><br><b>Name</b> | <b>Direction</b> | <b>Description</b>                                                                                                    |
|---------------------------------|------------------|----------------------------------------------------------------------------------------------------|
| Sort Spec                       | Input            | The sort specification applied to the business component<br>when loading data.                                                                                                    |
|                                 |                  | It is important to match the Sort Spec and the hierarchical<br>keys when creating the vector. When a business component is<br>accessed through the FINS CAP Buscomp Data Loader<br>Service, sorting controls the shape of the parent/child tree<br>structure. Records are processed sequentially and are aware<br>of only the last parent node key. When children nodes are<br>added to a parent node, they continue to be added until a new<br>value is retrieved for the hierarchical key. When a new key<br>value is discovered, a new parent node is immediate created,<br>and children are assembled under that parent. This process<br>continues until all records are collected. |
|                                 |                  | If a key equal to a previously processed node is retrieved after<br>a different node key has been processed, a new node is<br>produced rather than adding to the original.                                                                                                    |
| Field [n]                       | Input            | The name of Buscomp fields whose values are retrieved as the<br>leaf propertyset properties. The property name is the field<br>name, and the property value is the field value.                                                                                                    |
|                                 |                  | $[n] = 1, 2, $                                                                                                    |
|                                 |                  | This represents one approach to how Buscomp fields can be<br>retrieved. See Example of LoadData Method Using Field [n] on<br>page 171.                                                                                                    |
| Key Field & Value<br>Field      | Input            | Used to retrieve data as Key/value pair and store as a<br>property in the leaf propertyset. The field value of the Key<br>Field is the name of the property and the value of Value Field<br>is stored as the value of the property.                                                                                                    |
|                                 |                  | This is an alternative approach to Field [n] to retrieve data.<br>See Example of LoadData Method Using Key Field and Value<br>Field on page 172.                                                                                                    |
|                                 |                  | Duplicate Key/Value pairs are not allowed. If duplicates are<br>found when the vector is created, the new entry replaces the<br>old entry.                                                                                                    |

Table 14. LoadData Method Parameters

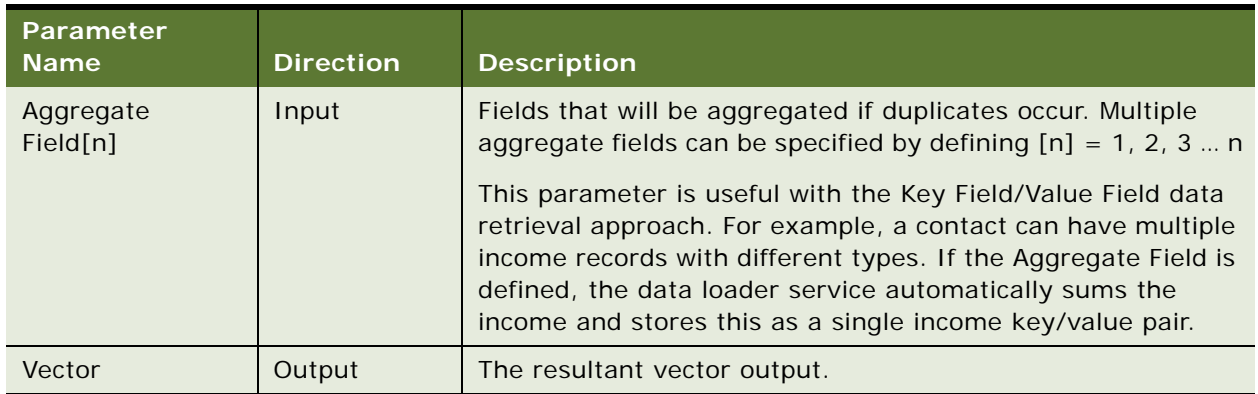

#### Table 14. LoadData Method Parameters

## <span id="page-170-0"></span>**Example of LoadData Method Using Field [n]**

Golden Gate Bank defines its product rates in the Buscomp Financial Product. The fields in the Buscomp and some sample data are:

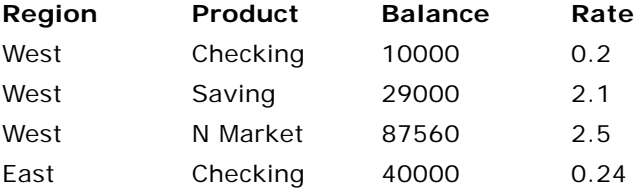

Use the following arguments to retrieve the data and store it in a format as defined by the ProductRate Vector sample diagram shown in [Vector](#page-153-0) type in [Table 11.](#page-152-0)

#### **Input Argument Name Value**

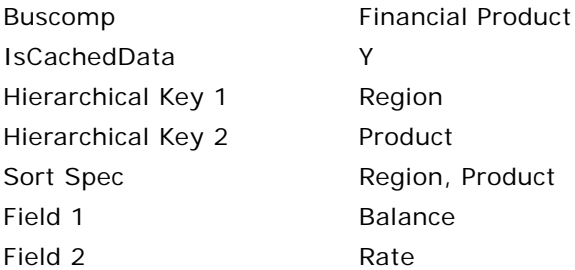

The data is stored into a vector named productRateVector. Then, the rate of the Checking product in the East region can be retrieved as:

productRateVector["East"]["Checking"]["Rate"]

using a PropertySet Value statement.

### <span id="page-171-1"></span>**Example of LoadData Method Using Key Field and Value Field**

Golden Gate Bank decides to implement its product rates using a different schema. Instead of one record for one product as shown in [Example of LoadData Method Using Field \[n\] on page 171](#page-170-0), they would like to store the data using name-value pairs for each product. The advantage of this approach is that they can add new attributes without schema changes. The data is stored in Financial Product Attribute buscomp in the following manner:

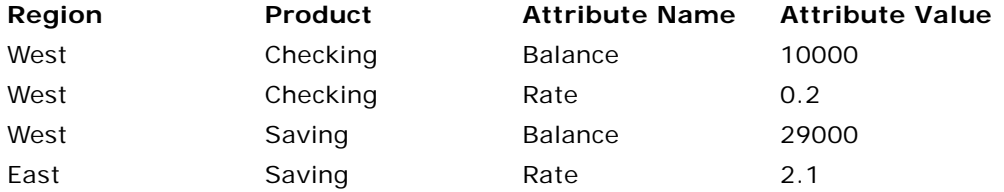

Use the following arguments to retrieve the data and store it in a format as defined by the ProductRate Vector sample diagram shown in [Vector](#page-153-0) type in [Table 11.](#page-152-0)

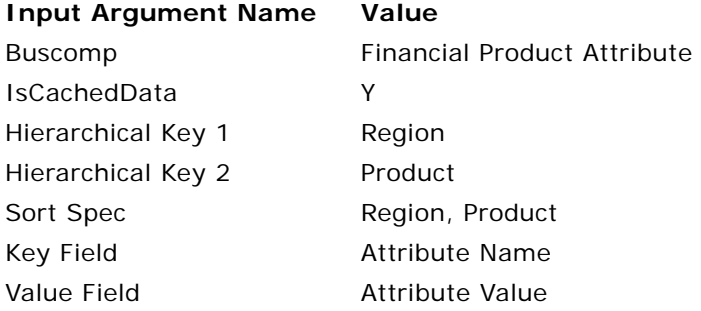

### **About ClearCache Method**

Use this method to create an empty Vector or PropertySet. There is one output argument, Vector. In BRP, PropertySets and Vectors are uninitialized before they are populated by a business service method, for example, the data loader LoadData method. You can use the NewVector method to generate an empty PropertySet/Vector.

## <span id="page-171-0"></span>**FINS CAP Buscomp Handler Business Service**

FINS CAP Buscomp Handler Business Service provides the ability perform data operations such as query, update, and insert within the context of a business rules process.

**NOTE:** The business component is established without the context of business object. Pay special care to identify the user keys for each record when inserting and setting values. Additionally, the normal Siebel error handling resulting from the business object context is not enforced.

FINS CAP Buscomp Handler Business Service provides the following five methods:

- Query
- NextRecord
- GetFieldValue
- SetFieldValue
- InsertRecord

All of these methods need a BusComp variable to be defined under the business service step definition. See [Business Service Step on page 163](#page-162-0) for details on defining a business service step.

### <span id="page-172-1"></span>**About Query Method**

Use this method to retrieve data from a Siebel business component into a BRP BusComp property. [Table 15](#page-172-0) describes the input and output parameters for this method.

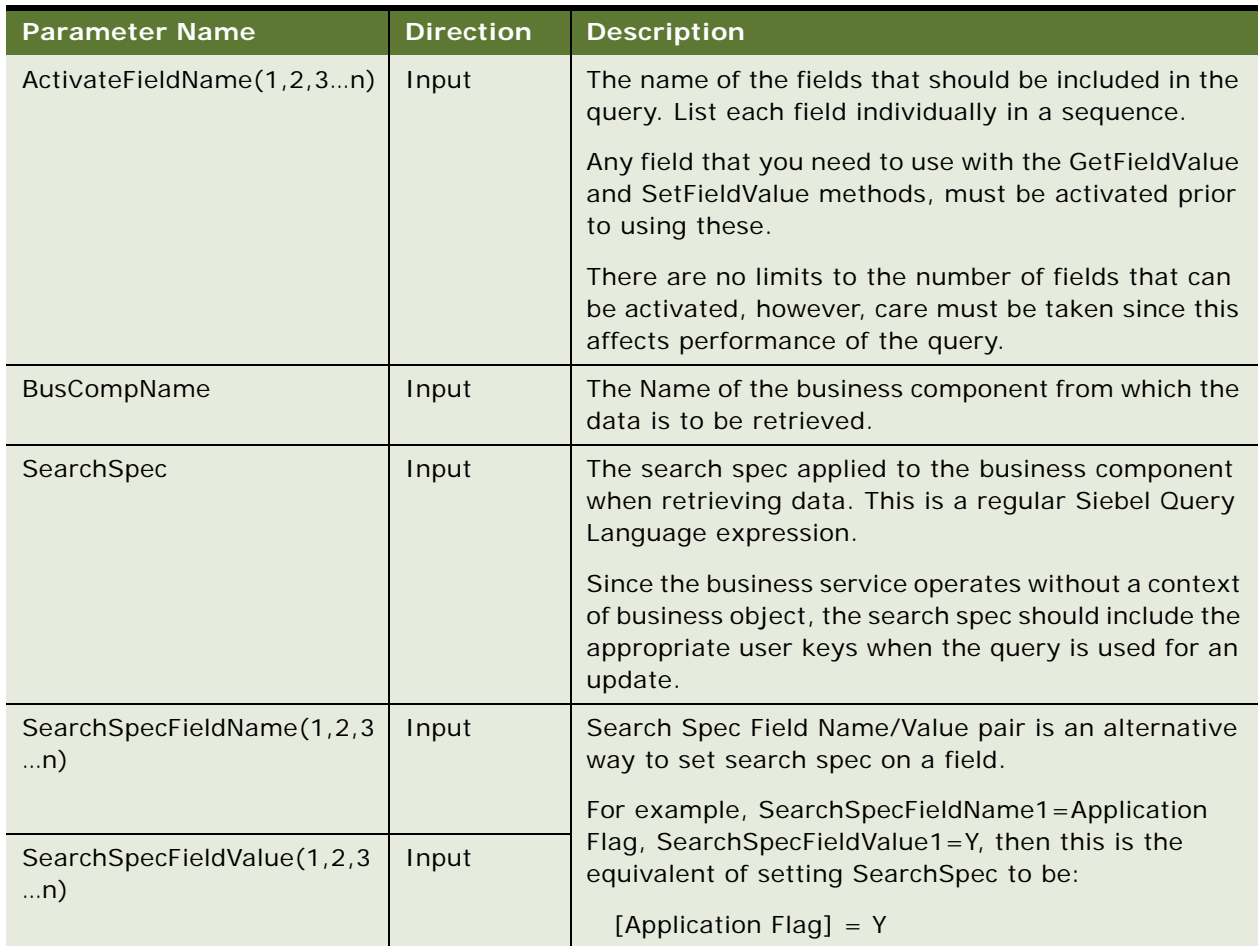

<span id="page-172-0"></span>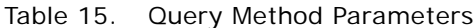

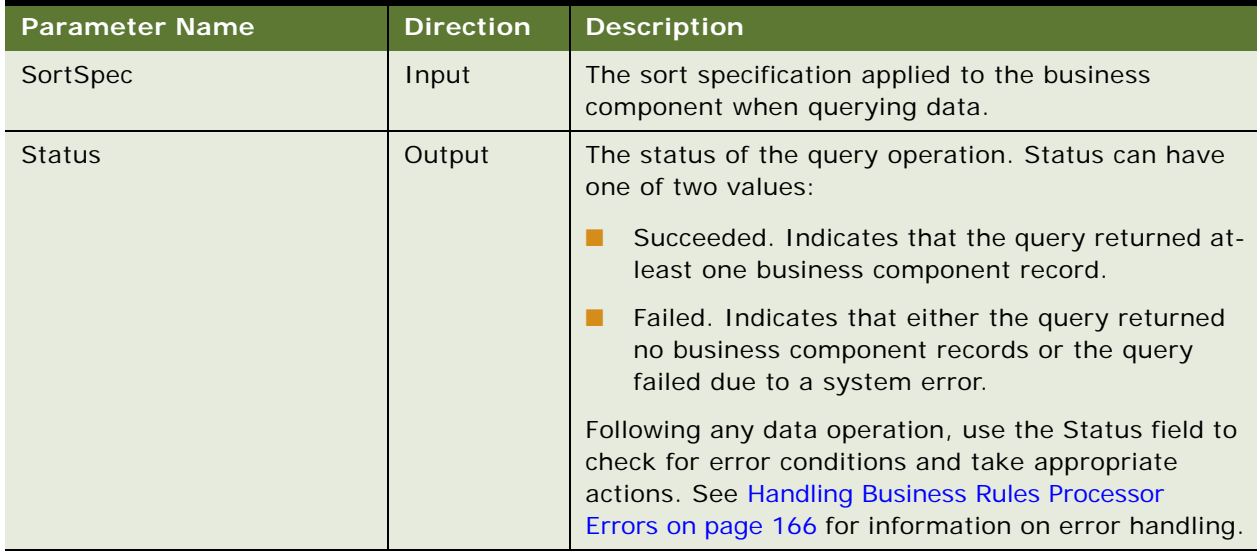

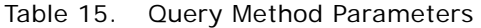

[Figure 4](#page-173-0) shows the use of Query method to retrieve data from the FINS Health Provider business component.

|                  | <b>Business Service Step</b> |            |                                          |                            | Previous 1 of 1. Next                                                                |
|------------------|------------------------------|------------|------------------------------------------|----------------------------|--------------------------------------------------------------------------------------|
| Nenu w           | New Query                    |            |                                          |                            |                                                                                      |
|                  | Type: Business Service S +   |            | Business Service: FINS CAP Buscomo Han N | Comment:<br>status for the | BusComp:   provider_buscomp<br>Fetch the panel<br>$\overline{\phantom{a}}$           |
| *Sequence: 10    | е                            |            | Method: Query<br>N                       | provider                   | $\frac{1}{2} \left\  \mathcal{R} \right\  \left\  \mathcal{R} \right\ $<br>Inactive: |
|                  |                              |            |                                          |                            |                                                                                      |
| <b>Arguments</b> | Menu -                       | New Query  |                                          |                            | 園<br>$1 - 5$ of $5$                                                                  |
| Direction :      | Name                         | Type       | Value                                    | <b>Property</b>            | <b>Comments</b><br><b>Inactive</b>                                                   |
| Output           | <b>Status</b>                | Property   |                                          | guery_status               | Return status of the overy                                                           |
| <b>Input</b>     | Activater iddName1           | Literal    | Name                                     |                            | Name of the provider                                                                 |
| Input            | ActivateFieldName2           | Literal    | Panel                                    |                            | Panel status for the provider                                                        |
| hout             | BusCompName                  | Literal    | FINS Health Provider                     |                            | Business component to query                                                          |
| > hout           | SearchSpec                   | Expression | $T[0] = T + [q]$ provider_id] + $T$      |                            | Query by the provider id                                                             |

<span id="page-173-0"></span>Figure 4. Using Query Method to Retrieve Data

### **About GetFieldValue Method**

Use this method to get a value of a Business Component field into a local or global property. [Table 16](#page-174-0) describes the input and output parameters for this method.

| <b>Parameter Name</b>   | <b>Direction</b> | <b>Description</b>                                                                                                    |
|-------------------------|------------------|----------------------------------------------------------------------------------------------------|
| BusCompName             | Input            | The Name of the business component from which the<br>data is to be retrieved.                                                                                                    |
| FieldName $(1, 2, 3n)$  | Input            | Name of the fields to be retrieved.                                                                                                    |
|                         |                  | This field needs to be activated prior to retrieval. See<br>Table 15 on page 173.                                                                                                    |
| FieldValue $(1, 2, 3n)$ | Output           | The output property into where the field value will be<br>written. This is always of type property.                                                                                                    |
|                         |                  | FieldName and FieldValue need to be defined in pairs.<br>That is, for each FieldName defined, a FieldValue<br>should be defined as well.                                                                            |
| <b>Status</b>           | Output           | The status of the GetFieldValue operation. The status<br>can have one of two values:                                                                                                    |
|                         |                  | Succeeded. Indicates that the query returned at-<br>least one business component record.                                                                                                    |
|                         |                  | Failed. Indicates that either the query returned<br>no business component records or the query<br>failed due to a system error.                                                                                     |
|                         |                  | Following any data operation, use the Status field to<br>check for error conditions and take appropriate<br>actions. See Handling Business Rules Processor<br>Errors on page 166 for information on error handling. |

<span id="page-174-0"></span>Table 16. GetFieldValue Method Parameters

### **About SetFieldValue Method**

Use this method to set a value of a business component field. [Table 17](#page-175-0) describes the input and output parameters for this method.

| <b>Parameter Name</b>  | <b>Direction</b> | <b>Description</b>                                                                                                    |
|------------------------|------------------|----------------------------------------------------------------------------------------------------|
| BusCompName            | Input            | The name of a business component where the field to<br>be updated is located.                                                                                                    |
| FieldName $(1, 2, 3n)$ | Input            | The name of the fields to be updated.                                                                                                    |
|                        |                  | This field needs to be activated prior to fetching. See<br>About Query Method on page 173.                                                                                            |
| FieldValue(1,2,3n)     | Input            | The new value for the field.                                                                                                    |
|                        |                  | FieldName and FieldValue need to be defined in pairs.<br>That is, for each FieldName defined, a FieldValue<br>must be defined as well.                                                |
| <b>Status</b>          | Output           | The status of the SetFieldValue operation.                                                                                                    |
|                        |                  | Status can have one of 2 values:                                                                                                    |
|                        |                  | Succeeded. Indicates that the operation<br>succeeded.                                                                                                    |
|                        |                  | Failed. Indicates that the operation failed.                                                                                                    |
|                        |                  | Use the status field to check for error conditions and<br>throw appropriate errors. See Handling Business<br>Rules Processor Errors on page 166 for information on<br>error handling. |

<span id="page-175-0"></span>Table 17. SetFieldValue Method Parameters

## **About InsertRecord Method**

Use this method to insert a record into a Business Component. [Table 18](#page-175-1) describes the input and output parameters for this method.

<span id="page-175-1"></span>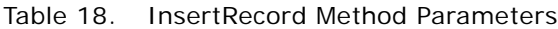

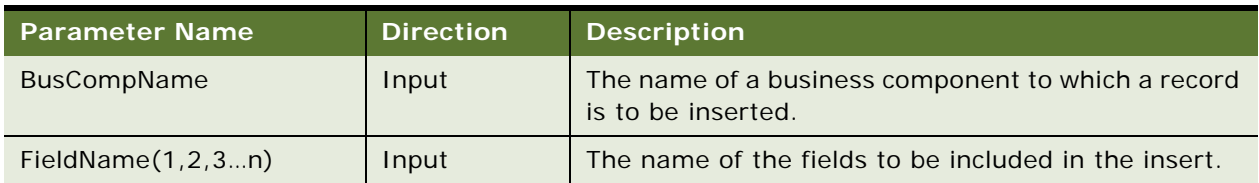

| <b>Parameter Name</b>   | <b>Direction</b> | <b>Description</b>                                                                                                    |  |
|-------------------------|------------------|----------------------------------------------------------------------------------------------------|--|
| FieldValue $(1, 2, 3n)$ | Input            | The value for the field.                                                                                                    |  |
|                         |                  | FieldName and FieldValue need to be defined in pairs.<br>That is, for each FieldName defined, a FieldValue<br>must be defined as well.                                                                              |  |
| <b>Status</b>           | Output           | The status of the Insert Record operation.                                                                                                    |  |
|                         |                  | Status can have one of 2 values:                                                                                                    |  |
|                         |                  | Succeeded. Indicates that the operation<br>succeeded.                                                                                                    |  |
|                         |                  | Failed. Indicates that the operation failed.                                                                                                    |  |
|                         |                  | Following any data operation, use the Status field to<br>check for error conditions and take appropriate<br>actions. See Handling Business Rules Processor<br>Errors on page 166 for information on error handling. |  |

Table 18. InsertRecord Method Parameters

### **About NextRecord Method**

Use the NextRecord method to advance to the next record in a list of business component records. [Table 19](#page-176-0) describes the input and output parameters for this method.

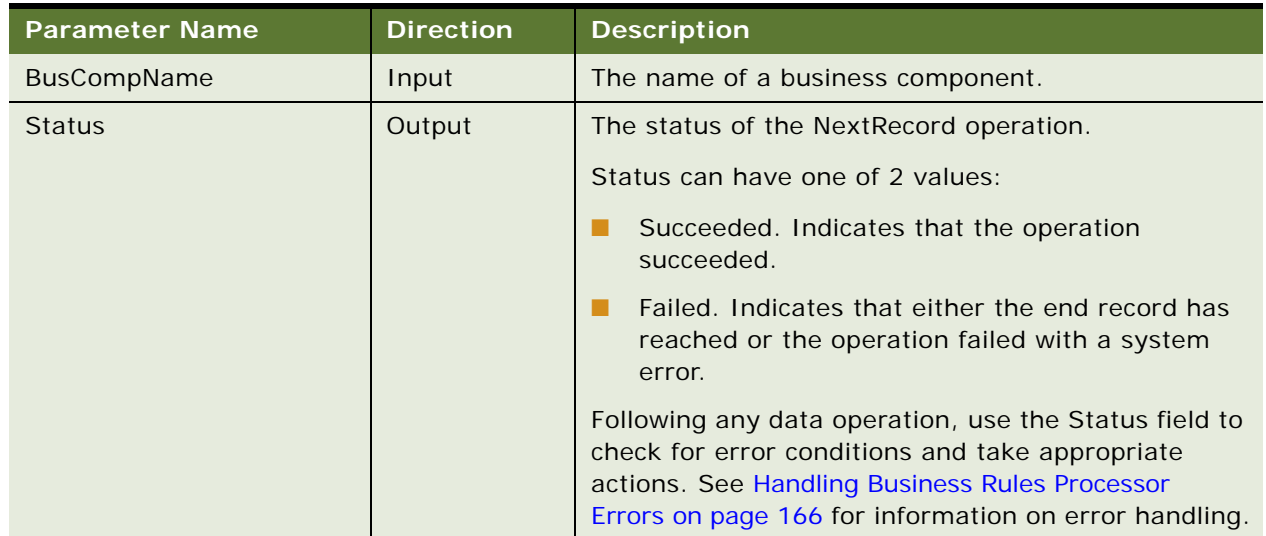

<span id="page-176-0"></span>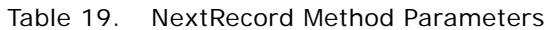

# <span id="page-177-0"></span>**Invoking the Business Rule Processor**

A business rule process can be invoked from a workflow or Siebel script. While the processor cannot be directly invoked from a run-time event, it can be invoked from a workflow that is triggered by a runtime event. For all three of these invocation methods, you can prepopulate global variables through the input arguments of the BRP. Input argument names must match the global variables you define.

For an example of how to invoke the BRP from a run-time event or a workflow, see the process for Data Validation Manager in *Siebel Order Management Infrastructure Guide*.

For information on invoking the BRP from with eScript, see [Using eScript to Invoke the Business Rule](#page-178-0)  [Processor on page 179](#page-178-0).

**NOTE:** Within each session, BRP Processor creates a copy of the BRP executable objects. The executable objects belong only to a single login session and are not shared. These executable objects are cached within a login session. Release processes either explicitly or implicitly when the open session is closed.

The FINS CAP Processor Service Business Services exposes three methods. [Table 20](#page-177-1) describes these methods.

| <b>Method - Description</b>                                                                                                    | <b>Input Arguments</b>                                     | <b>Output Arguments</b>                                                                                                    |
|----------------------------------------------------------------------------------------------------|------------------------------------------------------------|----------------------------------------------------------------------------------------------------|
| <b>LoadProcess</b> - The named<br>calculation process definition is<br>loaded, and an executable instance<br>of the process is instantiated in the<br>current Web session.                                                                                                    | System_ProcessName - The<br>name of a calculation process. | None.                                                                                                    |
| <b>RunProcess</b> - This method executes<br>the named process. If the process<br>definition has not been loaded, the<br>processor loads the definition first.<br>Whenever a BRP process is<br>executed, the processor checks if the<br>current process definition cached in<br>the OM instance. If not, the<br>processor instantiates the process<br>definition into the OM instance. | System_ProcessName - The<br>name of a calculation process. | System_ErrorCode<br>System_ErrorMessage<br>System_ErrorSource<br>Return Codes, See<br><b>Handling Business Rules</b><br><b>Processor Errors on</b><br>page $166$ |
| <b>ReleaseProcess - This method</b><br>releases the named process<br>executable in the current Web<br>session. This does not affect other<br>open Web sessions.                                                                                                    | System_ProcessName - The<br>name of a calculation process. | None.                                                                                                    |

<span id="page-177-1"></span>Table 20. FINS CAP Processor Service Business Services Methods

## <span id="page-178-0"></span>**Using eScript to Invoke the Business Rule Processor**

The following is an illustration of how to invoke the BRP using eScript.

#### **Example of Loading the BRP Business Service**

This example provides a sample eScript that loads a BRP process definition.

```
var psIn = The Application(). NewPropertySet();
var psOut = TheApplication(). NewPropertySet();
var bs = TheApplication(). GetService("FINS CAP Processor Service");
psIn.SetProperty ("System_ProcessName", "MyBRPProcessName");
bs.InvokeMethod("LoadProcess", psIn, psOut)
```
#### **Example of Running the BRP Business Service**

This example provides a sample eScript that executes a BRP process definition. The script also shows how to pass an input argument (g\_AssetId) to a BRP process.

```
function WebApplet_PreInvokeMethod (MethodName)
{
  if (MethodName == "InvokeMyBRP")
  {
     var psinputs = TheApplication().NewPropertySet();
     var psoutputs = TheApplication().NewPropertySet();
     var oBusObj = TheApplication(). ActiveBusObject();
     var oBusComp = oBusObj.GetBusComp("FINS Group Policy");
     var sAssetId = oBusComp. GetFieldValue("Id");
     psinputs.SetProperty ("g_AssetId", sAssetId);
     psinputs.SetProperty ("System_ProcessName", "MyBRPProcessName");
     var obs = TheApplication(). GetService("FINS CAP Processor Service");
     obs.InvokeMethod ("RunProcess",psinputs, psoutputs);
     return (Cancel Operation);
  }
  return (ContinueOperation);
```
# <span id="page-179-0"></span>**Logging Business Rules Processor Debug Messages**

BRP provides different levels of execution logging in the form of trace files to facilitate debugging a process. Currently, there are two levels of BRP logging. These levels are detailed in [Table 21](#page-179-1):

| Level          | <b>Severity</b> | <b>BRP Implementation</b>                                                                                                    |
|----------------|-----------------|----------------------------------------------------------------------------------------------------|
| $\overline{4}$ | Detail          | Log the execution and initialization path of the BRP process<br>without details.                                             |
| 5              | Debug           | Log execution details.                                                                                                    |
|                |                 | Under this level of logging, the values of local and global<br>properties are logged as a part of the assignment statements. |
|                |                 | <b>TIP:</b> To check the value of a variable, use a dummy<br>assignment step.                                                |

<span id="page-179-1"></span>Table 21. BRP Levels of Execution Logging

The BRP log level is set with the environment parameter SIEBEL\_FACAP\_LOG\_EVENTS.

BRP logging is written to the Siebel object manager log file. In order to enable BRP logging, the Siebel log level must also be informational or higher. For a mobile client, set the workstation system environment parameter SIEBEL\_LOG\_EVENTS = 3.

The SIEBEL\_LOG\_EVENTS can be set from Server Administration. Refer to *Siebel System Administration Guide* for more information.

In BRP logs, each local property is appended with its procedure name. For example, if a local property was defined as local\_dMyIncome in Procedure Main, within the log file, this property would be identified as Main@local\_dMyIncome.

**CAUTION:** BRP log files can grow quickly. In general, the logs should be enabled only for administrators to do debugging.

# **Requirements Manager**

The section is about the Requirements Manager business service and includes the following topics:

- ["About Requirements Manager" on page 181](#page-180-0)
- ["Administering Requirements Manager" on page 182](#page-181-0)
- ["Creating Record Templates" on page 182](#page-181-1)
- ["Creating Requirement Templates" on page 183](#page-182-0)
- ["Using Requirements Manager" on page 186](#page-185-0)
- ["Creating Record Group Templates" on page 186](#page-185-1)
■ ["Example of Using Requirements Manager for Record Group Templates" on page 188](#page-187-0)

## **About Requirements Manager**

The Requirements Manager is a business service that automatically generates activities, customer submissions, and workflows required at predetermined steps in the business process.

For example, a loan applicant may be required to submit proof of employment, account statements, and other documents. The Requirements Manager allows a business analyst to specify conditions under which certain documents would be required in order to move the application process forward. The business service is invoked at a predetermined point during the application process to generate the appropriate follow-up activities for customer submissions.

The Requirements Manager can be applied to a wide variety of usage scenarios including service processes such as the auto-creation of a fund transfer service request. Some examples of Requirements Manager scenarios are:

- Life Insurance. A life insurance policy might require a trailing document (a physical exam), an activity (such as an interview with an underwriter), and several forms to complete. If the product type = life insurance for instance, this set of requirements might be selected. However, an exclusion rule might be present to eliminate the need for the underwriter interview if the policy was for less than \$100,000.
- **Mortgage Application.** A mortgage application might require several documents, several disclosures, two annual tax returns (documents), an appraisal (activities), and a credit check (workflows) to complete. This set of requirements might be run for every mortgage, but there might be an exclusion rule such that if the loan-to-value is less than 50%, the tax returns are not required.

The Closing Requirement view is preconfigured in the Applications and Life & Annuities screens. You can use this to view the output of the Requirement Manager business service, for requirement templates defined on the FINS Application, and FINS Life Policy business objects respectively.

### **Key Features of Requirements Manager**

The Requirements Manager business service provides the following key features:

- Define multiple requirement templates that supports version control
- Provide support for conditional expression in each requirement template
- Define record templates that can insert records into any Siebel business object and component
- Invoke predefined workflows automatically to support the processes

#### **About Invoking Requirements Manager**

Requirement Manager is invoked the same as any other business service; through a workflow, runtime event, or script. At the time of execution, the service evaluates the various templates from which to execute, and executes each requirement where the exclusion rule evaluates to false.

## **Administering Requirements Manager**

Administering the Requirements Manager business service involves the following steps:

- **1** ["Creating Record Templates" on page 182](#page-181-0)
- **2** ["Creating Requirement Templates" on page 183](#page-182-0)

Optionally, you can create record group templates in order to aggregate other record group template and record templates. See [Creating Record Group Templates on page 186](#page-185-0).

### <span id="page-181-0"></span>**Creating Record Templates**

The Record template is used to define templates that will work in a specific business object/ component. It also defines the fields that will automatically populate the template in that business object/component. Upon execution, the business service generates a record in the business object/ business component and populates the fields according to the specified template.

#### *To create a record template*

- **1** Navigate to the Administration Record Template screen > Record Template view.
- **2** In the Record Template list, create a new record, and complete the fields.

Some of the fields are described in the following table.

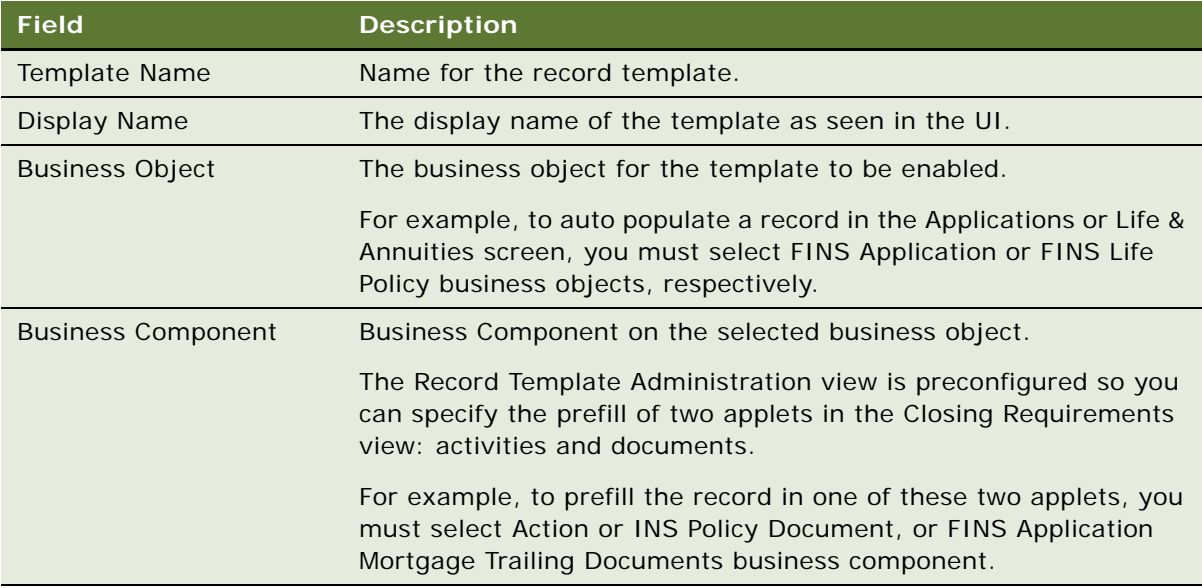

**3** In the Fields list, create a new record and complete the fields.

Some of the fields are described in the following table.

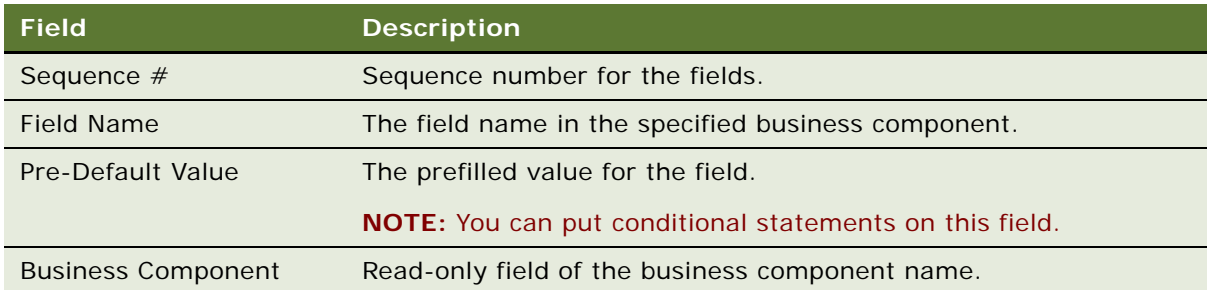

**4** In the Related Record Template list, create a new record and complete the fields.

The Related Record Template applet is used to specify child and grand child of record templates. Upon execution, the business service inserts a record as specified in the parent record template, as well as all records specified in child and grandchild templates.

## <span id="page-182-0"></span>**Creating Requirement Templates**

The Requirement Template is used to aggregate several record templates. The record template specified in [Creating Record Templates on page 182](#page-181-0) only inserts one record in the business object/ business component. Insert multiple records in different business objects/components, by aggregating multiple record templates in a single requirement template. Additionally, in a requirement template, you can specify a workflow to invoke.

#### *To create a requirement template*

- **1** Navigate to the Administration Requirement Template screen > Workflows view.
- **2** In the Requirement Template list, create a new record and complete the fields.

Some of the fields are described in the following table.

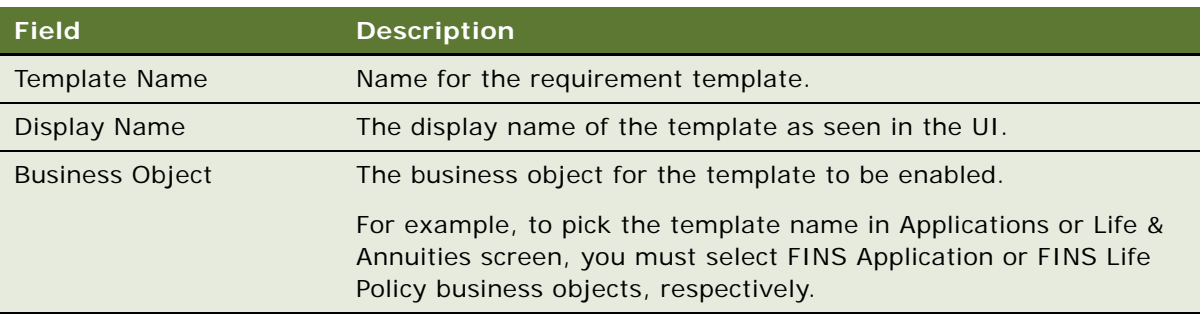

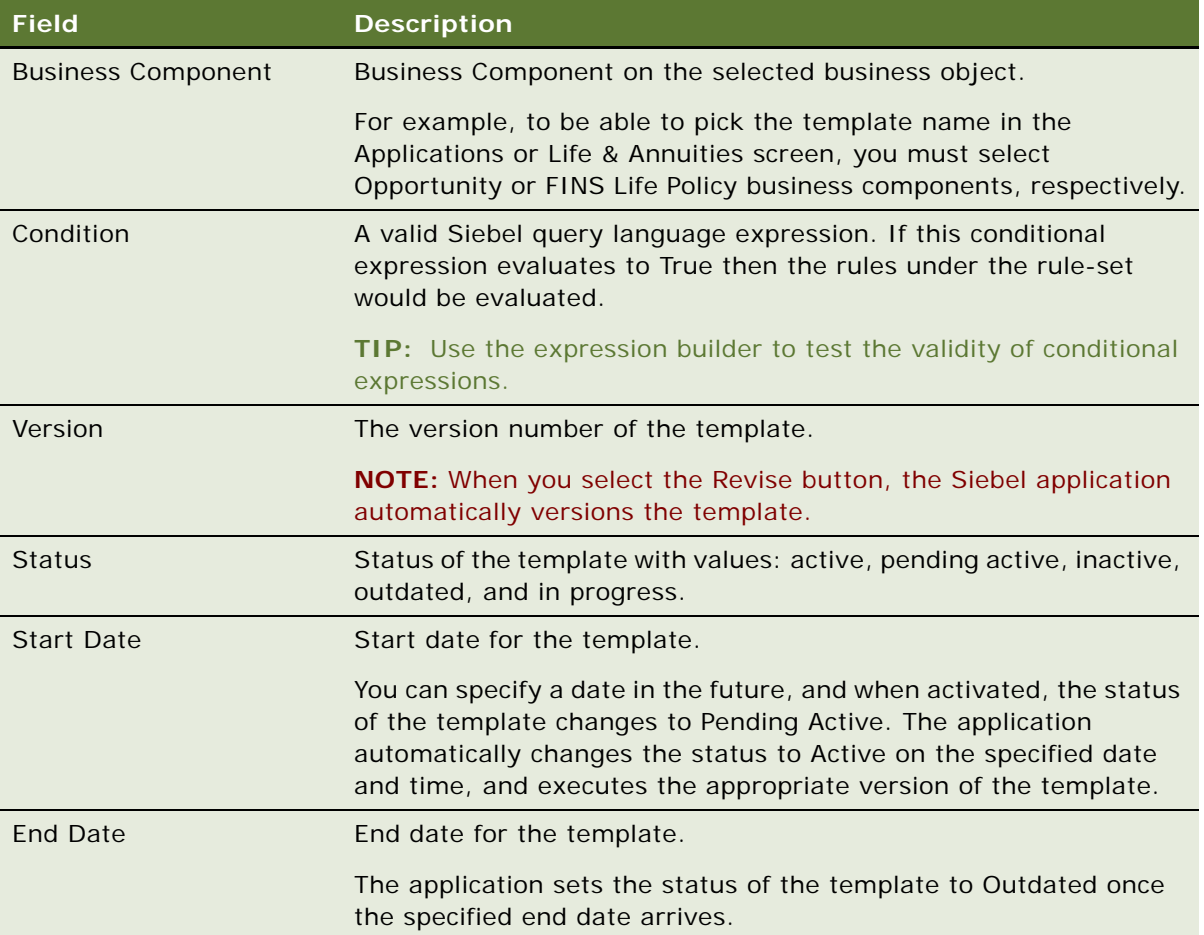

**3** In the Workflow list, create a new record and complete the fields.

Some fields are described in the following table.

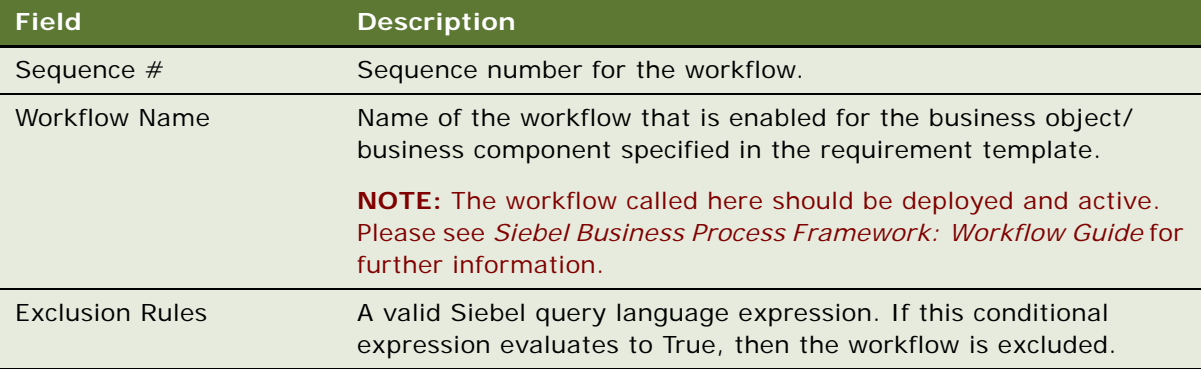

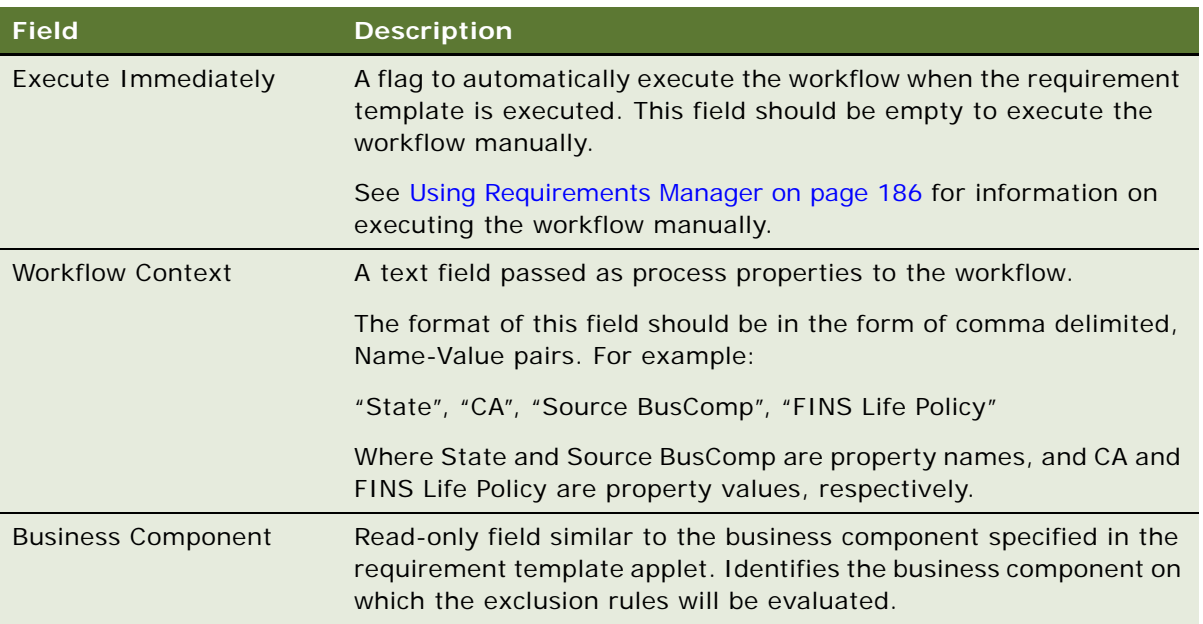

- **4** Click the Record Template view tab.
- **5** In the Record Template list, create new record, and complete the fields in the list. Some fields are described in the following table.

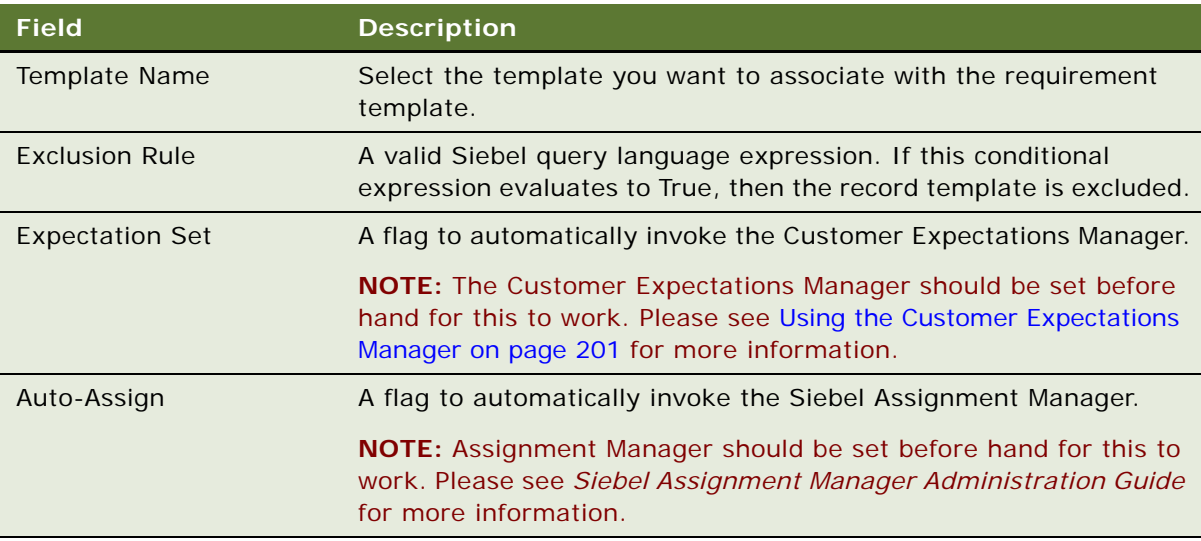

- **6** In the Requirement Template list, click Activate.
- **7** (Optional) To revise the requirement template, click Revise.
- **8** (Optional) To deactivate a requirement template, click Deactivate.

### <span id="page-185-1"></span>**Using Requirements Manager**

Use the Closing Requirement view, enabled in the Applications and Life & Annuities screens, to view the output of the Requirement Manager business service, for requirement templates defined on the FINS Application, and FINS Life Policy business objects respectively. However, through configuration, the Requirements Manager can be invoked from any screen.

When invoked, the business service automatically prefills the target list or form with records as defined in the Administration - Requirement Template screen.

#### *To invoke Requirements Manager*

- **1** Navigate to either:
	- Applications screen > Application List view > Closing Requirements view
	- Life & Annuities screen > Life Policy List view > Closing Requirements view
- **2** In the Templates list, create a new record.
- **3** Select the template name as defined in [Creating Requirement Templates on page 183.](#page-182-0)
- **4** In the Templates list, click Execute.

Requirements Manager prefills Activities, Workflow, and Documents lists based on the records specified in the Administration - Requirement Template screen.

**5** Complete the fields in the Activities, Workflow, and Documents lists.

**NOTE:** If the workflow is not set to run automatically, you can set the workflow manually by clicking Execute in the Workflow list.

### <span id="page-185-0"></span>**Creating Record Group Templates**

The Record Group Template is used to define a template that works in a specific business object/ component. The Record Group Template is used to aggregate other record group template and record templates. A record group template is based on the business component relationship defined in the business object layer. You can use the record group template to recursively execute interrelated business components, and generate data in a particular business component.

A record group template can include other related record group templates and related record templates. When the business service executes a record group template, it automatically, recursively executes any other related record template or related record group template defined.

Creating a Record Group Template involves the following steps:

- **1** Creating Record Group Templates
- **2** Creating Related Record Group Templates
- **3** Creating Related Record Templates

For an example of setting up a record group template, see [Example of Using Requirements Manager](#page-187-0)  [for Record Group Templates on page 188.](#page-187-0)

#### *To create a record group template*

- **1** Navigate to the Administration Record Template screen > Record Group Template view.
- **2** In the Record Group Template list, create a new record and complete the fields.

Some fields are described in the following table.

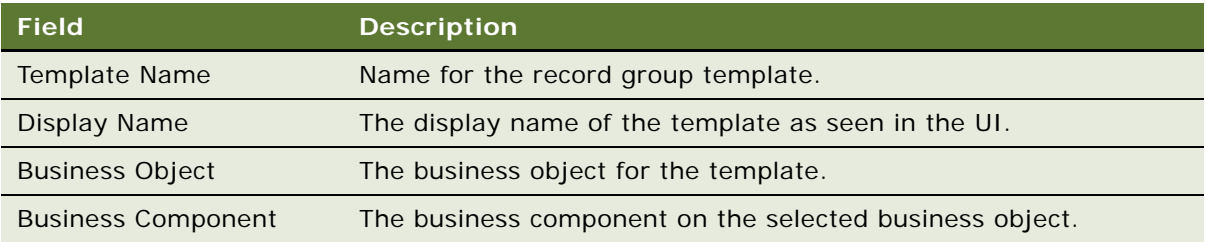

**3** In the Related Record Template list, create a new record and complete the fields.

You can use the Related Record Template list to specify a child of the record group template. Upon execution, the business service inserts a record in the business component on which the record template is defined, for the corresponding parent record.

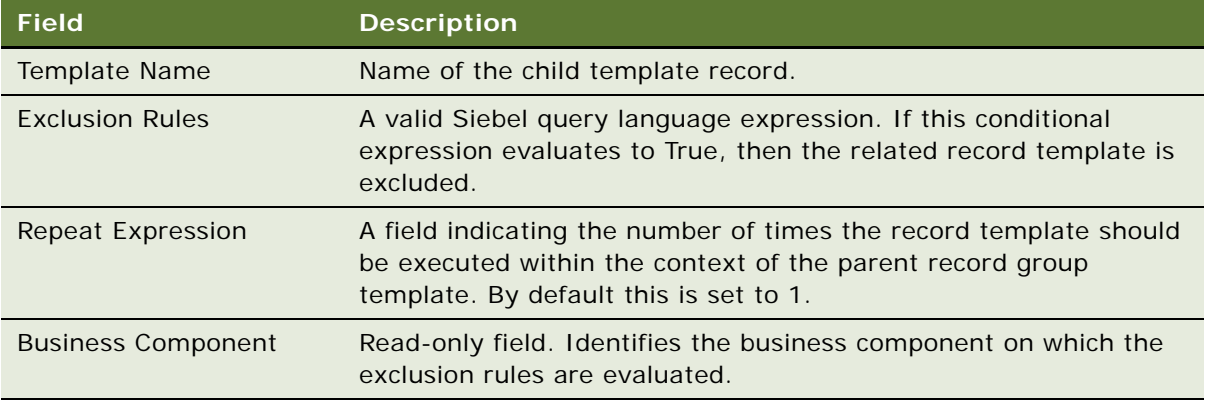

**4** In the Related Record Group Template list, create a new record, and complete the fields.

You can use the Related Record Group Template list to specify the child record group template. Upon execution, the business service executes the business component on which this record group template is defined, within the context of the corresponding parent record group template.

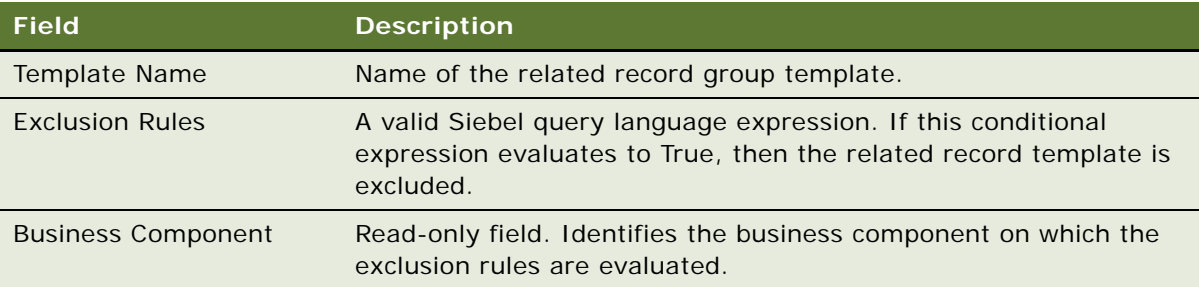

## <span id="page-187-0"></span>**Example of Using Requirements Manager for Record Group Templates**

This section provides an example of configuring record group templates for automatically generating vehicle coverages.

Record group templates can be used to automatically generate default coverage for vehicles in an auto policy.

#### *To setup auto coverage*

- **1** Navigate to the Administration Insurance screen > Auto Coverages view.
- <span id="page-187-2"></span>**2** For each auto coverage in the Coverage Administration list, in the Coverage Values list, check the default flag for one of the values.

#### *To configure a record group template for generating vehicle coverages*

- **1** Navigate to the Administration Record Template screen > Record Template view.
- <span id="page-187-1"></span>**2** Create a new record in the Record Template list, and enter the values as shown in the following table.

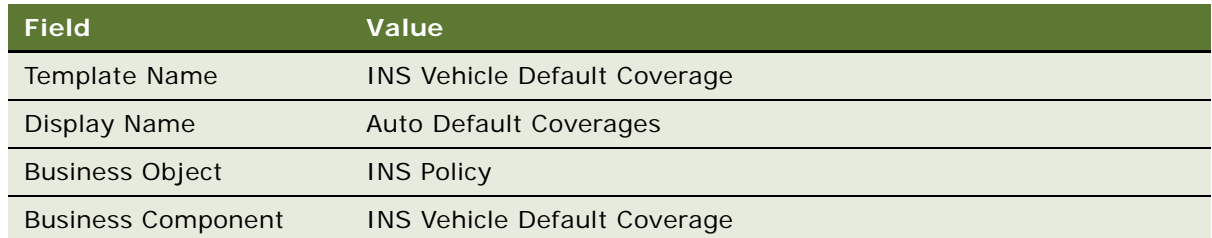

**3** Leave the Fields list empty.

The predefault values set for the fields in this business component in Siebel Tools will be considered during execution.

**4** Click the Record Group Template link bar, create a new record in the Record Group Template list, and enter the values as shown in the following table.

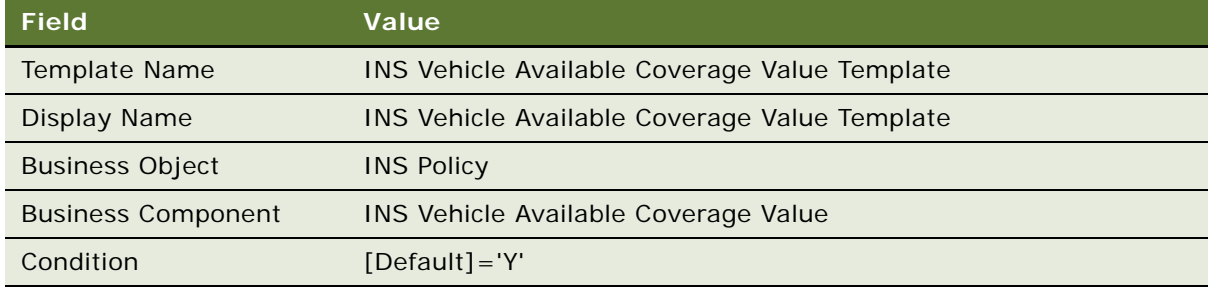

- **5** In the Related Record Template list, create a new record and pick the record template defined in [Step 2.](#page-187-1)
- <span id="page-188-0"></span>**6** Create another new record in the Record Group Template list, and enter the values as shown in the following table.

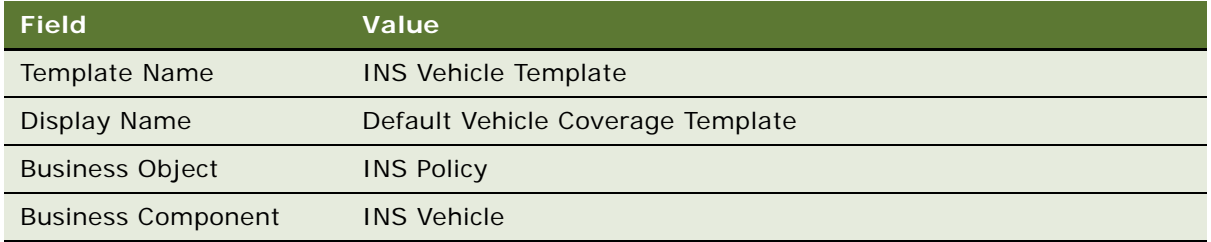

**7** In the Related Record Group Template list, create a new record and pick the record group template defined in [Step 2.](#page-187-1)

#### *To create an new auto policy*

- **1** Navigate to Auto Policies screen and create a new policy.
- **2** Drill down on the Policy # record to navigate to the Quick Quote view and create the following records:
	- **a** In the Vehicles list, create new vehicles
	- **b** In the Drivers list, create new driver records
- **3** Click the Rate Model view tab.

The vehicles list should display the vehicles created in the previous step.

**4** Select a vehicle record and click Default Coverages.

The Select Templates to Run dialog box appears, and displays the template defined in [Step 6](#page-188-0) after evaluating any conditional expressions defined.

**5** In the dialog box, click Execute.

Default Vehicle Coverages are automatically created in the Vehicle Coverage list for the selected vehicle record. These default coverages correspond to the default coverages selected in the Administration - Insurance views in [Step 2](#page-187-2).

# **Customer Authentication Manager**

Financial service institutions require customer authentication before a financial transaction can take place. Furthermore, authentication becomes important as privacy and security regulations have become common in the retail banking, and also make their way into insurance and healthcare businesses.

Typically, a bank may enforce tiered authentication policies that require a basic validation for transactions up to certain limit, and require more rigorous transaction-based authentication for transactions over the limit. In certain cases, for customers who perform regular high-value transactions, the bank may use token validation, common ones being RSA tokens, or scratch lists.

Customer Authentication Manager is a utility that can be used to implement a secure and auditable customer authentication during a sales or service process. You can use the Customer Authentication Manager to prompt customer service representatives to authenticate a caller before providing any service. It provides the following key features:

- Ability to define multiple authentication templates using fields from the contact profile
- Rules-based, context sensitive invocation of authentication template
- Access from the global toolbar
- Audit trail of past authentication events; facilitates quick and accurate conflict resolutions
- Ability to define success and failure workflows to take appropriate actions

Administering Customer Authentication Manager business service involves the following steps:

- **1** ["Creating Customer Authentication Templates" on page 190](#page-189-0)
- **2** (Optional) ["Defining Customer Authentication Rules" on page 192](#page-191-0)

### <span id="page-189-0"></span>**Creating Customer Authentication Templates**

Customer authentication templates define the credentials used for authentication and the actions that follow a successful or a failed authentication attempt.

#### *To create a customer authentication template*

- **1** Navigate to the Administration Application screen > Authentication Template view.
- **2** In the Templates list, create a new record, and complete the fields.

Some fields are described in the following table.

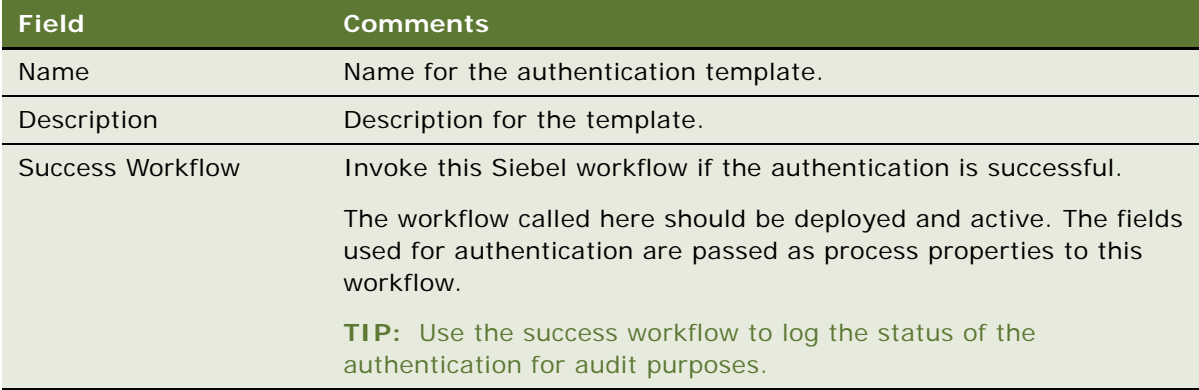

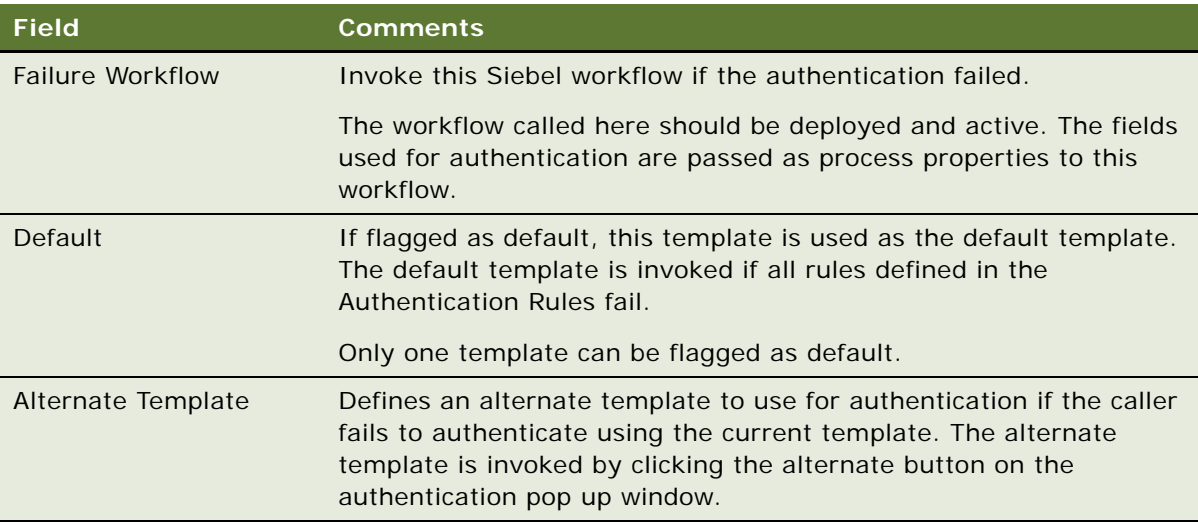

**3** In the Credentials list, create a new record, and complete the fields.

Some fields are described in the following table.

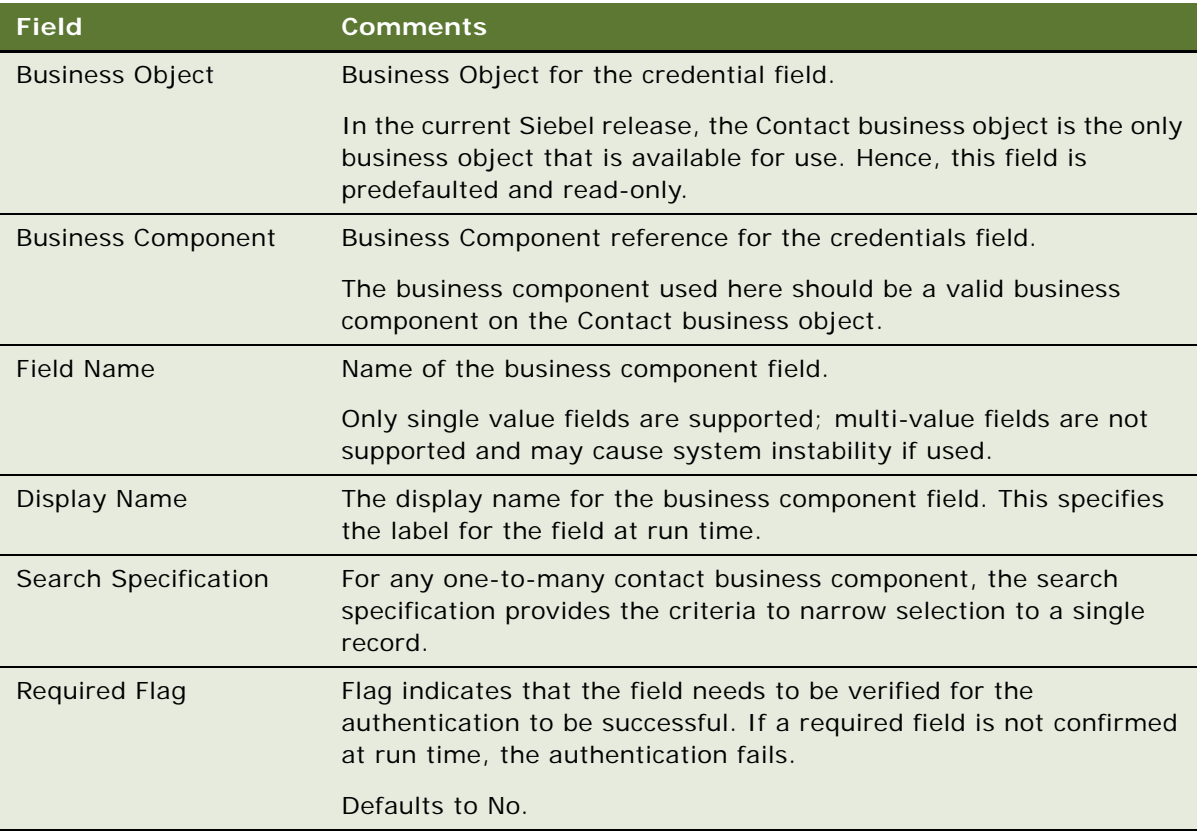

## <span id="page-191-0"></span>**Defining Customer Authentication Rules**

Customer authentication rules define the logic to select an authentication template. When the authentication manager is invoked, the business service steps through each rule for all applicable rule-sets to find a rule that evaluates to true. The template defined against this rule is used for authentication. If no rules are defined, or if none of the rules succeed, the default template, if defined, is used for authentication.

#### *To create a customer authentication rule*

- **1** Navigate to the Administration Application screen > Authentication Administration view.
- **2** In the Rule Sets list, create a new record, and complete the fields.

Some of the fields are described in the following table.

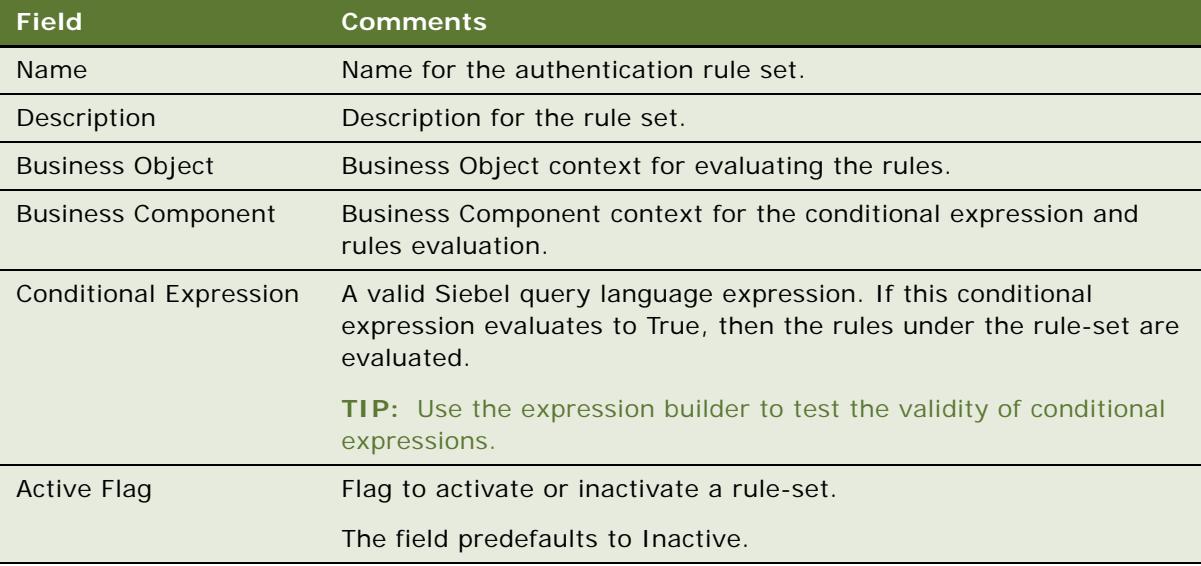

**NOTE:** If the conditional expression is not used, there should be only one rule-set per business object/business component defined. If there are multiple rule-sets for the same BO/BC, and a conditional expression is not defined, then the sequence of examination is random.

**3** In the Rules applet, create a new record, and complete the fields.

Some of the fields are described in the following table.

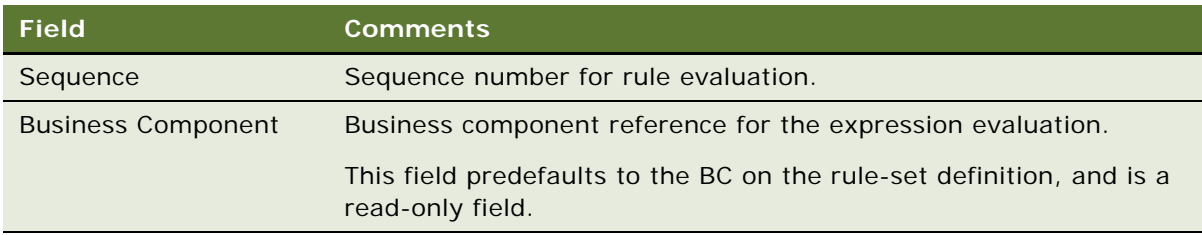

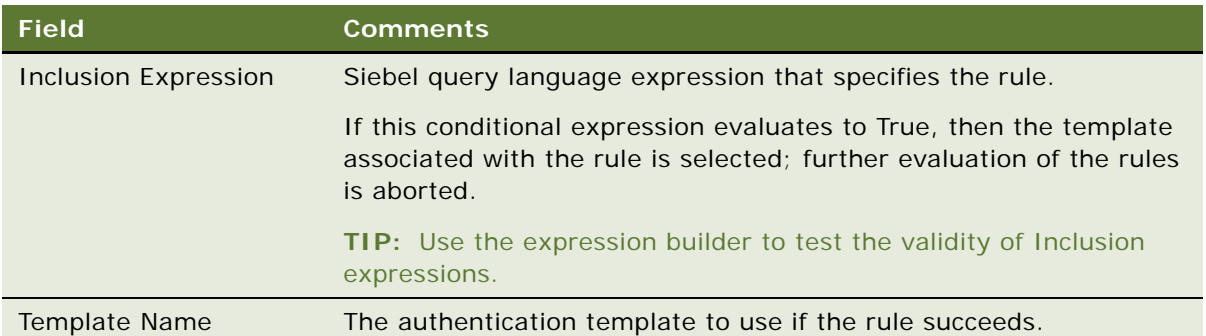

## **Invoking Customer Authentication Manager**

Customer Authentication Manager is available preconfigured on the Contact, Members, and Providers screens. However, using Siebel Workflow, you can invoke the Customer Authentication Manager from any screen that contains a Contact, Member, or Provider business component.

[Figure 5](#page-192-0) shows the authentication icon on the toolbar. Click this icon to invoke the Customer Authentication Manager.

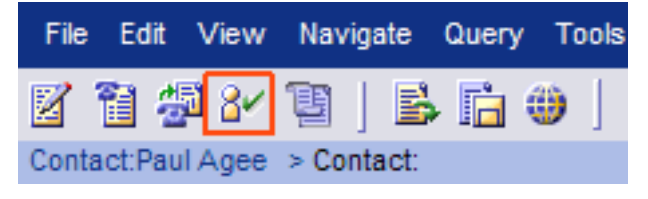

Figure 5. Authentication Icon on Toolbar

#### <span id="page-192-0"></span>*To authenticate a contact*

- **1** Navigate to the Contacts List view.
- **2** Select the contact to authenticate and click the authentication icon on the toolbar. The Siebel Authentication Manager dialog box appears.
- **3** Check the Confirmed checkbox for each field listed.

**4** Do one of the following:

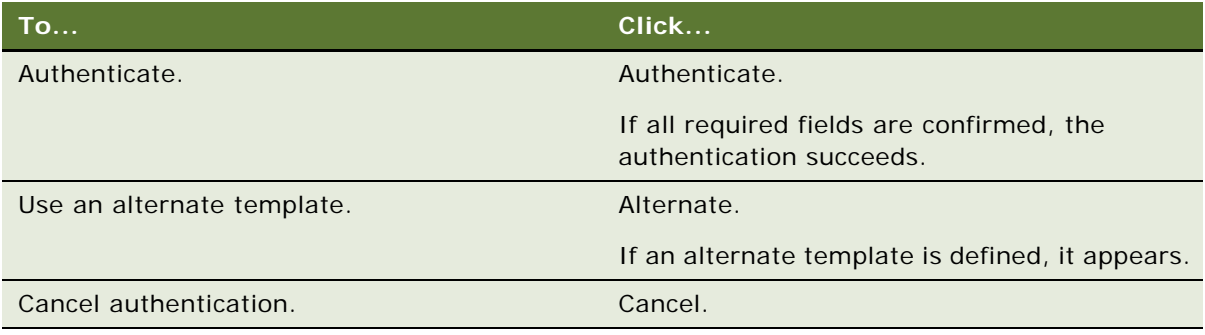

**NOTE:** When Authentication Manager is invoked, if a matching template is not identified, an error message appears.

## **Configuring Customer Authentication Manager to Handle More Fields**

By default Customer Authentication Manager is configured to handle only a maximum of three fields. To use more than three fields in Customer Authentication Manager, you must add more virtual fields to the authentication business component, and expose them through the appropriate applet.

#### *To configure Authentication Manager to handle more fields*

- **1** Log in to Siebel tools.
- **2** Navigate to the FINS Authentication Manager UI business component.

The following fields are defined for the business component:

- Field0, Field1 and Field2
- Required Flag0, Required Flag1, and Required Flag2
- Ten confirmed flag fields
- **3** Define a new field called, Field3.
- **4** Define a new field called, Required Flag3.
- **5** Add a new confirmed flag field if you have more than 10 authentication fields.
- **6** Navigate to the FINS Authentication Manager Popup Form Applet.
- **7** Go to applet Control, and add the new fields: Field3, Required Flag3.
- **8** Add a confirmed flag field if you have more than five authentication fields. (The applet already contains five confirmed flag fields).
- **9** Add the fields and corresponding labels to the applet templates.
- **10** Compile the changes into the SRF.

# **Using the Calculation Manager**

The Siebel Calculation Manager is designed to allow financial services institutions to declaratively define and execute simple to moderately complex calculations within their Siebel application. It is implemented as a business service that accepts input parameters for calculation, and the results are available as output parameters. The Calculation Manager is tightly integrated into the Siebel application architecture and can use Siebel Business component fields for input or output. The business service facilitates specification of embedded calculation by business analysts.

Some examples of how Siebel Calculation Manager could be used:

- **Loan Payment Schedule.** The term, amount, and interest rate of a consumer installment loan are captured in a Siebel Application. Calculation Manager is invoked to generate a schedule of the amounts due—split by principle and interest—for each month of the term. The user evaluates the schedule, runs several *what-if* scenarios with different loan amounts, and then exports the schedule to an excel spreadsheet.
- **Currency Conversion.** A user wants to know the value of \$100,000 in Japanese yen at the current exchange rate. Calculation Manager is invoked, and an input dialog box is presented. The current exchange rate has been prefilled into the dialog box. The user enters 100,000 as an input, and clicks Calculate to see the result. The results are not saved.
- **Early Withdrawal Penalty Calculation.** A customer wants to remove money from a retirement account he holds, but there is a penalty involved. The calculation of the penalty is complex, and has been entered into the Siebel application as eScript. Upon invoking the Calculation Manager, the Siebel application pulls in the variables necessary for the penalty calculation and runs the eScript. The result is saved in the Siebel business component.

## **Specifying Calculation Rules**

Calculations are entered as calculation rules in a list, similar to how validation rules or Siebel personalization rules are administered.

Calculation rules are specified in three stages:

**1** Specify a calculation rule-set.

See [To specify a calculation rule-set on page 195.](#page-194-0)

**2** Specify variables used in the calculation.

See [To specify variables on page 196](#page-195-0).

**3** Specify calculation details.

See [To specify calculation details on page 197.](#page-196-0)

#### <span id="page-194-0"></span>*To specify a calculation rule-set*

**1** Navigate to the Administration - Application screen > Calculation Manager view.

**2** In the Rule Sets list, create a new record, and complete the fields.

Some fields are described in the following table.

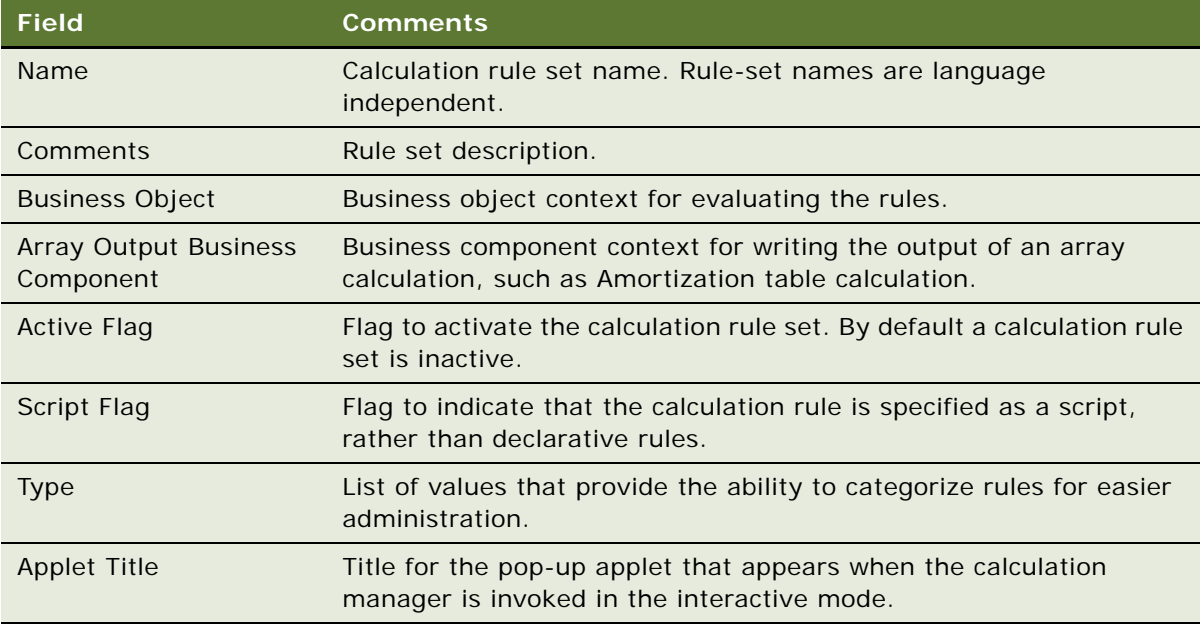

### <span id="page-195-0"></span>*To specify variables*

- **1** Navigate to the Administration Application screen > Calculation Manager view.
- **2** Select a Rule Set for which you want to specify variables.
- **3** in the Variables list, create a new record and complete the fields.

Some fields are described in the following table.

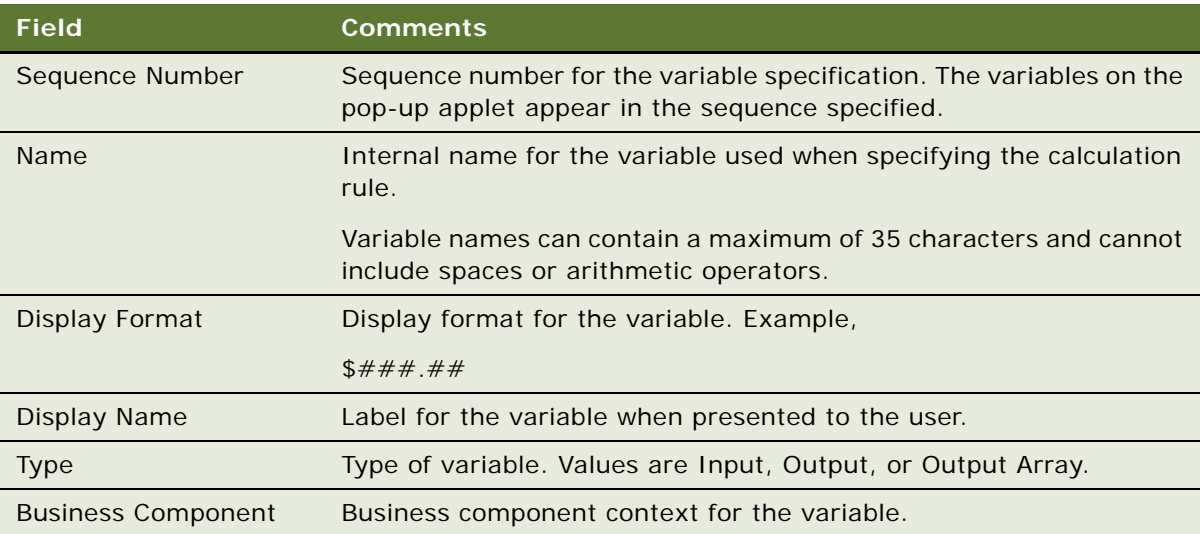

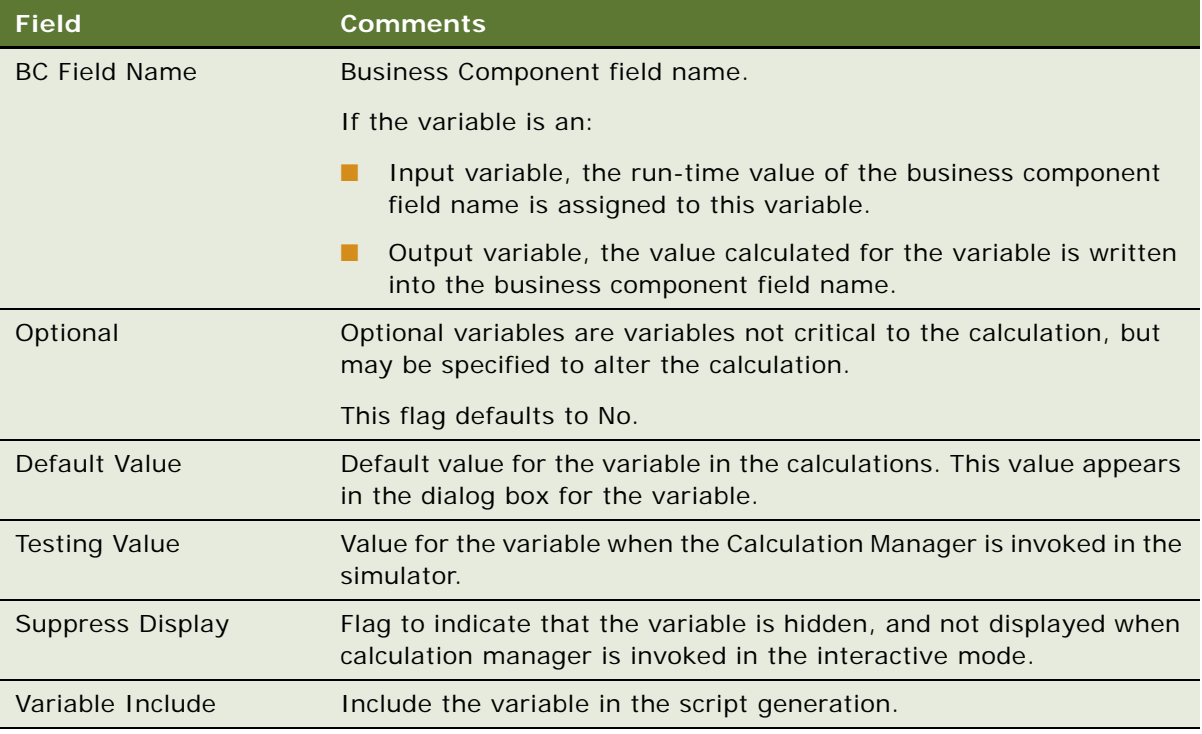

### <span id="page-196-0"></span>*To specify calculation details*

- **1** Navigate to the Administration Application screen > Calculation Manager view.
- **2** Select a Rule Set for which you want to specify calculation details.

**3** In the Rules list, create a new record, and complete the fields.

Some fields are described in the following table.

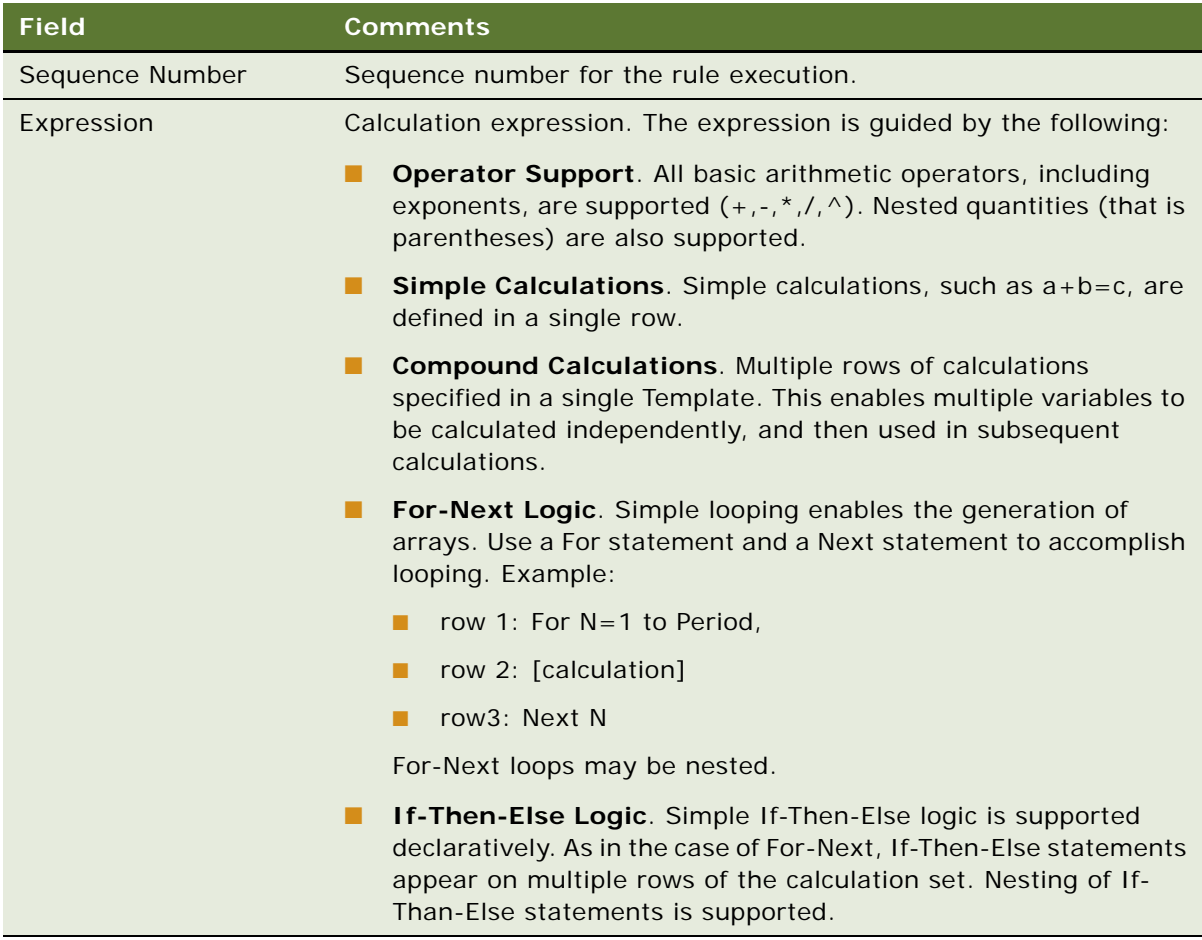

## **Example of Using Embedded eScript for Mortgage Calculation**

For compound calculations, embedded eScript is a more appropriate mechanism. The following is an example of a mortgage calculation using eScript.

```
var Amount= 0;
var NumPeriods= 0;
var Rate= 0;
var InterestPaid = new Array;
var Payment = new Array;
var Period = new Array;
var PrincipleBalance = new Array;
var PrinciplePaid = new Array;
```

```
var PeriodPayment = 0;
var Total Interest = 0;
var Total Payment = 0;
function GetInput (Inputs)
{
   with(Inputs)
   {
      var temp;
       temp = GetProperty("Amount");
      if (temp.length!=0)
          Amount= ToNumber(temp);
      temp = GetProperty("NumPeriods");
      if (temp.length!=0)
          NumPeriods= ToNumber(temp);
      temp = GetProperty("Rate");
      if (temp.length!=0)
          Rate= ToNumber(temp);
   }
}
function Main()
{
   Period[0] = 0;
   InterestPaid[0] = 0;
   PrinciplePaid[0] = 0;
   Payment[0] = 0;PrincipleBalance[0] = Amount;
   Rate = Rate /1200;
   PeriodPayment = Amount / (1.00/Rate - (1.00/Rate)/Math.pow((1.00+Rate), 
   NumPeriods));
   for(var i=1; i<=NumPeriods-1; i++)
   { 
      Period[i] = i;InterestPaid[i] = PrincipleBalance[i-1]*Rate;
      Payment[i] = PeriodPayment;
      PrinciplePaid[i] = Payment[i]-InterestPaid[i];
      PrincipleBalance[i] = PrincipleBalance[i-1] - PrinciplePaid[i];
   }
   Total Payment = NumPeriods * PeriodPayment;
   Total Interest = Total Payment - Amount;
```

```
}
function Service_PreInvokeMethod (MethodName, Inputs, Outputs)
{
   GetInput(Inputs);
   Main();
   SetOutput(Outputs);
   return( Cancel Operation );
}
function SetOutput (Outputs)
{
   Outputs. SetType("Result");
   var psArray = TheApplication().NewPropertySet();
   psArray. SetType("Array");
   var len = InterestPaid.length;
   for(var j = 0; j \le l en-1; j++){
      var psArrayElement = TheApplication().NewPropertySet();
       psArrayElement.SetProperty("InterestPaid", InterestPaid[j]);
       psArrayElement.SetProperty("Payment",Payment[j]);
      psArrayElement.SetProperty("Period",Period[j]);
      psArrayElement. SetProperty("PrincipleBalance", PrincipleBalance[j]);
      psArrayElement. SetProperty("PrinciplePaid", PrinciplePaid[j]);
      psArray. AddChild(psArrayElement);
   }
   Outputs. AddChild(psArray);
   var psPeriodPayment= TheApplication().NewPropertySet();
   psPeriodPayment.SetProperty("PeriodPayment", PeriodPayment);
   Outputs. AddChild(psPeriodPayment);
   var psTotalInterest= TheApplication().NewPropertySet();
   psTotal Interest. SetProperty("Total Interest", Total Interest);
   Outputs. AddChild(psTotalInterest);
   var psTotalPayment= TheApplication().NewPropertySet();
   psTotal Payment. SetProperty("Total Payment", Total Payment);
   Outputs. AddChild(psTotal Payment);
```

```
}
```
## **Invoking Calculation Manager**

Calculation Manager is invoked from within a Siebel workflow and can be triggered using a minibutton on an applet. Use a business service step to invoke Siebel Calculation Manger in a workflow. Using the FINS Calculation Engine Business Service and the Calculate business service method, set the input arguments as described in [Table 22.](#page-200-1) There are no output arguments for this business service.

| <b>Name</b>                 | <b>Type</b>             | <b>Comments</b>                            |
|-----------------------------|-------------------------|--------------------------------------------|
| <b>Rule Expression Name</b> | Literal                 | Calculation Rule name                      |
| Primary BC Name             | Literal                 | Primary Business Component name            |
| Primary BC Rowid            | <b>Process Property</b> | Typically the Object Id of the<br>Workflow |
| Save To BC                  | Literal                 | Y or N                                     |
| Child BC Namen (Optional)   | Literal                 | Child Business Component name              |
| Child BC Rowldn (Optional)  | Literal                 | Child Business Component row id            |

<span id="page-200-1"></span>Table 22. Input Arguments to Invoke Calculation Manager

When invoked interactively, the calculation manager displays a pop-up dialog box with the input and output arguments. Perform the calculation by entering all input arguments and clicking the Calculate button. A second pop-up dialog box appears with the calculated values. Finish the calculation by clicking the Cancel button.

# <span id="page-200-0"></span>**Using the Customer Expectations Manager**

Managing customer expectations around the length of time it takes to complete their requests is crucial in maintaining customer satisfaction. Although many financial transactions complete in seconds, a number of key relationship—enhancing tasks require lead time of one or more days to complete. For example:

- Bank check deposits may not be available for immediate withdrawal and are subject to clearing.
- Credit and insurance applications typically undergo an underwriting process where the application is evaluated for its creditworthiness, risk profile, and other factors that go into approval and pricing. Fast turnaround is a competitive differentiator.
- Healthcare service complaints and grievances are handled through a structured review and appeals process. In many jurisdictions, the processing of the complaints and grievances must meet regulatory standards.

The Siebel Customer Expectations Manager (CEM) provides the ability to use historical estimates of task completion times to aid the customer service representative in setting expectations for service completion. It is most useful in situations where a standardized process is being executed, and there is a need to estimate the expected completion date. Siebel CEM has the following two key features:

Ability for an administrator to input the factors governing the time to complete task.

■ A run-time engine that sets Due Date and Expected Close Date for the enabled objects.

**NOTE:** For CEM versus Agreements/Entitlement Metrics, it is possible to establish an agreement for an account that includes entitlements mandating the completion of Service Requests within specified entitlement metrics. When these are setup, and the user navigates to the Service screen, they see a Verify button. Clicking this button invokes the calculation of an Agent Committed Time. The entitlement metrics will calculate a contracted due date. In contrast, CEM calculates an estimated completion time or due date based on how long a process historically takes to complete. In cases where a service agreement is in place, the contracted dates take precedence.

### **Defining Customer Expectation Manager Rules**

The CEM administration screen holds the historical estimates for task completion times and the rules for selecting an appropriate line. When CEM is invoked, the business service steps through each rule for all applicable rule-sets to find a rule that evaluates to true. The estimates defined against this rule are used for calculation of expected times.

#### *To create a CEM rule*

- **1** Navigate to the Administration Application screen > Customer Expectations Manager view.
- **2** In the Rule Sets Applet, create a new record, and complete the fields.

Some fields are described in the following table.

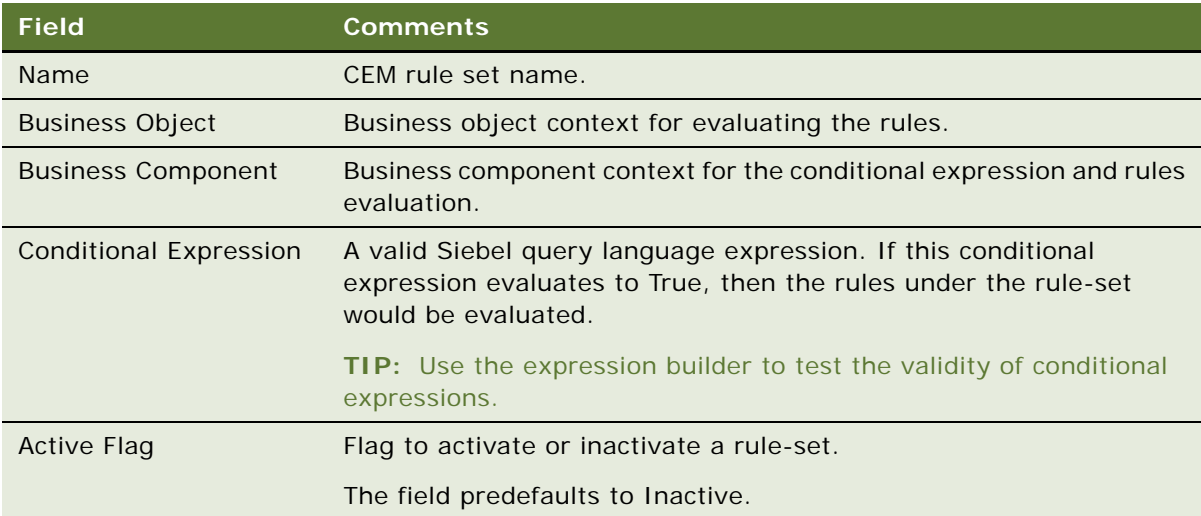

**NOTE:** If the conditional expression is not used, there should be only one rule-set per business object/business component defined. If there are multiple rule-sets for the same BO/BC, and a conditional expression is not defined, then the sequence of examination is random.

**3** In the Rules list, create a new record, and complete the fields.

Some fields are described in the following table.

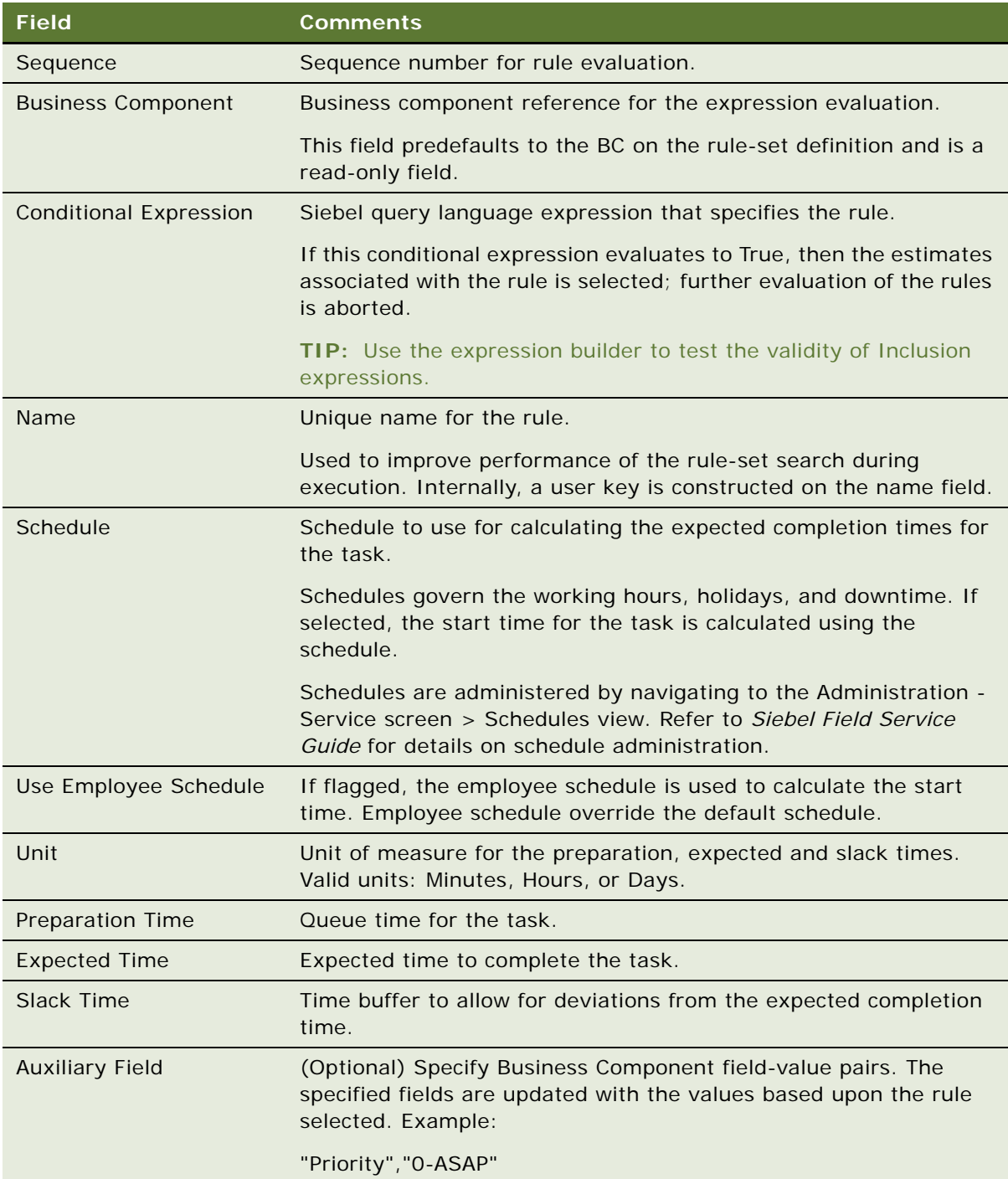

### **Invoking Customer Expectations Manager**

In the current version of Siebel Financial Services, CEM is enabled for the Service Request object.

#### *To invoke CEM*

**1** Click the Calculate Dates button on the Service Request form.

The CEM business service is invoked, and based on the administrative setup a pop-up dialog box appears with the expected completion dates for the service request.

Closing the dialog box, the expected completion times are written into the current service request.

**2** Click the show more button on the Service Request form to view the expected completion times in the Internal Tracking - Expected Times section.

# **Using Data Transfer Utilities (DTU)**

This business service allows you to transfer data from a source business component to a destination component. For example, a user can enter data in one view, then use a toolbar command to navigate to another view. Data entered in the first view is automatically entered in the second view.

## **About Data Maps**

Data maps are the logic defining the flow of data from one location to another. The DTU business service uses data maps to transfer data from one location in the Siebel application to another.

This section contains the following topics:

- [Data Map Objects on page 205](#page-204-0)
- [Data Map Components on page 205](#page-204-1)
- [Data Map Component Advanced Options on page 206](#page-205-0)
- [Data Map Fields on page 208](#page-207-0)

### <span id="page-204-0"></span>**Data Map Objects**

Data map objects indicate the data that is being transferred from the source business object to the destination business object. You can use the Administration - Application > Data Map Administration screen to define data map objects. Only Siebel administrators should have access to this screen. Data map objects are described in [Table 23.](#page-204-2)

<span id="page-204-2"></span>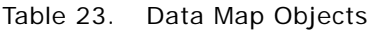

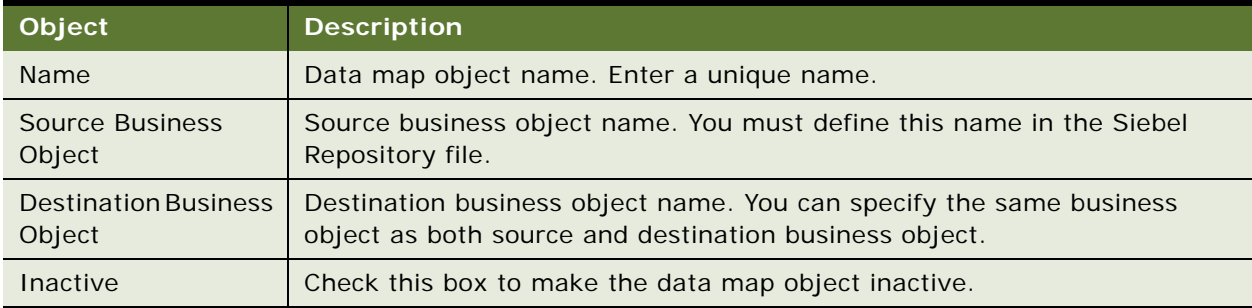

**TIP:** Data map objects are cached in memory. Whenever you make changes to an existing data map object, click the Clear Cache button to refresh the cache so that your changes appear.

You can import or export data map objects as XML files through the Data Map Object applet menu items: XML Import, XML Export.

### <span id="page-204-1"></span>**Data Map Components**

Data map components define the mapping at the child business component level. Each data map object can contain multiple data map components. You can arrange data map components in a parent-child hierarchy, but you must specify a parent for all except one data map component. The parentless data map component is called the root data map component. Data map components are described in [Table 24.](#page-204-3)

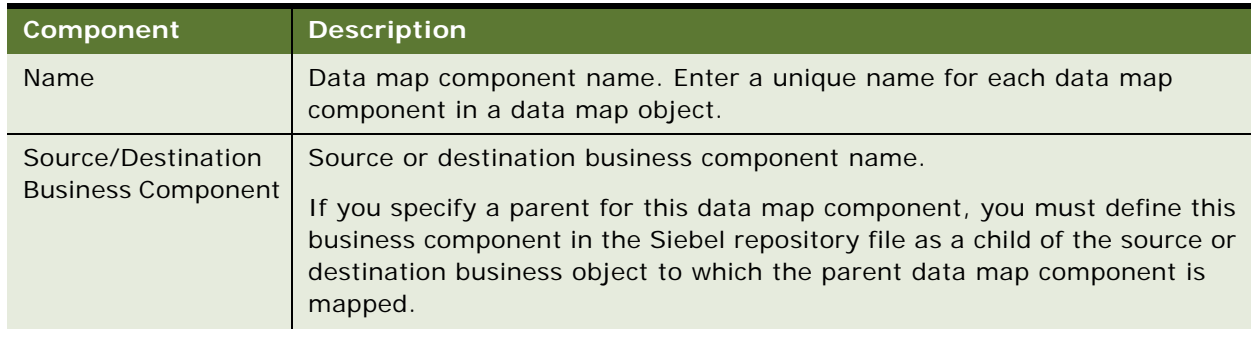

<span id="page-204-3"></span>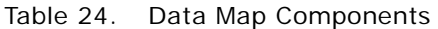

#### Table 24. Data Map Components

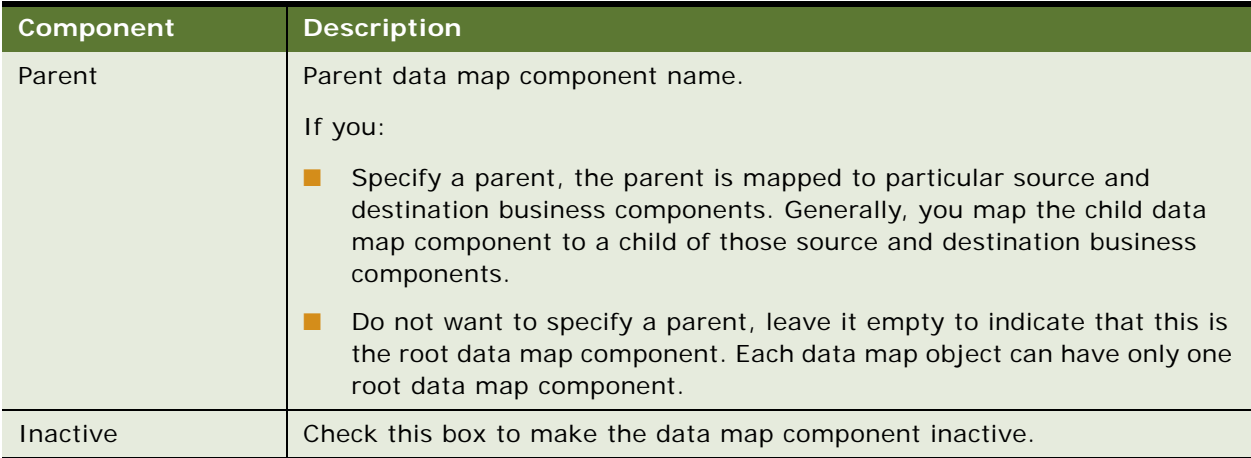

### <span id="page-205-0"></span>**Data Map Component Advanced Options**

Fine-tune data transfer at the component level by using Advanced Options multi-value fields. Data map components advanced options are described in [Table 25](#page-205-1).

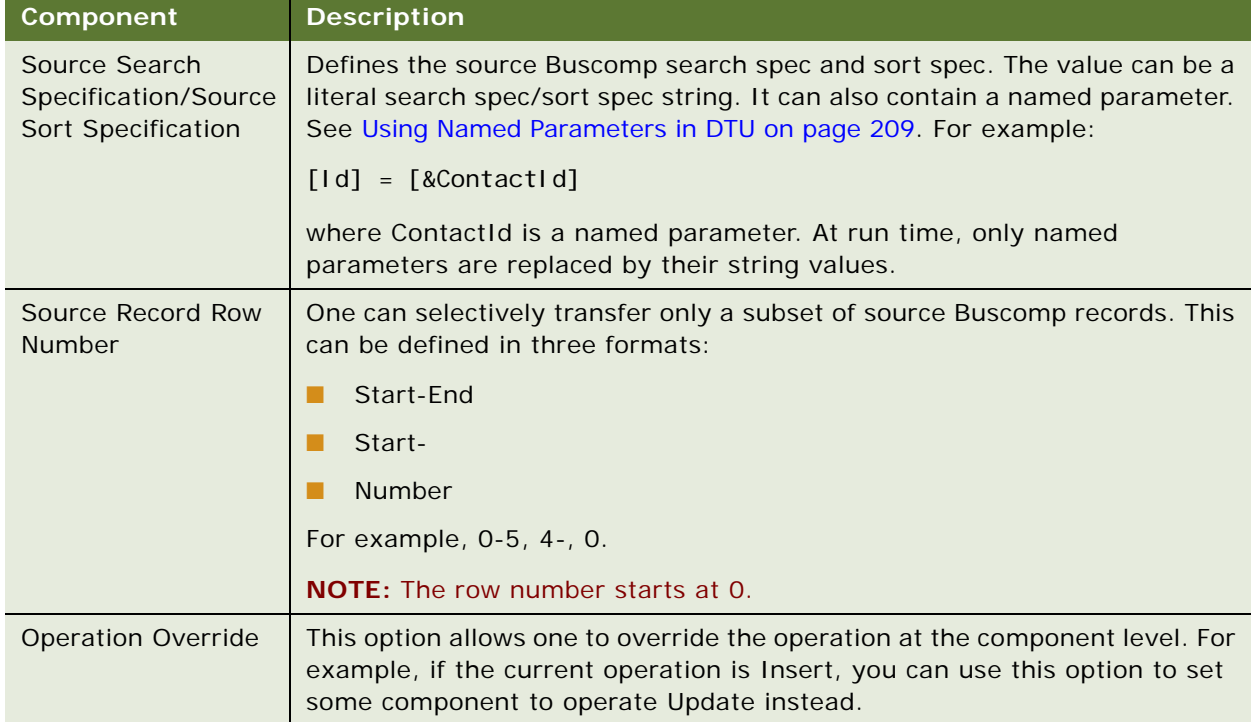

<span id="page-205-1"></span>Table 25. Data Map Components Advanced Options

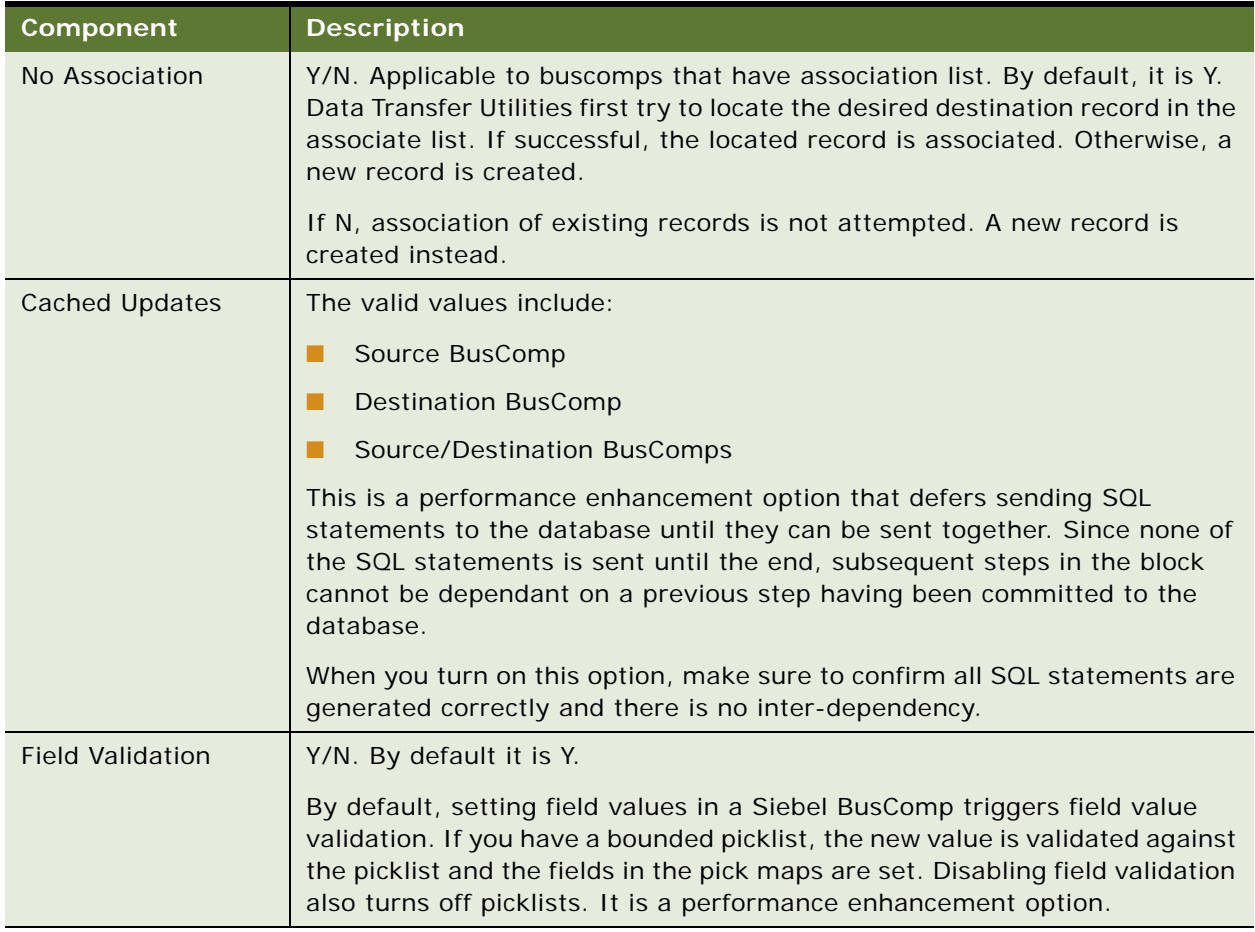

#### Table 25. Data Map Components Advanced Options

All advanced option values can contain named parameters. At run time, the named parameter is substituted by its run-time value.

If the source Buscomp has been well positioned, the source search spec, the source sort spec, and source record row number must be evaluated to be empty at run time, otherwise a wrong advanced option error is encountered. See [Well-Positioned Buscomps on page 215](#page-214-0) for more information.

Advanced Options does not apply to mvg subcomponents.

### <span id="page-207-0"></span>**Data Map Fields**

Data map fields define the field-to-field mapping. Data map fields are described in [Table 26](#page-207-1).

<span id="page-207-1"></span>Table 26. Data Map Fields

| <b>Field</b>                            | <b>Description</b>                                                                                                    |  |
|-----------------------------------------|----------------------------------------------------------------------------------------------------|--|
| Source Type/<br><b>Destination Type</b> | Type of the source/destination field. Can be: Field, Expression, or<br>Parameter:                                                                                                    |  |
|                                         | Field. A Siebel Buscomp field as defined in the srf.<br>П                                                                                                    |  |
|                                         | Parameter. A named parameter. The parameter should be pre-fixed<br>ш<br>with an ampersand (&). See Using Named Parameters in DTU on<br>page 209. For example:                                                                                                    |  |
|                                         | &ContactId                                                                                                    |  |
|                                         | Expression. A Siebel calculation expression. See Calculation<br>H<br>Expressions in DTU on page 210.                                                                                                    |  |
| Source/Destination.                     | The contents of these fields depends on the source and destination type.                                                                                                    |  |
|                                         | If the type is:                                                                                                    |  |
|                                         | Field, it should be a Buscomp field name.<br>п                                                                                                    |  |
|                                         | Expression, it should be a Siebel calculation expression.<br>ш                                                                                                    |  |
|                                         | Parameter, it should be a named parameter.<br>a a                                                                                                    |  |
|                                         | If the destination field is a calculated expression, then the record is not<br>used to update the destination Buscomp. Instead, the result of the<br>expression, evaluated at run time, is written back into the source field at<br>the end of the data transfer operation of the component. |  |
|                                         | If the Source is:                                                                                                    |  |
|                                         | A Buscomp field, then source Buscomp is updated.<br>▉                                                                                                    |  |
|                                         | A Parameter, the corresponding named parameter value is updated.<br>П                                                                                                    |  |
|                                         | An Expression, nothing happens.<br>H                                                                                                    |  |

#### Table 26. Data Map Fields

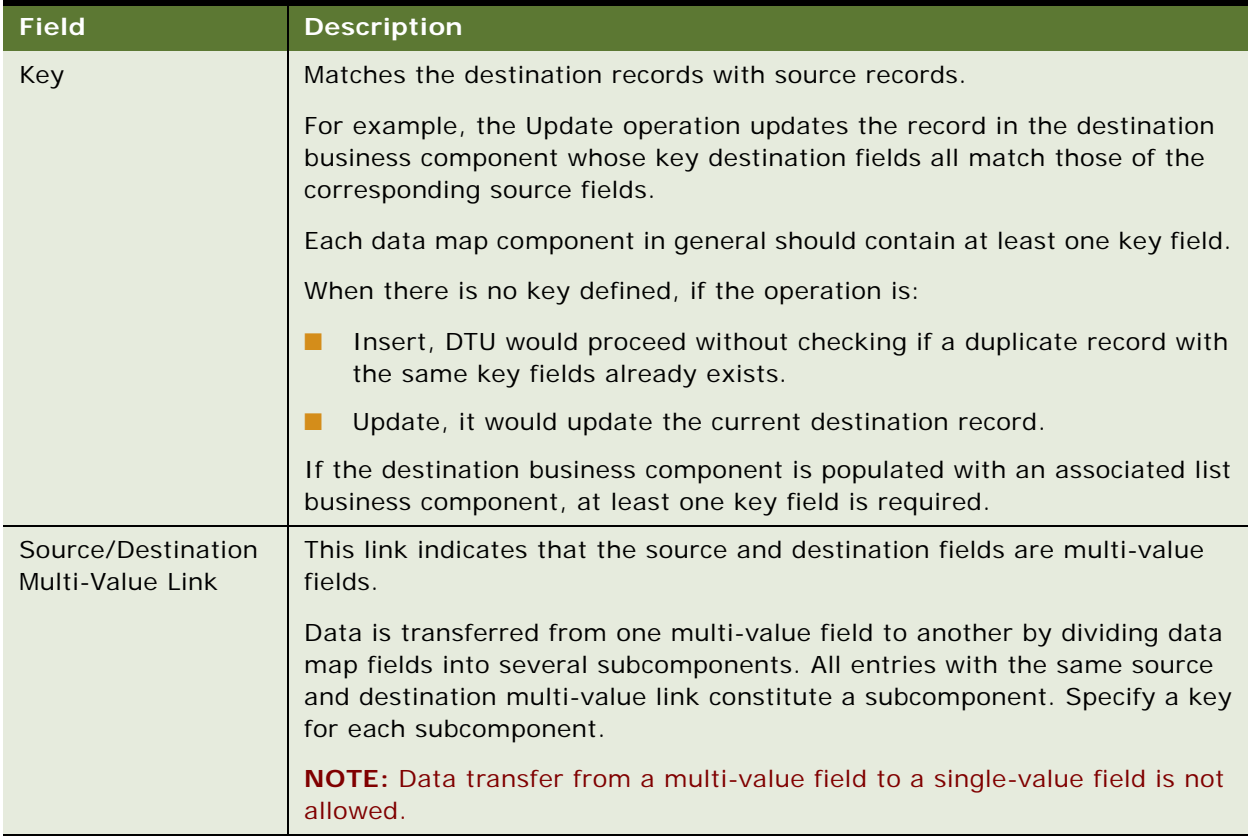

## <span id="page-208-0"></span>**Using Named Parameters in DTU**

You can use named parameters to pass in a run-time dynamic value into DTU. For example, imagine you want to pull a contact's latest information into your Buscomp. At design-time, you cannot foresee what is the contact's Id. Instead, you use a named parameter, &ContactId, and at run time, you pass in the value &ContactId.

Named parameters are defined implicitly in two ways:

■ **Business Service Arguments**. Pass in the named parameters when DTU is invoked. DTU knows an argument is a named parameter if the argument name is prefixed with an ampersand (&).

For example,

```
var psinputs, psoutputs;
var myContactId = '0-45TU890';
psinputs = TheApplication().NewPropertySet();
psoutputs = TheApplication().NewPropertySet();
psinputs.SetProperty ("DataMapObj", "My Test DTU Object");
psinputs.SetProperty ("Operation", "Update");
```
psinputs.SetProperty ("&ContactId", myContactId); var obs = TheApplication(). GetService("FINS Data Transfer Utilities"); obs.InvokeMethod ("DataTransfer",psinputs, psoutputs);

&ContactId serves as a named parameter.

The input value of a named parameter can be a calculation expression. In order to do so, set the value to:

Expr: "YourExpression"

which is the syntax of Buscomp field predefault. At run time, the expression is evaluated against the initiator Buscomp. For more information on initiator buscomp, see the argument description in [DataTransfer Method on page 212.](#page-211-0)

■ **Assignment by DTU.** At run time, you can transfer into a named parameter if the field type is Parameter. When this happens, if the named parameter is still not defined, it is instantiated.

A named parameter must be implicitly defined first before it can be used. In other words, unassigned named parameters cannot be used.

Named parameters can be used to define Data Map Component Advanced Options, and Data Map Field Source or Destination that are of type Expression.

All named parameters are output into the DTU service output arguments.

**TIP:** Whenever a named parameter is used in DTU, it should be prefixed with &.

## <span id="page-209-0"></span>**Calculation Expressions in DTU**

When Data Map Field Source/Destination Type is Expression, the Source/Destination Fields are calculation expressions that follow Siebel Query Language syntax. See *Siebel Personalization Administration Guide* for more information on Siebel Query Language.

DTU contains two extensions to Siebel Query Language:

**1** Curly bracket pair {field}

**2** Named Parameter

#### **Curly Bracket Pair {field}**

Use this syntax to refer to a buscomp field at the other business component side. For example, if you define the following expression as the source:

{ContactId}

[ContactId] would be evaluated at the destination bsucomp. When {} is involved, please note that {} takes the highest precedence over other operator. Thus, if you have an expression like:

'{Last Name}' + 'Test'

{Last Name} has precedence over quotes "". If the person's last name is Agee, {Last Name} is evaluated to be "Agee". As a result, the final value is

**Siebel Healthcare Guide** Version 8.0 **210** 

"Agee" Test instead of {Last Name} Test

### **Named Parameter**

A calculation expression can contain named parameters, using the syntax of [&Parameter]. It is important to pre-fix the ampersand to indicate a named parameter. For example,

"Sadmin's opportunity #" + [&OpptyId]

For more information on named parameters, see [Using Named Parameters in DTU on page 209.](#page-208-0)

### **Data Transfer Utilities Methods**

This section describes the following Data Transfer Utilities business service methods:

- [DataTransfer Method on page 212](#page-211-0)
- [FAFireEventxxx Method on page 213](#page-212-0)
- [GetActiveViewProp Method on page 213](#page-212-1)
- [TryMockMethod Method on page 214](#page-213-0)
- [QueueMethod Method on page 214](#page-213-1)

### <span id="page-211-0"></span>**DataTransfer Method**

The DataTransfer method transfers data from the source business component to the destination business component.

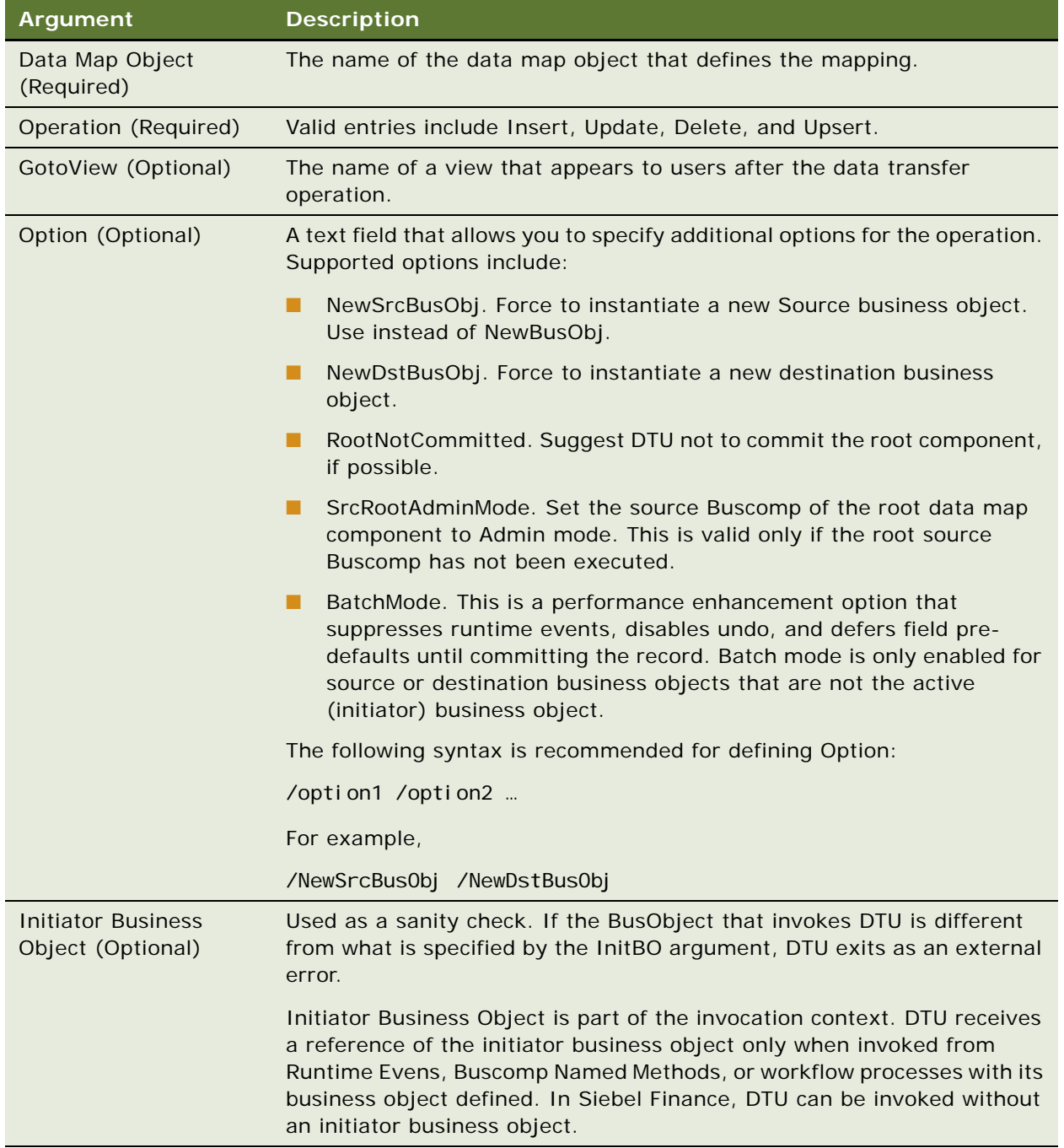

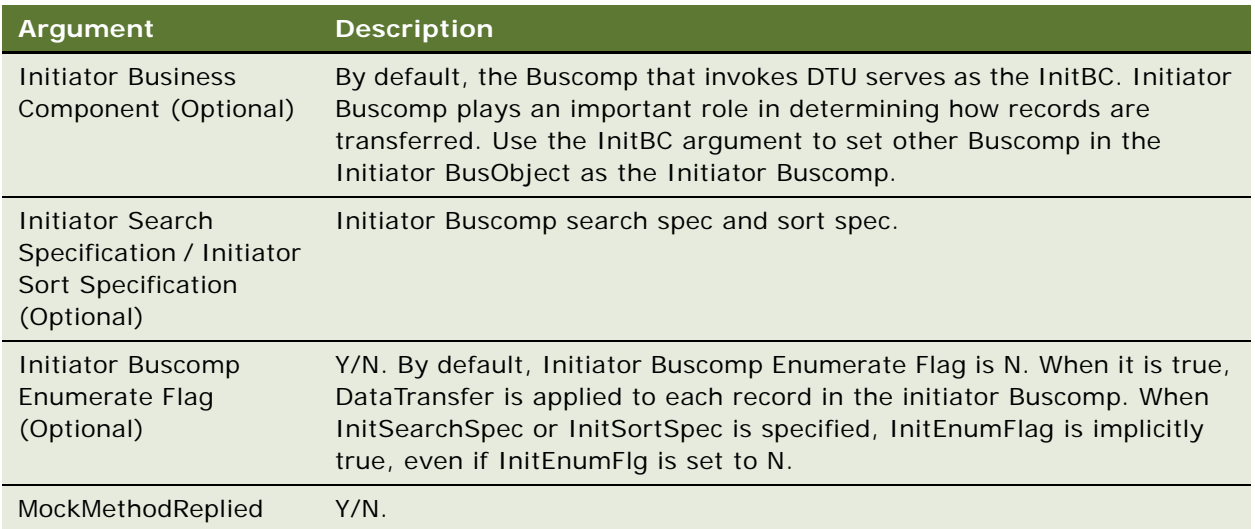

**NOTE:** It is recommended that you specify both InitBO and InitBC specifically when invoking DTU.

DTU requeries the initiator buscomp when InitSearchSpec, InitSortSpec, InitEnumFlg are used.

### <span id="page-212-0"></span>**FAFireEventxxx Method**

FAFireEventxxx is a hidden method that you can use to create a toolbar command. It invokes the method "EventMethodxxx" on the primary business component of the active view. "EventMethodxxx" triggers the event manager, which invokes either a workflow or a business service.

### <span id="page-212-1"></span>**GetActiveViewProp Method**

This is an auxiliary function to retrieve the active view's properties. It does not take any input arguments.

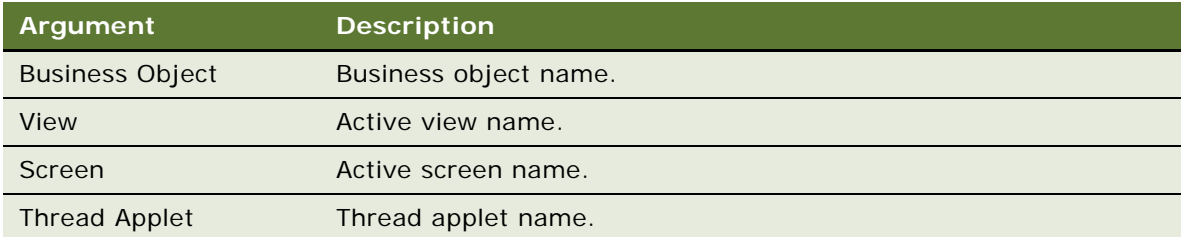

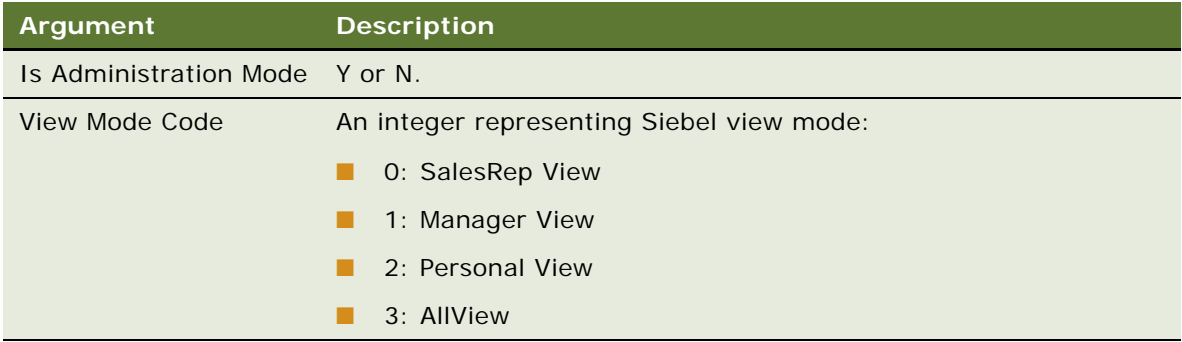

### <span id="page-213-0"></span>**TryMockMethod Method**

This is an advanced auxiliary function for administration of the tool bar button workflow. It does not take any input arguments.

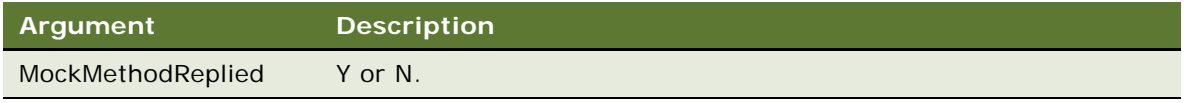

### <span id="page-213-1"></span>**QueueMethod Method**

Launch a queue method on an applet in another view. When invoked, the UI navigates to the view specified, and then the Queue method is invoked on the specified applet.

Other input arguments of this method will be cached into the application Shared Global, which can be retried back.

DTU DataTransfer method has built-in integration with the QueueMethod. When the input argument DataMapObject has the format:

SharedGlobal: NameofSharedGlobal

The data map object name can be retrieved from Shared Global with the name NameofSharedGlobal.

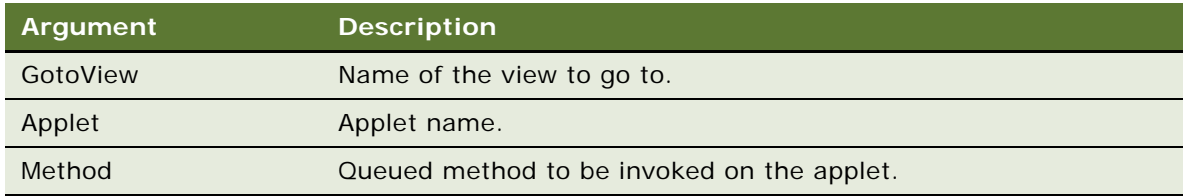

## **Considerations for Data Transfer Utilities**

This section contains the following topics:

- [Use of Active Business Objects on page 215](#page-214-1)
- **[Invocation Context on page 215](#page-214-2)**
- [Well-Positioned Buscomps on page 215](#page-214-0)
- [Recursive Invocation on page 216](#page-215-0)

**CAUTION:** Spool SQL statements during the development stage to verify that all operations are performed.

#### <span id="page-214-1"></span>**Use of Active Business Objects**

Data Transfer Utilities execute inside a client's object manager.

The DTU reuses the current active business objects. It does not instantiate an independent source business object unless directed. This leads to both a leaner memory use and better performance. This is even more so if the destination business object is the same as the source business object. In such a case, no new business objects are instantiated for the business service.

Because of the reuse of active objects, you must exercise caution to preserve the current business object context. For example, the business components should not be in the query state when DTU is launched.

### <span id="page-214-2"></span>**Invocation Context**

DTU in general needs the pass-in of a reference to the active Buscomp. To do so, the business service should be invoked from Event Manager, Buscomp Named Method, or a workflow process that is invoked by the event manager. However, in Siebel Healthcare 7.7, the requirement that one must have an active Buscomp is relaxed.

Not all Buscomp events can be used to invoke the DataTransfer method. For example, Query event in general should not be used to trigger DataTransfer, as the buscomps are not in an updateable state.

In general, use PreDeleteRecord event; do not use DeleteRecord event. The Siebel event manager does not pass in a reference to the active Buscomp in the DeleteRecord event.

Use special care when the service is used with other business services in a workflow. Other business services should not interfere the passing of a reference to the active buscomp. Use a spooled sql statement to confirm the operations carried out are correct.

#### <span id="page-214-0"></span>**Well-Positioned Buscomps**

A well-positioned Buscomp is a Buscomp that has been positioned correctly, and whose position should not be disturbed. DTU uses the following rule:

- The initiator Buscomp is a well-positioned Buscomp.
- The ascendants of a well-positioned Buscomp are well-positioned.
- For a given data map component, the buscomps involved in all its parent data map components are well positioned.

If the source Buscomp is well-positioned:

- Data transfer is only invoked on the current row of the source BusComp. Otherwise, the operation is carried out on all rows in the source BusComp at the moment of invocation.
- Advanced options such as source search spec, source sort spec should be empty.

If the destination Buscomp is well-positioned:

- You do not need to specify key fields to retrieve the destination record. Even if you do in this case, DTU would ignore them.
- And if the current operation is Insert, it would change to Update by default, unless overridden by Operation Overrides.

### <span id="page-215-0"></span>**Recursive Invocation**

By default, you cannot use the DataTransfer operation to invoke another DataTransfer operation. In other words, at anytime within a client's object manager, there is only one DataTransfer method in the call stack.

## **Configuring Event-based Commands**

The Data Transfer Utilities business service allows you to configure toolbar and menu commands based on Siebel Event Manager.

#### *To configure event-based commands*

**1** Define a command in Siebel Tools.

Business Service ="FINS Data Transfer Utilities". Method = "FAFireEventxxx". The method name can be anything that begins with "FAFireEvent". When the command is invoked, it, in turn, invokes method EventMethodxxx on the primary buscomp of the active view, where xxx is of the same value as in FAFireEventxxx.

- **2** Define a toolbar.
- **3** Define a toolbar item for the command you defined.
- **4** In the Siebel client, define a run-time event that will receive EventMethodxxx.
**5** Navigate to the Administration - Runtime Events screen > Events view, and create a Buscomp run-time event as listed in the following table. See *Siebel Personalization Administration Guide* for more information on run-time events.

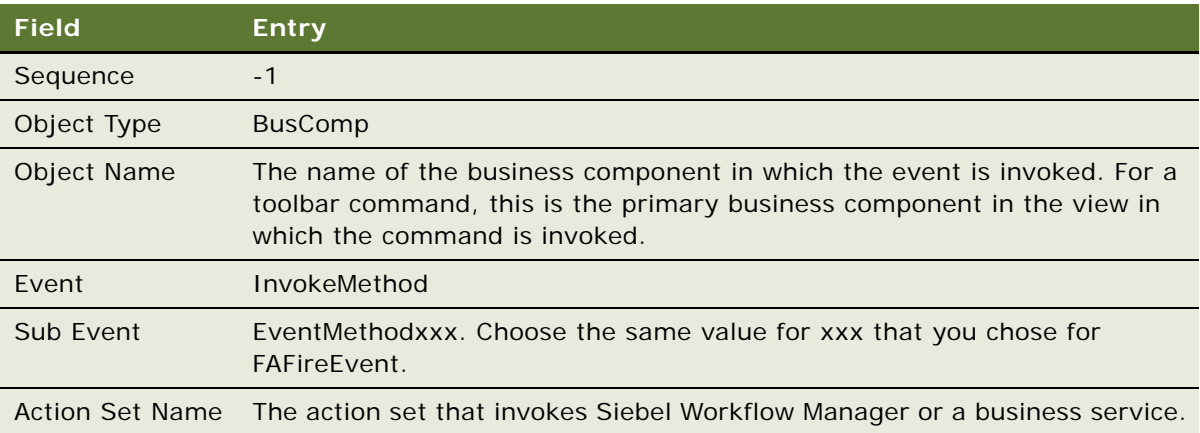

Alternatively, you can define a workflow that has a Start step that contains run-time events. When the workflow is activated, both the Action Sets and run-time events are created automatically for you. See *Siebel Business Process Framework: Workflow Guide*.

- **6** Siebel run-time events are cached. After you make changes, click the Runtime Events applet menu item Reload Runtime Events.
- **7** Configure dynamic enabling of the command. For more information, see [Dynamic Enabling of](#page-216-0)  [Commands on page 217](#page-216-0).
- **8** Define command visibility.
	- **a** In Siebel Tools, navigate to Business Services > FINS Data Transfer Utilities.
	- **b** Define a user property in which Name = MethodName GotoView, and Value = The name of a view. MethodName is the name of the command method.

<span id="page-216-1"></span>When you define this user property, this method is enabled only for users who have visibility to the view defined in the value. If the method does not contain a GotoView, visibility is not imposed on the method.

# <span id="page-216-0"></span>**Dynamic Enabling of Commands**

When a command is invoked from a toolbar button or menu, the Data Transfer Utilities business service invokes the method EventMethodxxx on the primary business component of the active view. The primary business component should be derived from CSSBCBase to allow the invocation to be captured by Siebel Event Manager.

When the view is changed, Siebel framework polls each command for the application-level toolbar buttons and application menu to determine whether the button or menu items should be made readonly.

There are two mechanisms for the dynamic enabling/disabling of commands in DTU:

- Srf mode
- Mock Event Sink

The System Preference FINS DTU Enable FireEvent Mode is used to determine the mode. The value should be Srf or Runtime Event. The default value is Srf.

### <span id="page-217-1"></span>**Srf Mode**

In the Srf mode, a FAFireEventxxx invocation on a buscomp is enabled if there is a user property underneath the FINS Data Transfer Utilities business service as such that the name of the user property is:

Name: FAFireEventxxx Static Enabled BC [n]

Value: Buscomp Name

You can define multiple Buscomps for a FAFireEventxxx method.

Srf mode is introduced primarily for performance reasons. Compared with Runtime Event mode, it allows fast enabling/disabling of a command button without actually invoking a run-time event. Srf mode is the default mode.

#### <span id="page-217-0"></span>**Mock Event Sink**

When System Preference FINS DTU Enable FireEvent Mode is Runtime Event, Data Transfer Utilities determines at run time whether a FAFireEventxxx method should be disabled or not by initializing Mock Event Mode. It sets up a global mock event flag within the client's object manager. It then invokes EventMethodxxx on the primary business component of the active view. If this EventMethodxxx is finally captured by a Mock Event Sink, a global response flag is set. When the Data Transfer Utilities finds out the response flag is set by a mock event sink, it enables the FAFireEventxxx method for that particular view. Otherwise, the method is disabled.

Mock Event Sinks are specialized business service methods that capture mock events. They check whether the client's OM is in the mock event mode. If not, they do nothing. If so, they reply to the mock event by setting the response flag as well as the output argument.

MockMethodReplied = Y.

TryMockMethod in Data Transfer Utilities is a mock event sink. DataTransfer method has a built-in mock event sink.

#### <span id="page-217-2"></span>**About Defining a Toolbar Button**

For information about configuring a toolbar button, see *Configuring Siebel Business Applications*.

# <span id="page-218-1"></span>**Automating Approval Processing**

In Siebel Healthcare, administrators can define a number of approval levels without the need for programming, scripting, or configuring. You can define both basic or multiple step approval processing levels based on the needs of your organization. You can invoke approval processing from a workflow or a run-time event.

Automating an approval process involves the following steps:

■ **Administrator defines approval items and approval stages.**

For more information, see [Defining Approval Items and Approval Stages on page 219](#page-218-0).

■ **Administrator invokes approval processing.** 

For more information, see [Invoking FINS Approval Item Service from a Workflow on page 220.](#page-219-0)

■ **End users approve or decline an approval stage.** 

<span id="page-218-2"></span>For more information, see [Approving or Declining Approval Stages \(End User\) on page 222](#page-221-0).

## <span id="page-218-0"></span>**Defining Approval Items and Approval Stages**

An administrator defines the approval process by creating approval items and approval stages in the Approval Administration view.

#### *To define approval items and stages*

- **1** Navigate to the Administration Application screen > Approval Administration view.
- **2** In the Approval Item list, add a record and enter a name in the Approval Item field.
- **3** In the Approval Flow Type field, select one of the following:
	- **Sequential.** Indicates this Approval Item is distributed to approvers one after another in the sequence specified in the Approval Stage. The application routes the Approval Item to the next approver only if the current approver approves the request. If any one approver in the approval chain declines the request, the Approval Item is rejected and no further routing is conducted.
	- **Parallel.** Indicates this Approval Item is distributed to all approvers simultaneously for approval. The Approval Item is rejected if at least one approver declines the approval request.

Once you have defined an Approval Item, the next step is to define the appropriate approval stages. The Approval Item and Approval Stage lists have a parent-child relationship.

**4** In the Approval Stage list, add a record for each approval stage and complete the necessary fields.

Some fields are described in the following table.

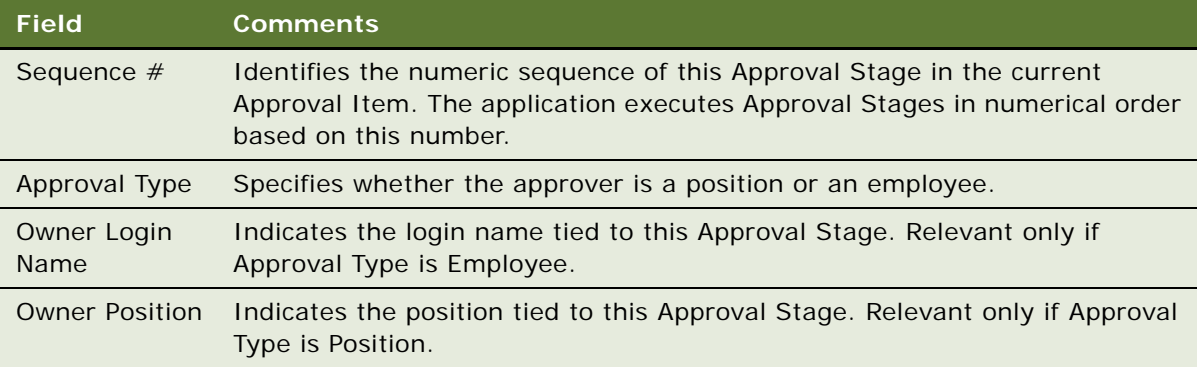

End users use the My Approval Inbox view to approve an approval item. For more information, see [Approving or Declining Approval Stages \(End User\) on page 222.](#page-221-0)

## <span id="page-219-1"></span><span id="page-219-0"></span>**Invoking FINS Approval Item Service from a Workflow**

Invoke FINS Approval Item Service from a workflow by creating a workflow process in Siebel Tools containing the following steps:

- **Start.** Initiates the process instance. When the conditions have been met, the application initiates the process instance. See [Configuring the Start Step on page 221](#page-220-0) for details.
- **Business Service.** A step in a process in which an automated call is made to the FINS Approval Item Service. A workflow process definition can have one or more business service steps. See [Configuring the Business Service Step on page 222](#page-221-1) for details.
- **End.** A step in a process that specifies when a process instance is finished.

In order for your workflow to execute correctly, the Start and Business Service steps must meet the minimum requirements described in the referenced sections. For more information on workflows, see *Siebel Business Process Framework: Workflow Guide*.

### <span id="page-220-2"></span><span id="page-220-0"></span>**Configuring the Start Step**

[Table 27](#page-220-1) details some of the start step parameters for the workflow process.

| <b>Field</b>      | <b>Comments</b>                                                                                                    | <b>Example</b>                                                                                                    |
|-------------------|----------------------------------------------------------------------------------------------------|----------------------------------------------------------------------------------------------------|
| Event             | The specific event that happens to<br>the object. The set of available<br>events is different for different<br>object types. | Use the WriteRecord business<br>component event if you want to<br>trigger the approval process after the<br>record is written to the database.                                                        |
|                   |                                                                                                    | Use the WriteRecordNew business<br>component event if you want to<br>trigger the approval process after a<br>new record is written to the<br>database.                                                |
| Event Object      | The name of the application,<br>business component, or applet to<br>which the event occurs.                                  | Contact                                                                                                    |
| Event Object Type | The type of object to which the<br>event occurs. This can be an<br>application, business component,<br>or applet.            | <b>BusComp</b>                                                                                                    |
| Name              | The name of the Next step branch.                                                                                            |                                                                                                    |
|                   | The name of the branch must be<br>unique or you cannot import or<br>export the workflow process.                             |                                                                                                    |
| <b>Next Step</b>  | The name of the step that follows<br>when conditions are met.                                                                | Picklist of existing process steps.                                                                                                    |
| <b>Type</b>       | The type of branch.                                                                                                    | The value can be one of the<br>following:                                                                                                    |
|                   |                                                                                                    | <b>Condition.</b> This value indicates<br>that a condition is defined for the<br>branch.                                                                                                    |
|                   |                                                                                                    | Default. This value indicates that<br>if nothing else is satisfied, then<br>this branch is followed.<br>Additionally, if this value is used,<br>any conditions defined for the<br>branch are ignored. |

<span id="page-220-1"></span>Table 27. Parameters for Start Step

### <span id="page-221-5"></span><span id="page-221-1"></span>**Configuring the Business Service Step**

[Table 28](#page-221-2) and [Table 29](#page-221-3) detail some of the business service step parameters and input arguments for the workflow process.

| <b>Field</b>            | <b>Value</b>                      |
|-------------------------|-----------------------------------|
| <b>Business Service</b> | <b>FINS Approval Item Service</b> |
| Method                  | Create Approval Stage             |

<span id="page-221-2"></span>Table 28. Parameters for Business Service Step

<span id="page-221-3"></span>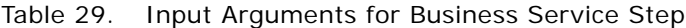

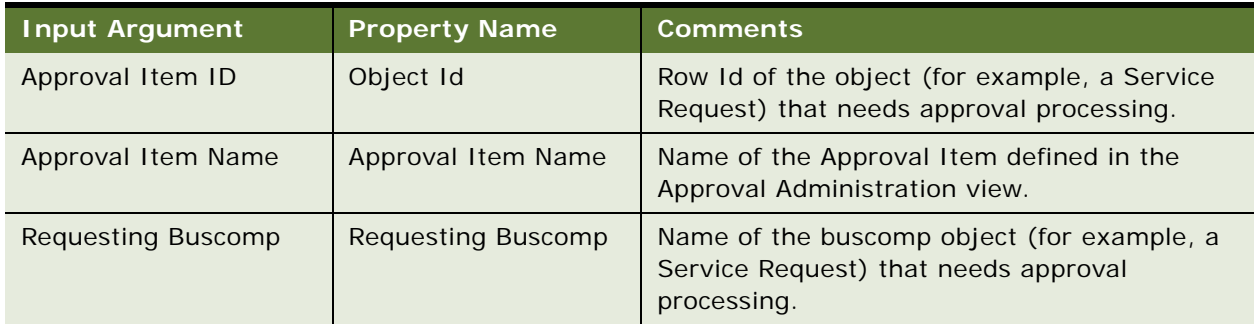

## <span id="page-221-4"></span><span id="page-221-0"></span>**Approving or Declining Approval Stages (End User)**

End users approve approval items in the My Approval Inbox view. Users can view approval items by login name or position. For more information on setting up approval processing, see [Defining Approval](#page-218-0)  [Items and Approval Stages on page 219](#page-218-0).

#### *To approve or decline an approval stage*

- **1** Navigate to the My Approval Inbox screen.
- **2** Select one of the following views:
	- **My Approvals.** Displays all approval items associated with the user's login name.
	- My Position Approvals. Displays all approval items associated the current user's position.
- **3** To view additional details about an approval item, drill down on the Approval Identifier link.
- **4** In that Status field, select Approve or Decline.

Once you select a status, the application populates the Approval By and Approval Date field and sets the record to read-only.

# <span id="page-222-2"></span><span id="page-222-1"></span>**Automating the Display of Disclosure Documents**

Disclosure processing allows companies to comply with internal company policies and external regulations. These policies and regulations require they display disclosure statements or external documents to users, and then record whether or not they have read and understood them. Implementing the automatic display of disclosure documents involves the following steps:

■ Set up a disclosure by associating it with a product and literature.

For more information, see [Setting Up Disclosures on page 223](#page-222-0).

■ **Activate the appropriate workflows.** 

For more information, see [Understanding and Activating Disclosure Workflows on page 224](#page-223-0).

■ **Invoke the Disclosure UI Service business service.**

For more information, see [Invoking the Disclosure UI Service Business Service on page 225](#page-224-0).

■ View a disclosure history.

<span id="page-222-3"></span>For more information, see [Viewing Disclosures Associated with Contacts \(End User\) on page 226](#page-225-0).

# <span id="page-222-0"></span>**Setting Up Disclosures**

To implement disclosure processing, you must associate each disclosure with a product and then, if applicable, with the appropriate document.

#### *To associate a disclosure with a product*

- **1** Navigate to the Administration Product screen > Disclosure view.
- **2** In the Product form, query for the product.
- **3** In the Disclosure list, add a new record, and complete the necessary fields.
- **4** To activate a disclosure, select it in the Disclosure list, and click Activate.

<span id="page-222-4"></span>Clicking Activate, changes the Status from In Progress to Active and makes the record read-only.

#### *To revise an existing disclosure*

- **1** Navigate to the Administration Product screen > Disclosure view.
- **2** In the Product form, query for the product.
- **3** In the Disclosure list, select the disclosure to be revised, and click Revise.

Clicking Revise creates a new version of the disclosure and sets its status to In Progress.

**4** Make the appropriate changes to the new disclosure, and click Activate.

<span id="page-223-2"></span>Clicking Activate, changes the Status from In Progress to Active and makes the record read-only. The prior version of the disclosure still appears, but displays a Status of Outdated.

**5** To associate literature with a disclosure, add a new record in the Literatures list, and complete the necessary fields.

For more information on loading literature into Siebel Healthcare, see the sharing literature discussion in *Siebel Applications Administration Guide*.

# <span id="page-223-0"></span>**Understanding and Activating Disclosure Workflows**

Siebel Healthcare includes three workflows that help manage the display of disclosure documents and disclosure event logging. [Table 30](#page-223-1) describes each workflow.

| <b>Workflow Process</b>                              | <b>Comments</b>                                                                                                    |  |
|------------------------------------------------------|----------------------------------------------------------------------------------------------------|--|
| <b>FINS Disclosure</b>                               | The FINS Disclosure Workflow process accomplishes the following<br>tasks:                                                                                                    |  |
|                                                      | $\mathbf{1}$<br>Invokes the Setup method of the Disclosure UI Service<br>business service. Invoking this method sets up the<br>appropriate disclosure documents based on the selected<br>product.                                                                                                    |  |
|                                                      | $\mathbf{2}$<br>Calls the FINS Disclosure Goto File View subprocess. This<br>sub-process navigates users to the Disclosure Documents list,<br>where they can review all the disclosure documents pertaining<br>to the selected product. This subprocess also navigates users<br>back to the previous view after they accept or decline the<br>disclosure. This final navigation step is accomplished by<br>invoking the View Back method of the Disclosure UI Service. |  |
|                                                      | 3<br>Calls the FINS Disclosure Create Activity Sub Workflow<br>subprocess. If the user accepts the disclosures, the workflow<br>calls the FINS Disclosure Create Activity Sub Workflow<br>subprocess to log the disclosure activity.                                                                                                    |  |
| <b>FINS Disclosure Goto File</b><br><b>View</b>      | This subprocess navigates users to the Disclosure Documents list,<br>where they can review all the disclosure documents pertaining to<br>the selected product. This subprocess also navigates users back to<br>the previous view after they accept or decline the disclosure. This<br>final navigation step is accomplished by invoking the View Back<br>method of the Disclosure UI Service.                                                                          |  |
| <b>FINS Disclosure Create</b><br><b>Activity Sub</b> | If the user accepts the disclosures, this sub process logs the<br>disclosure activity.                                                                                                    |  |

<span id="page-223-1"></span>Table 30. Disclosure Workflow Processes

Before you can display disclosure documents, you must:

■ Deploy the workflow processes using Siebel Tools.

For more information, see *Siebel Business Process Framework: Workflow Guide*.

■ Activate the workflow processes described in [Table 30.](#page-223-1)

For more information, see [To activate the workflows used to display disclosure documents on](#page-224-1)  [page 225](#page-224-1)

■ Invoke the Disclosure UI Service business service.

<span id="page-224-2"></span>For more information, see [Invoking the Disclosure UI Service Business Service on page 225](#page-224-0).

#### <span id="page-224-1"></span>*To activate the workflows used to display disclosure documents*

- **1** Navigate to the Administration Business Process screen > Workflow Deployment view.
- **2** In the Repository Workflow Processes list, use a query to find all processes where the Name field contains the word Disclosure.

**NOTE:** You can query on \*Disclosure\*.

- **3** Activate each workflow process shown in [Table 30 on page 224,](#page-223-1) that has a status of Inactive.
	- **a** Select the workflow process record.
	- **b** Click Activate.
- **4** To verify that the Status is Active for each process:
	- **a** In the lower Active Workflow Processes list, query again for Name = \*Disclosure\*.
	- **b** For each process, check that Deployment Status = Active.

# <span id="page-224-3"></span><span id="page-224-0"></span>**Invoking the Disclosure UI Service Business Service**

You can invoke the Disclosure UI Service from a workflow. This section describes some of the possible steps you can include to enable this invocation. You may need to modify and expand on this procedure to accommodate more complex business requirements. The workflow process you create must contain the following steps:

- **Start.** Initiates the process instance. When the conditions have been met, the application initiates the process instance.
- **Sub Process.** Calls the FINS Disclosure Workflow. When creating this step, you must populate the following inputs:
	- Contact Id. The Row Id of the contact who places the order of the product.
	- Disclosure Name. The name of the Disclosure that relates to the product.
	- Product Id. The Row Id of the product that the customer has ordered.
- **End.** A step in a process that specifies when a process instance is finished.

For more information on workflows, see *Siebel Business Process Framework: Workflow Guide*.

## <span id="page-225-1"></span><span id="page-225-0"></span>**Viewing Disclosures Associated with Contacts (End User)**

All end users can view disclosures associated with a specific contact on the Contacts Disclosures view. This view is read-only and displays the:

- Disclosure name
- Date the disclosure was presented to the user
- Date the user acknowledged the disclosure
- Date the user accepted the disclosure

For more information on setting up disclosure processing, see [Automating the Display of Disclosure](#page-222-1)  [Documents on page 223.](#page-222-1)

#### *To view a disclosure history*

- **1** Navigate to the Contacts screen > Contacts List view.
- **2** In the Contacts list, drill down on the contact.
- **3** Click the Disclosures view tab.

# **SmartScript Integration with Workflow**

You can invoke a SmartScript from a workflow process and pass parameters from the SmartScript to the workflow process. These business services support SmartScript integration with workflow:

■ **FINS Web Shopping Service.** 

<span id="page-225-2"></span>For methods, see [FINS Web Shopping Service Methods on page 228](#page-227-0).

■ **FINS SmartScript Output Service.** 

For methods, see [FINS SmartScript Output Service Methods on page 229.](#page-228-0)

**NOTE:** In order to completely understand the concepts in this section, familiarity with SmartScript is required. For more information, see *Siebel SmartScript Administration Guide*.

For a detailed explanation about how to integrate SmartScript with Workflow, see [Example of](#page-226-0)  [Integrating SmartScript with Workflow on page 227](#page-226-0).

## <span id="page-226-1"></span><span id="page-226-0"></span>**Example of Integrating SmartScript with Workflow**

The scenario outlined in this section is an example of how to insert a SmartScript in a workflow process. After the SmartScript ends, the workflow proceeds to the next step in the workflow process. Your company may follow a different workflow that fits its business requirements.

In this scenario, you are designing a SmartScript that allows customers to complete a loan application online. After the loan application is complete, your workflow verifies the customer's address in an external system.

#### *To configure SmartScript integration with Workflow*

- **1** In the SmartScript, create Save User Parameters for the parameters you want to pass to the workflow. For more information on SmartScript user parameters, see *Siebel SmartScript Administration Guide*.
- **2** Create a Business Service step for your workflow, using the FINS Web Shopping Service business service, and enter the input arguments described in [Table 31 on page 228](#page-227-1).
- **3** Create a subprocess to invoke the SmartScript using the workflow User Interact step. The subprocess is based on the SmartScript Player business object and has three steps: a start step, a user interact step, and an end step.
	- **a** In the user interact step, set the view name to FINS SmartScript Player View (App).
	- **b** In the Next Step's applet, add two conditions, entering the information listed in the following tables:

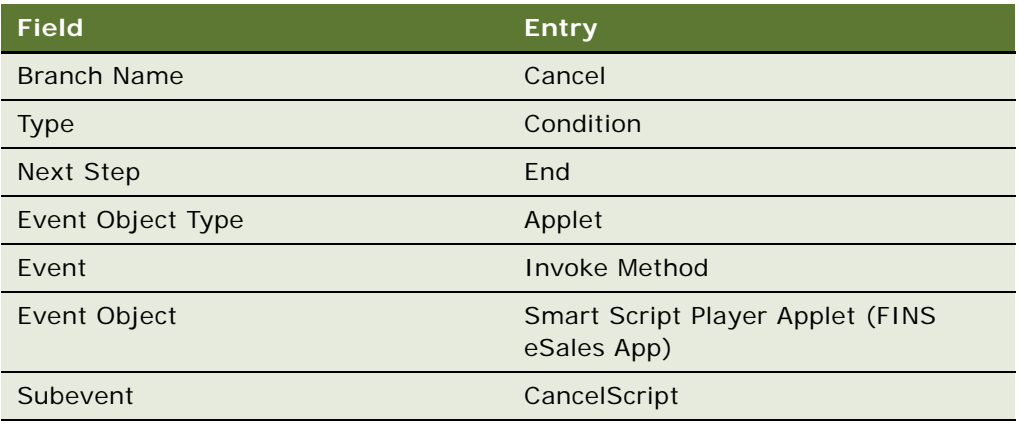

Entries for Record 1 (first condition):

Entries for Record 2 (second condition):

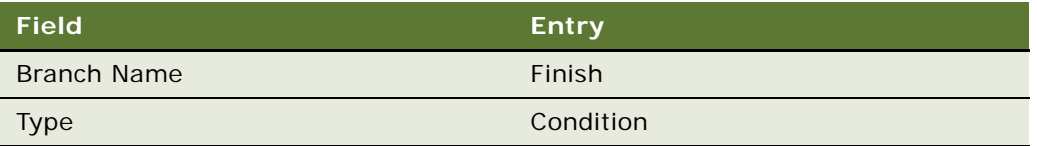

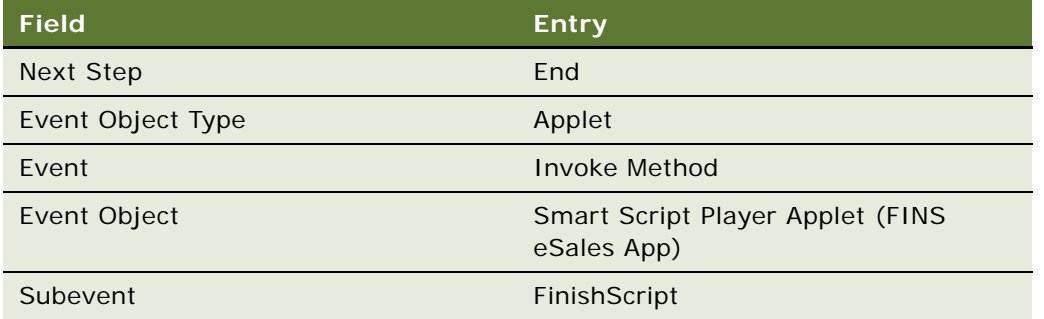

**4** Add a Business Service step using the FINS SmartScript Output Service business service. Enter the output arguments described in [Table 32 on page 229.](#page-228-1)

Now you may either end your workflow process or include additional steps, depending on your company's business requirements. The SmartScript is integrated in your workflow process.

# <span id="page-227-2"></span><span id="page-227-0"></span>**FINS Web Shopping Service Methods**

The FINS Web Shopping Service business service methods are described in [Table 31](#page-227-1).

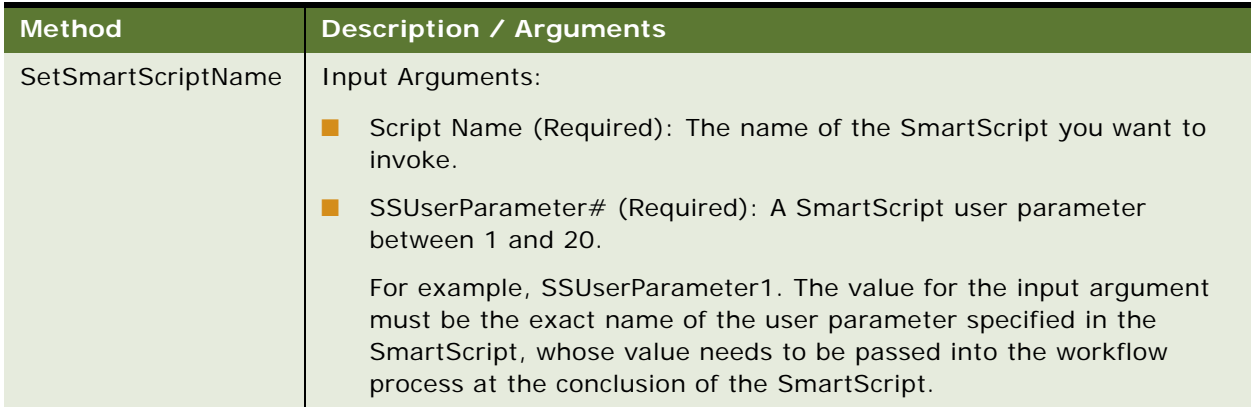

<span id="page-227-1"></span>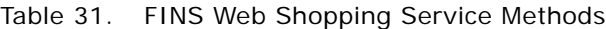

## <span id="page-228-5"></span><span id="page-228-0"></span>**FINS SmartScript Output Service Methods**

The FINS SmartScript Output Service business service methods are described in [Table 32.](#page-228-1)

<span id="page-228-1"></span>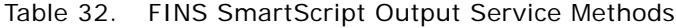

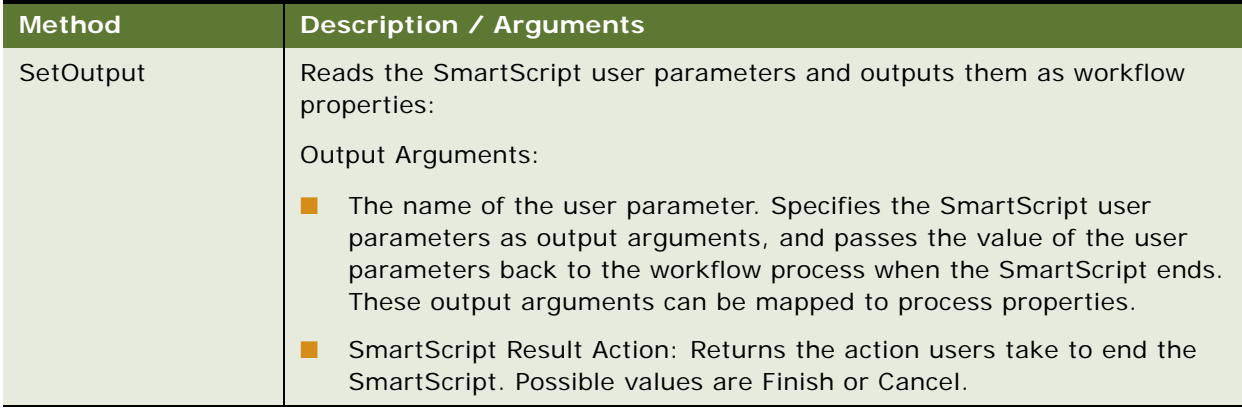

# <span id="page-228-4"></span>**Dynamic UI Business Service**

This business service and associated administration views allow you to create and render views containing a single read-only applet in the Siebel Financial Services application. These views and applets, called dynamic applets, allow business analysts and developers to make frequent changes to the user interface without the need to recompile and redeploy a Siebel Repository File (SRF).

The following topics are included in this section:

- [Example of Creating a Dynamic Applet with the Dynamic UI Business Service](#page-228-2)
- [Displaying Dynamic Applets in a Workflow](#page-229-0)

# <span id="page-228-3"></span><span id="page-228-2"></span>**Example of Creating a Dynamic Applet with the Dynamic UI Business Service**

The scenario outlined in this section is an example of a Dynamic UI Service in a workflow process. Your company may follow a different workflow that fits its business requirements.

You would like to set up your company's user interface to dynamically display read-only views at run time, based on user input. For example, a customer requests a quote for an auto insurance policy. The policy includes the option to cover additional drivers. After the customer enters additional driver information, the workflow process uses a Dynamic UI applet to display a read-only list of the additional drivers for review. Customers can review the list, then select an option to continue the process.

To set up a similar user interface for your business, follow the instructions that follow.

#### *To create a dynamic applet*

- **1** Navigate to the Administration Finance screen > Dynamic Applet Administration view.
- <span id="page-229-1"></span>**2** In the Dynamic Applet list, click New, then enter the view alias and view name.

The view alias must be a unique name. The view name is a picklist of the views defined in the Template Definition view.

- **3** Step off the record. The Applet Instance list automatically displays the name of the applet template defined for this view.
- **4** In the Applet Instance list, enter the applet title, business object name, and business component name.

The business object and business component determine the fields to display for this applet.

- **5** If you want to set up a default search specification, enter:
	- Business component field. Specifies the field on which to base your search.
	- Default. Specifies a default value for which you want to search.
- **6** In the Field Control list, add a new record for each field you want to display. Each field control is displayed as a read-only text box with a text label. For each record, enter:
	- Display Sequence number. Indicates the display order for the field. For list applets, the order is left to right. For form applets, the order is left to right and top to bottom.
	- Field name. The business component field whose value you want to display.
	- Caption. The display label for the field.
- **7** In the Button Control list, add a new record for each button you want to display. Enter the sequence number, caption, and method for each button.
	- Display Sequence. Indicates the display order for the button, from left to right.
	- Caption. The display label for the button.
	- Method. The method invoked when the button is clicked. The method name must begin with FrameEventMethod. For example, FrameEventMethodContinue.

### <span id="page-229-2"></span><span id="page-229-0"></span>**Displaying Dynamic Applets in a Workflow**

Workflows can invoke a dynamic applet as part of a process defined for a product application. This feature enables an application administrator to establish applet instances without requiring recompilation and redeployment of individual applets.

#### *To integrate the dynamic applet in a workflow*

- **1** Create a subprocess based on the FINS Dynamic UI business object.
- **2** Add a Dynamic UI Service business service step and invoke the Set View Name method described in [Table 33 on page 231.](#page-230-0)
- **3** (Optional) Add a second Dynamic UI Service business service step and invoke the AddRecord method described in [Table 33 on page 231](#page-230-0).
- **4** Add a User Interact step to display the dynamic applet.
	- **a** For the view property of the User Interact step, enter the view template name defined in [Step 2](#page-229-1) of [Example of Creating a Dynamic Applet with the Dynamic UI Business Service](#page-228-2).
	- **b** For each button that may be clicked in the dynamic applet, add entries into the Next Steps list applet of the User Interact step. The following is an example of such an entry:

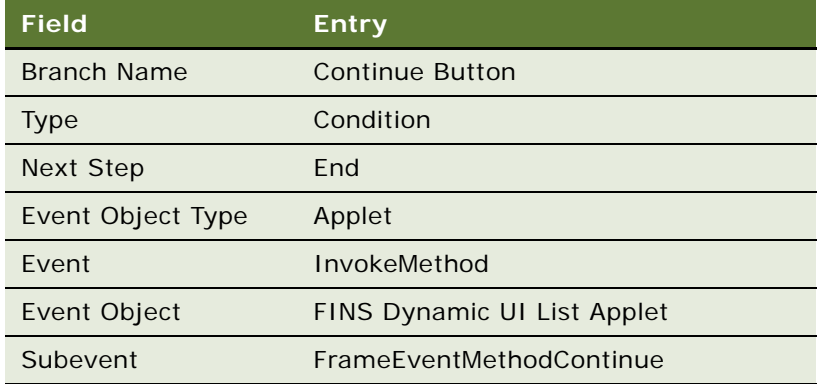

The Dynamic UI Service business service methods are described in [Table 33](#page-230-0).

<span id="page-230-0"></span>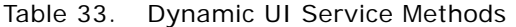

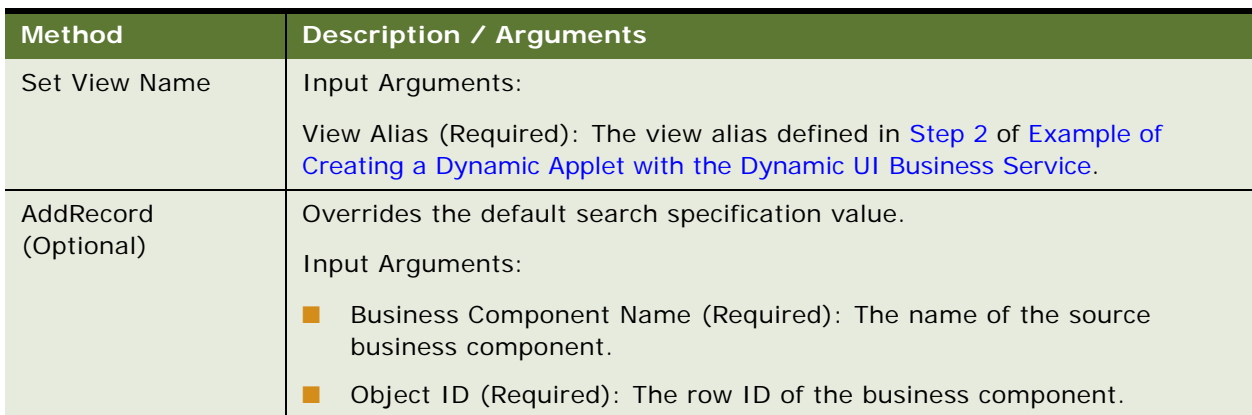

# <span id="page-230-1"></span>**Creating a View Template for Dynamic Applets**

Creating a view template involves first creating views and applets based on specialized applet classes within Siebel Tools. These views and applets contain placeholder fields. Placeholder fields are applet controls that are not mapped to any particular business component. The views and applets will then form the basis of view templates and applet templates. You can use a single view and applet template to create any number of dynamic applets.

Two templates are provided as part of seed data: a view template containing a list applet template, and a view template containing a form applet template. The view templates are named as follows:

- **FINS Dynamic UI Form view.** A view template that contains a form applet template.
- **FINS Dynamic UI view.** A view template that contains a list applet template.

For more information about creating views and templates within Siebel Tools, see *Using Siebel Tools*.

When creating dynamic applets in Siebel Tools, note the considerations listed as follows. (Use of the word *applet* in the following bulleted list refers to applets created in Siebel Tools.)

- When setting applet class, use:
	- CSSFrameListFADynamicUI for list applets
	- CSSFrameFADynamicUI for form applets
- If using a preconfigured business component, the applet business component should be FINS Dynamic UI.
- If you create your own Virtual Business Component (VBC) in Siebel Tools, the business class should be CSSBCVDynamicUI.

Dynamic Applet supports 20 fields and five currency codes (that is, five types of currency value). In your new VBC, all field names should start with the prefix Field and a number value, (for example, Field0..., Field19). All currency code fields should start with the prefix Currency Code and a number value, (for example, Currency Code0..., Currency Code4).

■ It is recommended that applets based on the same VBC have their corresponding views use a different business object.

Once the views and applets have been created in Siebel Tools, in order to define them as view templates and applet templates, they must be added to the Template Definition view.

#### <span id="page-231-2"></span>*To add views and applets to the Template Definition view*

- **1** Navigate to the Administration Finance screen > Dynamic Applet Administration view > Template Definition view.
- **2** In the Template Definition list, click New, and then enter the view name.
- <span id="page-231-1"></span><span id="page-231-0"></span>**3** In the Applet Template Definition list, click New, and then enter the applet name.

# **FINS Application View Navigation**

The FINS Application View Navigation Service guides users through a series of views based on administration data. The view list is dynamically generated according to the products associated with the current record. It replaces the Next/Previous button functionality, known as the FINS Application Workflow, in previous releases.

The following topics are presented in this section:

- **[Business Service Methods on page 233](#page-232-0)**
- **[Business Service Behaviors on page 233](#page-232-1)**
- [Business Service Administration on page 234](#page-233-0)
- **[Example of FINS Application View Navigation on page 234](#page-233-1)**
- [Upgrade Note on page 235](#page-234-0)

### <span id="page-232-4"></span><span id="page-232-0"></span>**Business Service Methods**

The business service has two methods:

- GetNextViewName. Gets the next view name without view navigation.
- GotoNextView. Navigates to the next view.

[Table 34](#page-232-2) describes the arguments for these methods.

**Name Type Description** BusComp Required The master buscomp through the view navigation. Navigation Direction Optional Forward or Backward. Default is Forward. Product Id **Product Id** Optional **Product Id value.** Product Id Field **Optional** The field in the buscomp that is used to retrieved Product Ids. Status | Output | ■ 0: success ■ 1: EOF ■ 2: BOF ■ 3: Error Next View Name | Output | Name of the Next View. FINS View Navigation Mgr Admin BC Optional Name of the admin buscomp.

<span id="page-232-2"></span>Table 34. FINS Application View Navigation Service Arguments

### <span id="page-232-3"></span><span id="page-232-1"></span>**Business Service Behaviors**

The FINS Application View Navigation Service is constrained by the following behaviors:

■ The business service can be invoked from any screen.

■ The navigation is limited to the views in the current screen that are accessible to the current login.

For example, if there is a product that is associated with views in both the Contact and Opportunity screens, and the invocation occurs inside the Contact screen, views in the Opportunity screen are ignored. Furthermore, the views that the current login do not have access to are also ignored.

- A view in the view list that is left by clicking the Next button, is treated as a visited view.
- At any point in the view navigation, if a next view request is triggered and there are views ahead of the current views not marked as visited, the service navigates to the skipped views.
- During the navigation sequence, the master buscomp record row Id should not be changed. Otherwise, all the views will be treated as unvisited after the record change.

### <span id="page-233-3"></span><span id="page-233-0"></span>**Business Service Administration**

The FINS Application View Navigation Service is administered through the Administration - Product screen.

#### *To administer the FINS Application View Navigation business service*

- **1** Navigate to the Administration Product screen > Products view.
- **2** In the Products list, query for the desired product, and drill down on the product name link.
- **3** Click the More Info view tab.
- **4** In the More Info form, click the Application Workflow view link.
- **5** Create new records to associate views and their sequence to the product.

#### **NOTE:** You can associate views from any screen with a product.

If you specify views with a gap in the sequence on two different products and add both those products to, for example, an Application, you navigate based on sequence number and not on product.

For example, if you specify:

- View V1 with sequence 1 and view V2 with sequence 3 on product A
- And then also specify view V3 with sequence 2 and view V4 with sequence 4 on product B
- And then proceed to add both these products to an Application

The navigation sequence will be V1, V3, V2, V4.

### <span id="page-233-2"></span><span id="page-233-1"></span>**Example of FINS Application View Navigation**

The FINS Application View Navigation Service is used in Siebel Healthcare on the Application screen, where the Application form contains Previous and Next buttons.

The invocation on the Application screen uses Applet Named Method, a feature of frame classes derived from CSSSWEFrameBase and CSSSWEFrameListBase. The applet User Property has the following name/value pairs:

**Named Method 1: GotoPreView** 'INVOKESVC', 'FINS Application View Navigation Service', 'GotoNextView', '"BusComp'", "'Opportunity'", "'Navigation Direction'", "'Backward'", "'Product Id Field'", "'Opportunity Product Id'" ■ **Named Method 1: GotoNextView 'INVOKESVC', 'FINS Application View Navigation Service',** 'GotoNextView', "'BusComp'", "'Opportunity'", "'Navigation

<span id="page-234-1"></span>Product Id'"

Direction'", "'Forward'", "'Product Id Field'", "'Opportunity

The Next and Previous buttons are mapped to methods as follows:

- **Previous** GotoPreView
- **Next** GotoNextView

# <span id="page-234-0"></span>**Upgrade Note**

In previous releases, the function provided by the FINS Application View Navigation business service was available through NextView and PrevView methods in CSSSWEFrameFINApplication.

These methods are no longer supported since Siebel Healthcare 7.7. If you have upgraded to Siebel Healthcare 7.8 from a release prior to Siebel 7.7, the Next and Previous buttons need to be reconfigured following the example provided in [Example of FINS Application View Navigation on](#page-233-1)  [page 234](#page-233-1).

<span id="page-236-1"></span>This appendix lists the Actuate reports that are specific to the Siebel Healthcare ([Table 35\)](#page-236-0). For more information about Actuate reports, including how to customize, enhance, and create Oracle's Siebel reports, see *Siebel Reports Administration Guide.*

#### <span id="page-236-0"></span>Table 35. Siebel Healthcare Reports

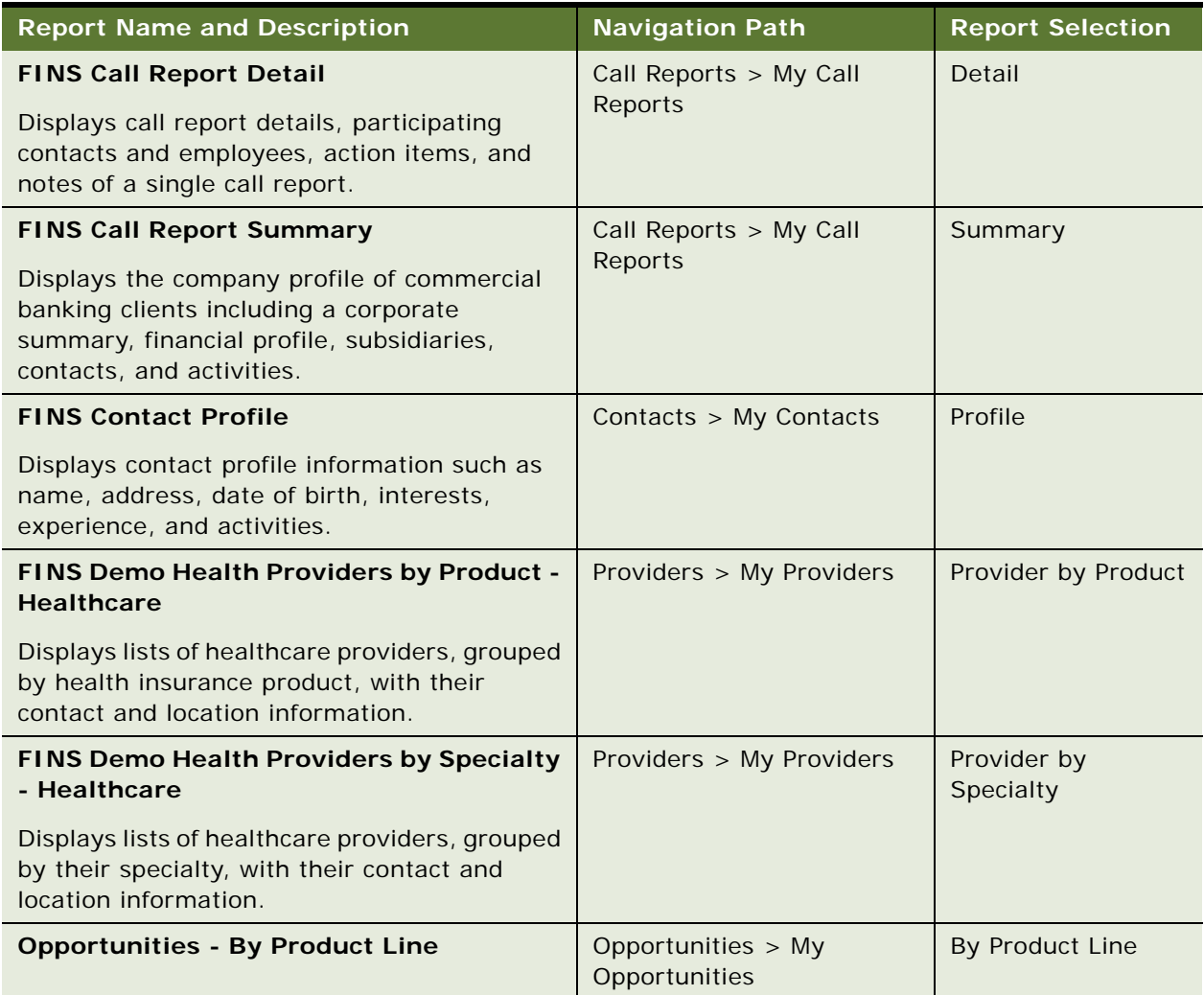

# **Index**

### **A**

**accounts** [Financial Services, as used in 18](#page-17-0) **action items** [associating with call reports 69](#page-68-0) **activities** [viewing aggregated activities for a](#page-39-0)  company 40 **activity plan templates** [group policies, creating activities for the](#page-91-0)  template 92 [group policies, creating for 91](#page-90-0) **Actuate reports, table of** [237](#page-236-1) **administration procedures** [health program, adding 104](#page-103-0) [health programs, adding 104](#page-103-0) **agencies** [agents, adding 113](#page-112-0) [business scenario, company signs new](#page-111-0)  agent 112 [business scenario, employee adds a new](#page-111-1)  agency 112 [defined 111](#page-110-0) [information, adding information associated](#page-112-1)  with an agent 113 [new partners, adding 113](#page-112-2) **applets** [Command Center applet, configuring](#page-24-0)  example 25 [Command Center applet, defining actions 23](#page-22-0) [Command Line applet, creating global](#page-26-0)  commands for 27 **applicants** [individual health policies, adding](#page-82-0)  applicant 83 [policy coverages, associating with 84](#page-83-0) **applications** [associating company applications with a](#page-40-0)  company 41 **Applications Administration Guide** [about setup tasks information 17](#page-16-0) **approval stage** [approving or declining 222](#page-221-4) **assessments** [company assessments, about creating 41](#page-40-1) [company assessments, performing 41](#page-40-2) **Assignment Manager**

[about using to resolve coverage team](#page-33-0)  problems 34 **Assignment Statements, fine tuning** [about 164](#page-163-0) [Cache flag, about 166](#page-165-0) [Light Parser flag, about 165](#page-164-0) **attachments** [associating with call reports 69](#page-68-0) **authorizations** [activities, creating for template 116](#page-115-0) [authorization actions, recording 117,](#page-116-0) [118](#page-117-0) [business scenario 115](#page-114-0) [creating a authorization 117](#page-116-1) **automating approval processing** [about 219](#page-218-1) [approval items and stages, defining 219](#page-218-2) [FINS Approval Item Service, invoking from a](#page-219-1)  workflow 220

### **B**

```
beneficiaries
   adding to group policies 101
bill payments
   adding importing 76
billing accounts
   about 129
   billing account records, adding or 
           modifying 130
   business scenario 129
   contact or company, associating billing 
           account with 131
   policy, associating a billing account with 131
   service request, adding to a billing 
           account 132
BRP
    See Business Rule Processor
Business Rule Process
```
[procedure, defining 157](#page-156-0) [procedure, defining a step 157](#page-156-1) [procedures, about defining 156](#page-155-0) **Business Rule Processor**

[about 147](#page-146-0) [business rule process, creating 150](#page-149-0) [creating and managing, about 149](#page-148-0) [existing process, revising 150](#page-149-1) [process of defining 148](#page-147-0) [process, activating 151](#page-150-0)

[process, exporting 151](#page-150-1) [process, importing 151](#page-150-2) [properties, defining 152](#page-151-0) [property types. about 152](#page-151-1) [property, defining 155](#page-154-0) **Business Rules Process** [errors, recovering from within process 167](#page-166-0) [errors, throwing errors within 166](#page-165-1) [FINS CAP Buscomp Data Loader Business](#page-167-0)  Service 168 [FINS CAP Buscomp Handler Business](#page-171-0)  Service 172 [helper business services, about using 168](#page-167-1) **Business Rules Processor** [debug messages, logging 180](#page-179-0) [invoking using eScript 179](#page-178-0) [invoking, about 178](#page-177-0) **business services** [about 138](#page-137-0) [active business objects, use of 215](#page-214-0) [approval items and stages, defining 219](#page-218-2) [approval stage, approving or declining 222](#page-221-4) [Assignment Statements, fine tuning 164](#page-163-0) [automating approval processing 219](#page-218-1) [Business Rule Process procedure,](#page-156-0)  defining 157 [Business Rule Process procedure, defining a](#page-156-1)  step 157 [Business Rule Process procedures,](#page-155-0)  defining 156 [Business Rule Processor debug messages,](#page-179-0)  logging 180 [Business Rule Processor property types 152](#page-151-1) [Business Rule Processor property,](#page-154-0)  defining 155 [Business Rule Processor, about 147](#page-146-0) [Business Rule Processor, about creating and](#page-148-0)  managing 149 [Business Rule Processor, activating a](#page-150-0)  process 151 [Business Rule Processor, creating 150](#page-149-0) [Business Rule Processor, defining](#page-151-0)  properties 152 [Business Rule Processor, exporting a](#page-150-1)  process 151 [Business Rule Processor, importing a](#page-150-2)  process 151 [Business Rule Processor, invoking using](#page-178-0)  eScript 179 [Business Rule Processor, process of](#page-147-0)  defining 148 [Business Rule Processor, revising an existing](#page-149-1)  process 150 [Business Rules Process, about using helper](#page-167-1) 

[business services 168](#page-167-1) [Business Rules Process, recovering from](#page-166-0)  errors 167 [Business Rules Process, throwing errors](#page-165-1)  within 166 [Business Rules Processor, invoking 178](#page-177-0) [Cache flag, about 166](#page-165-0) [calculation details, specifying 197](#page-196-0) [calculation expressions in Data Transfer](#page-209-0)  Utilities 210 [Calculation Manager, about and](#page-194-0)  examples 195 [Calculation Manager, invoking 200](#page-199-0) [calculation rule set. specifying 195](#page-194-1) [Customer Authentication Manager 189](#page-188-0) [Customer Authentication Manager,](#page-192-0)  invoking 193 [customer authentication rules, creating 192](#page-191-0) [customer authentication templates,](#page-189-0)  creating 190 [Customer Expectation Manager rules,](#page-201-0)  defining 202 [Customer Expectation Manager,](#page-203-0)  invoking 204 [Customer Expectations Manager 201](#page-200-0) [data map component advanced options 206](#page-205-0) [data map components 205](#page-204-0) [data map fields 208](#page-207-0) [data map objects 205](#page-204-1) [data maps, about 204](#page-203-1) [Data Transfer method 212](#page-211-0) [Data Transfer Utilities, about 204](#page-203-2) [Data Validation Manager, about 146](#page-145-0) [disclosure documents, activating workflows](#page-224-2)  used to display 225 [disclosure history, viewing associated with](#page-225-1)  contacts 226 [disclosure processing, automating](#page-222-2)  display 223 [Disclosure UI Service, about invoking from](#page-224-3)  workflow 225 [disclosure workflow processes \(table\) 224](#page-223-2) [disclosures, associating with a product 223](#page-222-3) [dynamic applet, creating with Dynamic UI](#page-228-3)  business service example 229 [dynamic applet, displaying in a workflow 230](#page-229-2) [dynamic enabling of commands 217](#page-216-1) [Dynamic UI business service, about 229](#page-228-4) [Dynamic UI Service methods 232](#page-231-0) [embedded script for mortgage calculation](#page-197-0)  example 198 [event-based commands, configuring 216](#page-215-0) [existing disclosure, revising 223](#page-222-4) [FINS Application View Navigation](#page-231-1)

[Service 232](#page-231-1) [FINS Application View Navigation Service](#page-233-2)  example 234 [FINS Application View Navigation Service,](#page-233-3)  administering 234 [FINS Application View Navigation Service,](#page-232-3)  behaviors 233 [FINS Application View Navigation Service,](#page-232-4)  methods 233 [FINS Application View Navigation Service,](#page-234-1)  upgrade note 235 [FINS Approval Item Service, invoking from a](#page-219-1)  workflow 220 [FINS CAP Buscomp Data Loader Business](#page-167-0)  Service 168 [FINS CAP Buscomp Handler Business](#page-171-0)  Service 172 [FINS SmartScript Output Service](#page-228-5)  methods 229 [FINS Web Shopping Service methods 228](#page-227-2) [Free Format Converter 145](#page-144-0) [invocation context 215](#page-214-1) [Light Parser flag, about 165](#page-164-0) [named parameters, using in Data Transfer](#page-208-0)  Utilities 209 [Record Group templates, creating 186](#page-185-0) [record templates, creating 182](#page-181-0) [recursive invocation 216](#page-215-1) [requirement templates, creating 183](#page-182-0) [Requirements Manager 181](#page-180-0) [Requirements Manager key features 181](#page-180-1) [Requirements Manager, about invoking 181](#page-180-2) [Requirements Manager, administration](#page-181-1)  steps 182 [Requirements Manager, example of using for](#page-187-0)  Record Group templates 188 [Requirements Manager, invoking 186](#page-185-1) [SmartScript, about invoking from a](#page-225-2)  workflow 226 [SmartScript, integrating with workflow](#page-226-1)  example 227 [Template Definition view, adding views and](#page-231-2)  applets 232 [variables, specifying 196](#page-195-0) [VBC cache and Instance Manager 140](#page-139-0) [view template, about creating for dynamic](#page-230-1)  applets 231 [well-positioned buscomps 215](#page-214-2) [what is a business service 138](#page-137-1)

#### **C**

**Cache flag, about** [166](#page-165-0) **Calculation Expectations Manager**

[about 201](#page-200-0) [invoking 204](#page-203-0) [rules, defining 202](#page-201-0) **calculation expressions** [about 210](#page-209-0) [curley bracket pair {field} 210](#page-209-1) [named parameters 211](#page-210-0) **Calculation Manager** [about and examples 195](#page-194-0) [calculation details, specifying 197](#page-196-0) [calculation rule set, specifying 195](#page-194-1) [embedded script for mortgage calculation](#page-197-0)  example 198 [invoking 200](#page-199-0) [variables, specifying 196](#page-195-0) **call report email templates** [viewing or changing 67](#page-66-0) **call reports** [action items, notes, and attachments,](#page-68-0)  associating with 69 [business scenario 64](#page-63-0) [call report charts, viewing 65](#page-64-0) [call report distribution list, creating 69](#page-68-1) [call report email templates, viewing or](#page-66-0)  changing 67 [call report privacy flag, setting 70](#page-69-0) [call report, adding 67](#page-66-1) [Data Transfer Utility, about using 66](#page-65-0) [defined and about 63](#page-62-0) [emailing and printing 70](#page-69-1) [New Call Report Workflow, activating 66](#page-65-1) **categories** [creating contact information for 50](#page-49-0) **census data** [census information, adding 94](#page-93-0) [detailed census data, importing 93](#page-92-0) [segmented census data, importing 94](#page-93-1) **claims** [facility claims, adding 76](#page-75-1) [provider claims, adding 126](#page-125-0) **ClearCache method, about** [172](#page-171-1) **Collapse button** [Edit Layout view 19](#page-18-0) [summary view control, about 18](#page-17-1) **command center** [about and interface types 20](#page-19-0) [configuration and administration, about 20](#page-19-1) **Command Center Action form** [Command Center Action applet, configuring](#page-24-0)  example 25 [Command Center action, selecting](#page-24-1)  responsibilities 25 [Command Center applet, defining actions 23](#page-22-0) [Command Center business object,](#page-20-0)

[defining 21](#page-20-0) [process of configuring appearance and](#page-19-2)  functions 20 **Command Center applet** [configuring example 25](#page-24-0) [defining actions 23](#page-22-0) **Command Center business object** [defining 21](#page-20-0) **Command Line applet** [creating for global commands 27](#page-26-0) **commands** [dynamic enabling, about 217](#page-216-1) [event-based commands, configuring 216](#page-215-0) [Mock Event Sink mode 218](#page-217-0) [Srf mode 218](#page-217-1) [toolbar buttons, defining 218](#page-217-2) **companies** [about 29](#page-28-0) [aggregated activities viewing for a](#page-39-0)  company 40 [aggregated coverage team, viewing 40](#page-39-1) [aggregated list of contacts, viewing 41](#page-40-3) [aggregated opportunities, viewing 40](#page-39-2) [billing account, associating with 131](#page-130-0) [business scenario, sales representative tracks](#page-30-0)  company information 31 [company applications, associating with a](#page-40-0)  company 41 [company assessments, about creating 41](#page-40-1) [company assessments, performing 41](#page-40-2) [company coverage team, adding a](#page-42-0)  member 43 [company coverage teams, about](#page-42-1)  managing 43 [company hierarchies, about 30](#page-29-0) [company hierarchies, default 37](#page-36-0) [company information, making unavailable to](#page-32-0)  users 33 [company or investor, adding 39](#page-38-0) [company summaries, viewing 43](#page-42-2) [competitor designation, changing 34](#page-33-1) [competitor, indicating a company is a](#page-32-1)  competitor 33 [coverage team members, about verifying 34](#page-33-2) [coverage team members, adding or](#page-34-0)  deleting 35 [coverage team members, search for a](#page-33-3)  company without 34 [custom-defined relationship type, about](#page-34-1)  managing 35 [custom-defined relationship type, adding 35](#page-34-2) [custom-defined relationship, creating 44](#page-43-0) [data aggregation, about generating company](#page-35-0)  hierarchies for 36

[default company hierarchy, generating 37](#page-36-1) [dynamic company hierarchy, creating 38](#page-37-0) [industry, adding 32](#page-31-0) [parent-subsidiary relationship,](#page-43-1)  establishing 44 [primary coverage team members,](#page-34-3)  changing 35 [service requests, adding associated with a](#page-41-0)  company 42 [territory, adding 33](#page-32-2) [values, about setting up 32](#page-31-1) **company hierarchies** [aggregated activities, viewing for a](#page-39-0)  company 40 [aggregated coverage team, viewing 40](#page-39-1) [aggregated list of contacts, viewing 41](#page-40-3) [aggregated opportunities, viewing 40](#page-39-2) [data aggregation, generating for 36](#page-35-0) [default company hierarchies 37](#page-36-0) [default company hierarchy, generating 37](#page-36-1) [dynamic company hierarchy, creating 38](#page-37-0) **company relationship hierarchies** [custom-defined relationship, creating 44](#page-43-0) [viewing 44](#page-43-1) **company summaries, viewing** [43](#page-42-2) **competitor** [company, indicating as a competitor 33](#page-32-1) [designation, changing competitor](#page-33-1)  designation 34 **contacts** [adding 49](#page-48-0) [billing account, associating with 131](#page-130-0) [business scenario, sales representative adds a](#page-47-0)  new contact 48 [categories, creating for contact](#page-49-0)  information 50 [company, associating a contact with a](#page-49-1)  company 50 [contact relationship hierarchies, viewing 54](#page-53-0) [contact summary, viewing 54](#page-53-1) [customer assessments, about creating 53](#page-52-0) [customer assessments, creating 53](#page-52-1) [customer value stars. adjusting 54](#page-53-2) [defined 47](#page-46-0) [disclosure history, viewing associated with](#page-225-1)  contacts 226 [facilities, associating with 75](#page-74-0) [financial plans, creating 56](#page-55-0) [household, adding to a 59](#page-58-0) [households, associating with 59](#page-58-1) [managing contact information, about 49](#page-48-1) [mortgages, managing 56](#page-55-0) [notes, creating about contacts 51](#page-50-0) [referral, creating to a contact 52](#page-51-0)

[referral, entering a referral received from a](#page-50-1)  contact 51 [relationship between contacts, defining 55](#page-54-0) **Contacts screen** [providers, viewing 104](#page-103-1) **contracts** [facility contracts, adding 75](#page-74-1) **coverage teams** [company coverage team, adding a](#page-42-0)  member 43 [company coverage teams, about](#page-42-1)  managing 43 **customer assessments** [creating 53](#page-52-1) [creating, about 53](#page-52-0) [customer value stars, adjusting 54](#page-53-2) **Customer Authentication Manager** [about 189](#page-188-0) [customer authentication rules, creating 192](#page-191-0) [customer authentication templates,](#page-189-0)  creating 190 [invoking 193](#page-192-0) **customer value stars, adjusting** [54](#page-53-2) **customizable products** [reconfiguring in plan design 98](#page-97-0) **Customize Plan button, using** [98](#page-97-0)

### **D**

**data aggregation** [company hierarchies, default 37](#page-36-0) [company hierarchies, generating for data](#page-35-0)  aggregation 36 [default company hierarchy, generating 37](#page-36-1) [dynamic company hierarchy, creating 38](#page-37-0) **Data Transfer method** [arguments and descriptions 212](#page-211-0) [FAFireEventxx method 213](#page-212-0) [GetActiveViewProp method 213](#page-212-1) [QueueMethod 214](#page-213-0) [TryMockMethod 214](#page-213-1) **Data Transfer Utilities** [about 204](#page-203-2) [about using 66](#page-65-0) [active business objects 215](#page-214-0) [calculation expressions in DTU, about 210](#page-209-0) [data map component advanced options 206](#page-205-0) [data map components 205](#page-204-0) [data map fields 208](#page-207-0) [data map objects 205](#page-204-1) [data maps, about 204](#page-203-1) [Data Transfer method 212](#page-211-0) [invocation context 215](#page-214-1) [named parameters, using in DTU 209](#page-208-0)

[recursive invocation 216](#page-215-1) [well-positioned buscomps 215](#page-214-2) **Data Validation Manager** [about 146](#page-145-0) **deleting** [company information, making unavailable to](#page-32-0)  users 33 [coverage team members 35](#page-34-0) **disclosure documents** [automating display, about 223](#page-222-2) [contacts, viewing disclosure history 226](#page-225-1) [Disclosure UI Service, invoking from](#page-224-3)  workflow 225 [disclosure workflow processes \(table\) 224](#page-223-2) [disclosures, associating with a product 223](#page-222-3) [existing disclosure, revising 223](#page-222-4) [workflows, activating used to display](#page-224-2)  disclosure documents 225 **Disclosure UI Service** [invoking from a workflow 225](#page-224-3) **distribution list** [about creating 69](#page-68-1) **dynamic applets** *[See](#page-228-4)* Dynamic UI business service **dynamic company hierarchy, creating** [38](#page-37-0) **Dynamic UI business service** [about 229](#page-228-4) [dynamic applet, creating with Dynamic UI](#page-228-3)  business service example 229 [dynamic applet, displaying in a workflow 230](#page-229-2) [Dynamic UI Service methods 232](#page-231-0) [Template Definition view, adding views and](#page-231-2)  applets 232 [view template, about creating for dynamic](#page-230-1)  applets 231

### **E**

**Edit Layout view** [about using and buttons 19](#page-18-0) **email templates** [viewing or changing call report email](#page-66-0)  templates 67 **emailing** [call reports 70](#page-69-1) **employees** [adding employee classes for group](#page-94-0)  policies 95 **enrolling members** [in group policies 100](#page-99-0) **enrollment** [in health programs 106](#page-105-0) **enrollment waiting periods** [coverage, impacting on the start of 97](#page-96-0)

#### **errors**

[Business Rules Process, throwing errors](#page-165-1)  within 166 [recovering from errors within a Business Rules](#page-166-0)  Process 167 **event-based commands** [configuring 216](#page-215-0) **Expand button** [Edit Layout view 19](#page-18-0) [summary view control, about 18](#page-17-1)

### **F**

**facilities** [business scenario 73](#page-72-0) [facility claims, adding 76](#page-75-1) [facility contracts, adding 75](#page-74-1) [facility locator, adding facilities to 74](#page-73-0) [facility payment, adding 76](#page-75-0) [facility records, adding 75](#page-74-2) [provider, facility or contract, associating with](#page-74-0)  a facility 75 **facility locator** [adding facilities to 74](#page-73-0) **FAFireEventxxx method** [213](#page-212-0) **financial plans, creating** [56](#page-55-0) **FINS Application View Navigation Service** [about 232](#page-231-1) [administering 234](#page-233-3) [business service behaviors 233](#page-232-3) [business service methods 233](#page-232-4) [example 234](#page-233-2) [upgrade note 235](#page-234-1) **FINS Approval Item Service** [business service step, configuring 222](#page-221-5) [start step, configuring 221](#page-220-2) [workflow, about invoking 220](#page-219-1) **FINS CAP Buscomp Data Loader Business Service** [about 168](#page-167-0) [ClearCache method, about 172](#page-171-1) [LoadData method example using field](#page-170-0)  [n] 171 [LoadData method example using Key and](#page-171-2)  Value fields 172 [LoadData method, about 169](#page-168-0) **FINS CAP Buscomp Handler Business Service** [about 172](#page-171-0) [GetFieldValue method, about 175](#page-174-0) [InsertRecord method, about 176](#page-175-0) [NextRecord method, about 177](#page-176-0) [query method, about 173](#page-172-0) [SetFieldValue method, about 176](#page-175-1) **FINS EAI Free Format Converter**

[about 145](#page-144-0) [methods 145](#page-144-1) [user properties 145](#page-144-2) **FINS Group Policy Member benefits business component** [enrollment waiting period, about rules 97](#page-96-0) **FINS SmartScript Output Service methods** [229](#page-228-5) **FINS Web Shopping Service methods** [228](#page-227-2) **Free Format Converter** [about 145](#page-144-0) [methods 145](#page-144-1) [user properties 145](#page-144-2)

#### **G**

**GetActiveViewProp method** [213](#page-212-1) **GetFieldValue method, about** [175](#page-174-0) **global commands** [creating for the Command Line applet 27](#page-26-0) **group policies** [activity plan templates, creating 91](#page-90-0) [activity plan templates, creating activities for](#page-91-0)  the template 92 [beneficiaries, adding 101](#page-100-0) [business scenario 88](#page-87-0) [census data, importing 93](#page-92-0) [census information, adding 94](#page-93-0) [customizable products, reconfiguring in plan](#page-97-0)  design 98 [defined 87](#page-86-0) [employee classes, adding for group](#page-94-0)  policies 95 [enrollment waiting periods, impact start of](#page-96-0)  coverage 97 [group insurance products, adding 90](#page-89-0) [group policy record, adding 92](#page-91-1) [members, adding eligible members 100](#page-99-1) [members, enrolling members 100](#page-99-0) [payment plans, setting up 101](#page-100-1) [plans, adding for group policies 95](#page-94-1) [policy screens, views common to all 88](#page-87-1) [proposal templates, creating 92](#page-91-2) [proposals, generating for group policies 98](#page-97-1) [rate bands, adding 91](#page-90-1) [segmented census data, importing 94](#page-93-1) [underwriting information, adding 99](#page-98-0) [underwriting information, viewing 99](#page-98-1)

### **H**

#### **health policies, individual**

[about 79](#page-78-0) [applicant, adding 83](#page-82-0) [business scenario 79](#page-78-1)

[generating quotes, about 79](#page-78-0) [health policy quotes, providing 82](#page-81-0) [health risk assessment, performing 84](#page-83-1) [insurance product, adding 80](#page-79-0) [payment plan for individual health policy,](#page-84-0)  setting up 85 [policy coverages, associating with an](#page-83-0)  applicant 84 [product line type, specifying 80](#page-79-0) [quote to an active policy, converting 84](#page-83-2) [rate band, adding 81](#page-80-0) [service requests, adding 85](#page-84-1) **health program, adding** [104](#page-103-0) **health programs, adding** [104](#page-103-0) **health risk assessment, performing** [84](#page-83-1) **Hide button** [Edit Layout view 19](#page-18-0) [summary view control, about 18](#page-17-1) **households** [business scenario 58](#page-57-0) [contact, adding to a household 59](#page-58-0) [contacts, associating with households 59](#page-58-1)

[defined 57](#page-56-0) [household summary, viewing 60](#page-59-0) [privacy option, setting 59](#page-58-2) [relationship hierarchy, about viewing 60](#page-59-1)

#### **I**

**importing** [bill payments, about importing 76](#page-75-0) [census data 93](#page-92-0) [facility claims, about importing 76](#page-75-1) [segmented census data 94](#page-93-1) **InsertRecord method, about** [176](#page-175-0) **Instance Manager, and VBC Cache** [about 140](#page-139-0) [caching VBC configuration 142](#page-141-0) [components 141](#page-140-0) [features and limitations 140](#page-139-1) [purging the VBC cache 143](#page-142-0) [stages of caching process 141](#page-140-1) **insurance** [insurance product, adding 80](#page-79-0) [product line type, specifying 80](#page-79-0) [rate band, adding 81](#page-80-0) **insurance policy, associating with billing account** [131](#page-130-1) **insurance, group policies** [about 87](#page-86-0) [activity plan templates, creating 91](#page-90-0) [activity plan templates, creating activities for](#page-91-0)  the template 92 [beneficiaries, adding 101](#page-100-0)

[business scenario 88](#page-87-0) [census data, importing 93](#page-92-0) [census information, adding 94](#page-93-0) [customizable products, reconfiguring in plan](#page-97-0)  design 98 [employee classes, adding for group](#page-94-0)  policies 95 [enrollment waiting periods, impact start of](#page-96-0)  coverage 97 [group insurance products, adding 90](#page-89-0) [group policy record, adding 92](#page-91-1) [members, adding eligible members 100](#page-99-1) [members, enrolling 100](#page-99-0) [payment plans, setting up 101](#page-100-1) [plans, adding for group policies 95](#page-94-1) [policy screens, views common to all 88](#page-87-1) [proposal templates, creating 92](#page-91-2) [proposals, generating for group policies 98](#page-97-1) [rate bands, adding 91](#page-90-1) [segmented census data, importing 94](#page-93-1) [underwriting information, adding 99](#page-98-0) [underwriting information, viewing 99](#page-98-1) **integration** [integration messages 134](#page-133-0)

#### **investors**

[about 29](#page-28-0) [investor, adding 39](#page-38-0)

#### **L**

**latitude and longitude values** [facility locator, about adding values 74](#page-73-0) **Light Parser flag, about** [165](#page-164-0) **List of Values** [about configuring 18](#page-17-2) **LoadData method** [about and parameters 169](#page-168-0) [ClearCache method, about 172](#page-171-1) [example using field \[n\] 171](#page-170-0) [example using Key and Values fields 172](#page-171-2) **longitude and latitude values** [facility locator, about adding values 74](#page-73-0)

#### **M**

**members** [beneficiaries, adding to group policies 101](#page-100-0) [eligible members, adding 100](#page-99-1) [enrolling members 100](#page-99-0) **Members screen** [about 103](#page-102-0) [members, enrolling 106](#page-105-0) **Mobile Web Client** [about performing administrative functions on](#page-16-1)  [local db 17](#page-16-1)

**Mock Event Sink mode** [218](#page-217-0) **mortgages, managing** [about 56](#page-55-0) **Move down button** [Edit Layout view 19](#page-18-0) **Move up button** [Edit Layout view 19](#page-18-0)

#### **N**

**National Association of Security Dealers (NASD) registration** [tracking 113](#page-112-1) **New Call Report Workflow** [activating 66](#page-65-1) [Data Transfer Utility, about using to](#page-65-0)  modify 66 **NextRecord method, about** [177](#page-176-0) **notes** [call reports, associating with 69](#page-68-0) [creating about contacts 51](#page-50-0)

#### **P**

**parent-subsidiary relationship** [establishing 44](#page-43-1) **partners** [agents, adding 113](#page-112-0) [business scenario, company signs new](#page-111-0)  agent 112 [business scenario, employee adds a new](#page-111-1)  agency 112 [defined 111](#page-110-0) [information, adding information associated](#page-112-1)  with an agent 113 [new partners, adding 113](#page-112-2) [sharing data with partner, about](#page-110-0)  enabling 111 **payments** [facility payments, adding 76](#page-75-0) [individual health policy, setting up payment](#page-84-0)  plan 85 [payment plan, setting up for group](#page-100-1)  policies 101 [provider payments, adding manually 126](#page-125-1) [provider payments, viewing 125](#page-124-0) **plans** [customizable products, reconfiguring in plan](#page-97-0)  design 98 [group policies, adding for 95](#page-94-1) [payment plans, setting up for group](#page-100-1)  plans 101 **[policy premiums.](#page-128-0)** *See* **billing accounts policy screens, common views** [88](#page-87-1) **printing**

[call reports 70](#page-69-1) **privacy flags** [setting the call report privacy flag 70](#page-69-0) **privacy option, setting** [59](#page-58-2) **products** [customizable products, reconfiguring in plan](#page-97-0)  design 98 **proposal templates** [creating for group policies 92](#page-91-2) **proposals** [group policies, about generating for 87](#page-86-0) [group policies. generating for 98](#page-97-1) **providers** [about 121](#page-120-0) [adding a provider 123](#page-122-0) [business scenario 121](#page-120-1) [facility, associating with 75](#page-74-0) [facility, associating with a provider 124](#page-123-0) [payments, adding manually 126](#page-125-1) [profile information, adding 124](#page-123-1) [provider address, adding 123](#page-122-1) [provider claims, adding 126](#page-125-0) [provider contract, adding 125](#page-124-1) [provider payments, viewing 125](#page-124-0) [provider report, viewing 126](#page-125-2) [speciality, associating with a provider 124](#page-123-2)

### **Q**

**QueueMethod** [214](#page-213-0) **quotes** [active policy, converting to 84](#page-83-2) [health policy quotes, providing 82](#page-81-0)

### **R**

**rate bands** [insurance rate bands, adding 81](#page-80-0) [plans, adding for group policies 95](#page-94-1) [rate band, adding\\* 91](#page-90-1) **Record Group templates** [creating 186](#page-185-0) [Requirements Manager, example of using for](#page-187-0)  Record Group templates 188 **record templates, creating** [182](#page-181-0) **referral information** [referral, creating to a contact 52](#page-51-0) [referral, entering a referral received from a](#page-50-1)  contact 51 **referrals** [activities, creating for template 116](#page-115-0) [business scenario 115](#page-114-0) [creating a referral 117](#page-116-1) [referral actions, recording 117,](#page-116-0) [118](#page-117-0) **relationship hierarchy**

[contact, about viewing 54](#page-53-0) [contacts, defining a relationship between](#page-54-0)  contacts 55 [household relationship hierarchy, about](#page-59-1)  viewing 60 **relationship types, custom defined** [managing, about 35](#page-34-1) [managing, adding 35](#page-34-2) **reports** [provider report, viewing 126](#page-125-2) [table of 237](#page-236-1) **requirement templates, creating** [183](#page-182-0) **Requirements Manager** [about and scenarios 181](#page-180-0) [administration steps 182](#page-181-1) [example of using for Record Group](#page-187-0)  templates 188 [invoking Requirements Manager 186](#page-185-1) [invoking, about 181](#page-180-2) [key features 181](#page-180-1) [Record Group templates, creating 186](#page-185-0) [record templates, creating 182](#page-181-0) [requirement templates, creating 183](#page-182-0) **roll-up views** [aggregated activities, viewing for a](#page-39-0)  company 40 [aggregated coverage team, viewing 40](#page-39-1) [aggregated opportunities, viewing 40](#page-39-2)

### **S**

**service requests** [adding associated with company 42](#page-41-0) [billing account, adding to 132](#page-131-0) [individual health policies, adding a service](#page-84-1)  request 85 **SetFieldValue method** [about 176](#page-175-1) **Show button** [Edit Layout view 19](#page-18-0) **Siebel Calculation Expectations Manager** [about 201](#page-200-0) **Siebel Calculation Manager** *[See](#page-194-0)* Calculation Manager **SmartScript** [FINS SmartScript Output Service](#page-228-5)  methods 229 [FINS Web Shopping Service methods 228](#page-227-2) [integrating with workflow example 227](#page-226-1) [workflow, about invoking from 226](#page-225-2) **Srf mode** [218](#page-217-1) **summary information** [viewing a household summary 60](#page-59-0) **summary views**

[configuring, about 18](#page-17-1) [layout, editing 19](#page-18-0)

### **T**

**team members**

[coverage team members, about verifying 34](#page-33-2) [coverage team members, adding or](#page-34-0)  deleting 35 [coverage team members, searching for a](#page-33-3)  company without 34 [primary coverage team members,](#page-34-3)  changing 35 **Template Definition view** [adding views and applets 232](#page-231-2) **templates** [activity plan templates, creating activities for](#page-91-0)  group policies 92 [activity plan templates, creating for group](#page-90-0)  policies 91 [call report email templates, viewing or](#page-66-0)  changing 67 [customer authentication templates,](#page-189-0)  creating 190 [Dynamic UI Service methods 232](#page-231-0) [proposal templates, creating for group](#page-91-2)  policies 92 [Record Group templates, creating 186](#page-185-0) [Record Group templates, example of using](#page-187-0)  Requirements Manager for 188 [record templates, creating 182](#page-181-0) [requirement templates, creating 183](#page-182-0) [Template Definition view, adding views and](#page-231-2)  applets 232 [view template, about creating for dynamic](#page-230-1)  applets 231 **toolbar buttons, defining** [218](#page-217-2) **TryMockMethod** [214](#page-213-1)

#### **U**

**underwriting information** [adding 99](#page-98-0) [viewing 99](#page-98-1)

#### **V**

**VBC Cache and Instance Manager** [about 140](#page-139-0) [caching VBC configuration 142](#page-141-0) [components 141](#page-140-0) [features and limitations 140](#page-139-1) [purging the VBC cache 143](#page-142-0) [stages of caching process 141](#page-140-1) **view template**

[dynamic applets, about creating for 231](#page-230-1)

[Dynamic UI Service methods 232](#page-231-0) [Template Definition view, adding views and](#page-231-2)  applets 232

### **W**

#### **wealth management industry**

[about access to household's aggregated](#page-57-1)  holdings 58

#### **workflows**

[disclosure documents, activating \(table\) 225](#page-224-2) [Disclosure UI Service, invoking from a](#page-224-3) 

[workflow 225](#page-224-3) [disclosure workflow processes \(table\) 224](#page-223-2) [dynamic applets, displaying in a](#page-229-2)  workflow 230 [FINS Approval Item Service, invoking from a](#page-219-1)  workflow 220 [SmartScript, about invoking from a](#page-225-2)  workflow 226 [SmartScript, integrating with workflow](#page-226-1)  [example 227](#page-226-1)